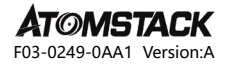

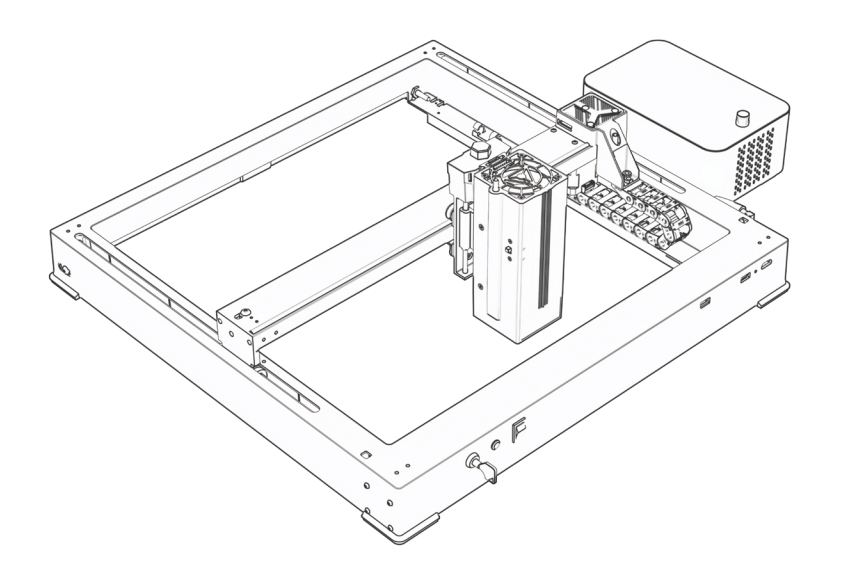

# **A48 PRO User Manual**

- · English · Deutsche · Français
- · Español · Italiano · 中文

Note: Images are for reference only, please refer to the actual product.

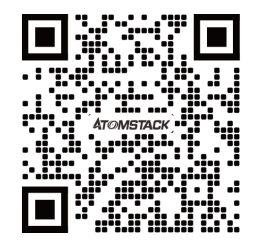

## **Scan QR code:**

QR code reader/barcode scanner or any app with a scanner

#### **Customer service:**

For detailed warranty policy, please visit our official website: **www.atomstack.com** For technical support and service, please email support**@atomstack.com**

> **Manufacturer:** Shenzhen AtomStack Technologies Co.,Ltd

#### **Address:**

17th Floor, Building 3A, Phase II, Intelligent Park, No. 76, Baohe Avenue, Baolong Street, Longgang District, Shenzhen, Guangdong, China Zip code: **518172**

# **Directory | Verzeichnis | Répertoire | Directory | Directorio**

# **English**

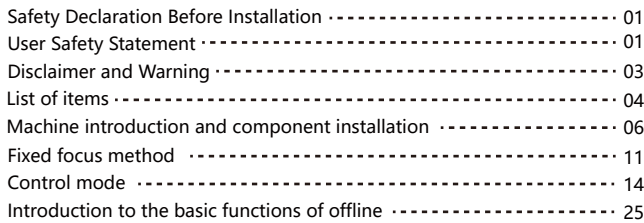

## **Deutsche**

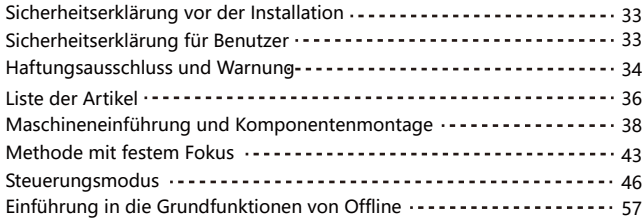

## **Français 中文**

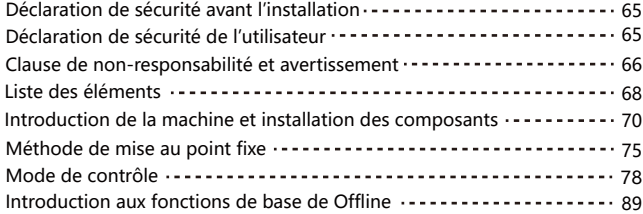

## **ltaliano**

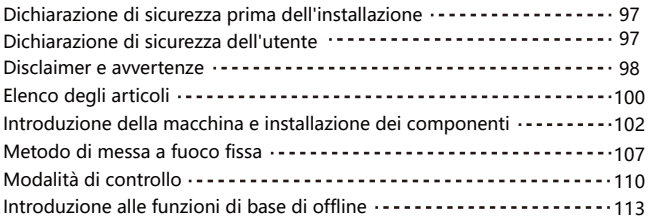

## **Español**

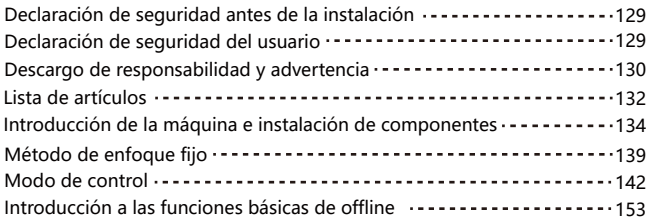

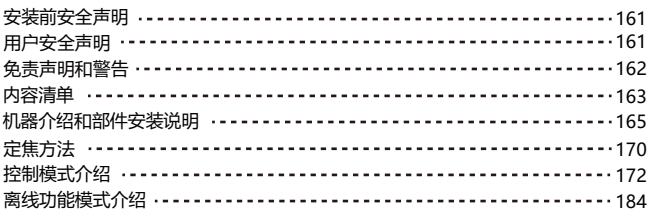

# **Security Statement and Warning**

#### **Before operating the Atomstack A48 PRO Laser Engraver, please read the manual carefully and follow the instructions for assembly and operation. If this manual does not effectively solve your problem, please contact our support team.**

**1.** This product is a laser engraver system .Components, must be installed in other manufacturers of laser engraver for use. The product belongs to Class 4 laser products. The laser system itself must meet the requirements of IEC 60825-1 latest version, otherwise the product is prohibited to be used.

**2.** Your laser engraver shall have a protective housing which, when in place, prevents human access to laser radiation.

**3.** If a protective housing is equipped with an access panel which provides "walk-in" access then:

**a)** means shall be provided so that any person inside the protective housing can prevent activation of a laser hazard that is equivalent to Class 3B or Class 4. **b**) a warning device shall be situated so as to provide adequate warning of emission of laser radiation equivalent to Class 3R in the wavelength range below 400 nm and above 700 nm, or of laser radiation equivalent to Class 3B or Class 4 to any person who might be within the protective housing.

**c)** where "walk-in" access during operation is intended or reasonably foreseeable, emission of laser radiation that is equivalent to Class 3B or Class 4 while someone is present inside the protective housing of a Class 1, Class 2, or Class 3R product shall be prevented by engineering means.

#### **NOTE: Methods to prevent human access to radiation when persons are inside the protective housing can include pressure sensitive floor mats, infrared detectors, etc.**

**4.** The laser itself has a protective cover. The protective cover is fastened by screws. When the laser is installed on the laser engraver, the protective cover should be checked to be reliably locked, and can not be removed in the energized state.

**5.** The housing of the laser engraver should have an interlock function. When the housing is opened or removed, the laser can be automatically turned off. **6.** The laser engraver should have an emergency stop button, which can immediately stop the output of the laser when pressed under unexpected circumstances.

**7.** The laser engraver should have a reset button, which can resume work under the condition of confirming safety after lifting the interlock or emergency stop.

**8.** Laser engraver should use physical keys, dongle, password system and other ways to manage and control, to prevent personnel without security training operation of this kind of equipment.

**9.** On the laser engraver any window or channel that can actively observe or passively receive the laser radiation should be set up warning marks.

**10.** If the laser burns the skin or eyes, please go to a nearby hospital for examination and treatment immediately.

# **User Safety Statement**

Laser can harm human eyes and skin. Do not expose your eyes or skin directly to the laser. The laser product has an optical lens and emits a straight laser beam. The light emitted by the product, whether direct or reflected, is extremely harmful because it can spread over long distances while maintaining high light density. When handling the product, you must wear appropriate eye protection goggles (OD5+) to protect your eyes from laser (including reflected and scattered light) damage. Reflected and scattered light spilled into unexpected areas should be attenuated and/or absorbed.

#### **2.1 Laser Safety**

We have installed a laser protection cover on the laser, which can greatly filter out the diffuse reflection of the laser spot. However, when using a laser engraving machine, it is recommended that you wear laser protective goggles. Avoid exposing your skin to a Class4 laser beam, especially at close range. Teenagers must be supervised by their parents during use. Do not touch the laser engraving module when the machine is starting.

#### **2.2 Fire Safety**

Cutting burns the substrate, and high-intensity laser beams generate extremely high temperatures and a large amount of heat. Some materials may catch fire during cutting, generating gas and smoke inside the equipment. When the laser beam hits the material, a small flame usually appears at this point. It will move with the laser and will not be on continuously when the laser passes. Do not leave the machine unattended during the engraving process. After use, be sure to clean the debris, and flammable materials in the laser cutting machine. Be sure to have a fire extinguisher nearby to ensure safety. When using a laser engraving machine, smoke, steam, particles, and potentially toxic materials (plastics and other combustible materials) are generated, which may harm health.

#### **2.3 Material Safety**

Do not engrave materials with unknown properties. Recommended materials: wood, bamboo, leather, plastic, fabric, paper, opaque acrylic, glass, metal. Materials not recommended: gems, transparent materials, any reflective materials, including reflective metals, etc. Glass and reflective metal materials can only be engraved after they turn black.

#### **2.4 Use Safety**

The engraving machine can only be used in a horizontal position and must be firmly fixed to prevent fires caused by accidental movement or falling from the workbench during the working process. It is forbidden to point the laser at people, animals, or any flammable objects, whether they are in working condition or not.

#### **2.5 Electrical Safety**

To prevent accidents such as fires and electric shocks, the laser engraving machine provides a power adapter with a ground wire. When using the laser engraving machine, plug the power plug into a grounded power socket.

#### **2.6 Environmental Safety**

When installing engraving and cutting equipment, please ensure that the workplace in clean, and there are no flammable and explosive materials around the equipment. When engraving or cutting, a metal plate must be placed below the bottom.

# **Disclaimer and warning**

This product is not a toy and is not suitable for people under 15 years of age. Do not allow children to touch the laser Module. Please be careful when operating in aituation invotving children.

This product is a laser module, visit http://www.atomstack.com/laserengraverdownload for complete "user manual" and the latest instructions and warnings. Aurorasea Limited reserves the right to update this Disclaimer and Safe Operation Guidelines.

Please be sure to read this document carefully before using the product to understand your legal rights, responsibilities and safety instructions; Otherwise, it may bring property loss, safety accident and hidden danger of personal safety. Once you use this product, you shall be deemed to have understood and accepted all terms and contents of this document. User undertakes to be responsible for his or her actions and all consequences arising therefrom. User agrees to use the Product only for legitimate purposes and agrees to all terms and contents of this document and any relevant policies or guidelines that AtomStack may establish. You understand and agree that AtomStack may not be able to provide you with the cause of the damage or accident and provide you with AtomStack's after-sale service unless you provide the original engraving or cutting files, engraving software configuration parameters used, operating system information, video of the engraving or cutting process, and operational steps prior to the occurrence of a problem or failure.

AtomStack is not liable for any and all losses arising from the user's failure to use the product in accordance with this manual.

AtomStack has the ultimate right to interpret the document, subject to legal compliance. AtomStack reserves the right to update, modify, or terminate the Terms without prior notice.

# **FCC STATEMENT**

#### **This device complies with Part 15 of the FCC Rules. Operation is subject to the following two conditions:**

**(1)** This device may not cause harmful interference, and

**(2)** This device must accept any interference received, including interference that maycause undesired operation.

**Warning:** Changes or modifications not expressly approved by the party responsible forcompliance could void the user's authority to operate the equipment.

**NOTE:** This equipment has been tested and found to comply with the limits for a Class B digital device, pursuant to Part 15 of the FCC Rules. These limits are designed to providereasonable protection against harmful interference in a residential installation. This equipment generates uses and can radiate radio frequency energy and, if not installed and used in accordance with the instructions, may cause harmful interference to radio communications. However, there is no guarantee that interference will not occur in a particular installation. If this equipment does cause harmful interference to radio or television reception, which can be determined by turning the equipment off and on, the user is encouraged to try to correct the interference by one or more of the following measures:

**(1)**Reorient or relocate the receiving antenna.

**(2)**Increase the separation between the equipment and receiver.

**(3)**Connect the equipment into an outlet on a circuit different from that to which thereceiver is connected.

**(4)**Consult the dealer or an experienced radio/TV technician for help.

# **List of items**

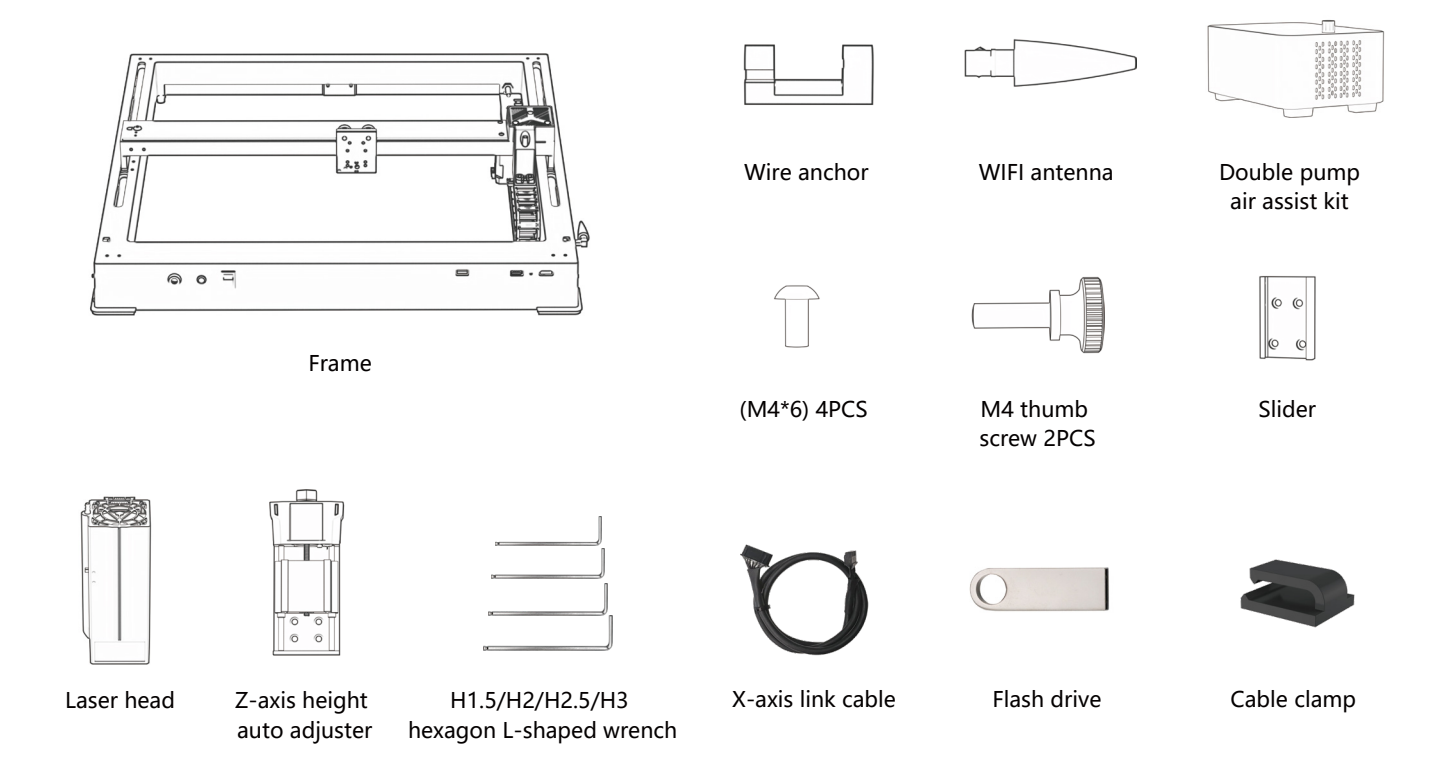

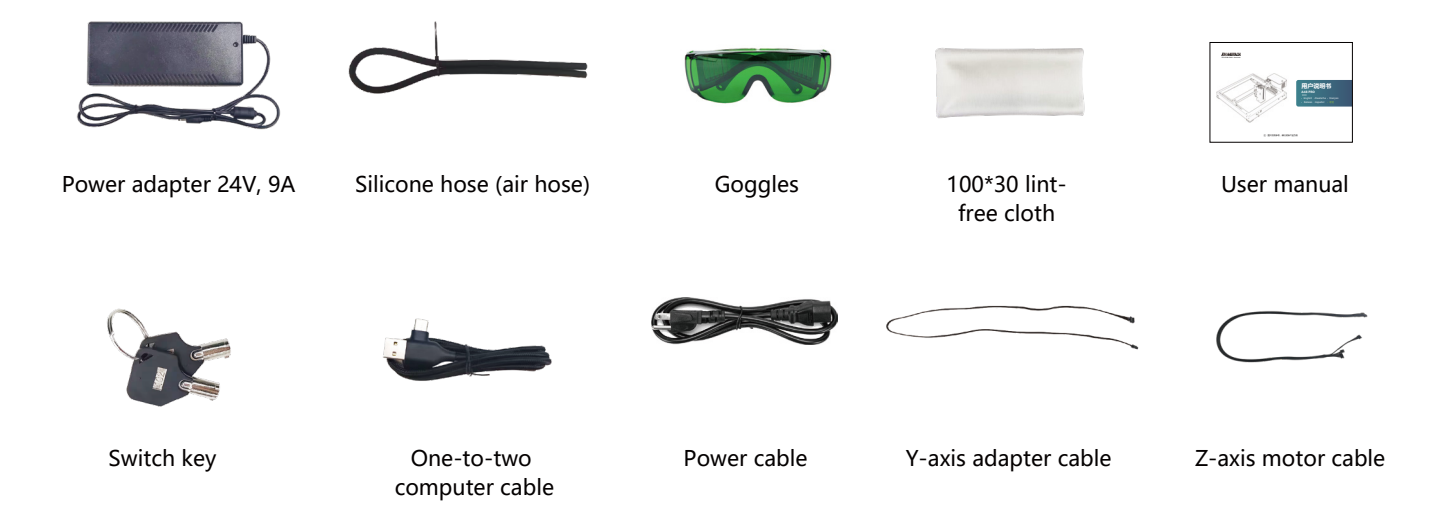

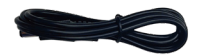

air pump power cord

# **Machine introduction and component installation**

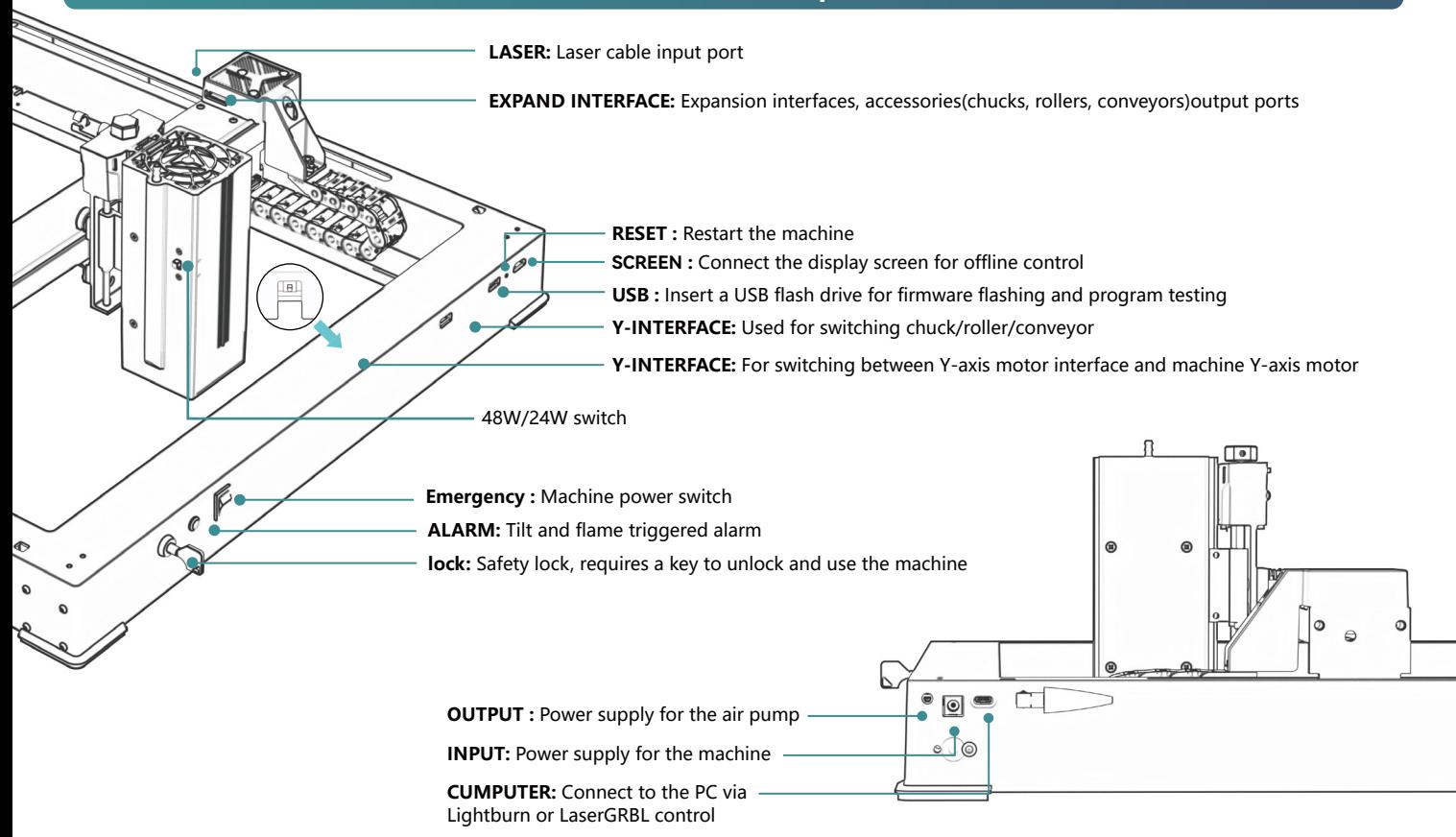

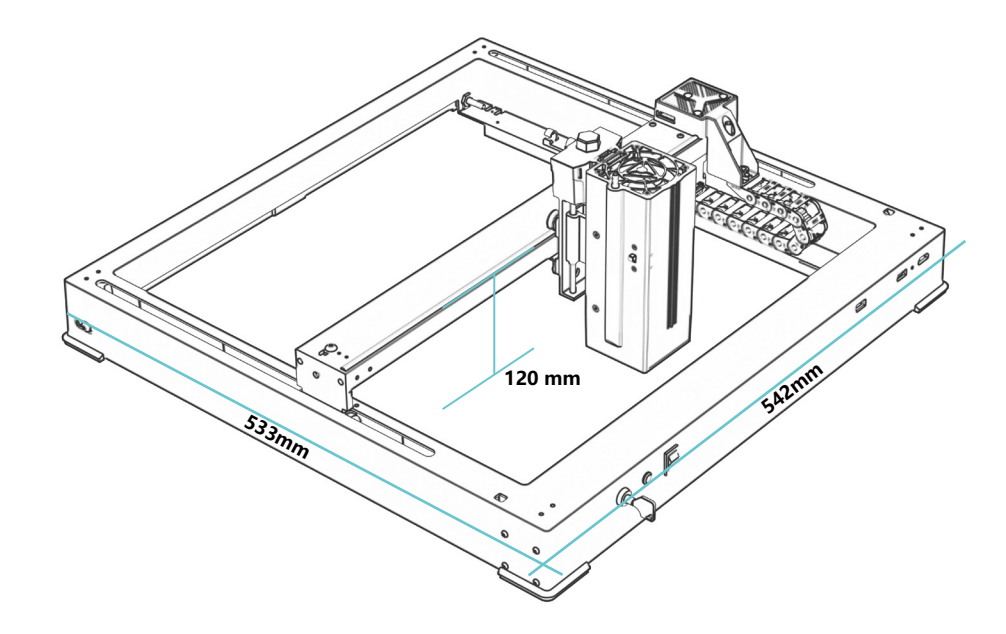

# **542\*533\*120 mm Machine size:**

**360\*280mm Engraving range:**

# **Machine introduction and component installation**

# **Install the slider**

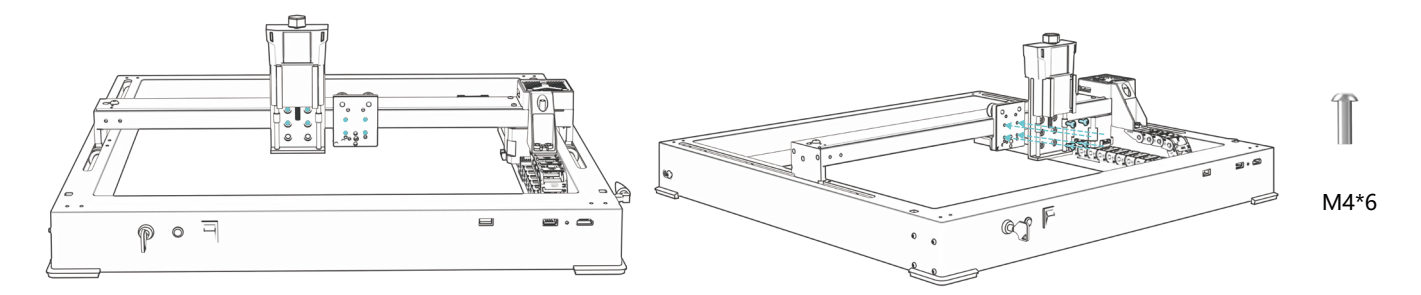

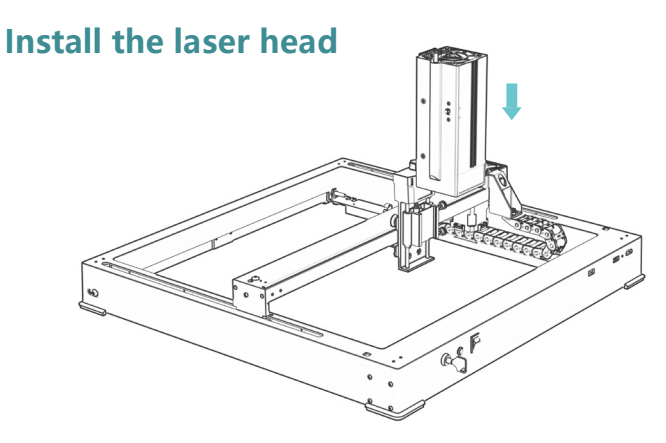

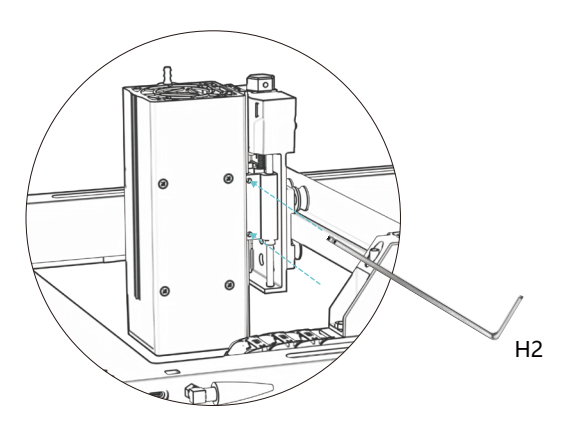

**RANCH** 

# **Install a WIFI antenna**

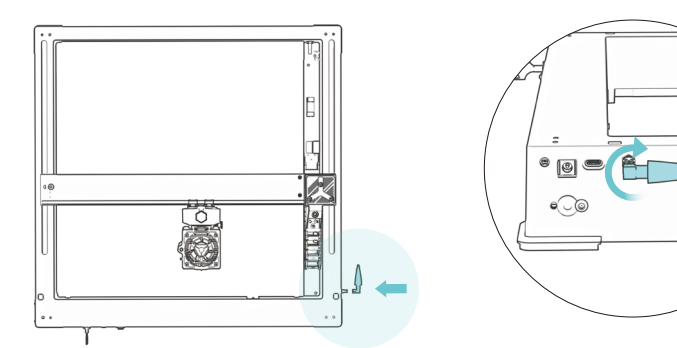

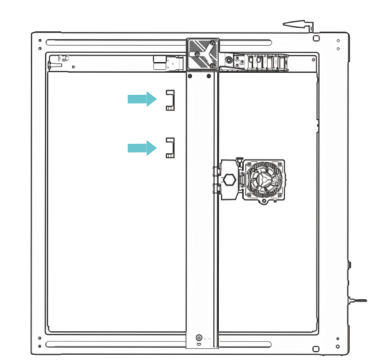

# **Install the X-axis, air pipe, and Z-axis motor lines**

trachea X-axis link line

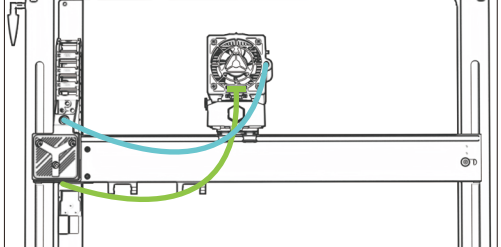

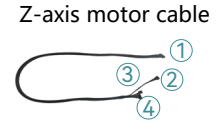

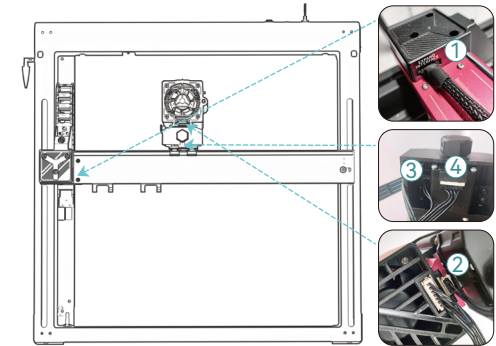

# **Air pump installation**

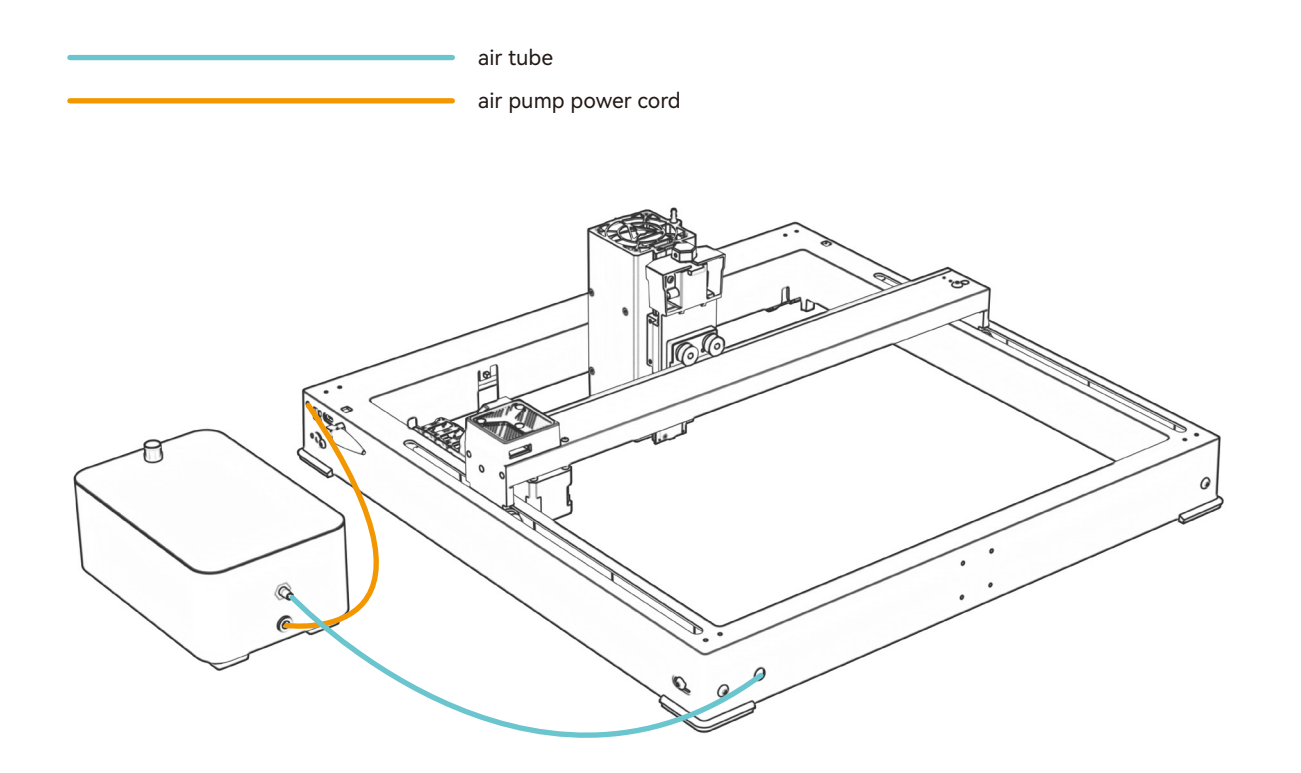

# **Fixed focus method**

# **Autofocus**

## **Autofocus**

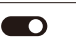

## **\* Precautions:**

**01.** When using chuck, roller, or engraving/cutting irregular objects, like pebbles, soft materials such as office paper, kraft paper, cashmere cloth, denim, etc, it is recommended to use a fixed focus block to focus manually;

**02.** If there is a prompt of exceeding the maximum range, it is necessary to raise the engraved object to ensure that the laser module can touch the object within the effective stroke.

**03.** Keep a distance of at least 5mm between the laser slider and the base; at the same time, make the laser be in natural contact with the object, tighten the fixing screws to ensure the smooth operation of autofocus.

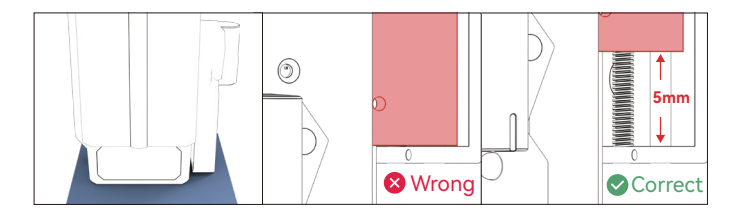

## **( A ) How to set "Autofocus" function in LightBurn:**

**01.** Find "Window" in the top navigation bar, and enable "Console" function in the drop-down menu

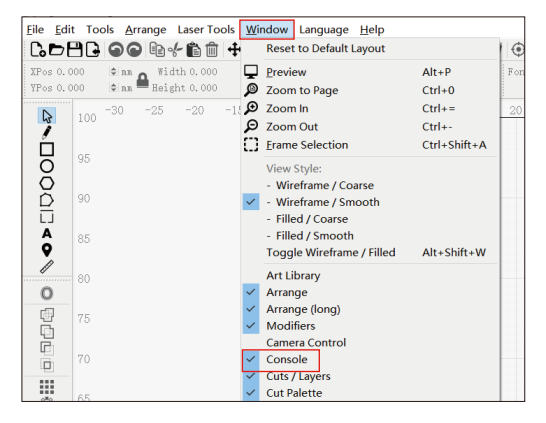

**02.** Select any custom button, right click mouse to pop up the button setting page, enter the name of the button in "Button Label", enter [ESP500] under "Macro contents"

# **Fixed focus method**

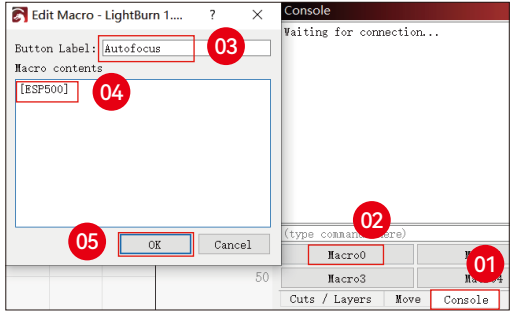

**03.** After clicking OK, a button with the corresponding function will be generated

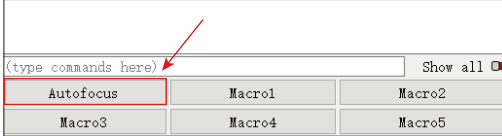

## **( B ) How to set "Autofocus" function in LaserGRBL:**

**01.** In the following toolbar, right click on the blank space to pop up the "Add Custom Button" window, click Add Custom Button

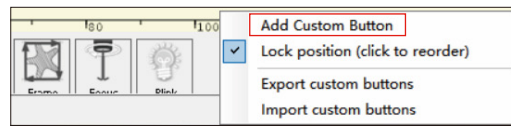

**02.** Enter [ESP500] in "GCode", enter the button name in "Caption" and "Tool Tip", you can customize the button image on the left, and click "Create" to generate a custom button with the corresponding function

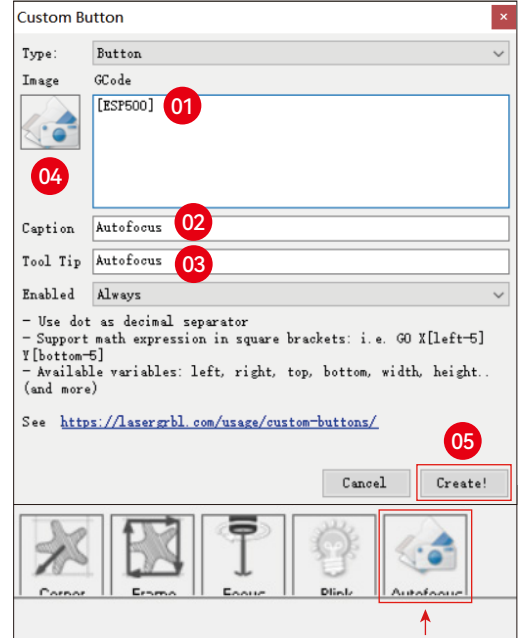

# **Fixed focus method**

**How to use "Autofocus" function in LightBurn and LaserGRBL:** Move the focus point to the top of the engraving object, click the "Autofocus" button just set to start autofocus

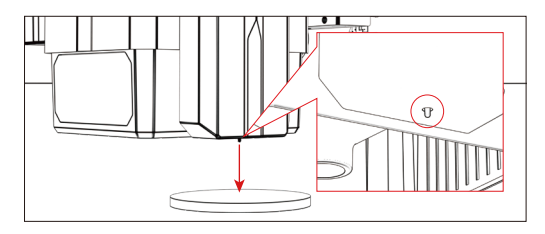

# **Control mode**

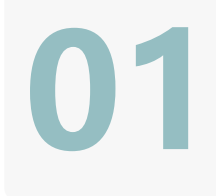

**02**

**03**

**1.PC Software :**

Mac OS: LightBurn Download LightBurn from below website : **https://lightburnsoftware.com/pages/trial-version-try-before-you-buy Windows:**LightBurn & LaserGRBL Download LaserGRBL from below website : **http://lasergrbl.com/download/**

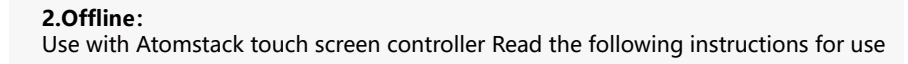

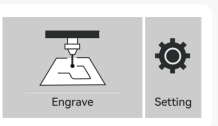

GRE

**3.Mobile APP :** Download "AtomStack" App from the Apple and Android app stores

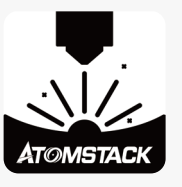

# **Installation and Use of LightBurn Software**

# **LightBurn Installation**

Download and install the software from the LightBurn official website or the link below: **https://lightburnsoftware.com/pages/trial-version-try-before-you-buy**

\* LightBurn is a paid software. After the trial period ends, you need to purchase it.

# **Connect the Machine to LightBurn**

- **1.** Plug in the power and USB cable, and turn on the machine.
- **2.** Connect the machine to the computer.
- **2.1** How to import device configurations

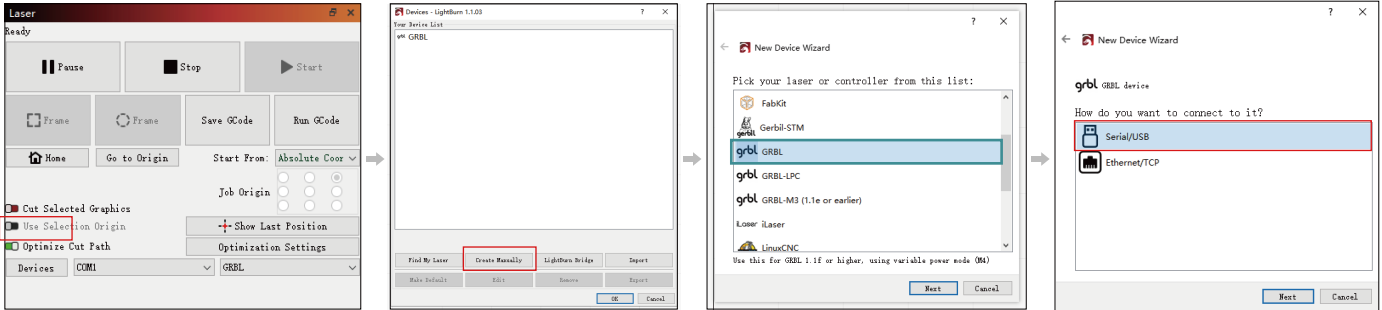

15

**2.1.1** Click on "Devices" **2.1.2** Select "Create Manually" **2.1.3** Select "GRBL" **2.1.4**Select "USB"

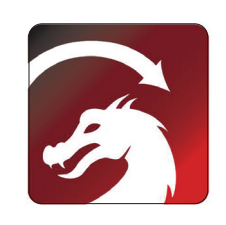

**2.1.5** Set the device name and the length of the X/Y axis.

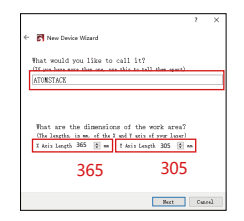

**2.1.6** Disable the auto-home function. **2.1.7** Click "Finish" to complete the setup.

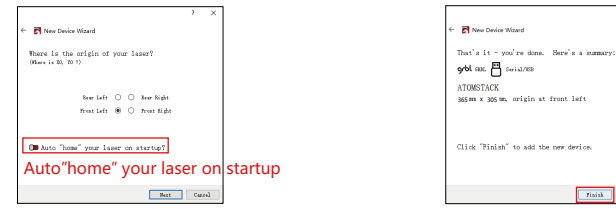

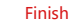

**2.2** How lightburn goes online

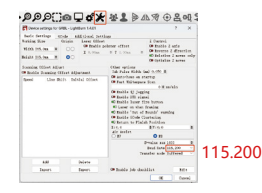

**2.2.1** Device Settings - > "Baud Rate" setting 115200; **2.2.2** Select "COM7", "ATOMSTACK", "Console" in sequence -> Confirm is displayed, and the machine buzzer sounds.

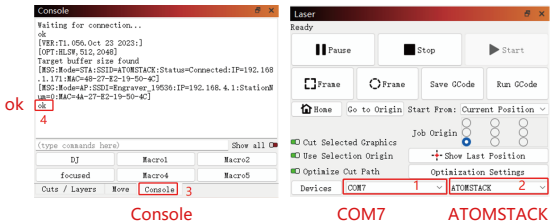

# **Using LightBurn**

**1.** Select "File" and click "Import" to open the image for engraving. **2.** Right-click on the image and select "Adjust Image" to

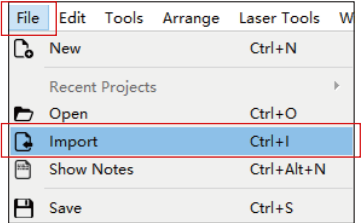

set the appropriate parameters.

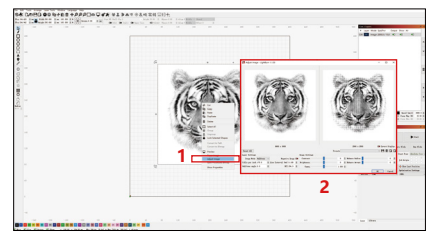

**3.** Adjust the engraving parameters by double-clicking on the image layer on the right side.For specific parameters, refer to the parameter table, road passage **https://www.atomstack.com/pages/material-setting.**Engraving and cutting parameters refer to the website**https://atomstack.com/**

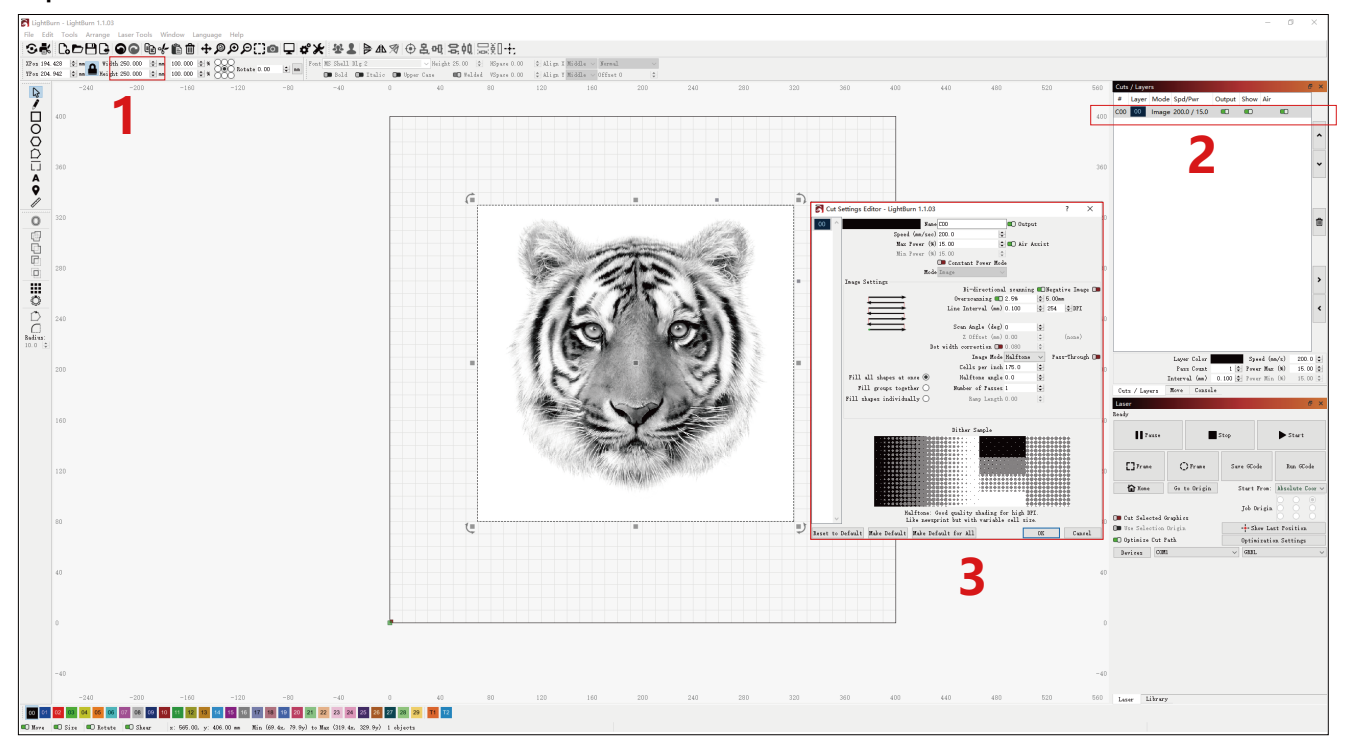

## **4.** Set the laser starting position.

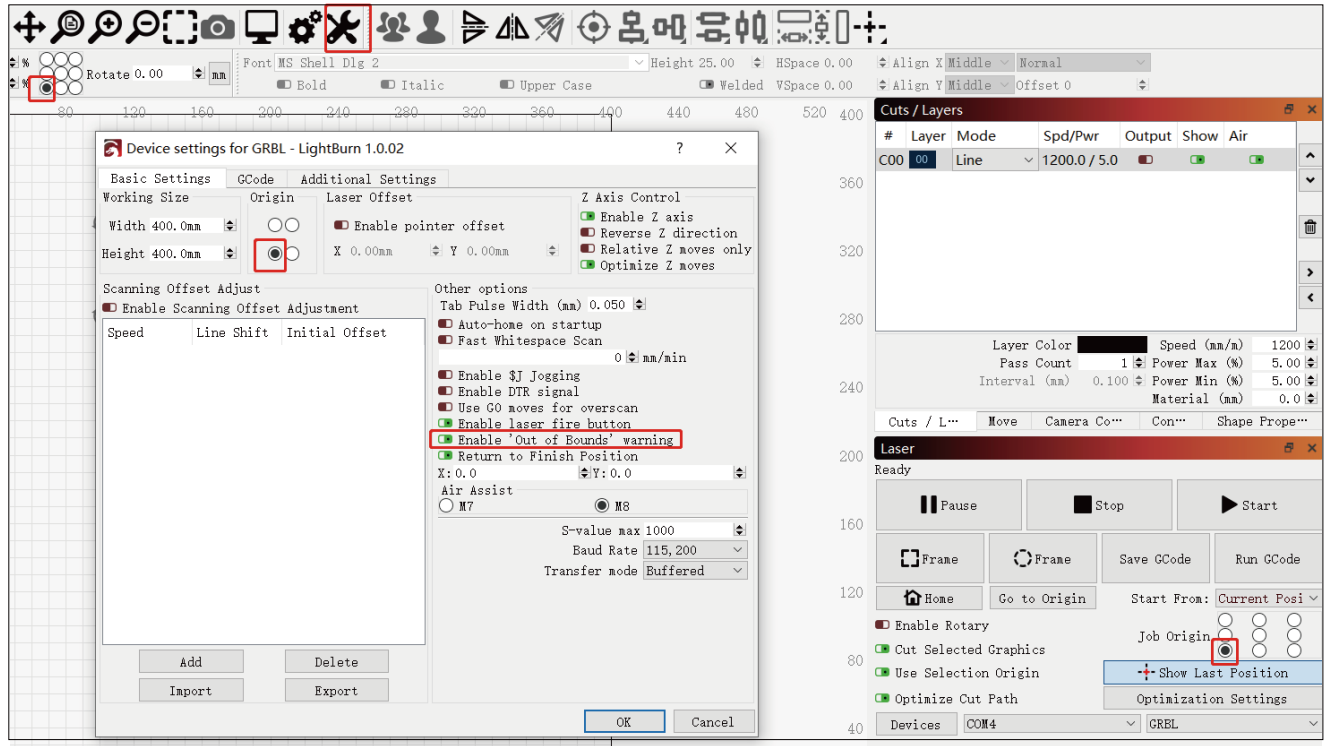

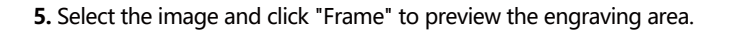

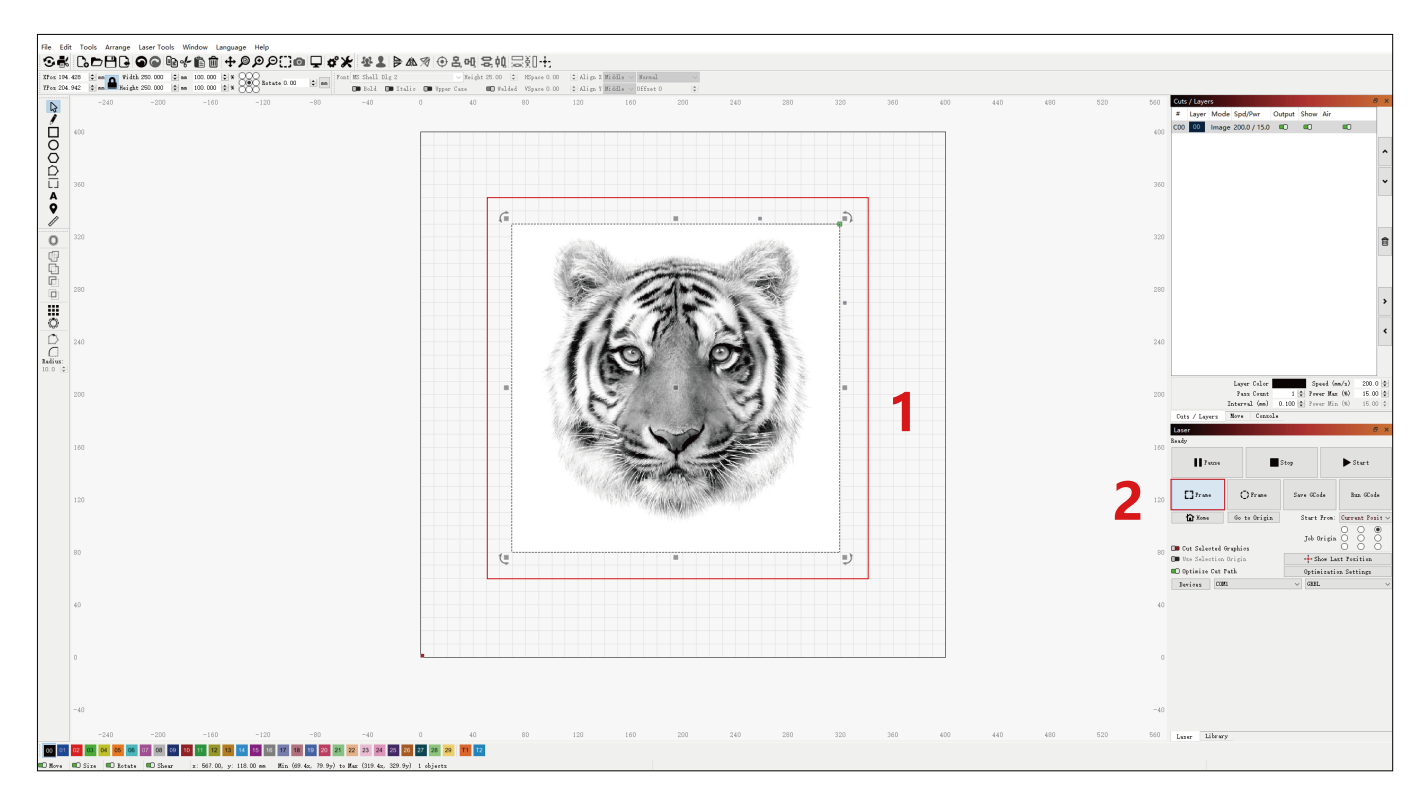

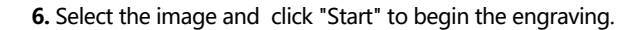

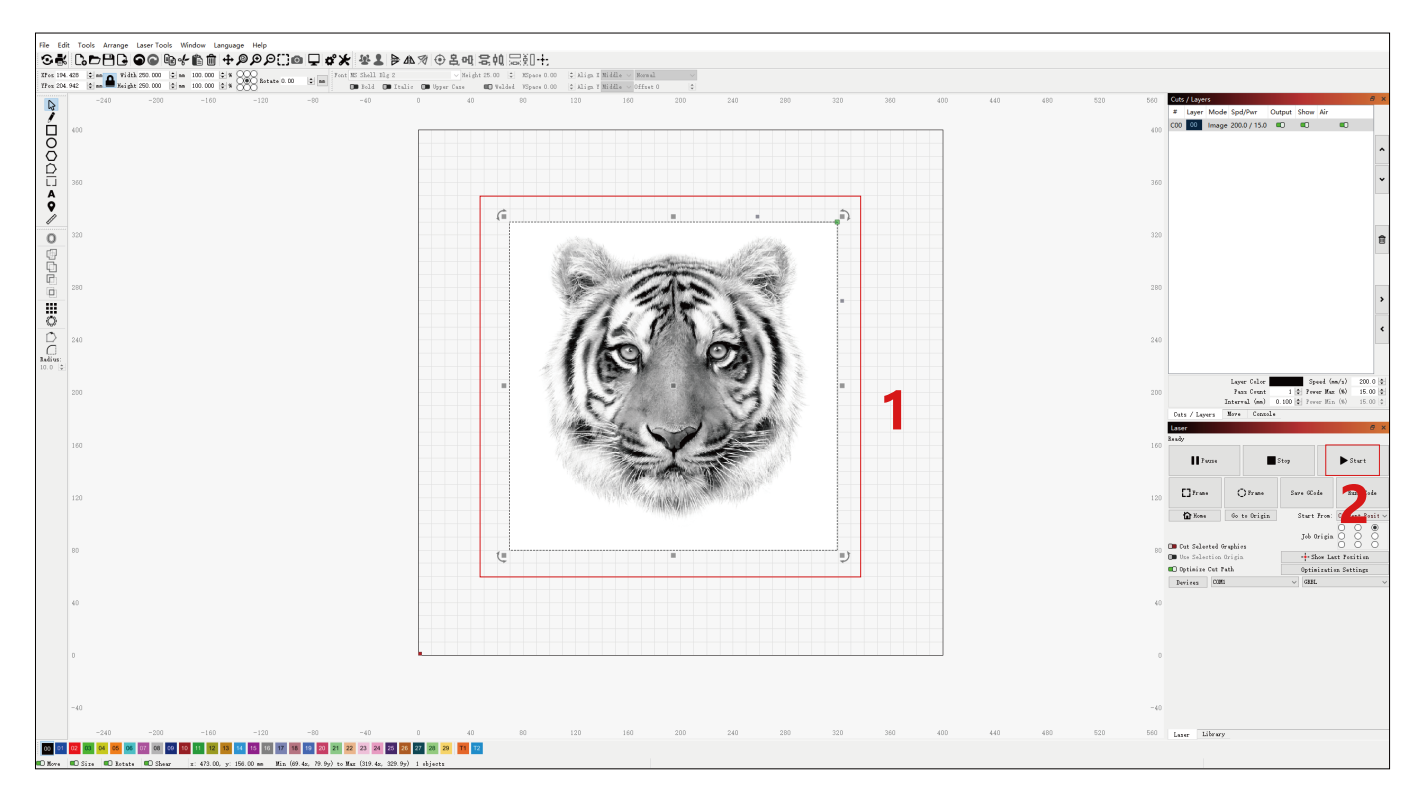

# **Installation and Use of LaserGRBL Software**

# **LaserGRBL Installation**

**1.** Download and install the software from the LaserGRBL official website or the link below: **https://lasergrbl.com/download/**

# **Connect the Machine to LaserGRBL**

- **1.** Plug in the power and USB cable, and turn on the machine.
- **2.** Connect the machine to the computer.
- **2.1** Open the LaserGRBL software and install the CH340 driver. Restart the computer after installation.

**2.2** Confirm the values of "COM" and "Baud".

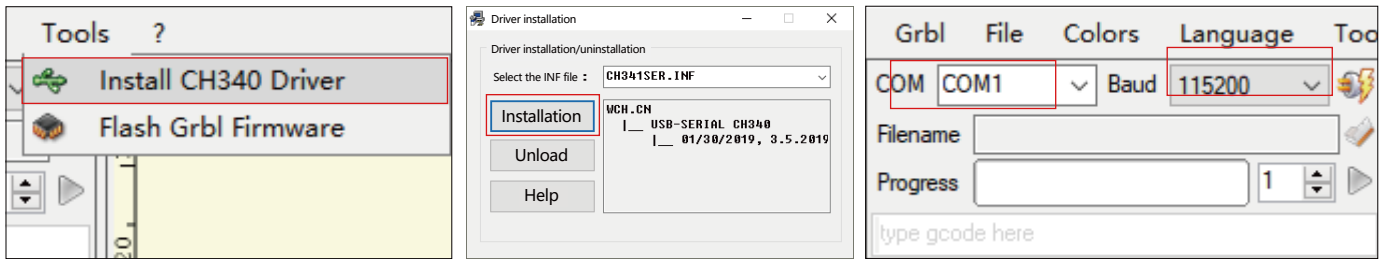

**2.3** Click on the lightning connection icon in the software. When the lightning emblem turns into a red "X", the connection is successful.

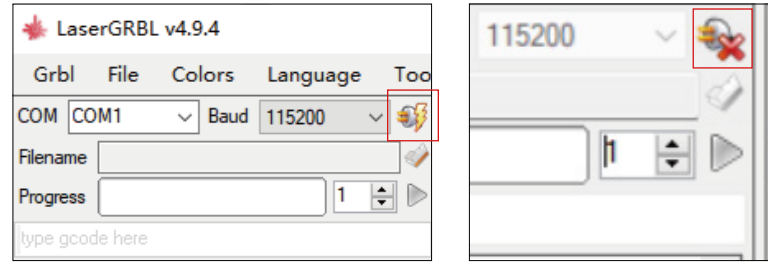

# **Using LaserGRBL**

**1.** Click on "Open File" to open the model for engraving.

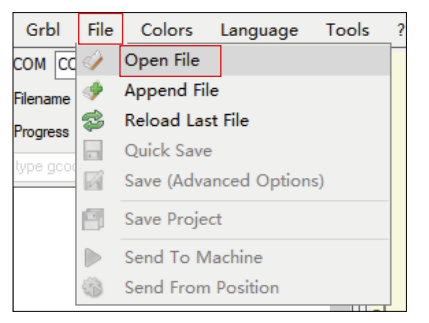

**2.** Set the image parameters, engraving mode, and engraving quality.

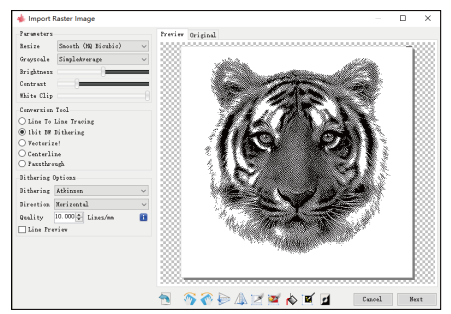

## **3.** Set the engraving speed, power, and size.

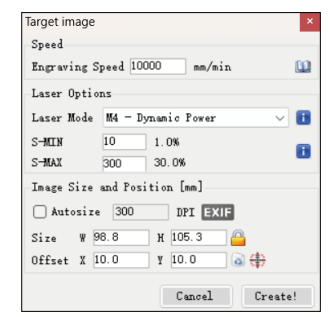

**4.** Determine the engraving position.

**4.1** Set the current position as the starting point for engraving.

**4.2** Click the "Outline Scan" button, and the laser will begin scanning the outer contours of the pattern on the computer. You can change the position of the engraving object based on the scanned outer contours. Additionally, you can click the "Surround" button multiple times until the outer contour is in the desired engraving position.

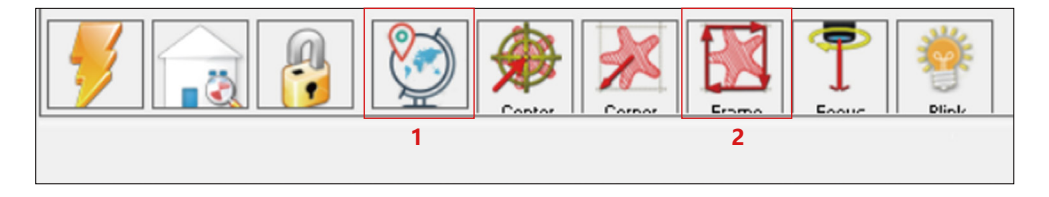

**5.** Start and stop engraving.

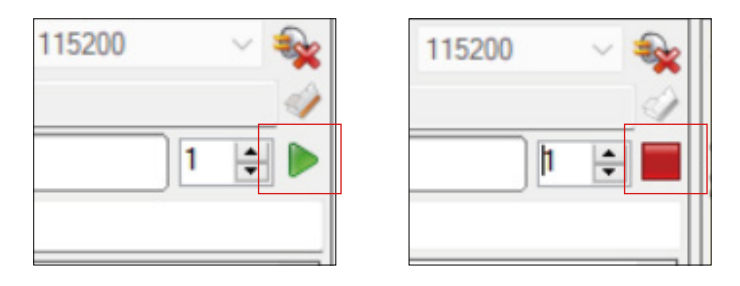

Start Stop

# **Instructions for exporting nc and gc format files**

## **a.LaserGRBL software**

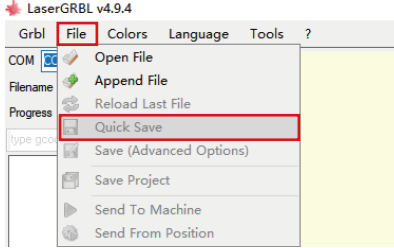

**1)** Import the picture to be engraved or cut into laserGRBL, after setting the engraving speed and energy parameters etc., click File, and select Quick Save

## **b.Lightburn software**

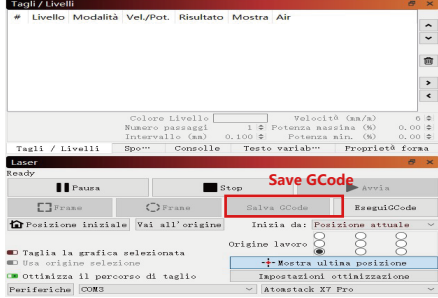

**1)** Import the picture to be engraved or cutted into lightburn, after setting the engraving speed and energy parameters etc., click Save Gcode.

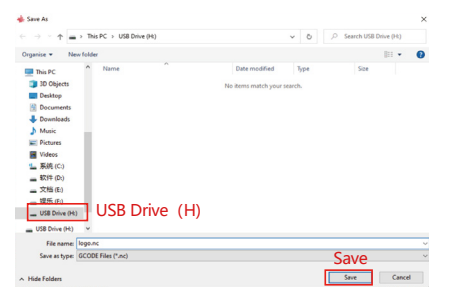

**2)** Select USB Drive (H) as the save path, click Save to generate nc file.

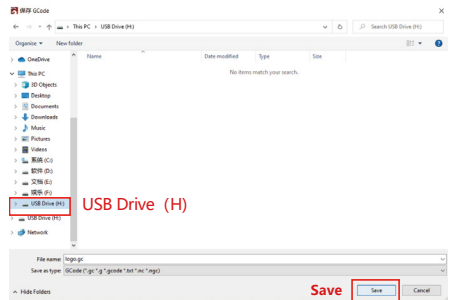

**2)** Select USB Drive (H) as the save path, click Save to generate nc file.

# **Introduction to the basic functions of offline**

## **1.Tilt Detection**

#### **Operating method:**

**1.1** Click to enable the function. When the machine tilts at an angle between 15° and 20° with the horizontal plane, the function will be triggered: the machine automatically stops working, the buzzer sounds, and there will be an alarm prompt on the PC side.

#### **1.2 Deactivate the alarm:**

The machine will automatically deactivate the alarm when it returns to a level position.

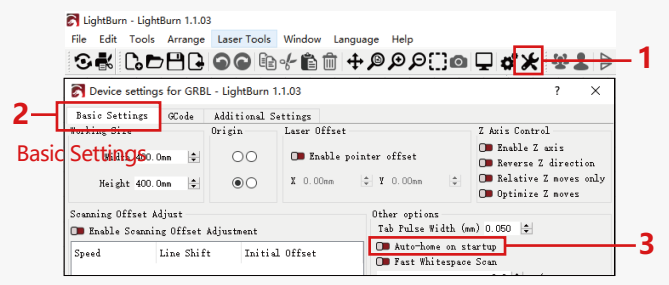

Auto-home on startup

## **2.Resume Engraving**

#### **2.1 Precautions:**

**1)** "Resume Engraving" can only be used through an offline display screen or an APP.

**2)** After enabling the resume engraving function, the motor will be locked. Do not manually move the laser module forcefully.

**3)**Ensure that the engraving machine and the object to be engraved have no displacement after a power failure, as it may cause deviations in the engraving.

**4)**During the process of resuming engraving, please do not insert or remove the SCREEN cable, otherwise, you will need to restart the machine to enable this function.

**5)** Make sure the "Auto-home on startup" is turned off, as it may affect the normal use of the resume engraving function.

## **3. Auxiliary Positioning**

#### **3.1 Notes:**

**1)**Auxiliary positioning can only be calibrated through an offline display screen or an APP. The PC side can only use this function, can not calibrate the positioning, if you need to position accurately, you need to calibrate through the display/APP first;

**2)**If the machine is not moved or the laser is not disassembled, there is no need to repeat the positioning. However, if the laser is disassembled or the machine is moved, repositioning is required for precision.

**3)**When exporting the .gc file in LightBurn, the current position must be selected as the starting point in the bottom left corner for accurate positioning.

**4)**When enabling this function, there are two functions:

**a)** Auxiliary material placement;

**b**) Positioning, the laser will move to the position of the cross laser light when starting engraving.

**5)**The auxiliary positioning factory turns off this function by default, the A6 does not have the auxiliary positioning function, and A12/A24 models have the auxiliary positioning function

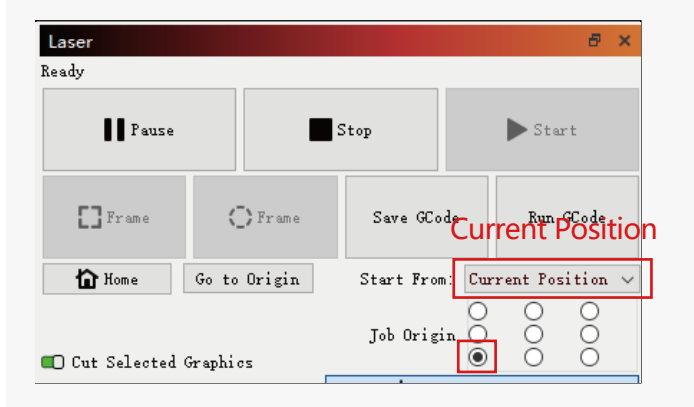

**3.2 How to enable the auxiliary positioning function in LightBurn**

The auxiliary positioning function is turned off by factory default. You can enable the auxiliary positioning function through the display screen or the APP. The auxiliary positioning function is already enabled when using LightBurn, so there is no need to make any settings.

**3.3 How to enable the auxiliary positioning function in LaserGRBL**

**1)** In the toolbar below, right-click in a blank area to open the "Add Custom Button" window, then click "Add Custom Button".

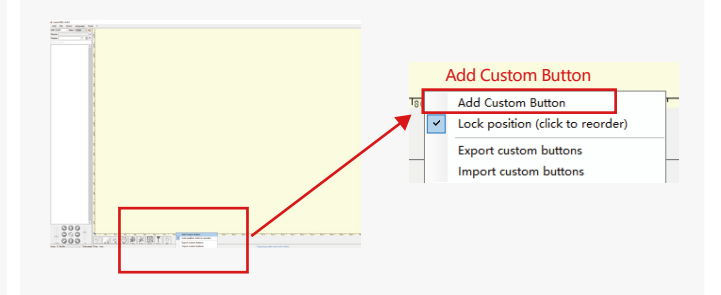

**2)**Enter [ESP501] in "GCode" and enter the button name in "Caption" and "Tool Tip". You can customize the button image on the left. Click "Create" to generate a custom button with the corresponding function.

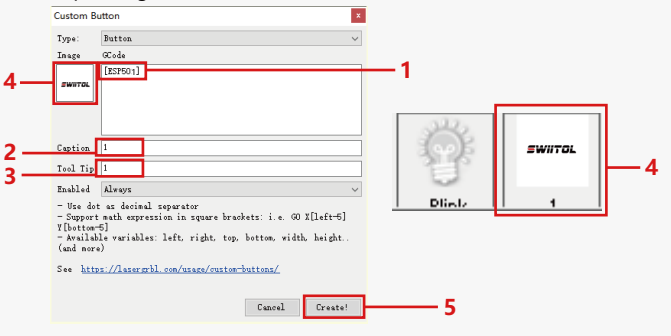

#### **3.4 How to use auxiliary positioning function in LaserGRBL**

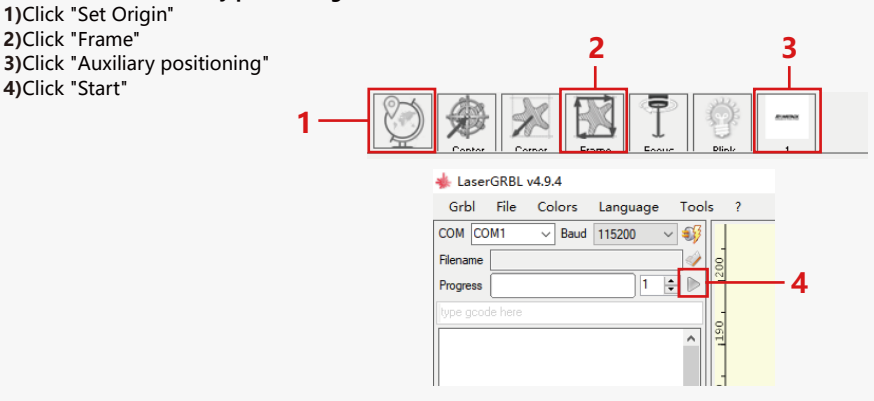

## **4. Precautions**

**1.**When using roller, please make sure that you have placed the roller parallel to the working area of the engraving machine. Otherwise, the pattern engraved on the object may become distorted.

**2.**When using roller with the support bracket to engrave longer objects, select the appropriate gear and move the bracket to the proper position to ensure that the object is placed horizontally.

**3.**When using roller, don't forget to update the parameters of the object being tested in the roller settings window each time it is changed.

**4.**When engraving on a flat surface, disable "Enable Rotary" to prevent distortion of the engraving pattern.

**5.**When holding the laser by hand, do not hold onto the protective cover. The magnetically-fixed protective cover of the laser does not have enough magnetic strength to hold the weight of the entire laser. Otherwise, it may fall off and cause damage to the laser or injure the feet.

## **5.Cleaning of Laser Module**

## **The laser module and the X-axis dual-axis core need to be regularly cleaned.**

After using the laser module for a certain period, some residues may be left on the protective cover, heatsink, and laser head. These residues should be cleaned in a timely manner to avoid affecting the use of the laser module.

- **a.** The cleaning time is about 8 hours after the laser module is in operation.
- **b.** The windshield and protective cover must be removed before cleaning.
- **c.** It is recommended to use alcohol for cleaning and wiping.

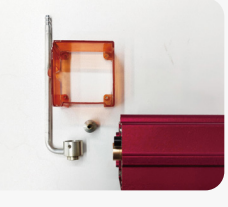

Remove the protective cover, air Clean with alcohol and a Y-axis dual-axis core alcohol a lint-free cloth guide cover, nozzle, and window mirror.

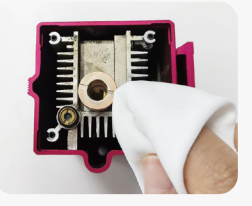

Clean with alcohol and a lint-free cloth.

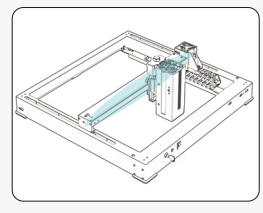

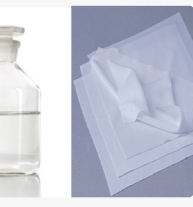

## **6. FAQ**

### **1.Auto focus prompt failure**

**Solution:** Troubleshoot using the following methods:

**1)**Check if the Z-axis upper and lower limit switches are working properly: Press the upper and lower limit switches separately, and if the display prompts that it exceeds the maximum range, it is OK.

**2)** Observe whether the lower limit switch touches the material after the focus is completed. If it does not touch, it is because the Z-axis stroke has been completed, and the laser's lower limit switch has not come into contact with the tested material. Adjust the Z-axis slider or adjust the position of the laser. When using roller with the support bracket to engrave longer objects, select the appropriate gear and move the bracket to the proper position to ensure that the tested object is placed horizontally.

## **2.Severe burning inside or at the bottom of paulownia or plywood, with no surface ignition and no flame alarm.**

**Solution:** This is a normal phenomenon. The principle of the sensor is to detect surface flames.

#### **3.Flame sensitivity issue**

**Solution:** Troubleshoot using the following methods:

**1)** Confirm if the pre-focus is within the standard focus range prior to testing.

**2)** Check if the flame sensor has accumulated dust, if so, clean it to restore sensitivity.

**3)** Do not use the device in direct sunlight, as sunlight contains strong infrared rays that may cause false triggers.

**4)** The air pump needs to be turned on for cutting, otherwise it will not be sensitive.

#### **4.The auxiliary positioning function is turned on, but the working area does not meet the claimed value.**

**Solution:** This is a normal phenomenon.

When the auxiliary positioning is turned on, the starting point position is based on the cross laser. The display screen will prompt the following:

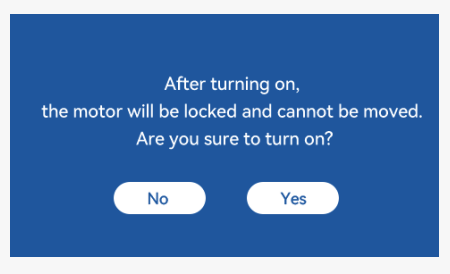

#### **5.Inaccurate cross positioning**

**Solution:** When replacing the laser, recalibrate using the display screen/APP.

#### **6.Incompatibility with USB drives**

Brands commonly found in the market are compatible, such as SanDisk, Kingston, HP, and aigo. If there is a failure to read the USB drive, it is recommended to format it before use. The USB drive is preferably a FAT32 file system.

### **7.Display screen prompts "Reset failed"**

**1)** Due to the lack of limit switches for the chuck and rollers, the "Auto-home on startup" and "Resume engraving" functions are not available. **2)** Before exporting the GC file using LightBurn, make sure to disable the "Auto-home on startup" function.

### **8.The energy at the edges of the engraving is deeper.**

**Solution :** Enable overscanning for engraving.

# **Available Accessories for laser Upgrading**

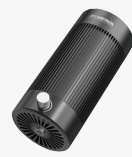

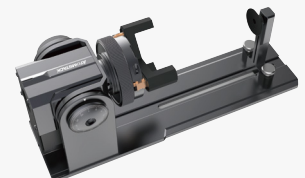

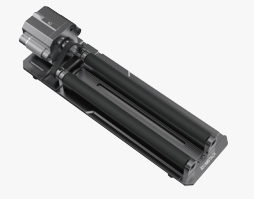

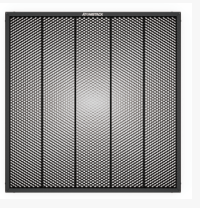

**Single pump air assist kit**

**Rollers**

**Chuck Chuck Honeycomb** panels

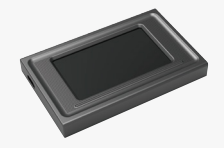

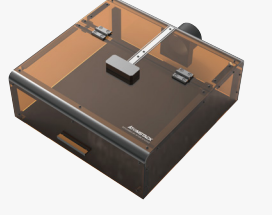

**Display screen Protective case**

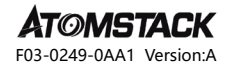

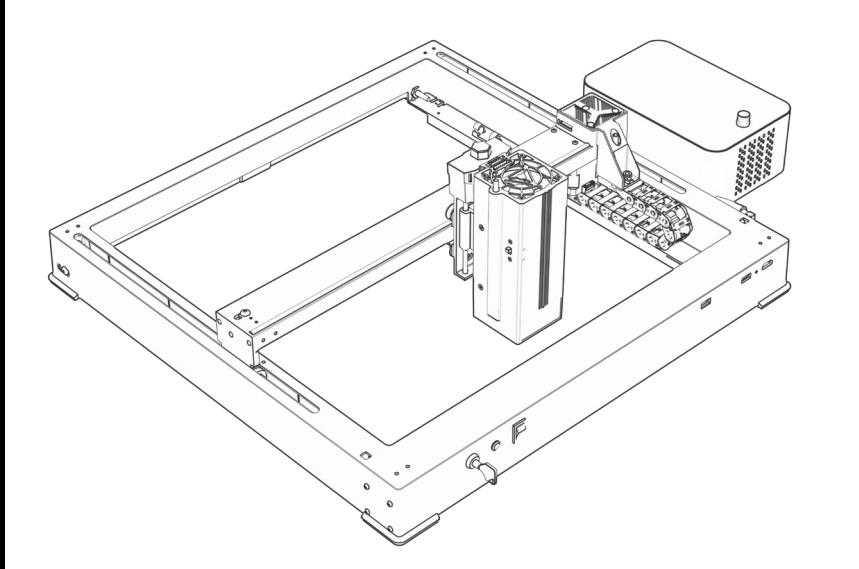

# **A48 PRO Benutzerhandbuch**

- · English · Deutsche · Français
- Español·Italiano · 中文

**Hinweis:** Die Bilder dienen nur als Referenz, bitte beziehen Sie sich auf das tatsächliche Produkt.

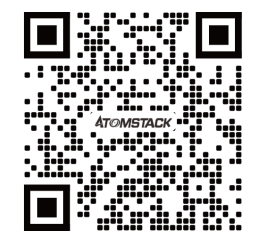

#### **QR-Code scannen:**

QR-Code-Leser/Barcode-Scanner oder eine beliebige App mit einem Scanner

#### **Kundendienst:**

Detaillierte Garantiebestimmungen finden Sie auf unserer offiziellen Website: **www.atomstack.com**  Für technischen Support und Service senden Sie bitte eine E-Mail an support**@atomstack.com**

> **Hersteller:** Shenzhen AtomStack Technologies Co.,Ltd

#### **Adresse:**

17. Stock, Gebäude 3A, Phase II, Intelligenter Park, Nr. 76, Baohe Avenue, Baolong Street, Longgang District, Shenzhen, Guangdong, China **Postleitzahl:** 518172

# **Sicherheitshinweis und Warnung**

**Bevor Sie den Lasergravierer der Atomstack A48 PRO in Betrieb nehmen, lesen Sie bitte das Handbuch sorgfältig durch und befolgen Sie die Anweisungen für Montage und Betrieb. Wenn dieses Handbuch Ihr Problem nicht effektiv löst, wenden Sie sich bitte an unser Support-Team.** 

**1.** Bei diesem Produkt handelt es sich um Komponenten des Lasergravierersystems, die zur Verwendung in anderen Herstellern von Lasergravierern installiert werden müssen. Und das Produkt gehört zu Laserprodukten der Klasse 4, das Lasersystem selbst muss die Anforderungen der neuesten Version von IEC 60825-1 erfüllen, andernfalls darf das Produkt nicht verwendet werden.

**2.** Ihr Lasergravierer muss über ein Schutzgehäuse verfügen, das den Zugang von Menschen zu Laserstrahlung verhindert.

**3.** Ist ein Schutzgehäuse mit einer Zugangsklappe ausgestattet, die einen "begehbaren" Zugang ermöglicht, so sind

**a)** Mittel vorzusehen, mit denen jede Person, die sich innerhalb des Schutzgehäuses befindet, die Aktivierung einer Lasergefahr verhindern kann, die der Klasse 3B oder Klasse 4 entspricht.

**b)**Eine Warneinrichtung muss so angebracht sein, dass sie eine ausreichende Warnung vor der Emission von Laserstrahlung der Klasse 3R im Wellenlängenbereich unter 400 nm und über 700 nm oder vor Laserstrahlung der Klasse 3B oder Klasse 4 an jede Person ausgibt, die sich möglicherweise innerhalb des Schutzgehäuses befindet.

**c)** Wenn ein "begehbarer" Zugang während des Betriebs beabsichtigt oder vernünftigerweise vorhersehbar ist, muss die Emission von Laserstrahlung, die der Klasse 3B oder Klasse 4 entspricht, während sich eine Person im Schutzgehäuse eines Produkts der Klasse 1, Klasse 2 oder Klasse 3R befindet, durch technische Mittel verhindert werden.

#### **Anmerkungen: Zu den Methoden, um den Zugang von Menschen zu Strahlung zu verhindern, wenn sich Personen im Schutzgehäuse befinden, können druckempfindliche Fußmatten, Infrarotdetektoren usw. gehören.**

**4.** Der Laser selbst hat eine Schutzabdeckung, die Schutzabdeckung wird mit Schrauben befestigt. Wenn der Laser auf dem Lasergravierer installiert ist, sollte die Schutzabdeckung auf zuverlässige Verriegelung überprüft werden und kann im erregten Zustand nicht entfernt werden.

**5.** Das Gehäuse des Lasergravierers sollte eine Verriegelungsfunktion haben. Wenn das Gehäuse geöffnet oder entfernt wird, kann der Laser automatisch ausgeschaltet werden.

**6.** Der Lasergravierer sollte über einen Not-Aus-Knopf verfügen, der die Ausgabe des Lasers sofort stoppen kann, wenn er unter unerwarteten Umständen gedrückt wird.

**7.** Der Lasergravierer sollte über eine Reset-Taste verfügen, die unter der Bedingung der Bestätigung der Sicherheit nach dem Anheben der Verriegelung oder des Not-Aus-S wieder aufgenommen werden kann.

**8.** Der Lasergravierer sollte physische Schlüssel, Dongle, Passwortsysteme und andere Möglichkeiten zur Verwaltung und Kontrolle verwenden, um zu verhindern, dass Personal ohne Sicherheitsschulung diese Art von Geräten bedient.

**9.** Auf dem Lasergravierer sollten alle Fenster oder Kanäle, die die Laserstrahlung aktiv beobachten oder passiv empfangen können, mit Warnmarkierungen versehen werden.

**10.** Wenn der Laser die Haut oder die Augen verbrennt, begeben Sie sich bitte sofort zur Untersuchung und Behandlung in ein nahegelegenes Krankenhaus.

# **Erklärung zur Benutzersicherheit**
Laser können menschliche Augen und Haut schädigen. Setzen Sie Ihre Augen oder Haut nicht direkt dem Laser aus. Das Laserprodukt verfügt über eine optische Linse und sendet einen geraden Laserstrahl aus. Das vom Produkt emittierte Licht, ob direkt oder reflektiert, ist äußerst schädlich, da es sich über große Entfernungen ausbreiten kann und gleichzeitig eine hohe Lichtdichte beibehält. Beim Umgang mit dem Produkt müssen Sie eine geeignete Augenschutzbrille (OD5) tragen, um Ihre Augen vor Laserschäden (einschließlich reflektiertem und gestreutem Licht) zu schützen. Reflektiertes und gestreutes Licht, das in unerwartete Bereiche fällt, sollte abgeschwächt und/oder absorbiert werden.

#### **2.1 Laserschutz**

Wir haben eine Laserschutzabdeckung auf dem Laser angebracht, die die diffuse Reflexion des Laserspots stark herausfiltern kann. Bei der Verwendung einer Lasergravurmaschine wird jedoch empfohlen, eine Laserschutzbrille zu tragen. Vermeiden Sie es, Ihre Haut einem Laserstrahl der Klasse 4 auszusetzen, insbesondere im Nahbereich. Jugendliche müssen während der Nutzung von ihren Eltern beaufsichtigt werden. Berühren Sie das Lasergravurmodul nicht, wenn die Maschine startet.

#### **2.2 Feuersicherheit**

Beim Schneiden verbrennt das Substrat, und hochintensive Laserstrahlen erzeugen extrem hohe Temperaturen und eine große Menge an Wärme. Einige Materialien können beim Schneiden Feuer fangen und Gas und Rauch im Inneren des Geräts erzeugen. Wenn der Laserstrahl auf das Material trifft, entsteht an dieser Stelle meist eine kleine Flamme. Es bewegt sich mit dem Laser und ist nicht ständig eingeschaltet, wenn der Laser vorbeifährt. Lassen Sie die Maschine während des Gravurvorgangs nicht unbeaufsichtigt. Achten Sie nach Gebrauch darauf, Schmutz, Schmutz und brennbare Materialien in der Laserschneidmaschine zu reinigen. Stellen Sie sicher, dass Sie einen Feuerlöscher in der Nähe haben, um die Sicherheit zu gewährleisten. Bei der Verwendung einer Lasergravurmaschine entstehen Rauch, Dampf, Partikel und potenziell giftige Materialien (Kunststoffe und andere brennbare Materialien), die die Gesundheit schädigen können.

#### **2.3 Materialsicherheit**

Gravieren Sie keine Materialien mit unbekannten Eigenschaften. Empfohlene Materialien: Holz, Bambus, Leder, Kunststoff, Stoff, Papier, undurchsichtiges Acryl, Glas, Metall. Nicht empfohlene Materialien: Edelsteine, transparente Materialien, reflektierende Materialien, einschließlich reflektierender Metalle usw. Glas und reflektierende Metallmaterialien können erst graviert werden, nachdem sie sich schwarz verfärbt haben.

#### **2.4 Sicherheit verwenden**

Die Graviermaschine kann nur in horizontaler Position verwendet werden und muss fest fixiert werden, um Brände durch versehentliches Bewegen oder Herunterfallen von der Werkbank während des Arbeitsprozesses zu vermeiden. Es ist verboten, den Laser auf Menschen, Tiere oder brennbare Gegenstände zu richten, unabhängig davon, ob diese in funktionsfähigem Zustand sind oder nicht.

#### **2.5 Elektrische Sicherheit**

Um Unfälle wie Brände und Stromschläge zu vermeiden, verfügt die Lasergravurmaschine über ein Netzteil mit Erdungskabel. Wenn Sie die Lasergravurmaschine verwenden, stecken Sie den Netzstecker in eine geerdete Steckdose.

#### **2.6 Umweltsicherheit**

Achten Sie bei der Installation von Gravier- und Schneidegeräten darauf, dass der Arbeitsplatz gereinigt werden muss und sich keine brennbaren und explosiven Materialien in der Nähe des Geräts befinden. Beim Gravieren oder Schneiden muss eine Metallplatte unter den Boden gelegt werden.

## **Haftungsausschluss und Warnung**

Dieses Produkt ist kein Spielzeug und nicht für Personen unter 15 Jahren geeignet. Erlauben Sie Kindern nicht, das Lasermodul zu berühren. Bitte seien Sie vorsichtig, wenn Sie mit Kindern arbeiten.

Bei diesem Produkt handelt es sich um ein Lasermodul, besuchen Sie http://www.atomstack.com/laserengraverdownload für ein vollständiges "Benutzerhandbuch" und die neuesten Anweisungen und Warnungen. Aurorasea Limited behält sich das Recht vor, diesen Haftungsausschluss und die Richtlinien für den sicheren Betrieb zu aktualisieren. Bitte lesen Sie dieses Dokument sorgfältig durch, bevor Sie das Produkt verwenden, um Ihre gesetzlichen Rechte, Verantwortlichkeiten und Sicherheitshinweise zu verstehen. Andernfalls kann es zu Sachschäden, Sicherheitsunfällen und versteckten Gefahren für die persönliche Sicherheit kommen. Sobald Sie dieses Produkt verwenden, wird davon ausgegangen, dass Sie alle Bedingungen und Inhalte dieses Dokuments verstanden, akzeptiert und akzeptiert haben. Der Nutzer verpflichtet sich, für seine Handlungen und alle daraus resultierenden Konsequenzen verantwortlich zu sein. Der Benutzer erklärt sich damit einverstanden, das Produkt nur für legitime Zwecke zu verwenden, und stimmt den gesamten Bedingungen und Inhalten dieses Dokuments sowie allen relevanten Richtlinien oder Richtlinien, die AtomStack festlegen kann, zu. Sie verstehen und erklären sich damit einverstanden, dass AtomStack möglicherweise nicht in der Lage ist, Ihnen die Ursache des Schadens oder Unfalls mitzuteilen und Ihnen den Kundendienst von AtomStack zur Verfügung zu stellen, es sei denn, Sie stellen die Original-Gravur- oder Schneidedateien, die verwendeten Konfigurationsparameter der Gravursoftware, Betriebssysteminformationen, ein Video des Gravur- oder Schneideprozesses und die Betriebsschritte vor dem Auftreten eines Problems oder Ausfalls zur Verfügung.

AtomStack haftet nicht für Verluste, die sich daraus ergeben, dass der Benutzer das Produkt nicht in Übereinstimmung mit diesem Handbuch verwendet.

AtomStack hat das letztendliche Recht, das Dokument zu interpretieren, vorbehaltlich der Einhaltung der gesetzlichen Bestimmungen. AtomStack behält sich das Recht vor, die Bedingungen ohne vorherige Ankündigung zu aktualisieren, zu modifizieren oder zu beenden.

# **FCC-ERKLÄRUNG**

#### **Dieses Gerät entspricht Teil 15 der FCC-Bestimmungen. Der Betrieb unterliegt den folgenden zwei Bedingungen:**

**(1)** Dieses Gerät darf keine schädlichen Interferenzen verursachen und

**(2)** Dieses Gerät muss alle empfangenen Interferenzen akzeptieren, einschließlich Interferenzen, die einen unerwünschten Betrieb verursachen können.

**Warnung:** Änderungen oder Modifikationen, die nicht ausdrücklich von der für die Konformität verantwortlichen Partei genehmigt wurden, können zum Erlöschen der Berechtigung des Benutzers zum Betrieb des Geräts führen.

**HINWEIS:** Dieses Gerät wurde getestet und entspricht den Grenzwerten für digitale Geräte der Klasse B gemäß Teil 15 der FCC-Bestimmungen. Diese Grenzwerte sind so ausgelegt, dass sie einen angemessenen Schutz vor schädlichen Störungen bei einer Installation in Wohngebieten bieten. Dieses Gerät erzeugt Verwendungszwecke und kann Hochfrequenzenergie ausstrahlen und, wenn es nicht in Übereinstimmung mit den Anweisungen installiert und verwendet wird, schädliche Interferenzen bei der Funkkommunikation verursachen. Es gibt jedoch keine Garantie dafür, dass bei einer bestimmten Installation keine Interferenzen auftreten. Wenn dieses Gerät schädliche Interferenzen beim Radio- oder Fernsehempfang verursacht, was durch Aus- und Einschalten des Geräts festgestellt werden kann, wird dem Benutzer empfohlen, zu versuchen, die Störung durch eine oder mehrere der folgenden Maßnahmen zu beheben:

**(1)** Richten Sie die Empfangsantenne neu aus oder stellen Sie sie an einem anderen Ort auf.

**(2)** Vergrößern Sie den Abstand zwischen Gerät und Empfänger.

**(3)** Schließen Sie das Gerät an eine Steckdose an, die sich in einem anderen Stromkreis befindet als der, an den der Empfänger angeschlossen ist.

**(4)** Wenden Sie sich an den Händler oder einen erfahrenen Radio-/Fernsehtechniker, um Hilfe zu erhalten.

# **Liste der Artikel**

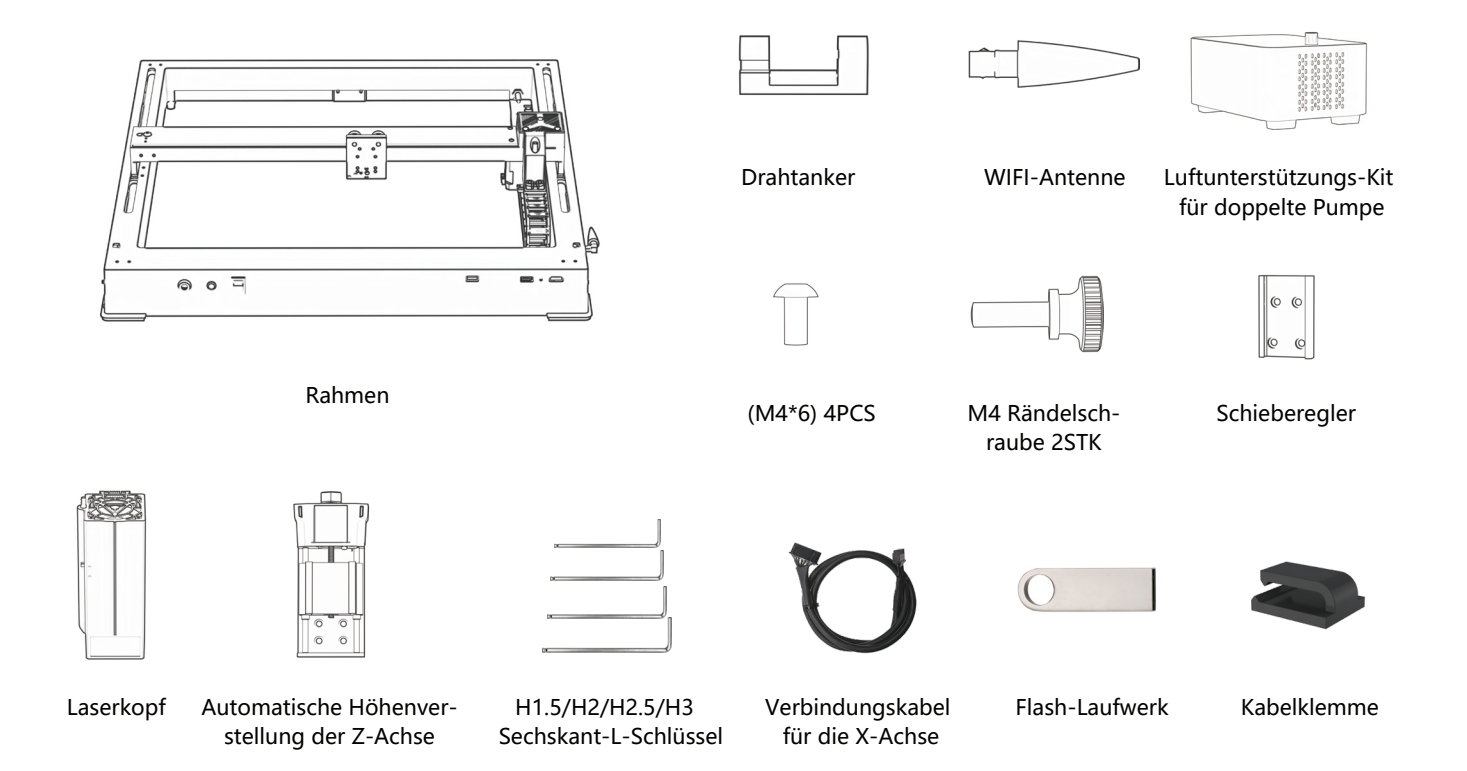

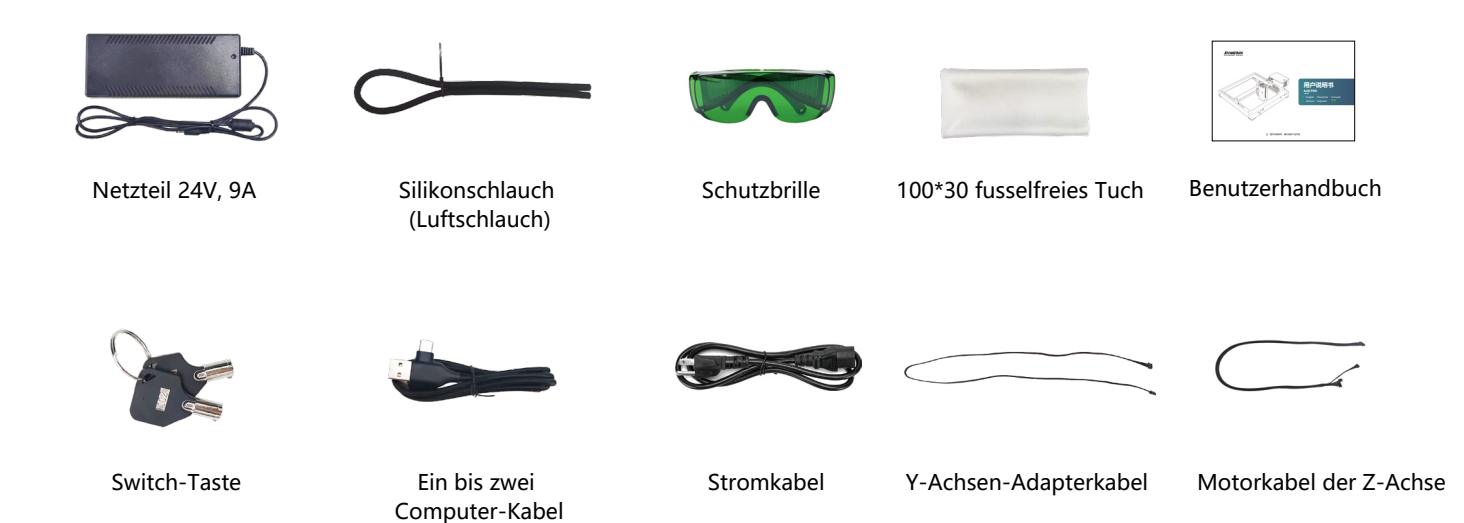

Netzkabel der Luftpumpe

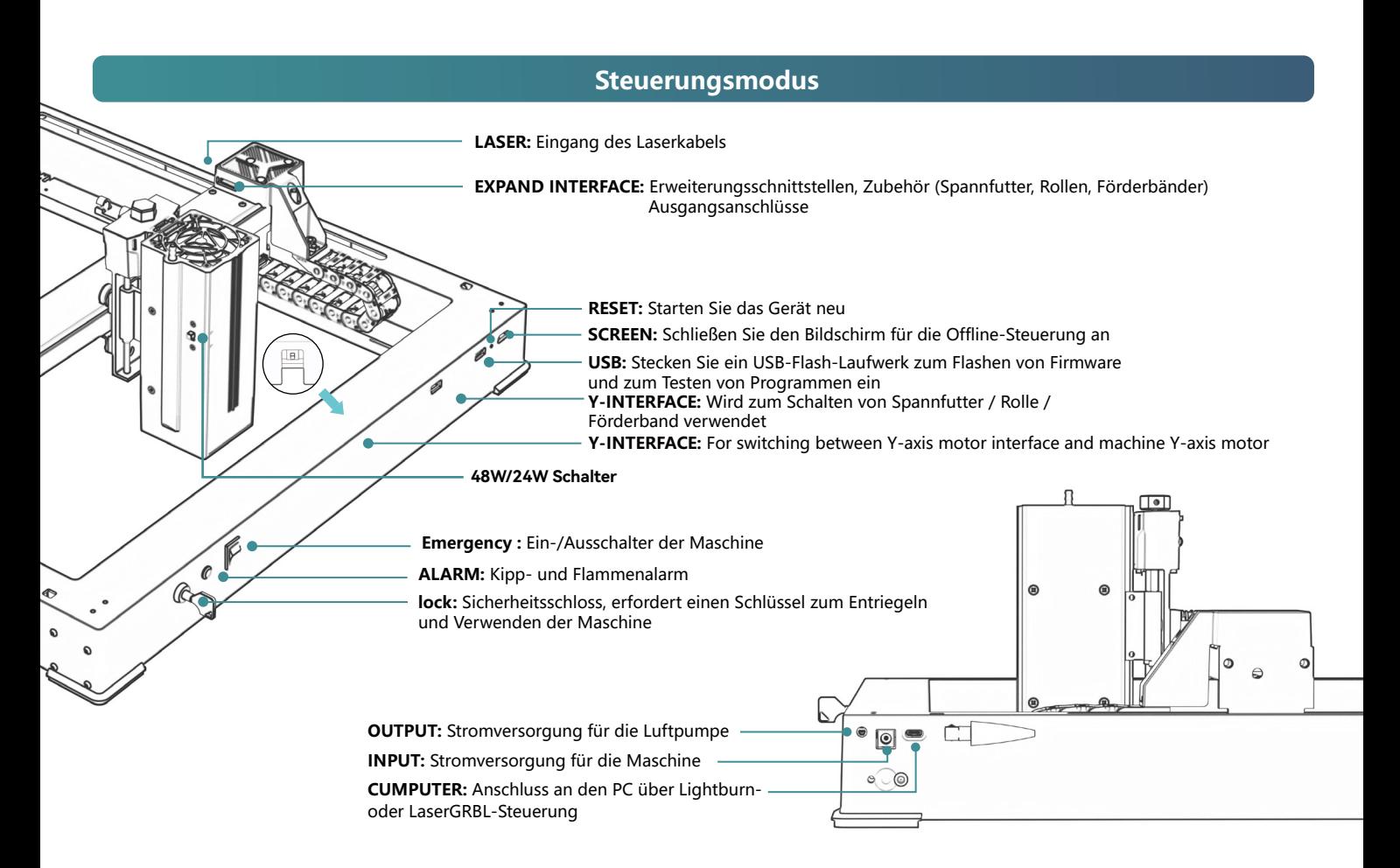

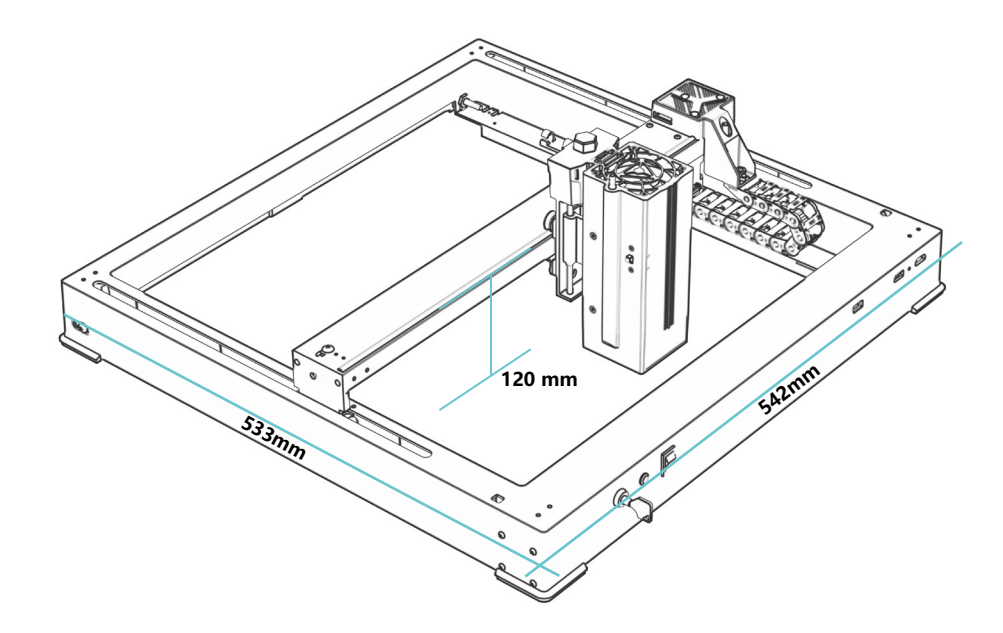

# **542\*533\*120 mm Maschinengröße:**

**360\*280mm Gravurbereich:**

# **Installieren Sie den Schieberegler**

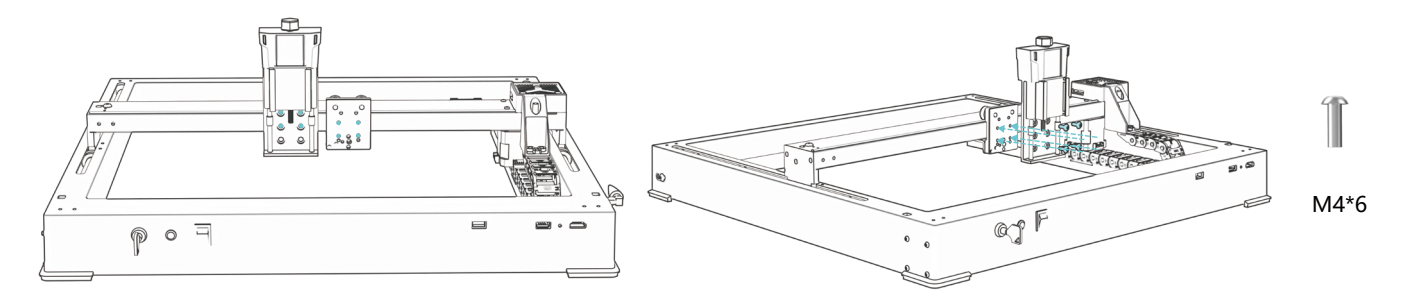

# **Installieren Sie den Laserkopf**

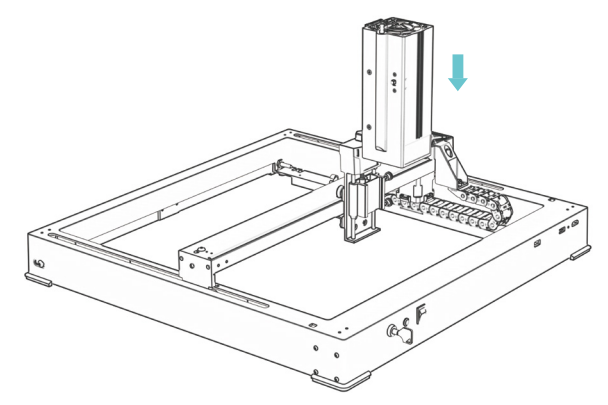

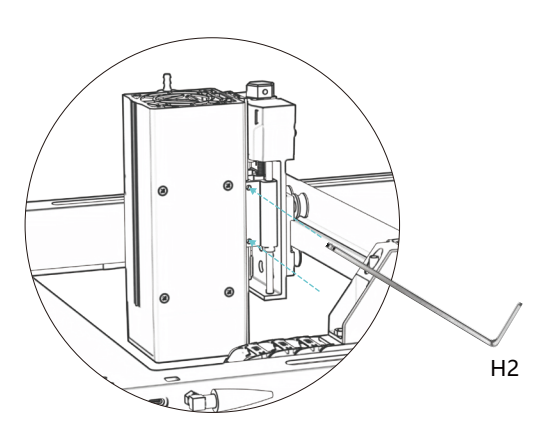

# **Installieren Sie eine WIFI-Antenne**

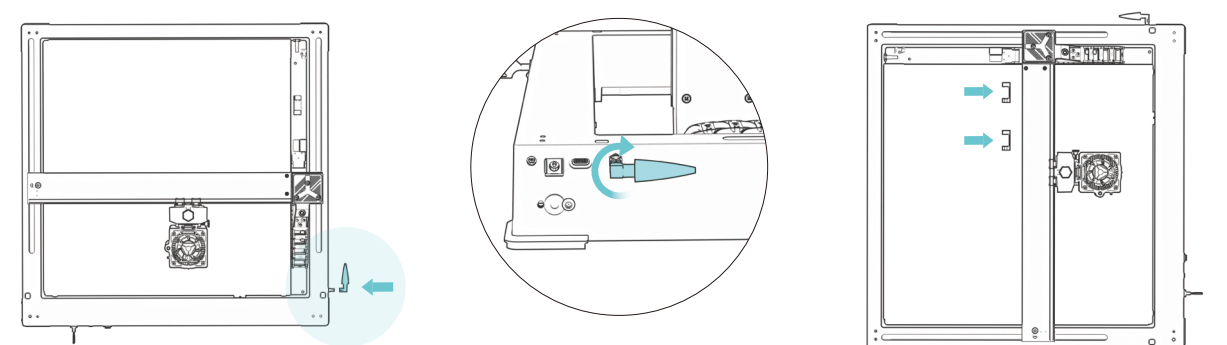

# **Installieren Sie die Motorleitungen für die X-Achse, die Luftleitung und die Z-Achse**

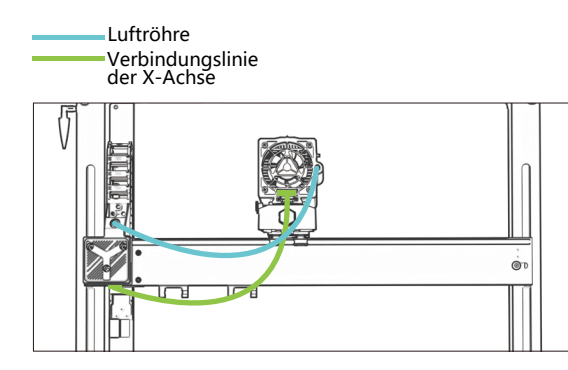

Motorkabel der Z-Achse 1 3 4 2

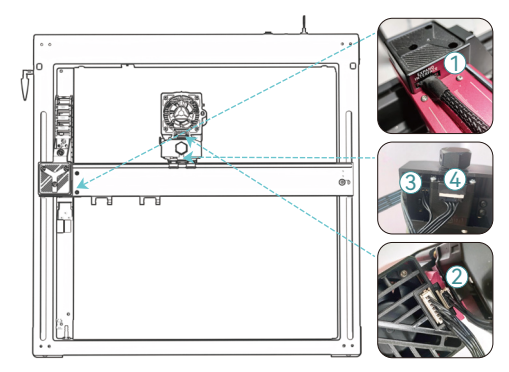

# **Installation der Luftpumpe**

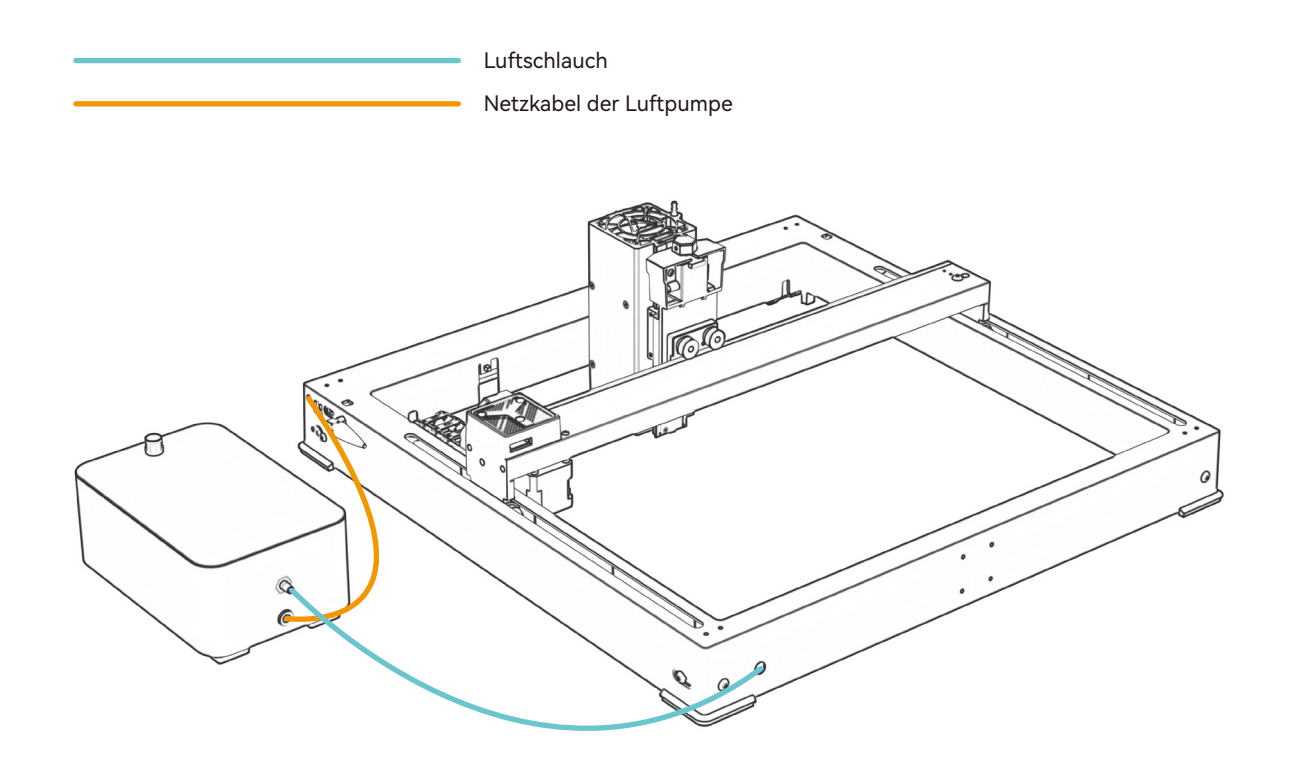

## **Fix-Fokus-Methode**

# **Autofokus**

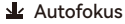

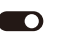

## **\* Vorsichtsmaßnahmen:**

**01.** Bei der Verwendung von Futter, Walze oder beim Gravieren/ Schneiden von unregelmäßigen Objekten wie Kieselsteinen, weichen Materialien wie Büropapier, Kraftpapier, Kaschmirstoff, Denim usw. wird empfohlen, einen festen Fokusblock zum manuellen Fokussieren zu verwenden.

**02.** Wenn die maximale Reichweite überschritten wird, muss das gravierte Objekt angehoben werden, um sicherzustellen, dass das Lasermodul das Objekt innerhalb des effektiven Hubs berühren kann.

**03.** Halten Sie einen Abstand von mindestens 5 mm zwischen dem Laserschieber und der Basis ein. Stellen Sie gleichzeitig sicher, dass der Laser in natürlichem Kontakt mit dem Objekt steht, und ziehen Sie die Befestigungsschrauben fest, um einen reibungslosen Betrieb des Autofokus zu gewährleisten.

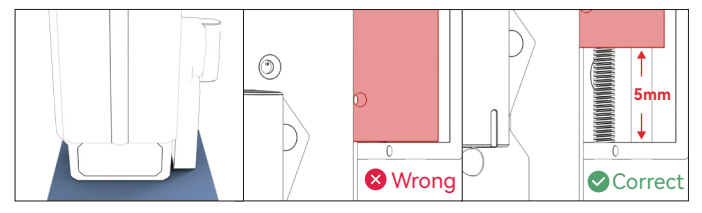

## **( A ) So stellen Sie die Funktion "Autofokus" in LightBurn ein:**

**01.** Suchen Sie in der oberen Navigationsleiste nach "Fenster" und aktivieren Sie die Funktion "Konsole" im Dropdown-Menü

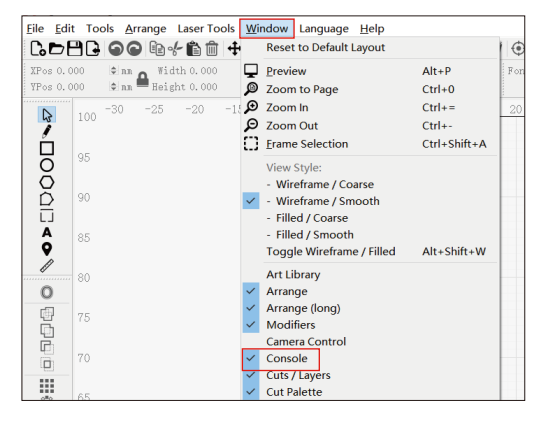

**02.** Wählen Sie eine beliebige benutzerdefinierte Taste aus, klicken Sie mit der rechten Maustaste, um die Seite mit den Tasteneinstellungen aufzurufen, geben Sie den Namen der Schaltfläche unter " Tastenbeschriftung" ein, geben Sie [ESP500] unter "Makroinhalt" ein.

# **Fix-Fokus-Methode**

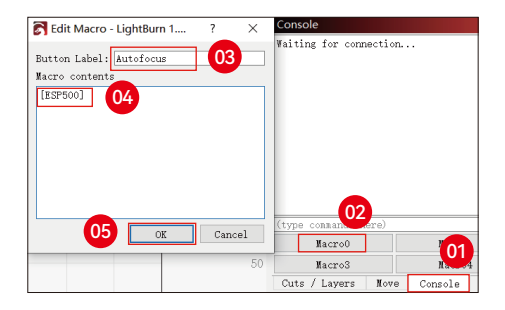

**03.** Nach dem Klick auf OK wird ein Button mit der entsprechenden Funktion generiert

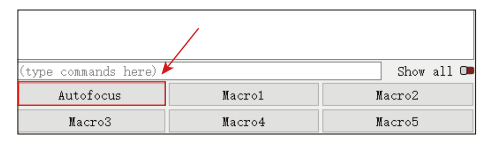

**( B ) So stellen Sie die Funktion "Autofokus" in LaserGRBL ein:**

**01.** Klicken Sie in der folgenden Symbolleiste mit der rechten Maustaste auf den leeren Bereich, um das Fenster "Benutzerdefinierte Schaltfläche hinzufügen" zu öffnen, klicken Sie auf " Benutzerdefinierte Schaltfläche hinzufügen"

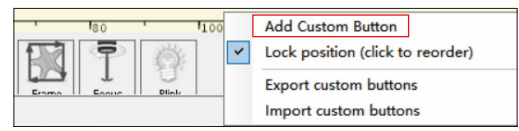

**02.** Geben Sie [ESP500] in "GCode" ein, geben Sie den Schaltflächennamen in "Beschriftung" und "Tooltip" ein, Sie können das Schaltflächenbild auf der linken Seite anpassen und klicken Sie auf"Erstellen", um eine benutzerdefinierte Schaltfläche mit der entsprechenden Funktion zu generieren

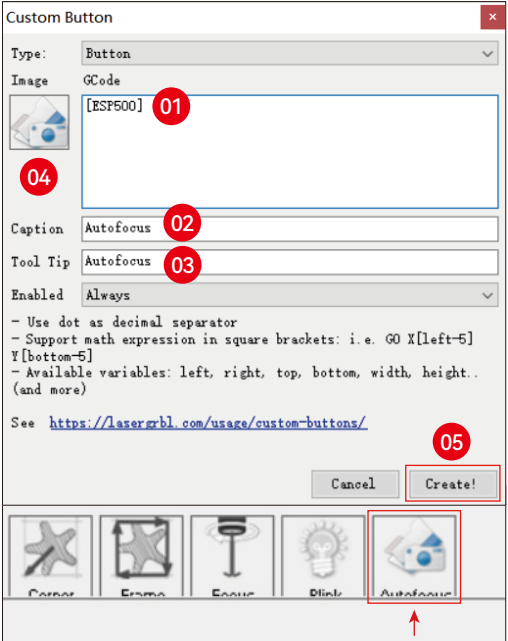

# **Fix-Fokus-Methode**

**So verwenden Sie die Funktion "Autofokus" in LightBurn und LaserGRBL:**

Verschieben Sie den Fokuspunkt an den oberen Rand des Gravurobjekts und klicken Sie auf die Schaltfläche "Autofokus", die Sie gerade eingestellt haben, um den Autofokus zu starten

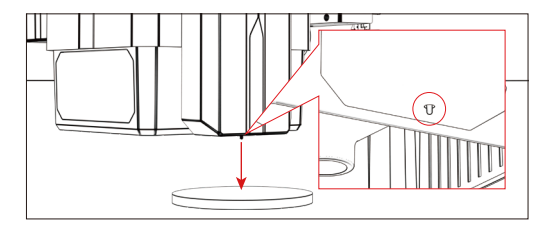

## **Steuerungsmodus**

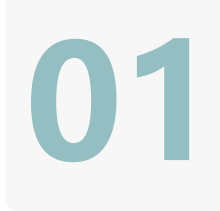

**02**

**03**

## **1. PC-Software:**

**Mac OS:**LightBurn Herunterladen LightBurn von der folgenden Website: **https://lightburnsoftware.com/pages/trial-version-try-before-you-buy**

**Fenster:** LightBurn & LaserGRBL Laden Sie LaserGRBL von der folgenden Website herunter: **http://lasergrbl.com/download/**

## **2.Offline:**

Verwendung mit dem Atomstack-Touchscreen-Controller Lesen Sie die folgende Gebrauchsanweisung

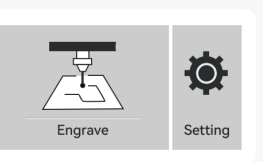

**SERIES** 

## **3. Mobile APP:**  Laden Sie die App "Atomstack" aus den App-Stores von Apple und Android herunter

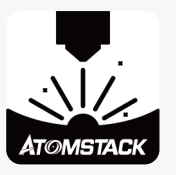

# **Installation und Verwendung der LightBurn-Software**

# **LightBurn-Installation**

Laden Sie die Software von der offiziellen LightBurn-Website oder über den folgenden Link herunter und installieren Sie sie: **https://lightburnsoftware.com/pages/trial-version-try-before-you-buy**

\* LightBurn ist eine kostenpflichtige Software. Nach Ablauf des Testzeitraums müssen Sie es kaufen.

# **Verbinden Sie das Gerät mit LightBurn**

- **1.** Schließen Sie das Netz- und USB-Kabel an und schalten Sie das Gerät ein.
- **2.** Schließen Sie das Gerät an den Computer an.
- **2.1** Importieren von Gerätekonfigurationen

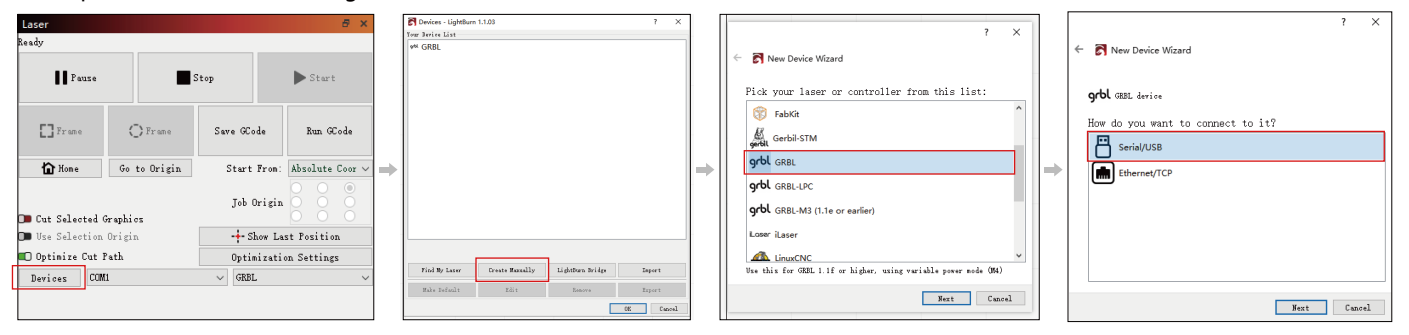

**2.1.1** Klicken Sie auf "Geräte" **2.1.2** Wählen Sie "Manuell erstellen" **2.1.3** Wählen Sie "GRBL" **2.1.4** Wählen Sie "USB"

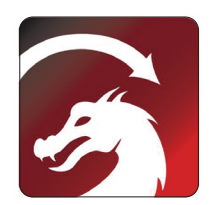

## **2.1.5** Stellen Sie den Gerätenamen und die Länge der X/Y-Achse ein.

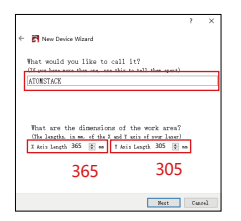

## **2.2** Wie lightburn online geht

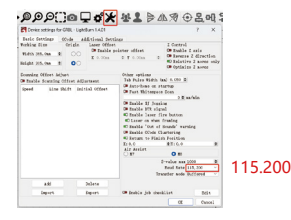

**2.2.1** Geräteeinstellungen - > Einstellung "Baudrate" 115200; **2.2.2** Wählen Sie "COM7", "ATOMSTACK", "Konsole" in der Reihenfolge -> Bestätigen wird angezeigt, und der Summer des Geräts ertönt.

Einrichtung abzuschließen.

**N** New Paris Wined

grbl ast <sup>11</sup> Serial/63

**ATOMSTACK** 

365 m x 305 m, origin at front left

Prince Peterson" as you are you don't be

The Carlo Country Anna Break and announced

Finish

risisk |

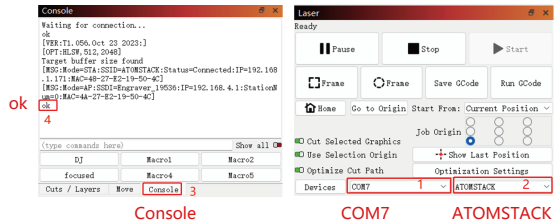

**2.1.6** Disable the auto-home function. **2.1.7** Klicken Sie auf "Fertig stellen", um die

**Verwenden von LightBurn**

**1.** Wählen Sie "Datei" und klicken Sie auf "Importieren", um das Bild für die Gravur zu öffnen.

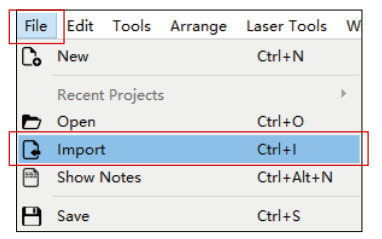

**2.** Klicken Sie mit der rechten Maustaste auf das Bild und wählen Sie "Bild anpassen", um die entsprechenden Parameter

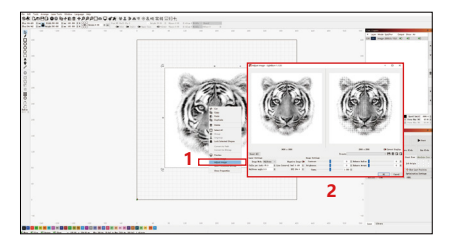

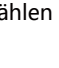

Auto"home" your laser on startup

Best Cased

See Left (1) (1) See Side وعاويتها والمتعاون والمتحدث

**Plant** March Provider Milanoir

There is the origin of your laser? (March 24, 201, 201, 20)

the contract of the contract and contract

48

**3.** Passen Sie die Gravurparameter an, indem Sie auf die Bildebene auf der rechten Seite doppelklicken. Informationen zu den spezifischen Parametern finden Sie in der Parametertabelle, **https://www.atomstack.com/pages/material-setting.**Die Gravur- und Schnittparameter beziehen sich auf die website**https://atomstack.com/**

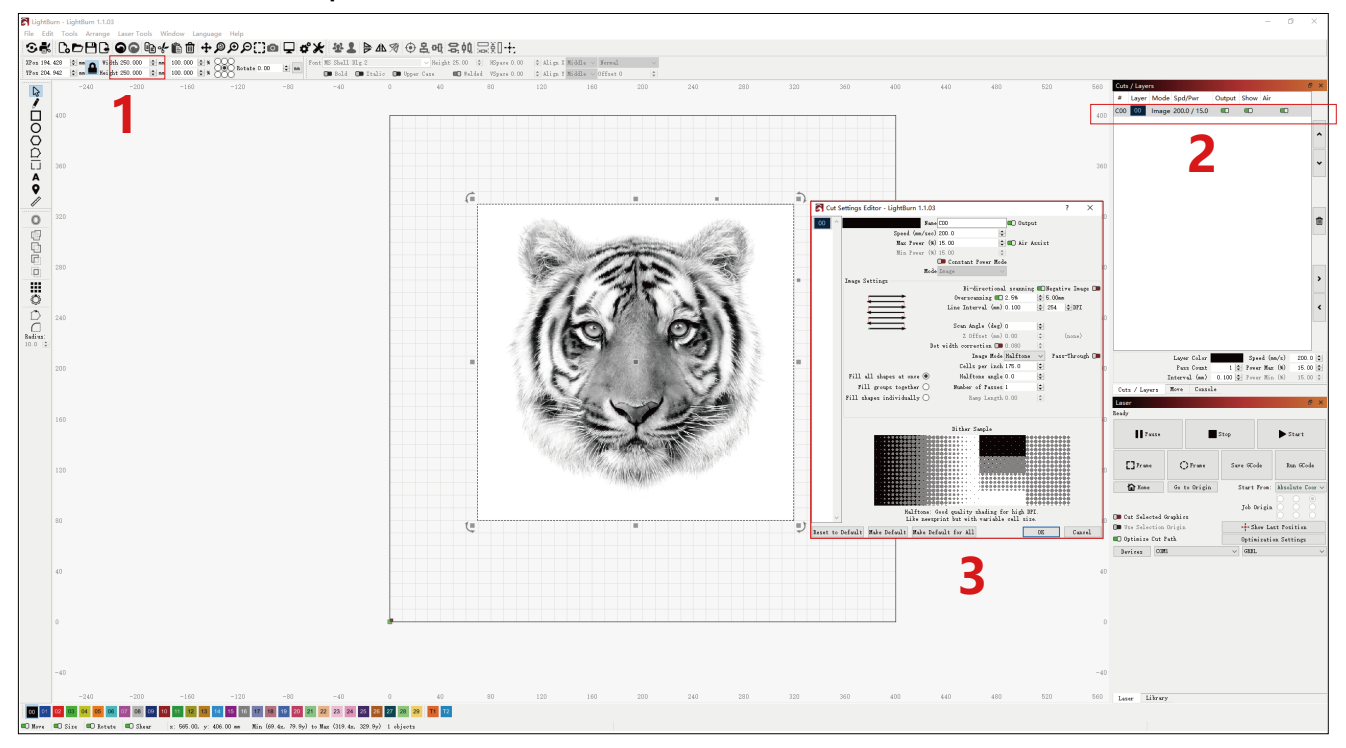

## **4.** Stellen Sie die Startposition des Lasers ein.

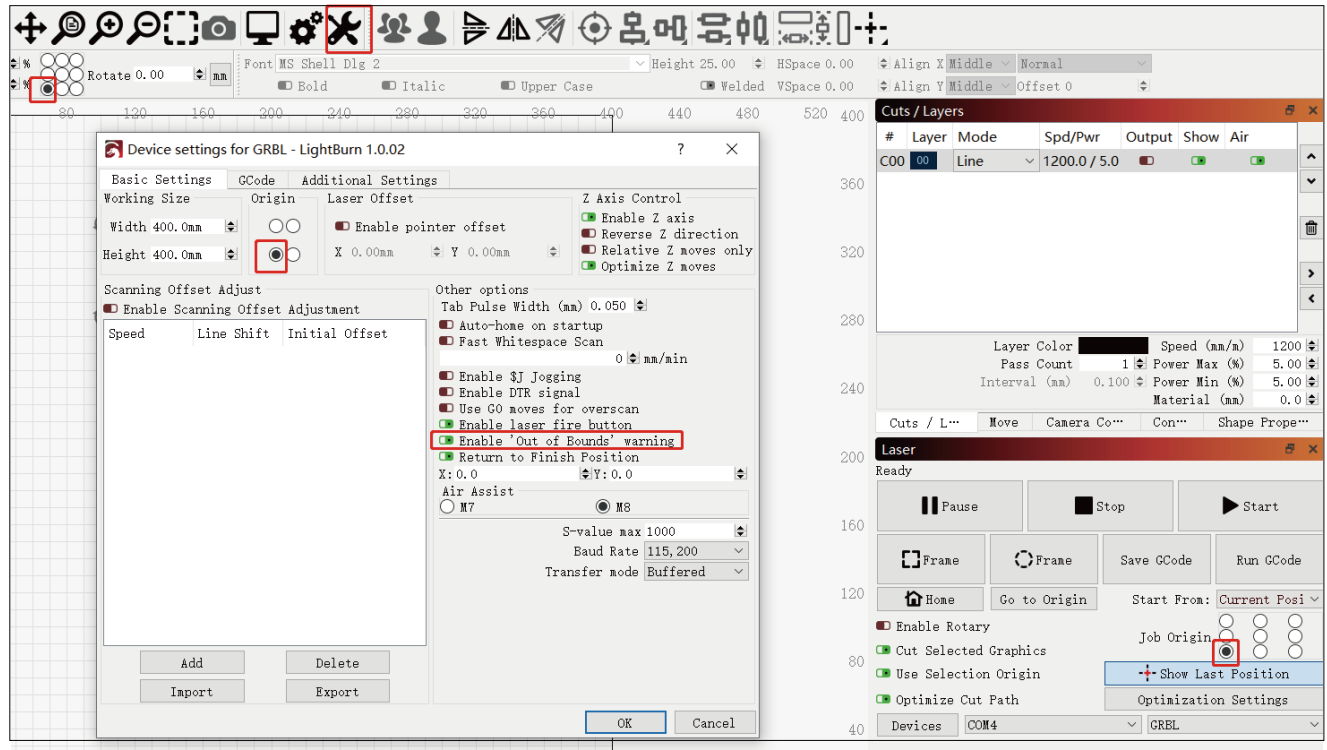

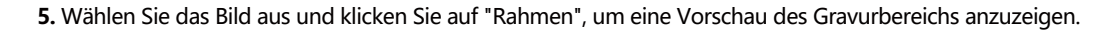

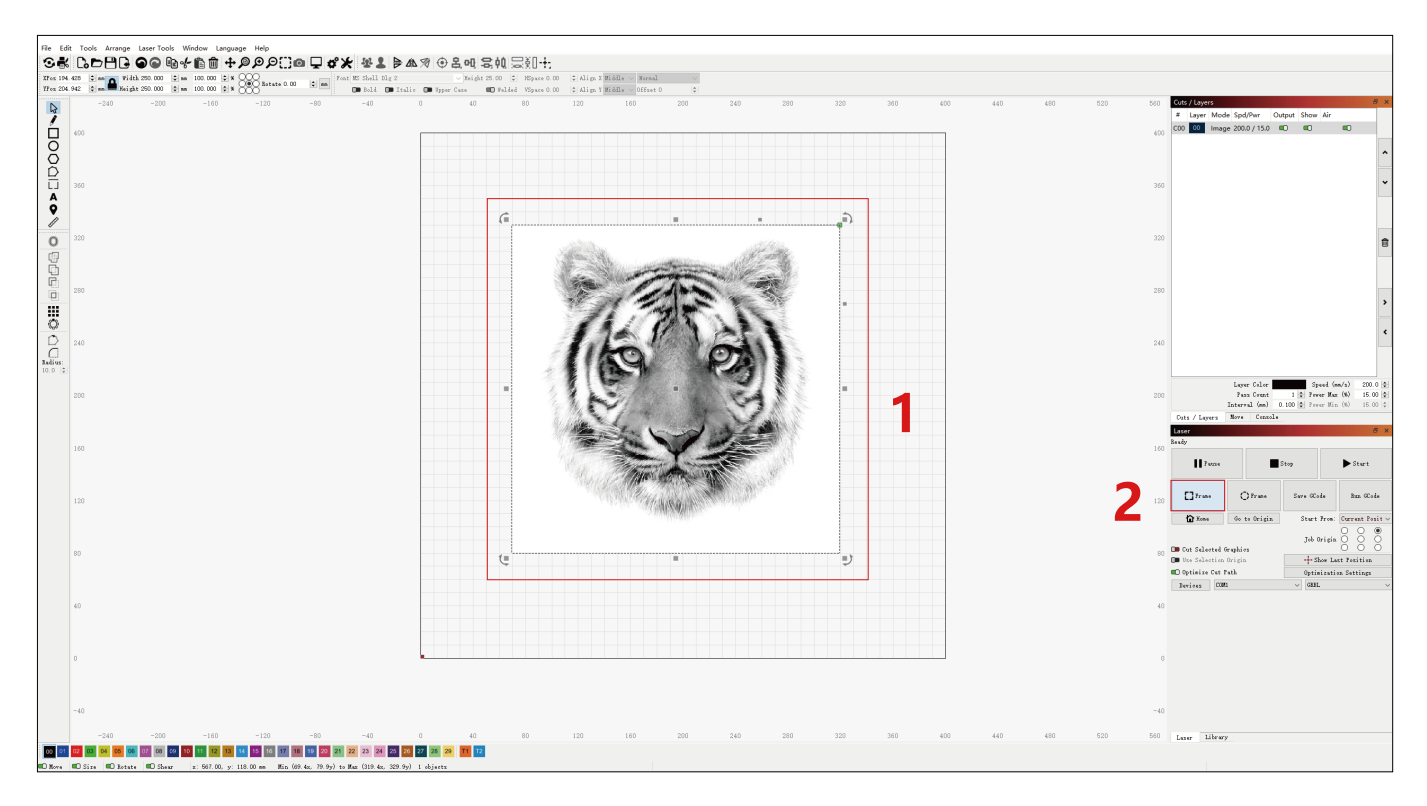

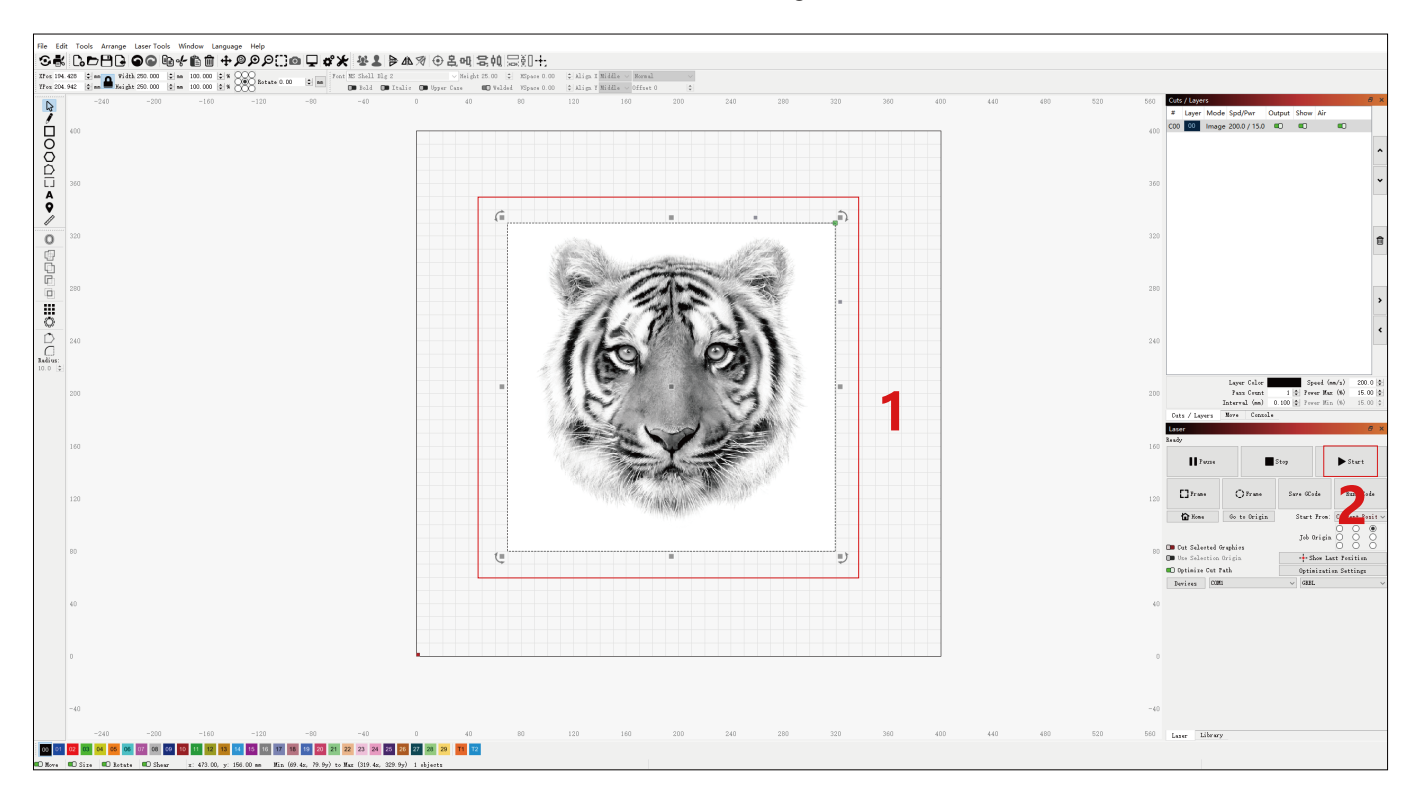

**6.** Wählen Sie das Bild aus und klicken Sie auf "Start", um mit der Gravur zu beginnen.

CH341SER, INF **WCH.CN** 

USB-SERIAL CH348

# **Installation und Nutzung der LaserGRBL-Software**

# **LaserGRBL Installation**

**1.** Laden Sie die Software von der offiziellen LaserGRBL-Website oder über den folgenden Link herunter und installieren Sie sie: **https://lasergrbl.com/download/**

# **Verbinden Sie die Maschine mit LaserGRBL**

- **1.** Schließen Sie das Netz- und USB-Kabel an und schalten Sie das Gerät ein.
- **2.** Schließen Sie das Gerät an den Computer an.

Install CH340 Driver

**Flash Grbl Firmware** 

Tools

 $\frac{1}{2}$ 

÷

 $\overline{2}$ 

**2.1** Öffnen Sie die LaserGRBL-Software und installieren Sie den CH340-Treiber. Starten Sie den Computer nach der Installation neu.

> Installation Unload Help

Select the INF file: Driver installation/uninstallation Driver installation

**2.2** Bestätigen Sie die Werte von "COM" und "Baud".

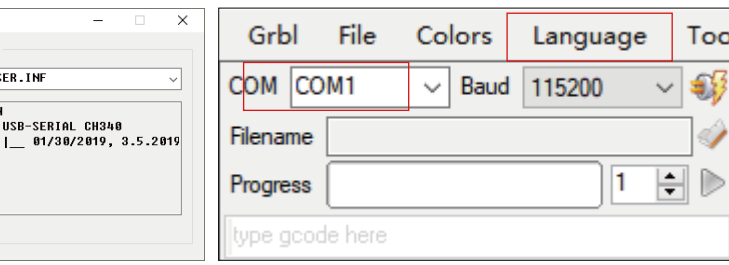

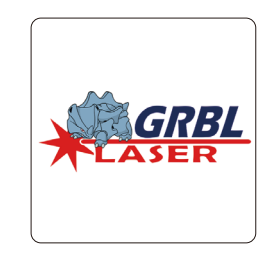

**2.3** Klicken Sie auf das Blitzverbindungssymbol in der Software. Wenn sich das Blitzemblem in ein rotes "X" verwandelt, ist die Verbindung erfolgreich.

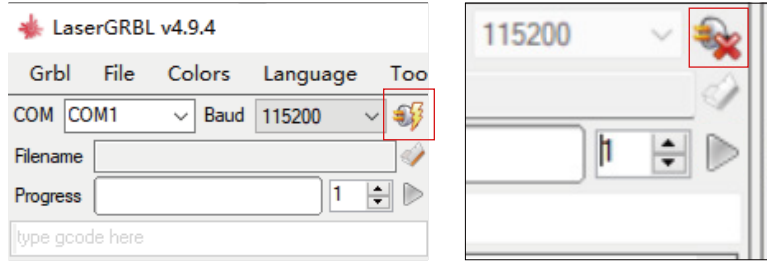

# **Verwendung von LaserGRBL**

**1.** Klicken Sie auf "Datei öffnen", um das Modell zur Gravur zu öffnen.

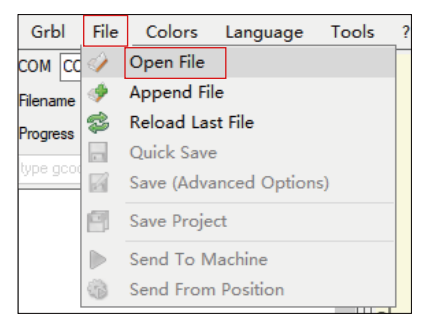

**2.** Legen Sie die Bildparameter, den Gravurmodus und die Gravurqualität fest.

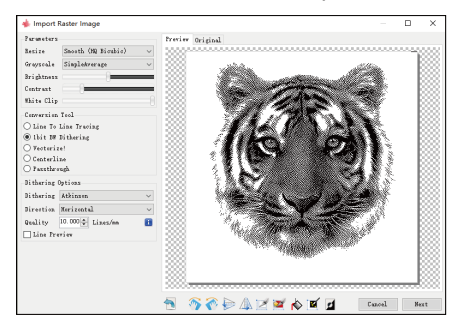

**3.** Legen Sie die Geschwindigkeit, Leistung und Größe der Gravur fest.

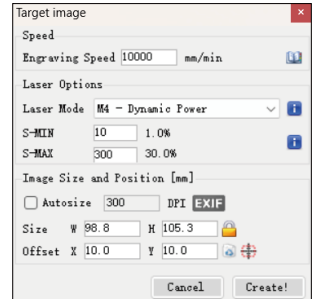

**4.** Bestimmen Sie die Gravurposition.

**4.1** Legen Sie die aktuelle Position als Startpunkt für die Gravur fest.

**4.2** Klicken Sie auf die Schaltfläche "Umrissscan", und der Laser beginnt mit dem Scannen der äußeren Konturen des Musters auf dem Computer. Sie können die Position des Gravurobjekts anhand der gescannten Außenkonturen ändern. Zusätzlich können Sie die Schaltfläche "Surround" mehrmals anklicken, bis sich die Außenkontur in der gewünschten Gravurposition befindet.

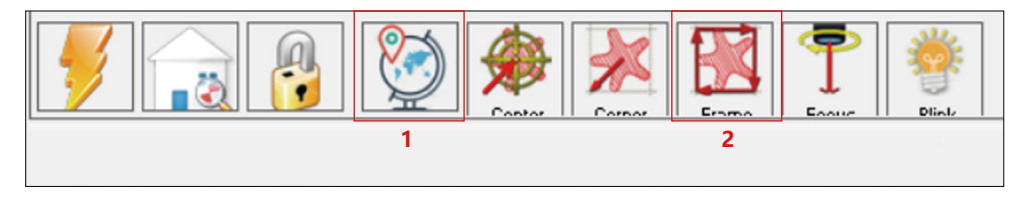

**5.** Starten und stoppen Sie die Gravur.

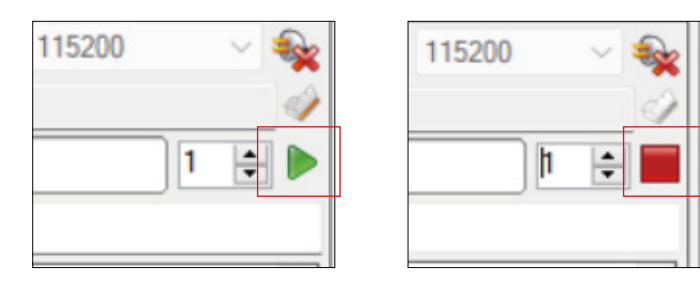

Anfangen Aufhören

# **Anweisungen zum Exportieren von Dateien im nc- und gc-Format**

## **a.LaserGRBL Software**

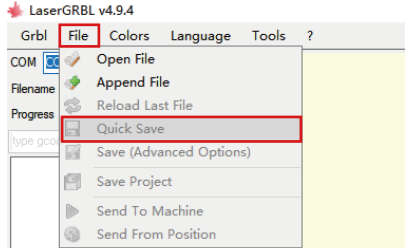

**1)** Importieren Sie das zu gravierende oder zu schneidende Bild in laserGRBL, nachdem Sie die Gravurgeschwindigkeit und die Energieparameter usw. eingestellt haben, klicken Sie auf Datei und wählen Sie Schnellspeichern

## **b.Lightburn-Software**

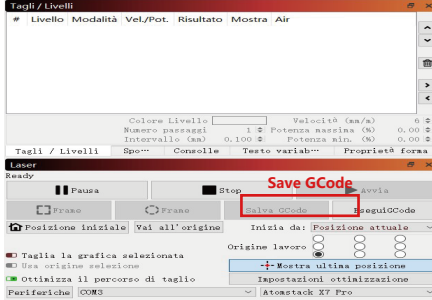

**1)** Importieren Sie das zu gravierende oder zu schneidende Bild in Lightburn, nachdem Sie die Gravurgeschwindigkeit und die Energieparameter usw. eingestellt haben, klicken Sie auf Gcode speichern.

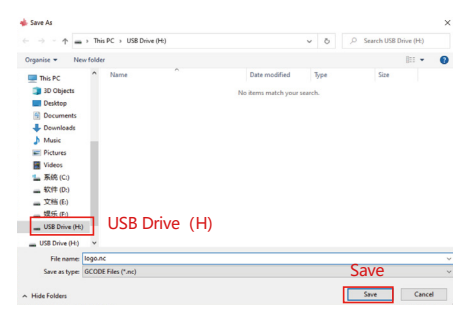

**2)** Wählen Sie USB-Laufwerk (H) als Speicherpfad und klicken Sie auf Speichern, um eine NC-Datei zu generieren.

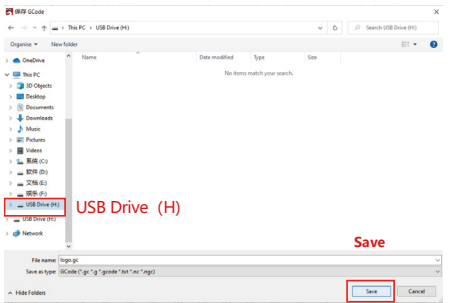

**2)** Wählen Sie USB-Laufwerk (H) als Speicherpfad und klicken Sie auf Speichern, um eine NC-Datei zu generieren.

# **Einführung in die Grundfunktionen von Offline**

## **1.Neigungserkennung**

#### **Funktionsweise:**

**1.1** Klicken Sie hier, um die Funktion zu aktivieren. Wenn sich die Maschine in einem Winkel zwischen 15° und 20° zur horizontalen Ebene neigt, wird die Funktion ausgelöst: Die Maschine hört automatisch auf zu arbeiten, der Summer ertönt und es ertönt eine Alarmmeldung auf der PC-Seite.

#### **1.2 Alarm deaktivieren:**

Das Gerät deaktiviert den Alarm automatisch, wenn es in eine waagerechte Position zurückkehrt.

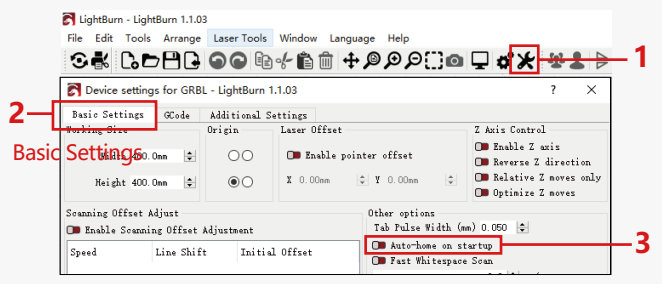

Auto-home on startup

## **2.Gravur fortsetzen**

#### **2.1 Vorsichtsmaßnahmen:**

**1)** "Resume Engraving" kann nur über einen Offline-Bildschirm oder eine APP verwendet werden.

**2)** Nach dem Aktivieren der Funktion zum Fortsetzen der Gravur wird der Motor gesperrt. Bewegen Sie das Lasermodul nicht manuell mit Kraft.

**3)** Stellen Sie sicher, dass die Graviermaschine und das zu gravierende Objekt nach einem Stromausfall keine Verschiebung aufweisen, da dies zu Abweichungen in der Gravur führen kann. **4)** Während der Wiederaufnahme der Gravur stecken oder entfernen Sie bitte nicht das BILDSCHIRM-Kabel, andernfalls müssen Sie das Gerät neu starten, um diese Funktion zu aktivieren. **5)** Stellen Sie sicher, dass "Auto-Home beim Start" ausgeschaltet ist, da dies die normale Verwendung der Gravurfunktion beeinträchtigen kann.

## **3. Ergänzende Positionierung**

## **3.1 Notizen:**

**1)**Die Hilfspositionierung kann nur über einen Offline-Bildschirm oder eine APP kalibriert werden. Die PC-Seite kann nur diese Funktion verwenden, kann die Positionierung nicht kalibrieren, wenn Sie genau positionieren müssen, müssen Sie zuerst über das Display/die APP kalibrieren;

**2)** Wenn die Maschine nicht bewegt oder der Laser nicht zerlegt wird, muss die Positionierung nicht wiederholt werden. Wird der Laser jedoch demontiert oder die Maschine bewegt, ist aus Gründen der Präzision eine Neupositionierung erforderlich.

**3)**Beim Exportieren der .gc-Datei in LightBurn muss die aktuelle Position als Startpunkt in der unteren linken Ecke ausgewählt werden, um eine genaue Positionierung zu gewährleisten.

**4)**Wenn Sie diese Funktion aktivieren, gibt es zwei Funktionen:

**a)** Platzierung von Hilfsstoffen;

**b)** Positionierung, der Laser bewegt sich in die Position des Kreuzlaserlichts, wenn mit der Gravur begonnen wird.

**4)**Die Hilfspositionierungsfabrik schaltet diese Funktion standardmäßig aus, der A6 verfügt nicht über die Hilfspositionierungsfunktion und die Modelle A12/A24 verfügen über die Hilfspositionierungsfunktion

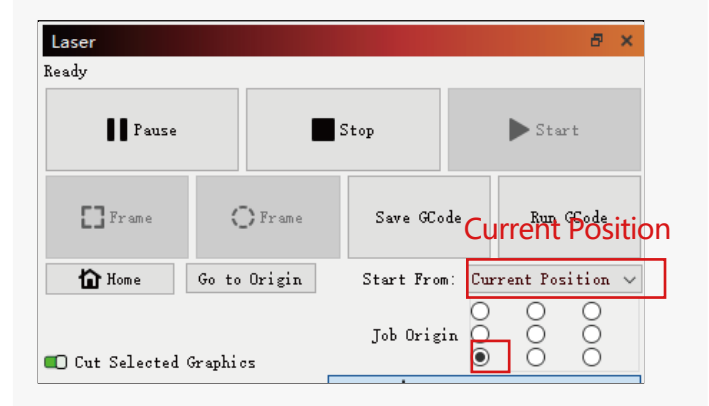

**4.3 So aktivieren Sie die Zusatzpositionierungsfunktion in LightBurn**

Die Zusatzpositionierungsfunktion ist werkseitig ausgeschaltet. Sie können die zusätzliche Positionierungsfunktion über den Bildschirm oder die APP aktivieren. Die Zusatzpositionierungsfunktion ist bei der Verwendung von LightBurn bereits aktiviert, so dass keine Einstellungen vorgenommen werden müssen.

### **4.5 So aktivieren Sie die Hilfspositionierfunktion in LaserGRBL**

**1)** Klicken Sie in der Symbolleiste unten mit der rechten Maustaste in einen leeren Bereich, um das Fenster "Benutzerdefinierte Schaltfläche hinzufügen" zu öffnen, und klicken Sie dann auf "Benutzerdefinierte Schaltfläche hinzufügen".

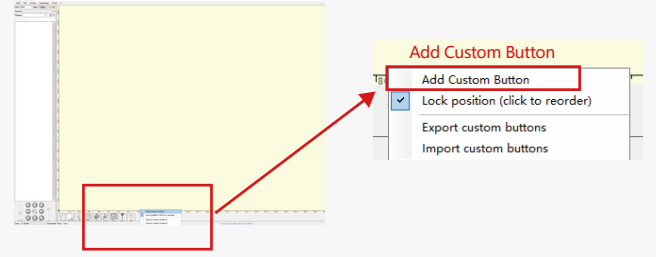

**2)**Geben Sie [ESP501] in "GCode" ein und geben Sie den Schaltflächennamen in "Beschriftung" und "Tooltip" ein. Sie können das Bild der Schaltfläche auf der linken Seite anpassen. Klicken Sie auf "Erstellen", um eine benutzerdefinierte Schaltfläche mit der entsprechenden Funktion zu generieren.

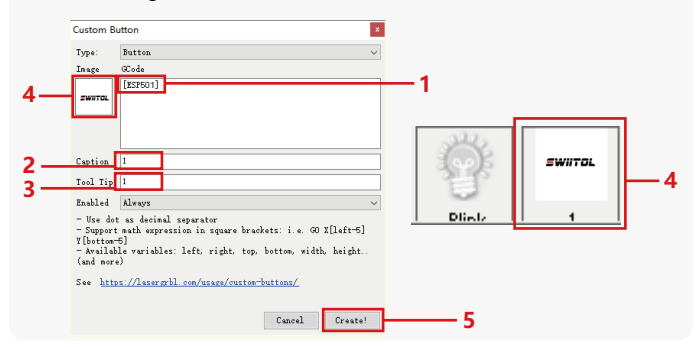

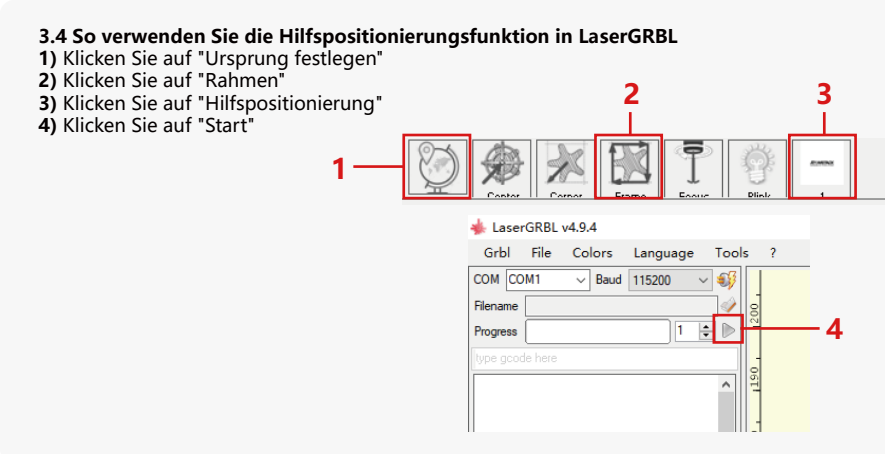

## **4. Vorsichtsmaßnahmen**

**1.** Wenn Sie eine Walze verwenden, stellen Sie bitte sicher, dass Sie die Walze parallel zum Arbeitsbereich der Graviermaschine platziert haben. Andernfalls kann das auf dem Objekt eingravierte Muster verzerrt werden.

**2.**Wenn Sie eine Rolle mit der Stützhalterung zum Gravieren längerer Objekte verwenden, wählen Sie das entsprechende Zahnrad und bewegen Sie die Halterung in die richtige Position, um sicherzustellen, dass das Objekt horizontal platziert wird.

**3.**Vergessen Sie bei der Verwendung der Walze nicht, die Parameter des zu prüfenden Objekts bei jeder Änderung im Fenster mit den Walzeneinstellungen zu aktualisieren.

**4.**Wenn Sie auf einer ebenen Fläche gravieren, deaktivieren Sie "Rotieren aktivieren", um eine Verzerrung des Gravurmusters zu vermeiden.

**5.**Wenn Sie den Laser mit der Hand halten, halten Sie sich nicht an der Schutzabdeckung fest. Die magnetisch fixierte Schutzhülle des Lasers hat nicht genug Magnetkraft, um das Gewicht des gesamten Lasers zu tragen. Andernfalls kann es herunterfallen und den Laser beschädigen oder die Füße verletzen.

## **5.Reinigung des Lasermoduls**

### **Das Lasermodul und der Zweiachskern der X-Achse müssen regelmäßig gereinigt werden.**

Nach einer gewissen Nutzungsdauer des Lasermoduls können einige Rückstände auf der Schutzabdeckung, dem Kühlkörper und dem Laserkopf zurückbleiben. Diese Rückstände sollten rechtzeitig gereinigt werden, um die Nutzung des Lasermoduls nicht zu beeinträchtigen.

- **a.** Die Reinigungszeit beträgt ca. 8 Stunden nach Inbetriebnahme des Lasermoduls.
- **b.** Die Windschutzscheibe und die Schutzabdeckung müssen vor der Reinigung entfernt werden.
- **c.** Es wird empfohlen, Alkohol zum Reinigen und Abwischen zu verwenden.

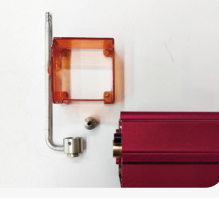

Entfernen Sie die Schutzab- X-Achse Zwei-Achsen-Kern Alkohol ein fusselfreies Tuch deckung, die Luftführungsabdeckung, die Düse und den Fensterspiegel.

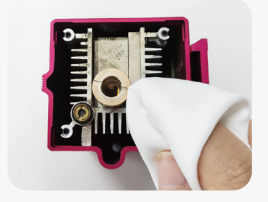

Mit Alkohol und einem fusselfreien Tuch reinigen.

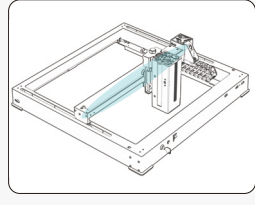

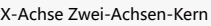

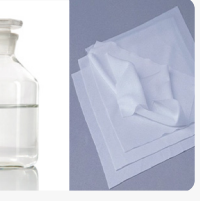

## **6. FAQ**

### **1. Fehler bei der Autofokus-Eingabeaufforderung**

**Lösung:** Beheben Sie das Problem mit den folgenden Methoden:

**1)**Überprüfen Sie, ob der obere und untere Endschalter der Z-Achse ordnungsgemäß funktionieren: Drücken Sie den oberen und unteren Endschalter separat, und wenn das Display Sie auffordert, den maximalen Bereich zu überschreiten, ist dies in Ordnung.

**2)** Beobachten Sie, ob der untere Endschalter das Material berührt, nachdem die Fokussierung abgeschlossen ist. Wenn er sich nicht berührt, liegt das daran, dass der Hub der Z-Achse abgeschlossen ist und der untere Endschalter des Lasers nicht mit dem getesteten Material in Berührung gekommen ist. Passen Sie den Schieberegler für die Z-Achse oder die Position des Lasers an. Wenn Sie eine Rolle mit der Stützhalterung zum Gravieren längerer Objekte verwenden, wählen Sie das entsprechende Zahnrad und bewegen Sie die Halterung in die richtige Position, um sicherzustellen, dass das geprüfte Objekt horizontal platziert wird.

#### **2. Schwere Verbrennungen im Inneren oder am Boden von Paulownia oder Sperrholz, ohne Oberflächenentzündung und ohne Flammenalarm.**

**Lösung:** Dies ist ein normales Phänomen. Das Prinzip des Sensors besteht darin, Oberflächenflammen zu erkennen.

### **3. Problem mit der Flammenempfindlichkeit**

**Lösung:** Beheben Sie das Problem mit den folgenden Methoden:

**1)** Vergewissern Sie sich vor dem Testen, ob der Vorfokus innerhalb des Standardfokusbereichs liegt.

**2)** Überprüfen Sie, ob sich auf dem Flammensensor Staub angesammelt hat, wenn ja, reinigen Sie ihn, um die Empfindlichkeit wiederherzustellen.

**3)** Verwenden Sie das Gerät nicht in direktem Sonnenlicht, da Sonnenlicht starke Infrarotstrahlen enthält, die falsche Auslöser verursachen können.

**4)** Die Luftpumpe muss zum Schneiden eingeschaltet werden, da sie sonst nicht empfindlich ist.

### **4.Die Zusatzpositionierungsfunktion ist eingeschaltet, aber der Arbeitsbereich entspricht nicht dem angegebenen Wert.**

**Lösung:** Dies ist ein normales Phänomen.

Wenn die Hilfspositionierung eingeschaltet ist, basiert die Startpunktposition auf dem Kreuzlaser. Auf dem Bildschirm wird Folgendes angezeigt:

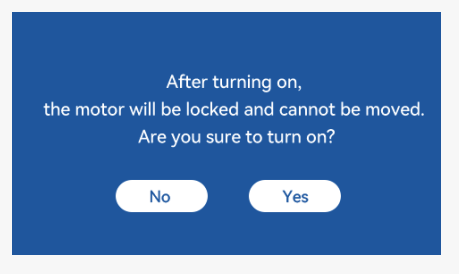

### **5. Ungenaue Querpositionierung**

**Lösung:** Wenn Sie den Laser austauschen, kalibrieren Sie ihn über den Bildschirm/die APP neu.

### **6. Inkompatibilität mit USB-Laufwerken**

Marken, die häufig auf dem Markt zu finden sind, sind kompatibel, z. B. SanDisk, Kingston, HP und aigo. Wenn das USB-Laufwerk nicht gelesen werden kann, wird empfohlen, es vor der Verwendung zu formatieren. Das USB-Laufwerk ist vorzugsweise ein FAT32-Dateisystem.

## **7.Auf dem Bildschirm wird "Reset fehlgeschlagen" angezeigt.**

**1)** Aufgrund fehlender Endschalter für das Spannfutter und die Rollen sind die Funktionen "Auto-Home beim Start" und "Gravur fortsetzen" nicht verfügbar.

**2)** Bevor Sie die GC-Datei mit LightBurn exportieren, stellen Sie sicher, dass Sie die Funktion "Auto-Home beim Start" deaktivieren.

## **8. Die Energie an den Rändern der Gravur ist tiefer.**

**Lösung :** Aktivieren Sie das Überscannen für die Gravur.

# **Verfügbares Zubehör für die Laseraufrüstung**

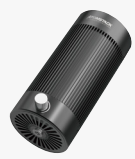

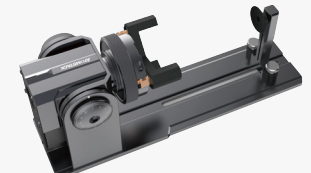

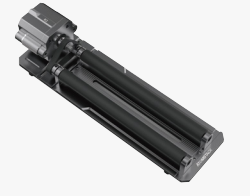

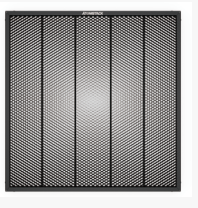

**Luftunterstützungs-Kit mit einer Pumpe**

**Walzen**

**Bohrfutter Walzen Walzen Waben-Paneele** 

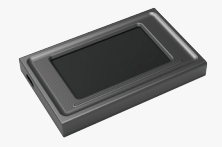

**Bildschirm anzeigen Schutzhülle**

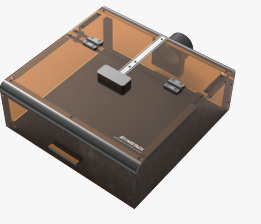

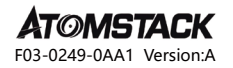

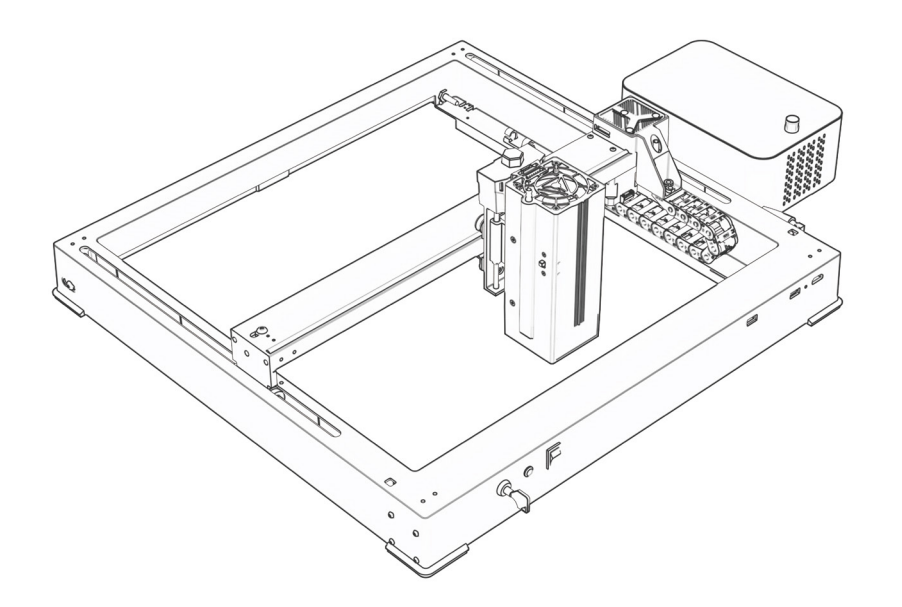

# **A6\A12\A24 PRO Manuel**

- · English · Deutsche · Français
- Español · Italiano · 中文

**Remarque:** Les images sont à titre de référence seulement, veuillez vous référer au produit réel.

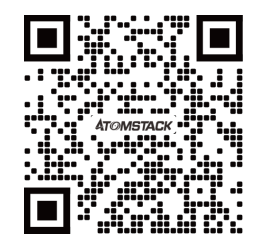

### **Scan QR code:**

QR code reader/barcode scanner or any app with a scanner

### **Service client:**

Pour une politique de garantie détaillée, veuillez visiter notre site officiel: **www.atomstack.com**  Pour le support technique et le service, veuillez envoyer un e-mail à support**@atomstack.com**

> **Fabricant:** Shenzhen AtomStack Technologies Co., Ltd

### **Adresse:**

17e étage, bâtiment 3A, phase II, Intelligent Park, n ° 76, avenue Baohe, rue Baolong, district de Longgang, Shenzhen, Guangdong, Chine Code **postal:** 518172

## **Déclaration de sécurité et avertissement**

**Avant d'utiliser le graveur laser Atomstack A48 PRO, veuillez lire attentivement le manuel et suivre les instructions d'assemblage et d'utilisation. Si ce manuel ne résout pas efficacement votre problème, veuillez contacter notre équipe d'assistance.** 

**1.** Ce produit est un système de gravure laser composants, doit être installé dans d'autres fabricants de graveur laser pour utilisation. Et le produit appartient aux produits laser de classe 4, le système laser lui-même doit répondre aux exigences de la dernière version de la CEI 60825-1, sinon l'utilisation du produit est interdite.

**2.** Votre graveur laser doit avoir un boîtier de protection qui, lorsqu'il est en place, empêche l'accès humain au rayonnement laser.

**3.** Si un boîtier de protection est équipé d'un panneau d'accès qui permet un accès « sans rendez-vous », alors :

**a)** des moyens doivent être prévus pour que toute personne à l'intérieur du boîtier de protection puisse empêcher l'activation d'un danger laser équivalent à la classe 3B ou à la classe 4.

**b)**un dispositif d'avertissement doit être placé de manière à avertir de manière adéquate de l'émission d'un rayonnement laser équivalent à la classe 3R dans la gamme de longueurs d'onde inférieures à 400 nm et supérieures à 700 nm, ou d'un rayonnement laser équivalent à la classe 3B ou à la classe 4 à toute personne qui pourrait se trouver dans le boîtier de protection.

**c)** lorsque l'accès « sans rendez-vous » pendant le fonctionnement est prévu ou raisonnablement prévisible, l'émission d'un rayonnement laser équivalent à la classe 3B ou à la classe 4 pendant qu'une personne est présente à l'intérieur du boîtier de protection d'un produit de classe 1, de classe 2 ou de classe 3R doit être empêchée par des moyens techniques.

#### **REMARQUE : Les méthodes visant à empêcher l'accès humain aux rayonnements lorsque des personnes se trouvent à l'intérieur du boîtier de protection peuvent inclure des tapis de sol sensibles à la pression, des détecteurs infrarouges, etc.**

**4.** Le laser lui-même a un couvercle de protection, le couvercle de protection est fixé par des vis. Lorsque le laser est installé sur le graveur laser, le couvercle de protection doit être vérifié pour être verrouillé de manière fiable et ne peut pas être retiré à l'état sous tension.

**5.** Le boîtier du graveur laser doit avoir une fonction de verrouillage. Lorsque le boîtier est ouvert ou retiré, le laser peut être automatiquement éteint.

**6.** Le graveur laser doit avoir un bouton d'arrêt d'urgence, qui peut immédiatement arrêter la sortie du laser lorsqu'il est pressé dans des circonstances inattendues.

**7.** Le graveur laser doit avoir un bouton de réinitialisation, qui peut reprendre le travail à condition de confirmer la sécurité après avoir levé le verrouillage ou l'arrêt d'urgence.

**8.** Le graveur laser doit utiliser des clés physiques, un dongle, un système de mot de passe et d'autres moyens de gestion et de contrôle, afin d'empêcher le personnel sans formation de sécurité d'utiliser ce type d'équipement.

**9.** Sur le graveur laser, toute fenêtre ou canal capable d'observer activement ou de recevoir passivement le rayonnement laser doit être placé en place des marques d'avertissement.

**10.** Si le laser brûle la peau ou les yeux, veuillez vous rendre immédiatement dans un hôpital à proximité pour un examen et un traitement.

## **Déclaration de sécurité de l'utilisateur**

Le laser peut nuire aux yeux et à la peau humains. N'exposez pas vos yeux ou votre peau directement au laser. Le produit laser a une lentille optique et émet un faisceau laser droit. La lumière émise par le produit, qu'elle soit directe ou réfléchie, est extrêmement nocive car elle peut se propager sur de longues distances tout en maintenant une densité lumineuse élevée. Lorsque vous manipulez le produit, vous devez porter des lunettes de protection oculaire appropriées (OD5) pour protéger vos yeux contre les dommages causés par le laser (y compris la lumière réfléchie et diffusée). La lumière réfléchie et diffusée dans des zones inattendues doit être atténuée et/ou absorbée.

#### **2.1 Sécurité laser**

Nous avons installé un couvercle de protection laser sur le laser, qui peut grandement filtrer la réflexion diffuse du spot laser. Cependant, lorsque vous utilisez une machine de gravure laser, il est recommandé de porter des lunettes de protection laser. Évitez d'exposer votre peau à un faisceau laser de classe 4, surtout à courte distance. Les adolescents doivent être surveillés par leurs parents pendant l'utilisation. Ne touchez pas le module de gravure laser lorsque la machine démarre.

#### **2.2 Sécurité incendie**

La coupe brûle le substrat et les faisceaux laser de haute intensité génèrent des températures extrêmement élevées et une grande quantité de chaleur. Certains matériaux peuvent prendre feu pendant la coupe, générant du gaz et de la fumée à l'intérieur de l'équipement. Lorsque le faisceau laser frappe le matériau, une petite flamme apparaît généralement à ce stade. Il se déplacera avec le laser et ne sera pas allumé en continu lorsque le laser passera. Ne laissez pas la machine sans surveillance pendant le processus de gravure. Après utilisation, assurez-vous de nettoyer les débris, les débris et les matériaux inflammables dans la machine de découpe laser. Assurez-vous d'avoir un extincteur à proximité pour assurer la sécurité. Lors de l'utilisation d'une machine de gravure laser, de la fumée, de la vapeur, des particules et des matériaux potentiellement toxiques (plastiques et autres matériaux combustibles) sont générés, ce qui peut nuire à la santé.

#### **2.3 Sécurité des matériaux**

Ne gravez pas de matériaux aux propriétés inconnues. Matériaux recommandés: bois, bambou, cuir, plastique, tissu, papier, acrylique opaque, verre, métal. Matériaux non recommandés: pierres précieuses, matériaux transparents, matériaux réfléchissants, y compris les métaux réfléchissants, etc. Le verre et les matériaux métalliques réfléchissants ne peuvent être gravés qu'après être noirs.

#### **2.4 Sécurité d'utilisation**

La machine à graver ne peut être utilisée qu'en position horizontale et doit être fermement fixée pour éviter les incendies causés par un mouvement accidentel ou une chute de l'établi pendant le processus de travail. Il est interdit de pointer le laser sur des personnes, des animaux ou tout objet inflammable, qu'ils soient en état de fonctionnement ou non.

#### **2.5Sécurité électrique**

Pour éviter les accidents tels que les incendies et les chocs électriques, la machine de gravure laser fournit un adaptateur secteur avec un fil de terre. Lorsque vous utilisez la machine de gravure laser, branchez la fiche d'alimentation dans une prise de courant mise à la terre.

#### **2.6 Sécurité environnementale**

Lors de l'installation de l'équipement de gravure et de découpe, veuillez vous assurer que le lieu de travail doit être nettoyé et qu'il ne doit pas y avoir de matériaux inflammables et explosifs autour de l'équipement. Lors de la gravure ou de la découpe, une plaque métallique doit être placée sous le fond.

## **Clause de non-responsabilité et avertissement**

Ce produit n'est pas un jouet et ne convient pas aux personnes de moins de 15 ans. Ne laissez pas les enfants toucher le module laser. S'il vous plaît soyez prudent lorsque vous opérez dans l'aituation impliquant des enfants.

Ce produit est un module laser, visitez http://www.atomstack.com/laserengraverdownload com pour le « manuel d'utilisation » complet et les dernières instructions et avertissements. Aurorasea Limited se réserve le droit de mettre à jour cette clause de non-responsabilité et les directives d'exploitation sécuritaire.

Assurez-vous de lire attentivement ce document avant d'utiliser le produit pour comprendre vos droits, responsabilités et consignes de sécurité légaux; Sinon, cela peut entraîner une perte de biens, un accident de sécurité et un danger caché de sécurité personnelle. Une fois que vous utilisez ce produit, vous serez réputé avoir compris, accepté et accepté tous les termes et contenus de ce document. L'Utilisateur s'engage à être responsable de ses actes et de toutes les conséquences qui en découlent. L'utilisateur accepte d'utiliser le produit uniquement à des fins légitimes et accepte l'intégralité des termes et du contenu de ce document et toutes les politiques ou directives pertinentes que AtomStack peut établir. Vous comprenez et acceptez que AtomStack peut ne pas être en mesure de vous fournir la cause du dommage ou de l'accident et de vous fournir le service après-vente de AtomStack à moins que vous ne fournissiez les fichiers de gravure ou de découpe originaux, les paramètres de configuration du logiciel de gravure utilisés, les informations du système d'exploitation, la vidéo du processus de gravure ou de découpe et les étapes opérationnelles avant l'apparition d'un problème ou d'une défaillance.

AtomStack n'est pas responsable de toutes les pertes résultant de la non-utilisation du produit par l'utilisateur conformément à ce manuel.

AtomStack a le droit ultime d'interpréter le document, sous réserve du respect de la loi. AtomStack se réserve le droit de mettre à jour, de modifier ou de résilier les Conditions sans préavis.

# **DÉCLARATION DE LA FCC**

**Cet appareil est conforme à la partie 15 des règles de la FCC. Son fonctionnement est soumis aux deux conditions suivantes :** 

**(1)** cet appareil ne doit pas causer d'interférences nuisibles, et

**(2)** Cet appareil doit accepter toute interférence reçue, y compris les interférences susceptibles de provoquer un fonctionnement indésirable.

**Avertissement :** Les changements ou modifications non expressément approuvés par la partie responsable de la conformité peuvent annuler le droit de l'utilisateur à utiliser l'équipement.

**REMARQUE :** Cet équipement a été testé et déclaré conforme aux limites d'un appareil numérique de classe B, conformément à la partie 15 des règles de la FCC. Ces limites sont conçues pour fournir une protection raisonnable contre les interférences nuisibles dans une installation résidentielle. Cet équipement génère des utilisations et peut émettre de l'énergie radiofréquence et, s'il n'est pas installé et utilisé conformément aux instructions, peut provoquer des interférences nuisibles aux communications radio. Cependant, il n'y a aucune garantie que des interférences ne se produiront pas dans une installation particulière. Si cet équipement provoque des interférences nuisibles à la réception de la radio ou de la télévision, ce qui peut être déterminé en éteignant et en rallumant l'équipement, l'utilisateur est encouragé à essayer de corriger l'interférence par une ou plusieurs des mesures suivantes :

**(1)** Réorientez ou déplacez l'antenne de réception.

**(2)** Augmentez la distance entre l'équipement et le récepteur.

**(3)** Branchez l'équipement sur une prise sur un circuit différent de celui auquel le récepteur est connecté.

**(4)** Consultez le revendeur ou un technicien radio/TV expérimenté pour obtenir de l'aide.

# **Liste des éléments**

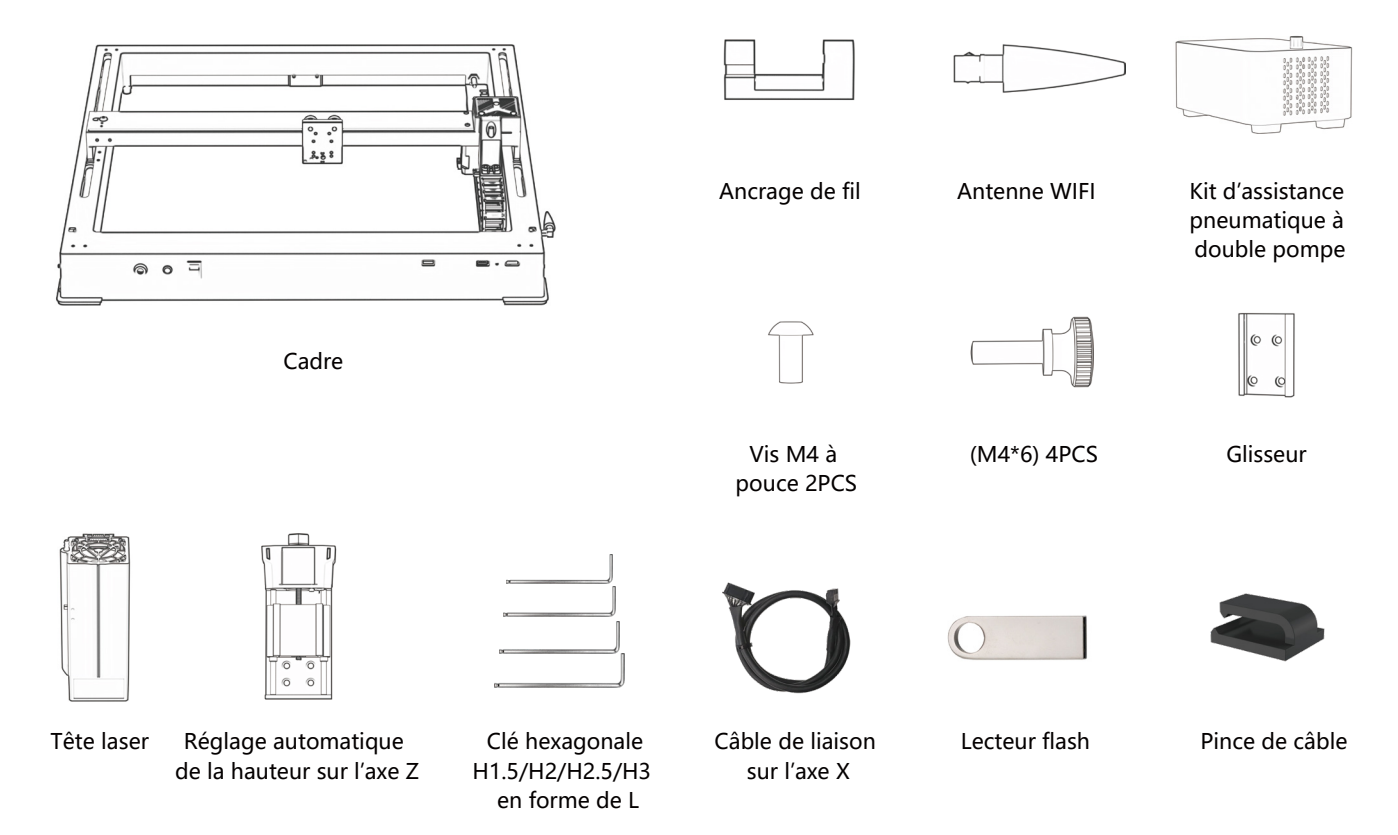

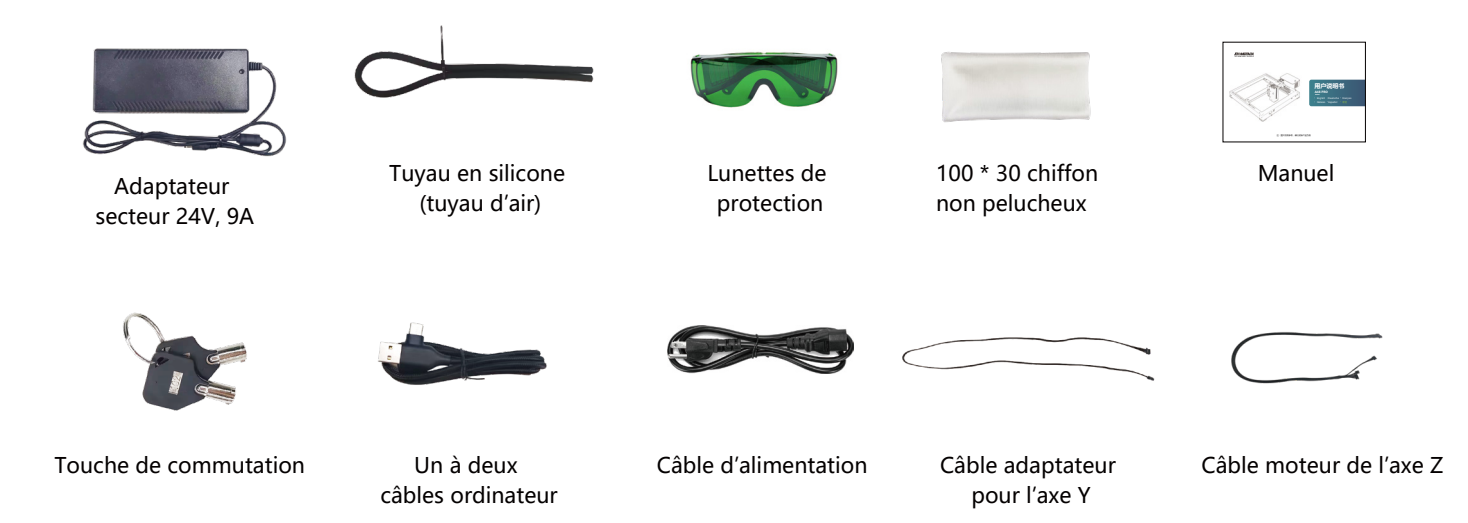

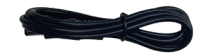

Cordon d'alimentation de la pompe à air
## **Introduction de la machine et installation des composants**

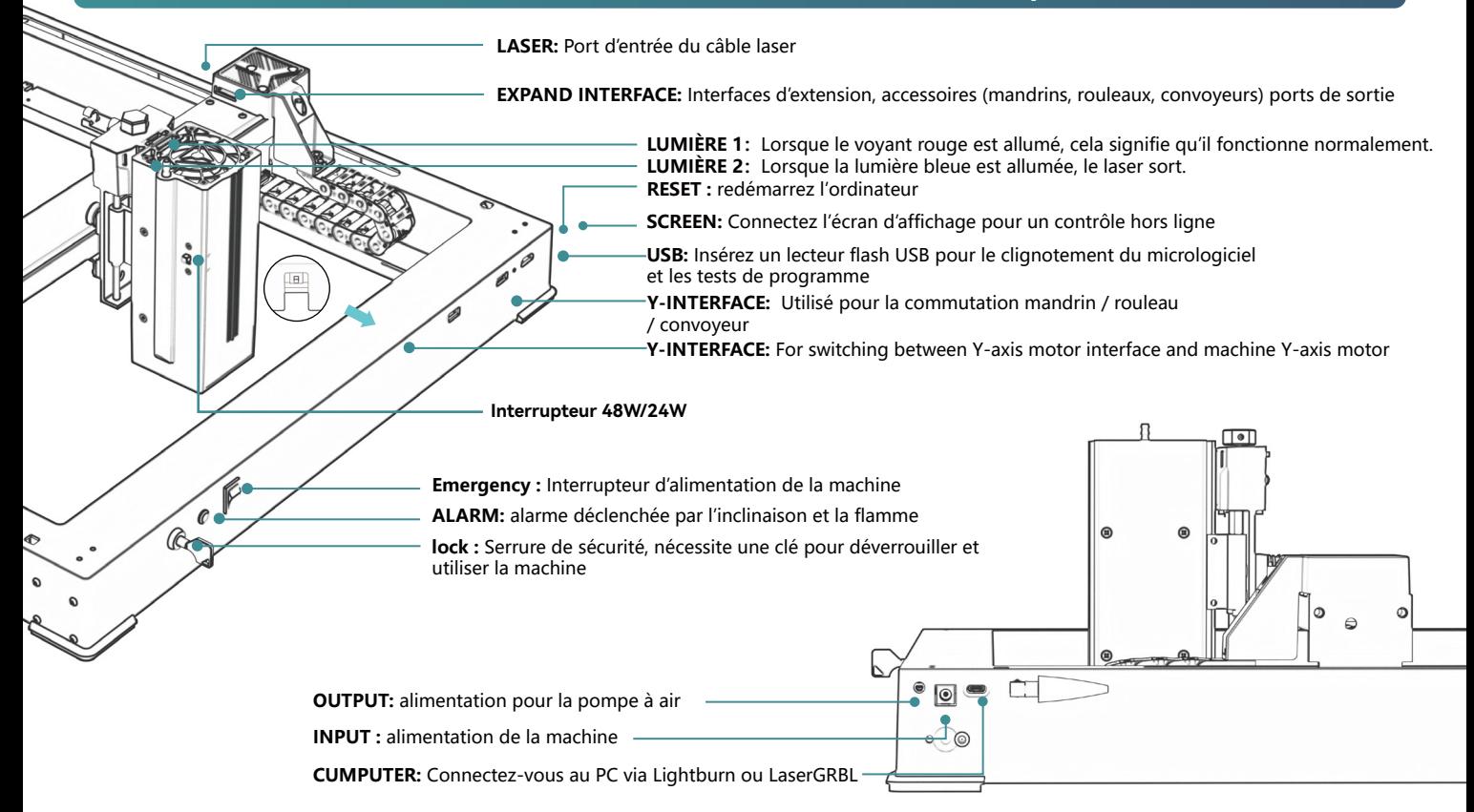

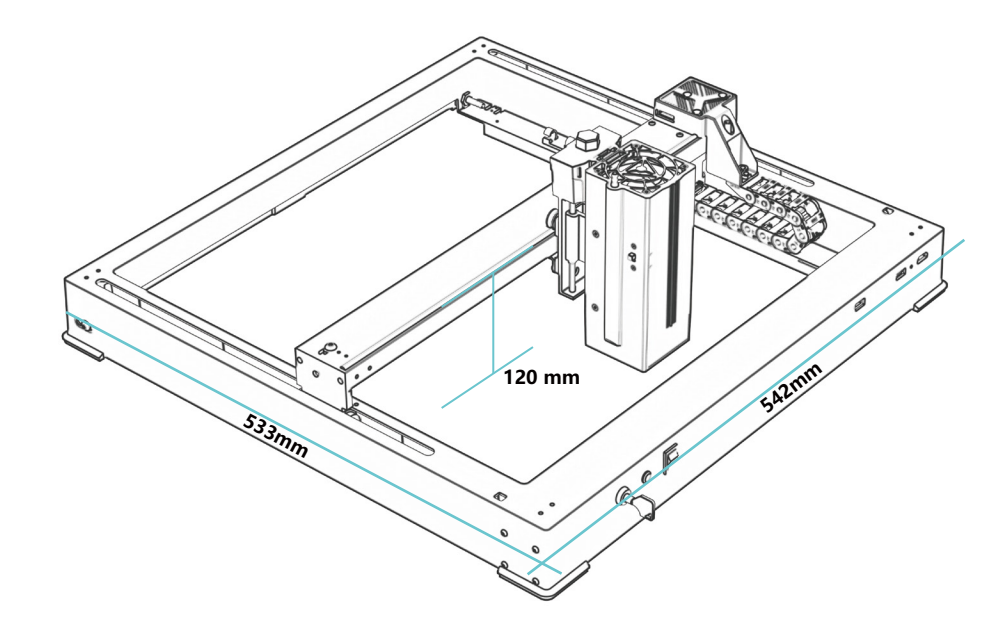

# **542\*533\*120 mm Taille de la machine :**

**360\*280mm Gamme de gravure :**

# **Pas de linceul de vent**

# **Installer le curseur**

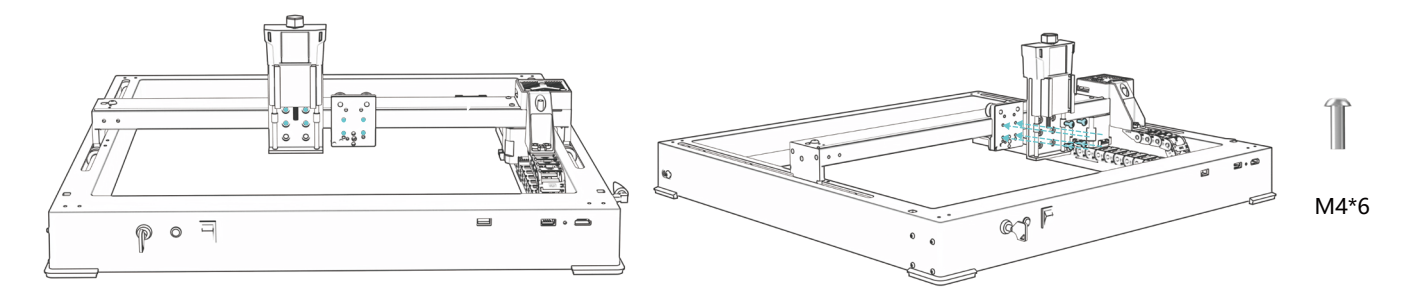

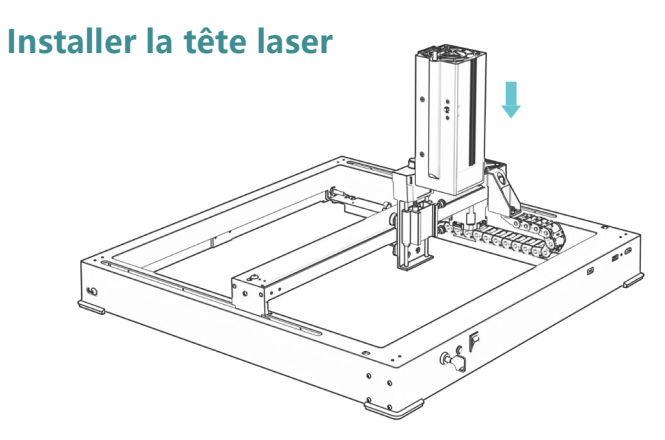

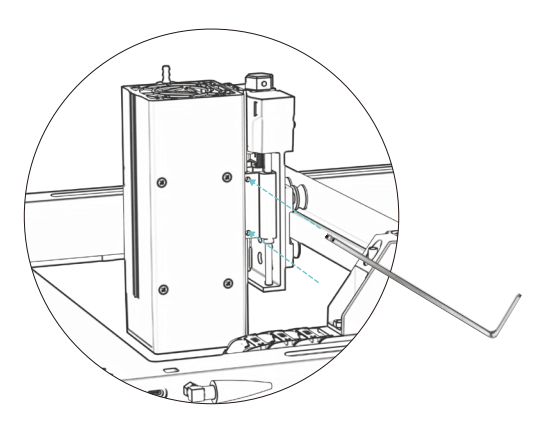

# **Installer une antenne WIFI**

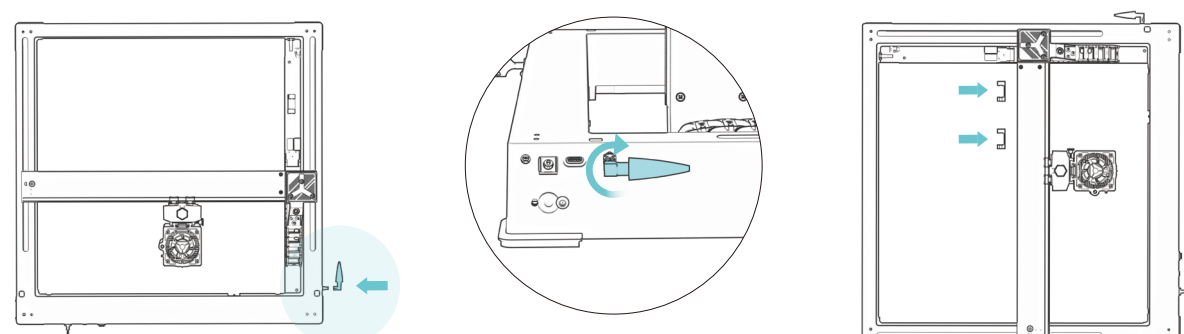

# **Installez les conduites de moteur de l'axe X, du tuyau d'air et de l'axe Z**

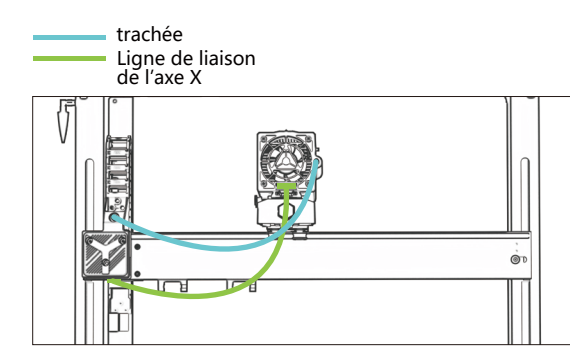

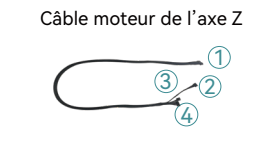

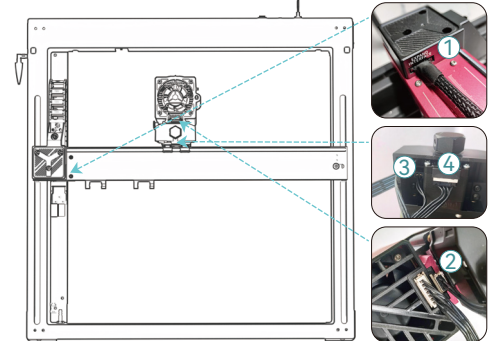

# **Installation de la pompe à air**

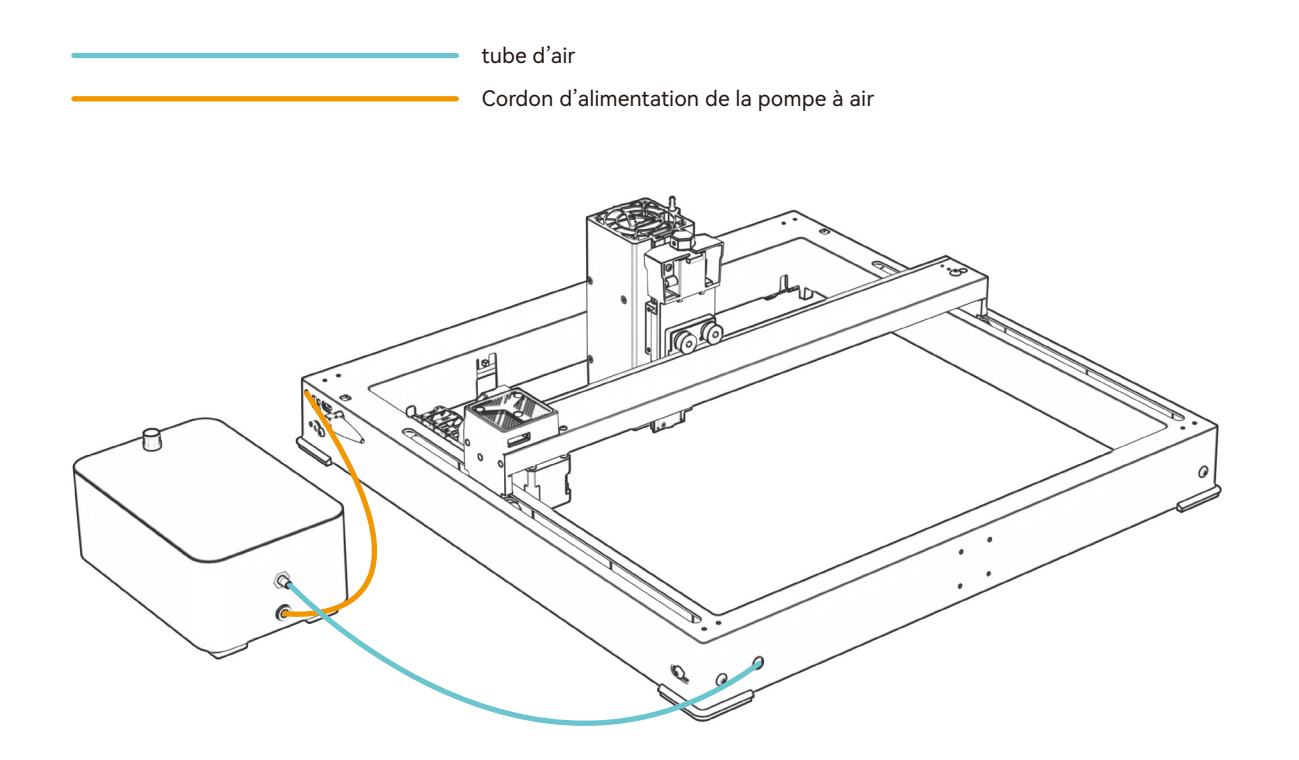

## **Méthode de mise au point fixe**

# **Mise au point automatique**

## Mise au point automatique

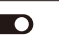

#### **\* Précautions:**

**01.** Lors de l'utilisation d'un mandrin, d'un rouleau ou de la gravure/découpe d'objets irréguliers, comme des cailloux, des matériaux souples tels que du papier de bureau, du papier kraft, du tissu cachemire, du denim, etc., il est recommandé d'utiliser un bloc de mise au point fixe pour faire la mise au point manuellement ;

**02.** S'il y a une invite de dépassement de la portée maximale, il est nécessaire de soulever l'objet gravé pour s'assurer que le module laser peut toucher l'objet dans la course effective.

**03.** Gardez une distance d'au moins 5 mm entre le curseur laser et la base ; Dans le même temps, faites en sorte que le laser soit en contact naturel avec l'objet, serrez les vis de fixation pour assurer le bon fonctionnement de l'autofocus.

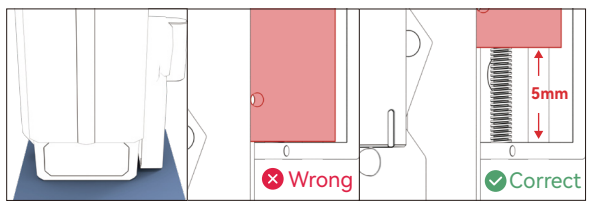

## **( A ) Comment régler la fonction « Autofocus » dans LightBurn : 01.** Recherchez « Fenêtre » dans la barre de navigation supérieure

et activez la fonction « Console » dans le menu déroulant

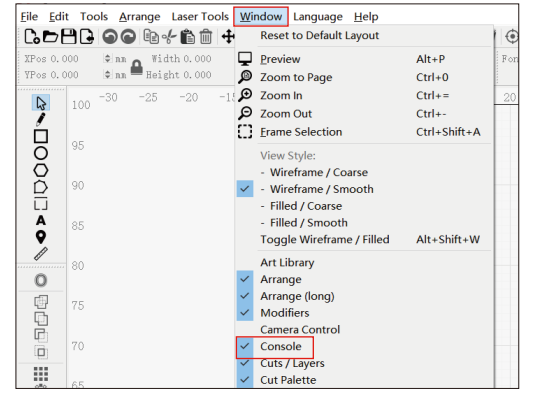

**02.** Sélectionnez n'importe quel bouton personnalisé, cliquez avec le bouton droit de la souris pour faire apparaître la page de configuration du bouton, entrez le nom du bouton dans « Étiquette du bouton », entrez [ESP500] sous « Contenu de la macro »

## **Méthode de mise au point fixe**

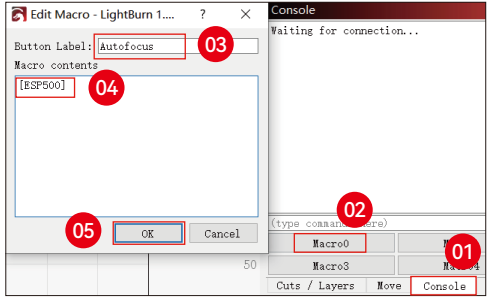

**03.** Après avoir cliqué sur OK, un bouton avec la fonction correspondante sera généré

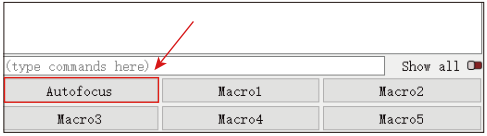

**( B ) Comment régler la fonction « Autofocus » dans LaserGRBL : 01.** Dans la barre d'outils suivante, faites un clic droit sur l'espace vide pour faire apparaître la fenêtre « Ajouter un bouton personnalisé », cliquez sur Ajouter un bouton personnalisé

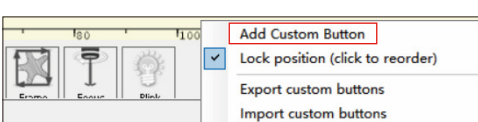

**02.** Entrez [ESP500] dans « GCode », entrez le nom du bouton dans « Légende » et « Info-bulle », vous pouvez personnaliser l'image du bouton sur la gauche, et cliquez sur « Créer » pour générer un bouton personnalisé avec la fonction correspondante

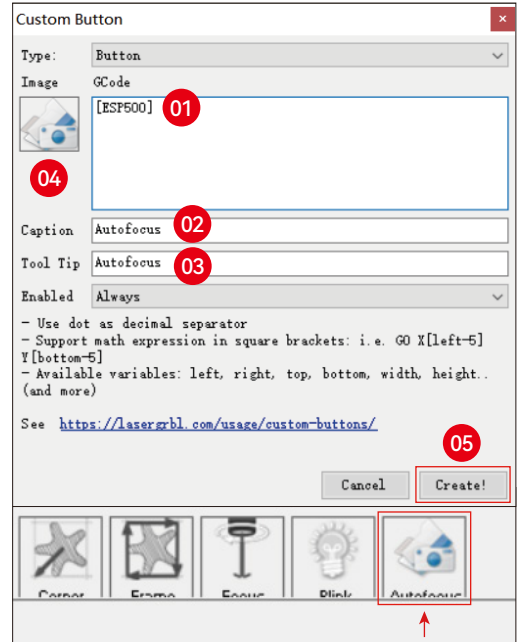

# **Méthode de mise au point fixe**

**Comment utiliser la fonction « Autofocus » dans LightBurn et LaserGRBL :**

Déplacez le point de mise au point vers le haut de l'objet de gravure, cliquez sur le bouton « Autofocus » que vous venez de régler pour démarrer l'autofocus

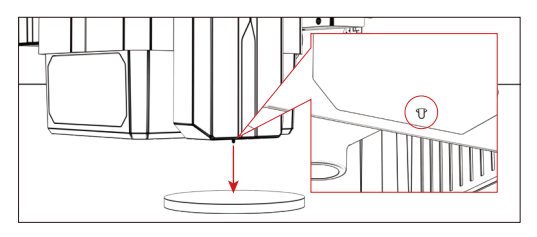

# **Mode de contrôle**

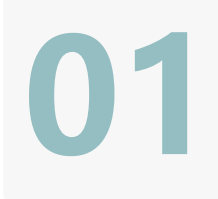

**02**

**03**

## **1.Logiciel PC :**

**Mac OS:**LightBurn Télécharger LightBurn depuis le site web ci-dessous : **https://lightburnsoftware.com/pages/trial-version-try-before-you-buy Windows:**LightBurn & LaserGRBL Téléchargez LaserGRBL depuis le site ci-dessous : **http://lasergrbl.com/download/**

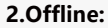

Utilisation avec le contrôleur à écran tactile Atomstack Lisez les instructions d'utilisation suivantes

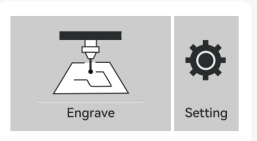

GREL

**3.Mobile APP :**  Téléchargez l'application « Atomstack » depuis les magasins d'applications Apple et Android

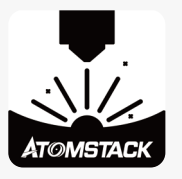

# **Installation et utilisation du logiciel LightBurn**

# **LightBurn Installation**

Téléchargez et installez le logiciel à partir du site officiel de LightBurn ou du lien ci-dessous: **https://lightburnsoftware.com/pages/trial-version-try-before-you-buy**

\* LightBurn est un logiciel payant. Une fois la période d'essai terminée, vous devez l'acheter.

# **Connecter la machine à LightBurn**

- **1.** Branchez le câble d'alimentation et le câble USB, puis allumez la machine.
- **2.** Connectez la machine à l'ordinateur.
- **2.1** Comment importer des configurations d'appareils

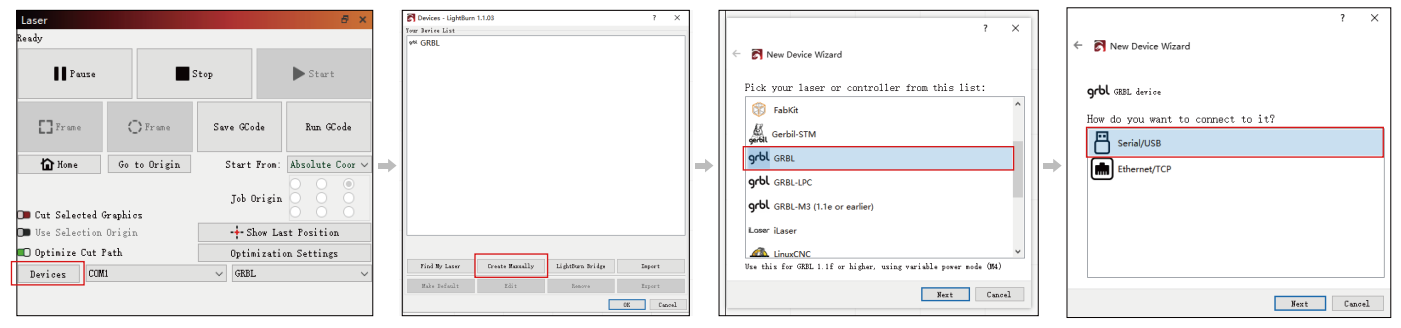

**2.1.2** Sélectionnez « Créer manuellement »

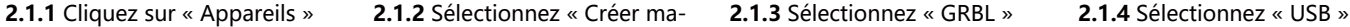

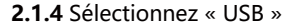

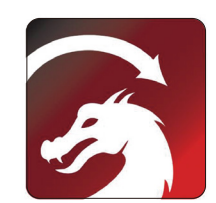

## **2.1.5** Définissez le nom du périphérique et la longueur de l'axe

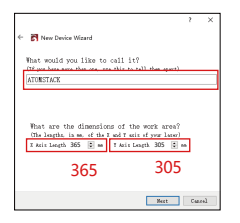

## **2.2** Comment lightburn se met en ligne

**2.2.1** Paramètres de l'appareil - > réglage « Débit en bauds » 115200 ; ppppeddix \*\*\*

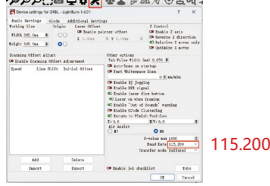

# **Utilisation de LightBurn**

**1.** Sélectionnez « Fichier » et cliquez sur « Importer » pour ouvrir l'image pour la gravure.

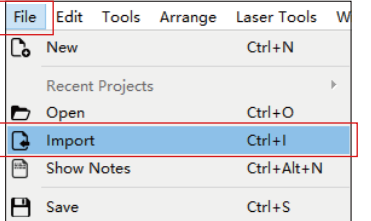

**2.1.6** Désactivez la fonction d'accueil automatique.

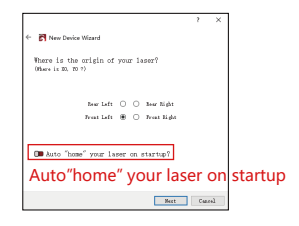

## **2.1.7** Cliquez sur « Terminer » pour terminer la configuration.

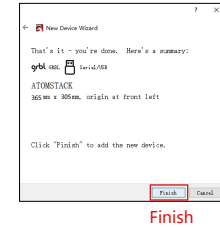

**2.2.2** Sélectionnez « COM7 », « ATOMSTACK », « Console » dans l'ordre -> Confirmer s'affiche et le buzzer de la machine retentit.

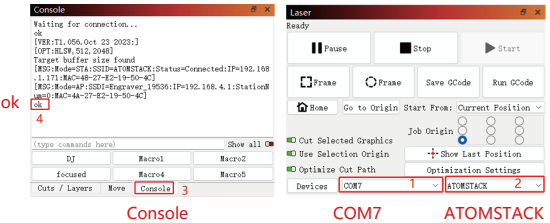

**2.** Faites un clic droit sur l'image et sélectionnez « Ajuster l'image » pour définir les paramètres appropriés.

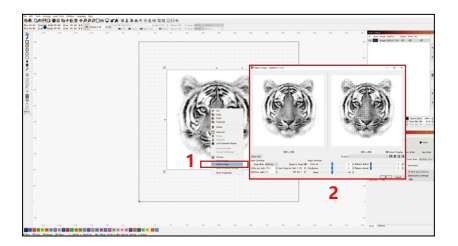

**3.** Ajustez les paramètres de gravure en double-cliquant sur le calque d'image sur le côté droit. Pour les paramètres spécifiques, reportez-vous au tableau des paramètres, passage routier **https://www.atomstack.com/pages/material-setting.**Les paramètres de gravure et de découpe se réfèrent à la website**https://atomstack.com/**

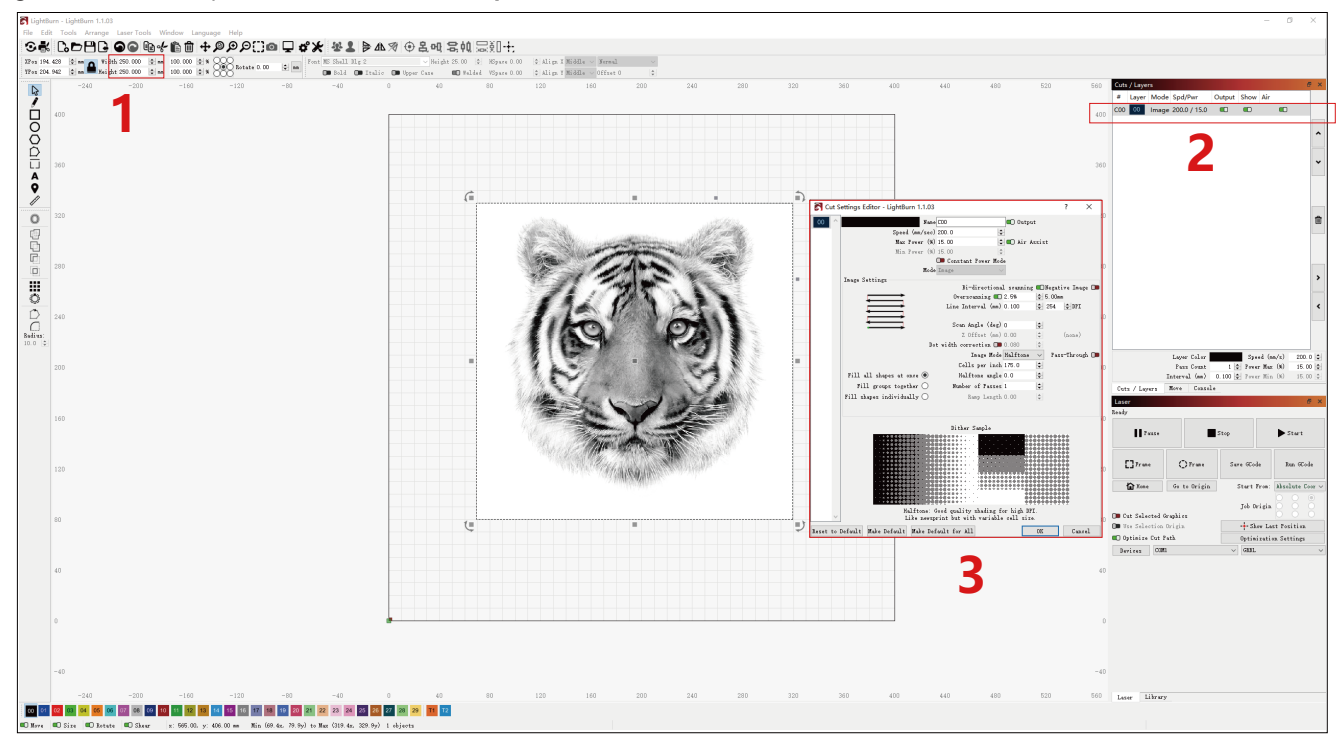

**4.** Réglez la position de départ du laser.

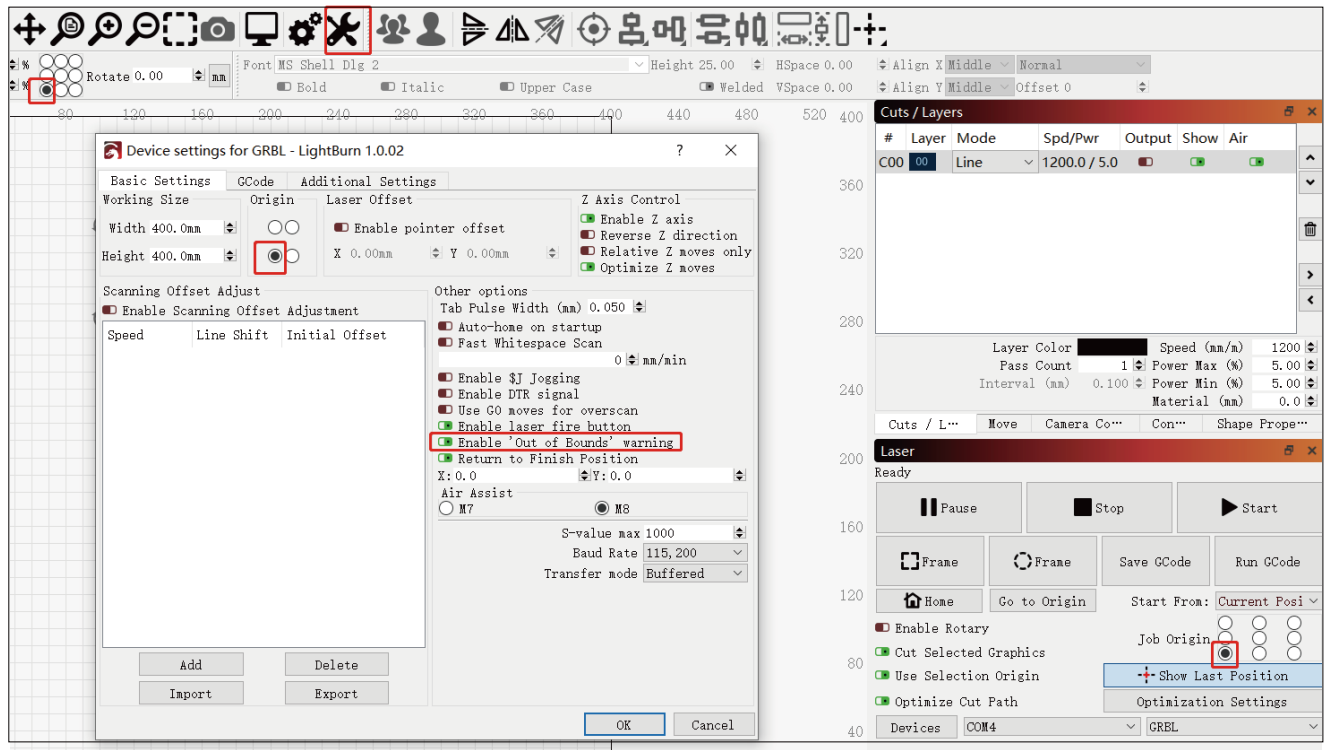

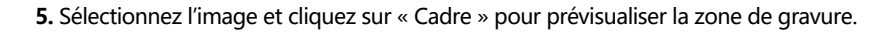

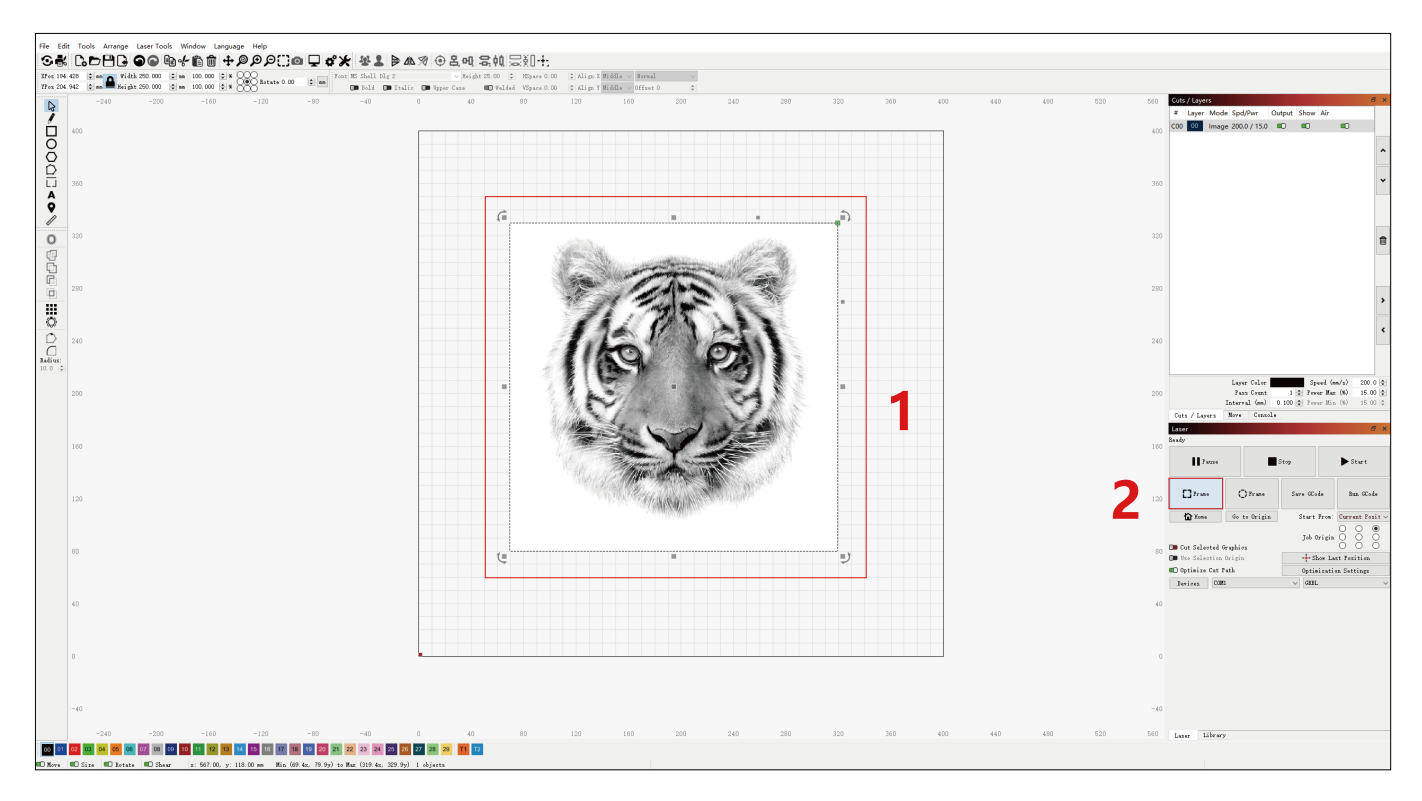

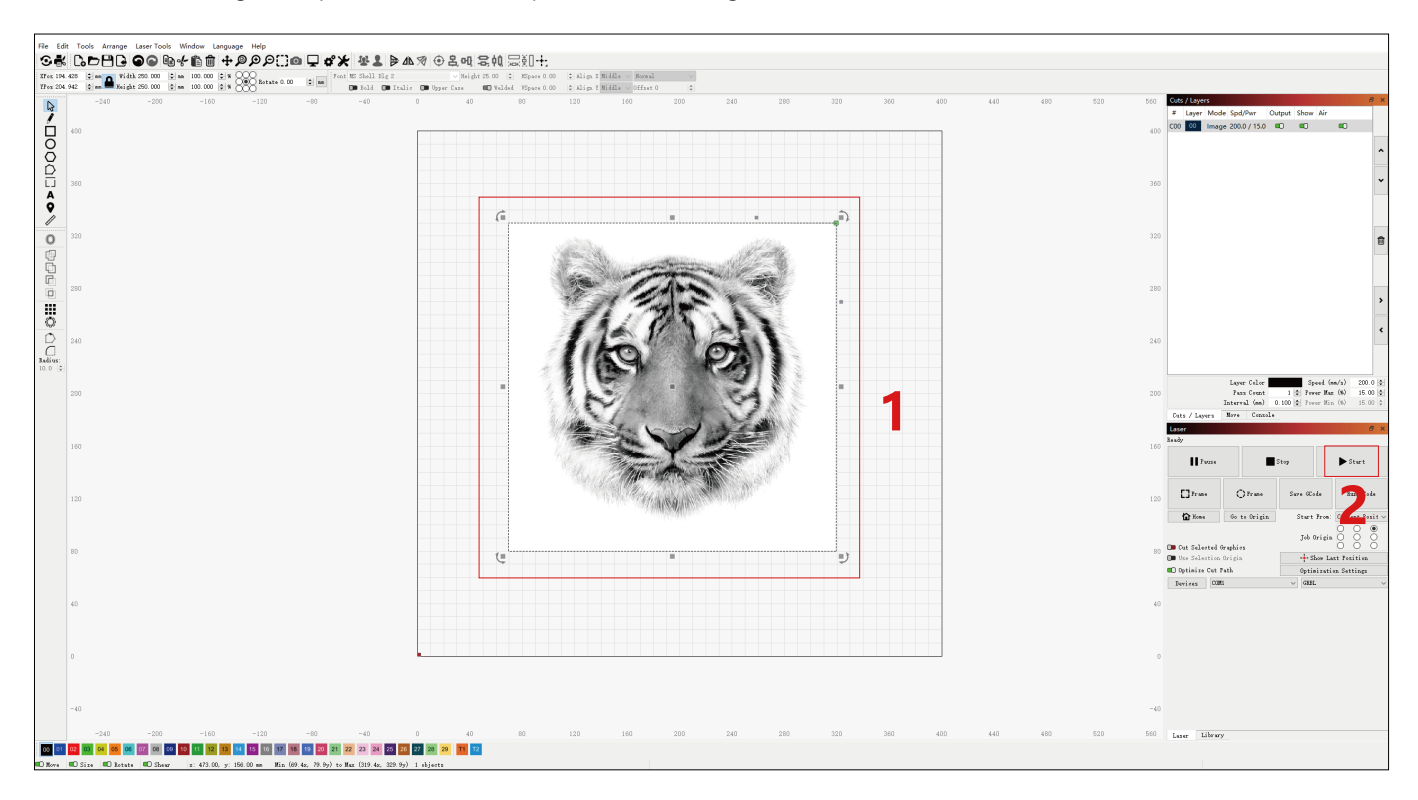

## **6.** Sélectionnez l'image et cliquez sur « Démarrer » pour commencer la gravure.

# **Installation et utilisation du logiciel LaserGRBL**

# **LaserGRBL Installation**

**1.** Téléchargez et installez le logiciel à partir du site officiel de LaserGRBL ou du lien ci-dessous: **https://lasergrbl.com/download/**

# **Connecter la machine à LaserGRBL**

- **1.** Branchez le câble d'alimentation et le câble USB, puis allumez la machine.
- **2.** Connectez la machine à l'ordinateur.

**2.1** Ouvrez le logiciel LaserGRBL et installez le pilote CH340. Redémarrez l'ordina- **2.2** Confirmez les valeurs de « COM » et « Baud ». teur après l'installation.

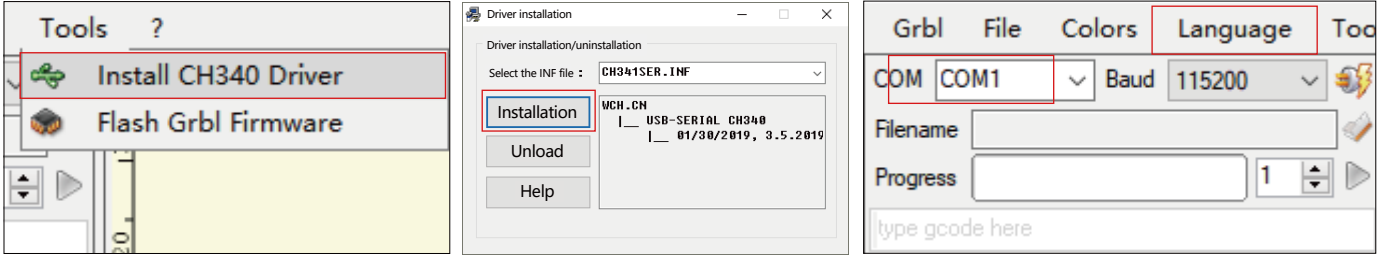

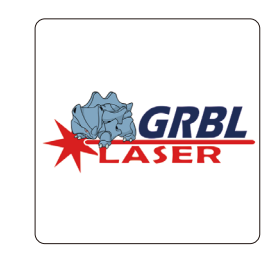

**2.3** Cliquez sur l'icône de connexion lightning dans le logiciel. Lorsque l'emblème de la foudre se transforme en un « X » rouge, la connexion est réussie.

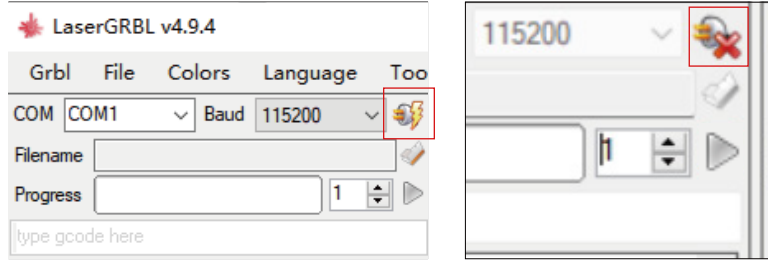

# **Utilisation de LaserGRBL**

**1.** Cliquez sur « Ouvrir le fichier » pour ouvrir le modèle à graver.

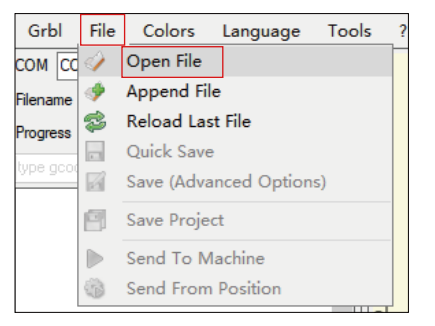

**2.** Définissez les paramètres d'image, le mode de gravure et la qualité de gravure.

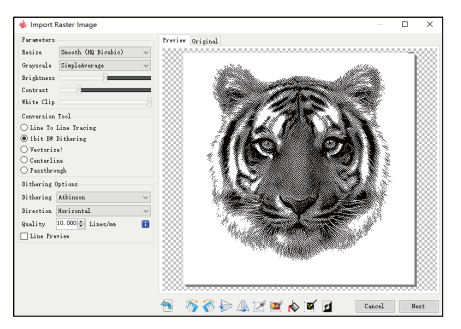

**3.** Définissez la vitesse, la puissance et la taille de gravure.

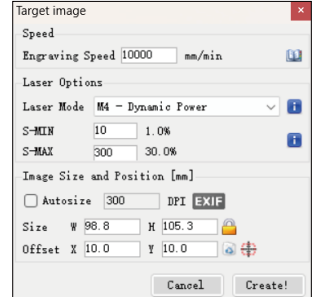

**4.** Déterminez la position de gravure.

**4.1** Définissez la position actuelle comme point de départ de la gravure.

**4.2** Cliquez sur le bouton « Outline Scan » et le laser commencera à scanner les contours extérieurs du motif sur l'ordinateur. Vous pouvez modifier la position de l'objet de gravure en fonction des contours extérieurs numérisés. De plus, vous pouvez cliquer plusieurs fois sur le bouton « Surround » jusqu'à ce que le contour extérieur soit dans la position de gravure souhaitée.

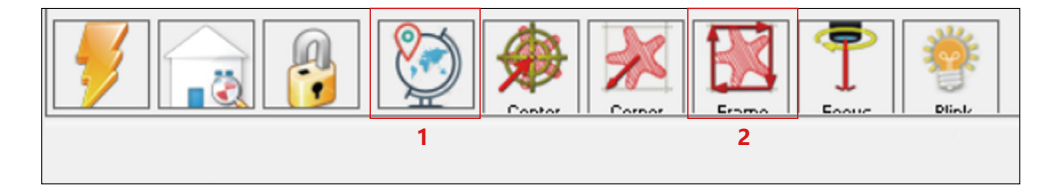

**5.** Démarrez et arrêtez la gravure.

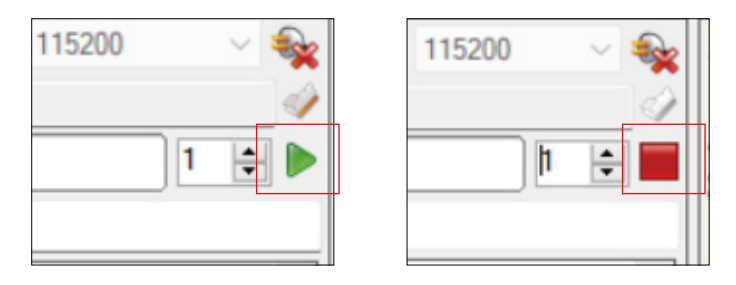

Commencer Arrêter

# **Instructions pour l'exportation de fichiers aux formats nc et gc**

## **a.Logiciel LaserGRBL**

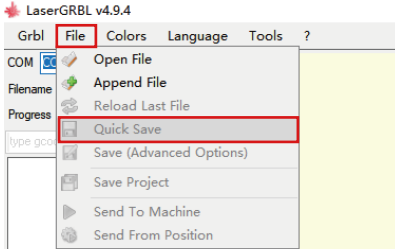

**1)** Importez l'image à graver ou à découper dans laserGRBL, après avoir défini les paramètres de vitesse et d'énergie de gravure, etc., cliquez sur Fichier et sélectionnez Enregistrement rapide

## **b.Logiciel Lightburn**

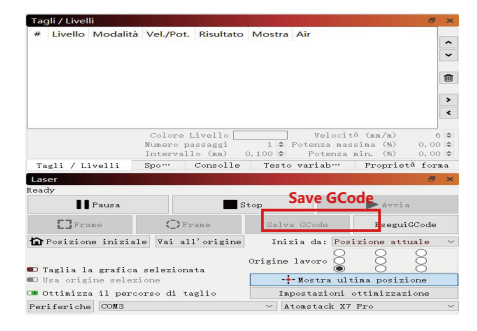

**1)** Importez l'image à graver ou à couper en lightburn, après avoir défini la vitesse de gravure et les paramètres d'énergie, etc., cliquez sur Enregistrer Gcode.

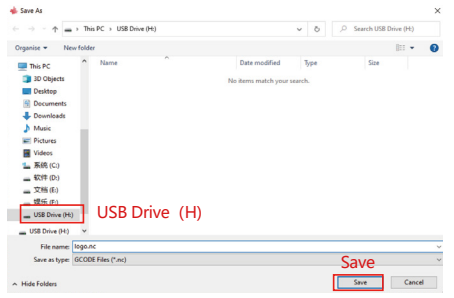

**2)** Sélectionnez Lecteur USB (H) comme chemin d'enregistrement, cliquez sur Enregistrer pour générer un fichier NC.

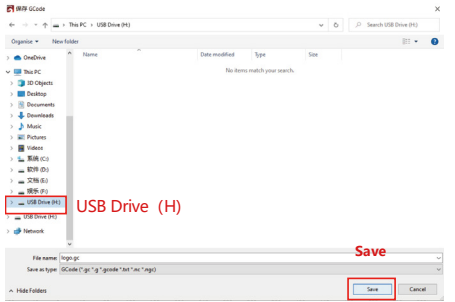

**2)** Sélectionnez Lecteur USB (H) comme chemin d'enregistrement, cliquez sur Enregistrer pour générer un fichier NC.

## **Introduction aux fonctions de base de Offline**

## **1.Détection d'inclinaison**

#### **Mode de fonctionnement:**

**1.1** Cliquez pour activer la fonction. Lorsque la machine s' incline à un angle compris entre 15° et 20° avec le plan horizontal, la fonction sera déclenchée : la machine cesse automatiquement de fonctionner, le buzzer retentit et une alarme s'affiche côté PC. **1.2 Désactiver l'alarme :** 

La machine désactivera automatiquement l'alarme lorsqu'elle reviendra à une position de niveau.

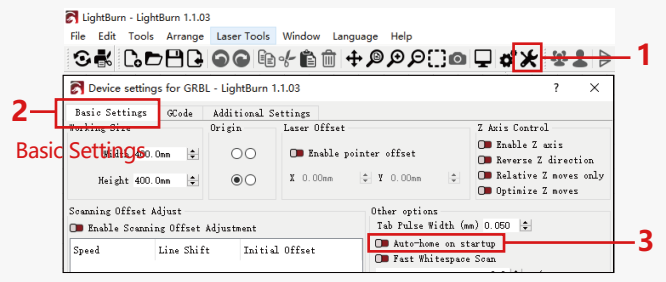

Auto-home on startup

## **2.Reprendre la gravure**

#### **2.1 Précautions:**

1) « Reprendre la gravure » ne peut être utilisé que via un écran

d'affichage hors ligne ou une APP.

2) Après avoir activé la fonction de gravure de reprise, le moteur sera verrouillé. Ne déplacez pas manuellement le module laser avec force.

3) Assurez-vous que la machine à graver et l'objet à graver n'ont pas de déplacement après une panne de courant, car cela pourrait provoquer des écarts dans la gravure.

4) Pendant le processus de reprise de la gravure, veuillez ne pas insérer ou retirer le câble ÉCRAN, sinon vous devrez redémarrer la machine pour activer cette fonction.

5) Assurez-vous que la fonction « Auto-home au démarrage » est désactivée, car cela peut affecter l'utilisation normale de la fonction de gravure de CV.

## **3. Positionnement auxiliaire**

## **3.1 Notes:**

**1)** Le positionnement auxiliaire ne peut être calibré que via un écran d'affichage hors ligne ou une APP. Le côté PC ne peut utiliser que cette fonction, ne peut pas calibrer le positionnement, si vous avez besoin de positionner avec précision, vous devez d'abord calibrer via l'écran / APP;

2) Si la machine n'est pas déplacée ou si le laser n'est pas démonté, il n'est pas nécessaire de répéter le positionnement. Cependant, si le laser est démonté ou si la machine est déplacée, un repositionnement est nécessaire pour plus de précision.

**3)** Lors de l'exportation du fichier .gc dans LightBurn, la position actuelle doit être sélectionnée comme point de départ dans le coin inférieur gauche pour un positionnement précis.

**4) Lors de l'activation de cette fonction, il y a deux fonctions:**

**a)** Placement de matériel auxiliaire;

**b)** Positionnement, le laser se déplacera à la position de la lumière laser croisée lors du début de la gravure.

**5)** L'usine de positionnement auxiliaire désactive cette fonction par défaut, l'A6 n'a pas la fonction de positionnement auxiliaire et les modèles A12/A24 ont la fonction de positionnement auxiliaire

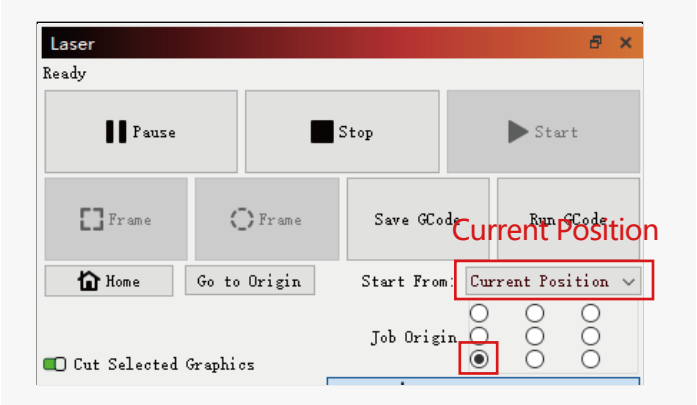

#### **3.2 Comment activer la fonction de positionnement auxiliaire dans LightBurn**

La fonction de positionnement auxiliaire est désactivée par défaut. Vous pouvez activer la fonction de positionnement auxiliaire via l'écran d'affichage ou l'APP. La fonction de positionnement auxiliaire est déjà activée lors de l'utilisation de LightBurn, il n'est donc pas nécessaire de faire des réglages.

## **3.3 Comment activer la fonction de positionnement auxiliaire dans LaserGRBL**

**1)** Dans la barre d'outils ci-dessous, cliquez avec le bouton droit de la souris dans une zone vide pour ouvrir la fenêtre « Ajouter un bouton personnalisé », puis cliquez sur « Ajouter un bouton personnalisé ».

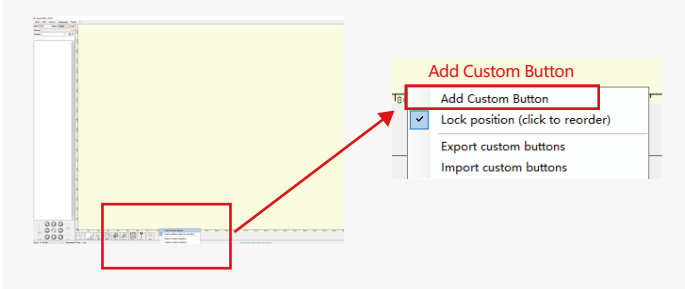

**2)**Entrez [ESP501] dans « GCode » et entrez le nom du bouton dans « Légende » et « Info-bulle ». Vous pouvez personnaliser l'image du bouton sur la gauche. Cliquez sur « Créer » pour générer un bouton personnalisé avec la fonction correspondante.

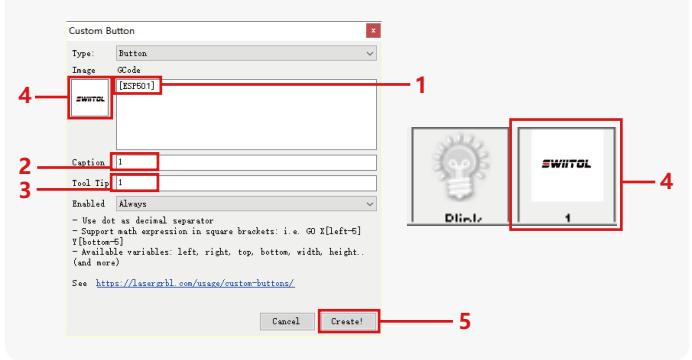

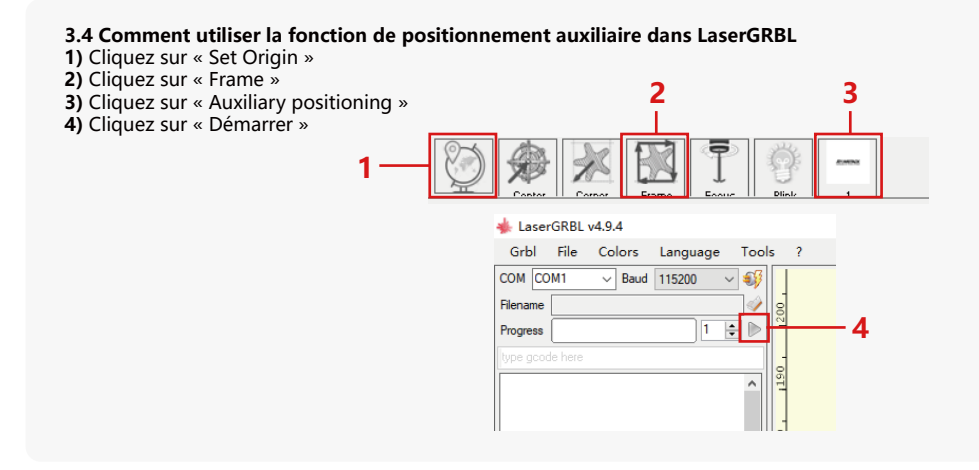

## **4. Précautions**

**1.**Lorsque vous utilisez le rouleau, assurez-vous d'avoir placé le rouleau parallèlement à la zone de travail de la machine à graver. Sinon, le motif gravé sur l'objet risque de se déformer.

**2.**Lorsque vous utilisez un rouleau avec le support pour graver des objets plus longs, sélectionnez l'engrenage approprié et déplacez le support dans la bonne position pour vous assurer que l'objet est placé horizontalement.

**3.**Lorsque vous utilisez le rouleau, n'oubliez pas de mettre à jour les paramètres de l'objet testé dans la fenêtre des paramètres du rouleau chaque fois qu'il est modifié.

**4.**Lors de la gravure sur une surface plane, désactivez « Activer le rotatif » pour éviter la distorsion du motif de gravure.

**5.**Lorsque vous tenez le laser à la main, ne tenez pas le couvercle de protection. Le couvercle de protection fixé magnétiquement du laser n'a pas assez de force magnétique pour supporter le poids de l'ensemble du laser. Sinon, il peut tomber et causer des dommages au laser ou blesser les pieds.

## **5.Nettoyage du module**

## **Le module laser et le noyau biaxe X doivent être nettoyés régulièrement.**

Après avoir utilisé le module laser pendant un certain temps, certains résidus peuvent être laissés sur le couvercle de protection, le dissipateur thermique et la tête laser. Ces résidus doivent être nettoyés en temps opportun pour éviter d'affecter l'utilisation du module laser.

- **a.** Le temps de nettoyage est d'environ 8 heures après le fonctionnement du module laser.
- **b.** Le pare-brise et le couvercle de protection doivent être retirés avant le nettoyage.
- **c.** Il est recommandé d'utiliser de l'alcool pour le nettoyage et l'essuyage.

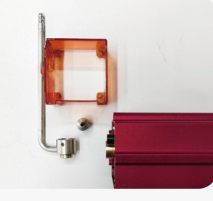

Retirez le couvercle de protection, le couvercle du guide d'air, la buse et le rétroviseur.

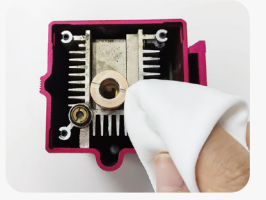

Nettoyez avec de l'alcool et un chiffon non pelucheux.

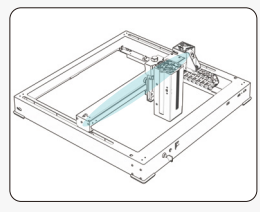

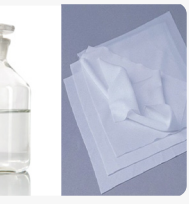

Novau biaxe X

alcool un chiffon non

## **6. FAQ**

## **1.Échec de l'invite de mise au point automatique**

Solution : dépannez à l'aide des méthodes suivantes :

**1**) Vérifiez si les interrupteurs de limite supérieure et inférieure de l'axe Z fonctionnent correctement : appuyez sur les interrupteurs de limite supérieure et inférieure séparément, et si l'écran indique qu'il dépasse la plage maximale, c'est OK.

2) Observez si l'interrupteur de limite inférieure touche le matériau une fois la mise au point terminée. S'il ne touche pas, c'est parce que la course de l'axe Z est terminée et que l'interrupteur de fin de course du laser n'est pas entré en contact avec le matériau testé. Ajustez le curseur de l'axe Z ou réglez la position du laser. Lorsque vous utilisez un rouleau avec le support pour graver des objets plus longs, sélectionnez l'engrenage approprié et déplacez le support dans la bonne position pour vous assurer que l'objet testé est placé horizontalement.

**2.Brûlure intense à l'intérieur ou au fond du paulownia ou du contreplaqué, sans inflammation de surface et sans alarme de flamme.**  Solution : C'est un phénomène normal. Le principe du capteur est de détecter les flammes de surface.

#### **3.Problème de sensibilité aux flammes Solution : dépannez à l'aide des méthodes suivantes :**

**1)** Vérifiez si la pré-mise au point se situe dans la plage de mise au point standard avant le test.

2) Vérifiez si le capteur de flamme a accumulé de la poussière, si c'est le cas, nettoyez-le pour rétablir la sensibilité.

**3)** N'utilisez pas l'appareil à la lumière directe du soleil, car la lumière du soleil contient de forts rayons infrarouges qui peuvent provoquer de faux déclencheurs.

**4)** La pompe à air doit être allumée pour la coupe, sinon elle ne sera pas sensible.

## **4.La fonction de positionnement auxiliaire est activée, mais la zone de travail ne répond pas à la valeur revendiquée.**

**Solution :**  $C'$  est un phénomène normal.

Lorsque le positionnement auxiliaire est activé, la position du point de départ est basée sur le laser croisé. L'écran d'affichage vous invite à :

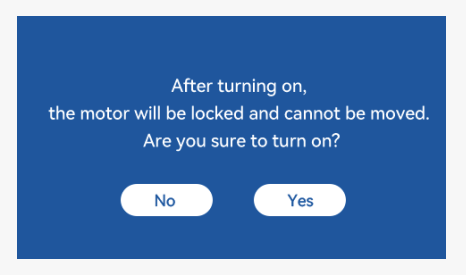

## **5.Positionnement croisé inexact**

Solution: Lors du remplacement du laser, recalibrez à l'aide de l'écran d'affichage/APP.

## **6.Incompatibilité avec les clés USB**

Les marques couramment trouvées sur le marché sont compatibles, telles que SanDisk, Kingston, HP et aigo. En cas d'échec de la lecture de la clé USB, il est recommandé de la formater avant utilisation. La clé USB est de préférence un système de fichiers FAT32.

## **7.L'écran d'affichage invite « Échec de la réinitialisation »**

**1)** En raison de l'absence d'interrupteurs de fin de course pour le mandrin et les rouleaux, les fonctions « Auto-home au démarrage » et « Reprendre la gravure » ne sont pas disponibles.

**2)** Avant d'exporter le fichier GC à l'aide de LightBurn, assurez-vous de désactiver la fonction « Auto-home au démarrage ».

## **8.L'énergie sur les bords de la gravure est plus profonde.**

**Solution :** activez le surbalayage pour la gravure.

# **Accessoires disponibles pour la mise à niveau laser**

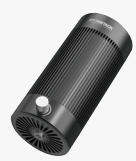

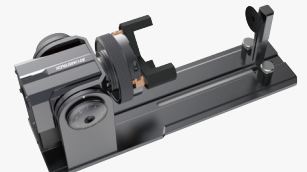

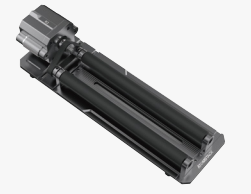

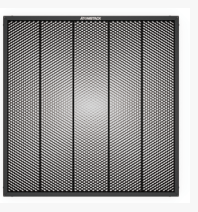

**Kit d'assistance à air à pompe unique**

**Rouleaux**

**Mandrin Panneaux en nid d'abeille**

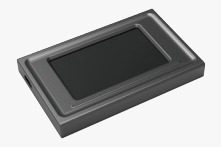

**Écran d'affichage Étui de protection**

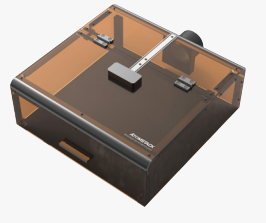

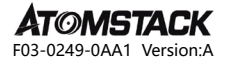

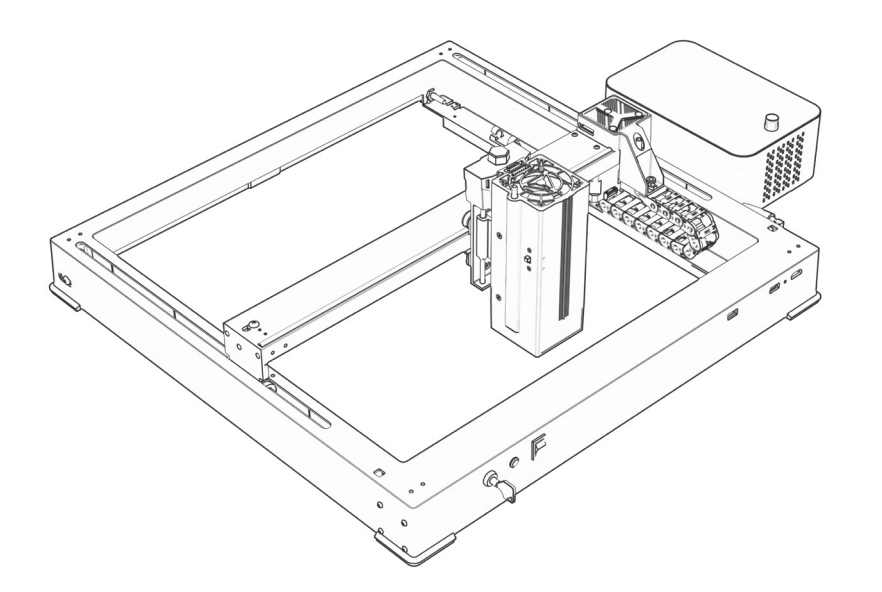

# **A6\A12\A24 PRO Manuale**

- $\cdot$  English  $\cdot$  Deutsche  $\cdot$  Français
- Italiano · Español · 中文

**Nota:** le immagini sono solo di riferimento, si prega di fare riferimento al prodotto reale.

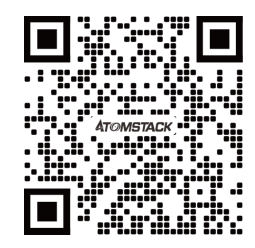

## Lettore di codici QR / scanner di codici a barre o qualsiasi app con uno scanner **Scansione del codice QR:**

## **Servizio clienti:**

Per una politica di garanzia dettagliata, visitare il nostro sito Web ufficiale: **www.atomstack.com**  Per il supporto tecnico e l'assistenza, inviare un'e-mail all support**@atomstack.com**

> **Fabbricante:** Shenzhen AtomStack Technologies Co., Ltd

#### **Indirizzo:**

17th Floor, Building 3A, Phase II, Intelligent Park, No. 76, Baohe Avenue, Baolong Street, Longgang District, Shenzhen, Guangdong, Cina Codice postale: 518172

## **Dichiarazione di sicurezza e avviso**

#### **Prima di utilizzare l'incisore laser Atomstack A48 PRO, leggere attentamente il manuale e seguire le istruzioni per il montaggio e il funzionamento. Se questo manuale non risolve efficacemente il tuo problema, contatta il nostro team di supporto.**

**1.** Questo prodotto è un componente del sistema di incisore laser, deve essere installato in altri produttori di incisore laser per l'uso. E il prodotto appartiene ai prodotti laser di classe 4, il sistema laser stesso deve soddisfare i requisiti dell'ultima versione IEC 60825-1, altrimenti è vietato l'uso del prodotto.

**2.** L'incisore laser deve essere dotato di un alloggiamento protettivo che, una volta in posizione, impedisca l'accesso umano alle radiazioni laser.

**3.** Se un alloggiamento di protezione è dotato di un pannello di accesso che fornisce un accesso "walk-in",

**a)** devono essere previsti mezzi in modo che qualsiasi persona all'interno dell'alloggiamento di protezione possa impedire l'attivazione di un pericolo laser equivalente alla classe 3B o alla classe 4.

**b)**un dispositivo di allarme deve essere situato in modo da fornire un'adeguata segnalazione dell'emissione di radiazioni laser equivalenti alla classe 3R nella gamma di lunghezze d'onda inferiori a 400 nm e superiori a 700 nm, o di radiazioni laser equivalenti alle classi 3B o 4 a qualsiasi persona che possa trovarsi all'interno dell'alloggiamento di protezione.

**c)** qualora l'accesso "walk-in" durante il funzionamento sia previsto o ragionevolmente prevedibile, l'emissione di radiazioni laser equivalenti alla classe 3B o alla classe 4 mentre qualcuno è presente all'interno dell'alloggiamento protettivo di un prodotto di classe 1, classe 2 o classe 3R deve essere impedita con mezzi ingegneristici.

#### **NOTA: I metodi per impedire l'accesso umano alle radiazioni quando le persone si trovano all'interno dell'alloggiamento protettivo possono includere tappetini sensibili alla pressione, rilevatori a infrarossi, ecc.**

**4.** Il laser stesso ha una copertura protettiva, la copertura protettiva è fissata da viti. Quando il laser è installato sull'incisore laser, la copertura protettiva deve essere controllata per essere bloccata in modo affidabile e non può essere rimossa nello stato eccitato.

**5.** L'alloggiamento dell'incisore laser dovrebbe avere una funzione di interblocco. Quando l'alloggiamento viene aperto o rimosso, il laser può essere spento automaticamente.

**6.** L'incisore laser dovrebbe avere un pulsante di arresto di emergenza, che può interrompere immediatamente l'uscita del laser quando viene premuto in circostanze impreviste.

**7.** L'incisore laser dovrebbe avere un pulsante di ripristino, che può riprendere a funzionare a condizione di confermare la sicurezza dopo aver sollevato l'interblocco o l'arresto di emergenza. 8. L'incisore laser dovrebbe utilizzare chiavi fisiche, dongle, sistema di password e altri modi per gestire e controllare, per impedire al personale senza operazioni di formazione sulla sicurezza di questo tipo di apparecchiature.

**9.** Sull'incisore laser qualsiasi finestra o canale che può osservare attivamente o ricevere passivamente la radiazione laser deve essere impostato segni di avvertimento.

**10.** Se il laser brucia la pelle o gli occhi, si prega di andare immediatamente in un ospedale vicino per l'esame e il trattamento.

## **Dichiarazione di sicurezza dell'utente**

Il laser può danneggiare gli occhi e la pelle umana. Non esporre gli occhi o la pelle direttamente al laser. Il prodotto laser ha una lente ottica ed emette un raggio laser dritto. La luce emessa dal prodotto, sia diretta che riflessa, è estremamente dannosa perché può diffondersi su lunghe distanze mantenendo un'elevata densità luminosa. Quando si maneggia il prodotto, è necessario indossare occhiali protettivi per gli occhi appropriati (OD5) per proteggere gli occhi dai danni del laser (compresa la luce riflessa e diffusa). La luce riflessa e diffusa riversata in aree inaspettate deve essere attenuata e/o assorbita.

#### **2.1 Sicurezza laser**

Abbiamo installato una copertura di protezione laser sul laser, che può filtrare notevolmente la riflessione diffusa dello spot laser. Tuttavia, quando si utilizza una macchina per incisione laser, si consiglia di indossare occhiali protettivi laser. Evitare di esporre la pelle a un raggio laser di classe 4, soprattutto a distanza ravvicinata. Gli adolescenti devono essere supervisionati dai loro genitori durante l'uso. Non toccare il modulo di incisione laser all'avvio della macchina.

#### **2.2 Sicurezza antincendio**

Il taglio brucia il substrato e i raggi laser ad alta intensità generano temperature estremamente elevate e una grande quantità di calore. Alcuni materiali possono prendere fuoco durante il taglio, generando gas e fumo all'interno dell'apparecchiatura. Quando il raggio laser colpisce il materiale, una piccola fiamma di solito appare a questo punto. Si muoverà con il laser e non sarà acceso continuamente quando il laser passa. Non lasciare la macchina incustodita durante il processo di incisione. Dopo l'uso, assicurarsi di pulire i detriti, i detriti e i materiali infiammabili nella macchina da taglio laser. Assicurati di avere un estintore nelle vicinanze per garantire la sicurezza. Quando si utilizza una macchina per incisione laser, vengono generati fumo, vapore, particelle e materiali potenzialmente tossici (plastica e altri materiali combustibili), che possono danneggiare la salute.

#### **2.3 Sicurezza dei materiali**

Non incidere materiali con proprietà sconosciute. Materiali consigliati: legno, bambù, pelle, plastica, tessuto, carta, acrilico opaco, vetro, metallo. Materiali non raccomandati: gemme, materiali trasparenti, qualsiasi materiale riflettente, compresi i metalli riflettenti, ecc. Il vetro e i materiali metallici riflettenti possono essere incisi solo dopo che diventano neri.

#### **2.4 Sicurezza dell'uso**

La macchina per incisione può essere utilizzata solo in posizione orizzontale e deve essere fissata saldamente per evitare incendi causati da movimenti accidentali o cadute dal banco di lavoro durante il processo di lavoro. È vietato puntare il laser su persone, animali o oggetti infiammabili, siano essi in condizioni di lavoro o meno.

#### **2.5 Sicurezza elettrica**

Per prevenire incidenti come incendi e scosse elettriche, la macchina per incisione laser fornisce un adattatore di alimentazione con un filo di terra. Quando si utilizza la macchina per incisione laser, collegare la spina di alimentazione a una presa di corrente con messa a terra.

#### **2.6 Sicurezza ambientale**

Quando si installano attrezzature per incisione e taglio, assicurarsi che il luogo di lavoro sia pulito e che non vi siano materiali infiammabili ed esplosivi intorno all'apparecchiatura. Durante l'incisione o il taglio, una piastra metallica deve essere posizionata sotto il fondo.

## **Esclusione di responsabilità e avvertenze**

Questo prodotto non è un giocattolo e non è adatto a persone di età inferiore ai 15 anni. Non permettere ai bambini di toccare il modulo laser. Si prega di fare attenzione quando si opera in aituation invocando bambini.

Questo prodotto è un modulo laser, visita http://www.atomstack.com/laserengraverdownload. per il "manuale utente" completo e le ultime istruzioni e avvertenze. Aurorasea Limited si riserva il diritto di aggiornare il presente Disclaimer e le Linee guida per il funzionamento sicuro.

Assicurati di leggere attentamente questo documento prima di utilizzare il prodotto per comprendere i tuoi diritti legali, le responsabilità e le istruzioni di sicurezza; In caso contrario, potrebbe portare perdita di proprietà, incidente di sicurezza e pericolo nascosto di sicurezza personale. Una volta utilizzato questo prodotto, si riterrà che tu abbia compreso, accettato e accettato tutti i termini e i contenuti di questo documento. L'utente si impegna ad essere responsabile delle proprie azioni e di tutte le conseguenze che ne derivano. L'Utente accetta di utilizzare il Prodotto solo per scopi legittimi e accetta tutti i termini e i contenuti di questo documento e qualsiasi politica o linea guida pertinente che AtomStack può stabilire. Comprendi e accetti che AtomStack potrebbe non essere in grado di fornirti la causa del danno o dell'incidente e fornirti il servizio post-vendita di AtomStack a meno che tu non fornisca i file di incisione o taglio originali, i parametri di configurazione del software di incisione utilizzati, le informazioni sul sistema operativo, il video del processo di incisione o taglio e le fasi operative prima del verificarsi di un problema o di un guasto.

AtomStack non è responsabile per eventuali perdite derivanti dal mancato utilizzo del prodotto da parte dell'utente in conformità con questo manuale.

AtomStack ha il diritto ultimo di interpretare il documento, nel rispetto della legge. AtomStack si riserva il diritto di aggiornare, modificare o risolvere i Termini senza preavviso.

# **DICHIARAZIONE FCC**

#### **Questo dispositivo è conforme alla Parte 15 delle norme FCC. Il funzionamento è soggetto alle due condizioni seguenti:**

**(1)** Questo dispositivo non può causare interferenze dannose e

(2) Questo dispositivo deve accettare qualsiasi interferenza ricevuta, comprese le interferenze che potrebbero causare un funzionamento indesiderato.

**Attenzione:** Cambiamenti o modifiche non espressamente approvati dalla parte responsabile della conformità potrebbero invalidare il diritto dell'utente a utilizzare l'apparecchiatura.

**NOTA:** Questa apparecchiatura è stata testata ed è risultata conforme ai limiti per un dispositivo digitale di Classe B, ai sensi della Parte 15 delle norme FCC. Questi limiti sono progettati per fornire una protezione ragionevole contro le interferenze dannose in un'installazione residenziale. Questa apparecchiatura genera, utilizza e può irradiare energia a radiofrequenza e, se non installata e utilizzata secondo le istruzioni, può causare interferenze dannose alle comunicazioni radio. Tuttavia, non vi è alcuna garanzia che non si verifichino interferenze in una particolare installazione. Se questa apparecchiatura causa interferenze dannose alla ricezione radiofonica o televisiva, che possono essere determinate spegnendo e riaccendendo l'apparecchiatura, l'utente è incoraggiato a cercare di correggere l'interferenza adottando una o più delle seguenti misure: **(1)** Riorientare o riposizionare l'antenna ricevente.

**(2)** Aumentare la distanza tra l'apparecchiatura e il ricevitore.

**(3)** Collegare l'apparecchiatura a una presa su un circuito diverso da quello a cui è collegato il ricevitore.

**(4)** Consultare il rivenditore o un tecnico radio/TV esperto per assistenza.

# **Elenco degli articoli**

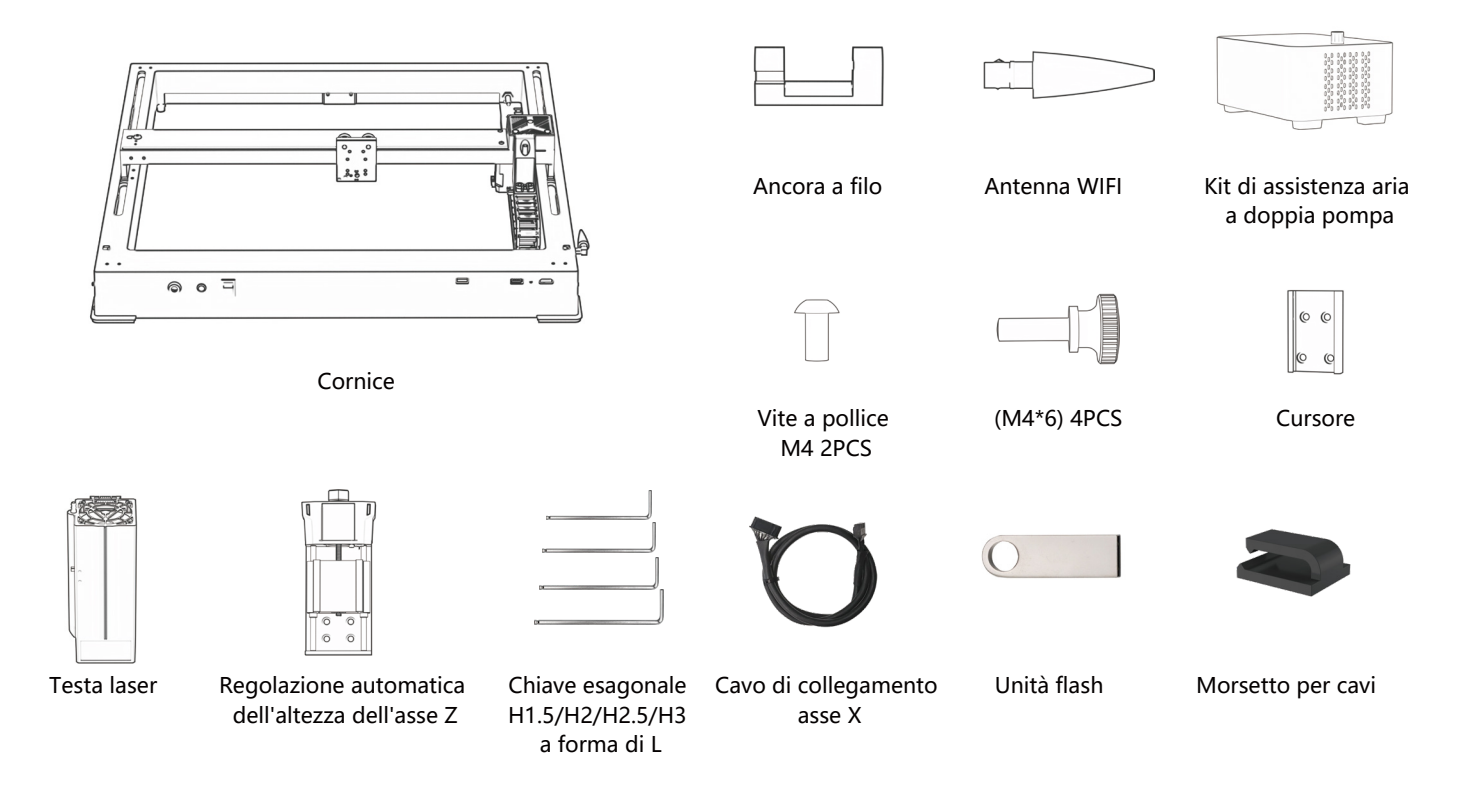

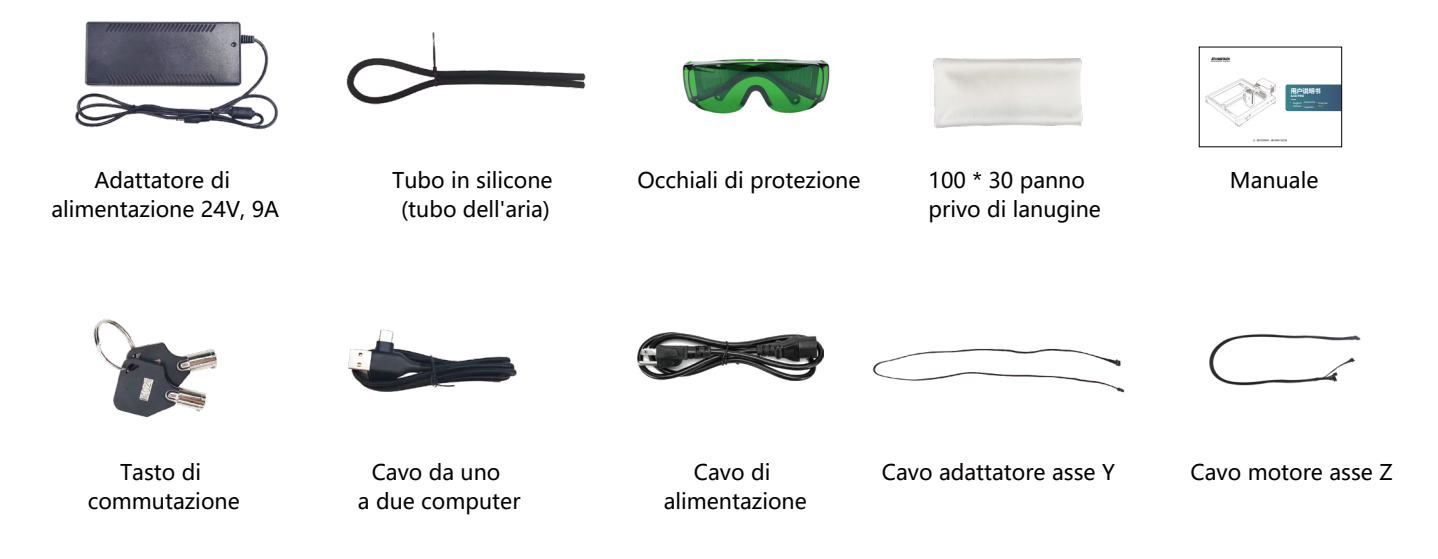

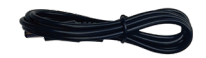

cavo di alimentazione della pompa dell'aria

## **Introduzione della macchina e installazione dei componenti**

**LASER:** Porta di ingresso cavo laser **EXPAND INTERFACE:** Interfacce di espansione, accessori (mandrini, rulli, trasportatori) porte di uscita**RESET :** riavviare il computer **SCREEN:** collegare lo schermo del display per il controllo offline **USB:** inserire un'unità flash USB per il flashing del firmware e il test del programma **Y-INTERFACE:** utilizzato per la commutazione mandrino / rullo / trasportatore **Y-INTERFACE:** For switching between Y-axis motor interface and machine Y-axis motor **Interruttore 48W/24W Emergency:** interruttore di alimentazione della macchina  $\epsilon$ **ALARM:**allarme attivato da inclinazione e fiamma  $\omega$ **lock :** blocco di sicurezza, richiede una chiave per sbloccare e utilizzare la macchina  $\overline{\odot}$ **OUTPUT:** alimentazione per la pompa dell'aria **INPUT:** alimentazione per la macchina -**CUMPUTER:** collegamento al PC tramite controllo Lightburn o LaserGRBL

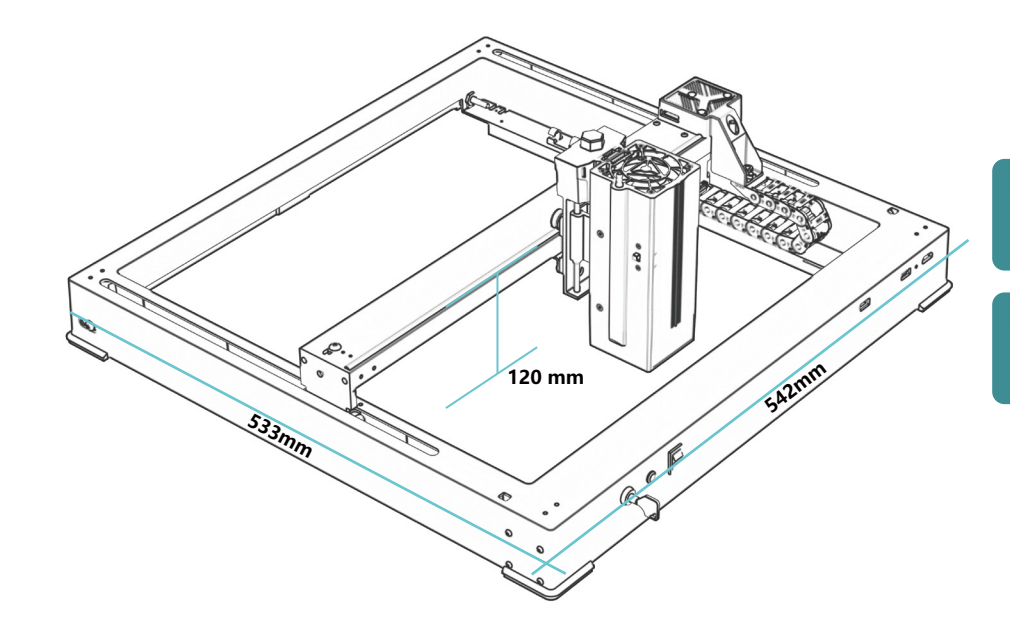

**542\*533\*120 mm Dimensioni della macchina:**

**360\*280mm Gamma di incisione:**

# **Installare il dispositivo di scorrimento**

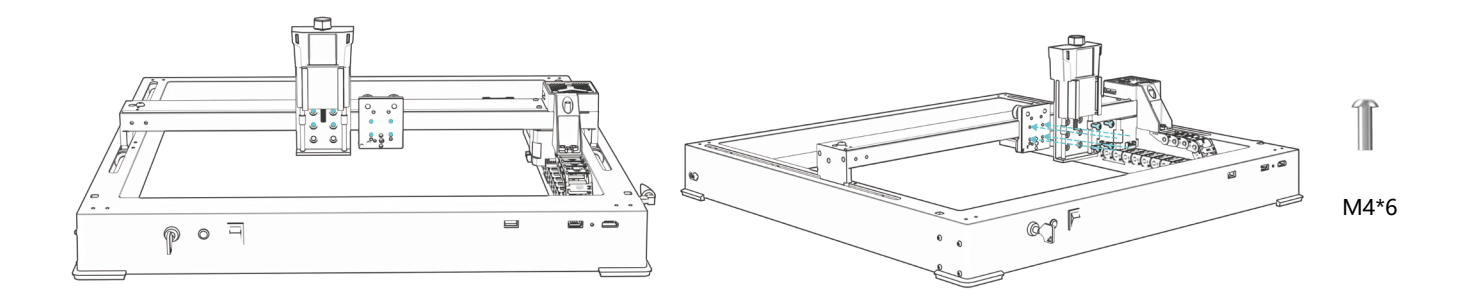

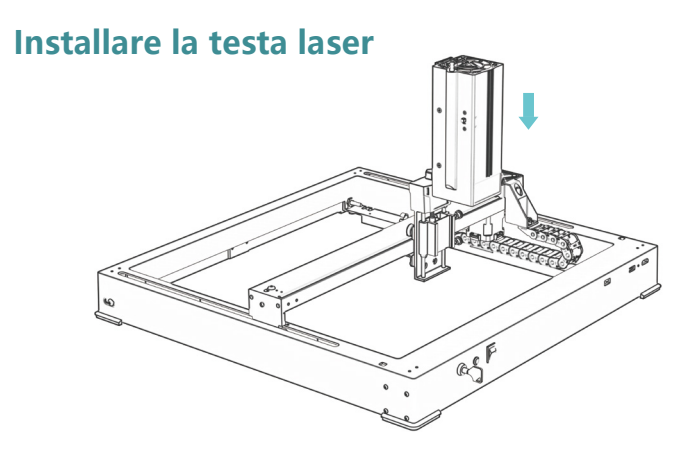

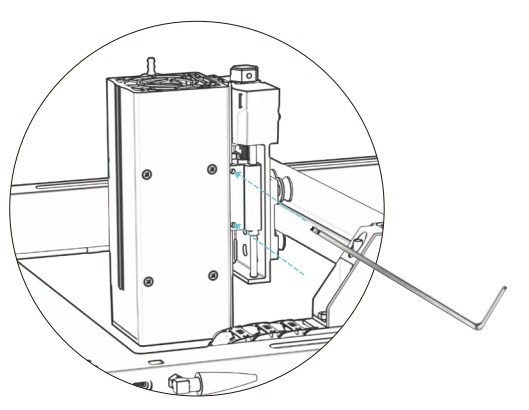

# **Installare un'antenna WIFI**

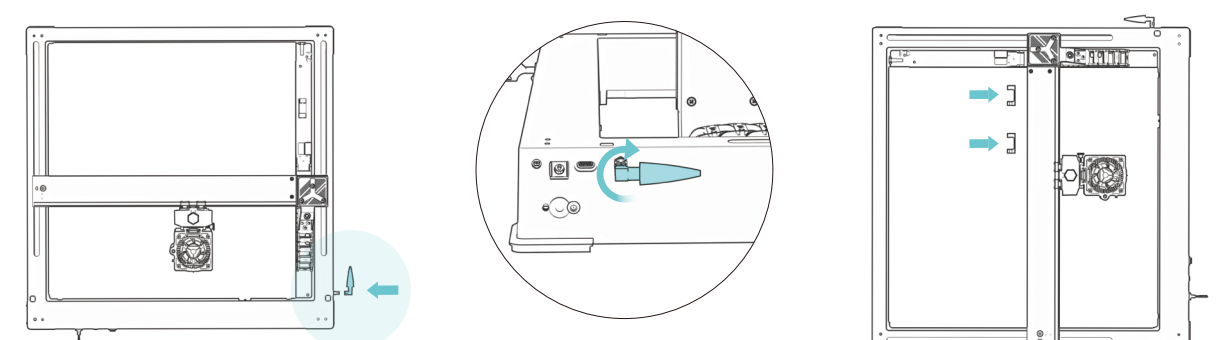

# **Installare le linee del motore dell'asse X, del tubo dell'aria e dell'asse Z**

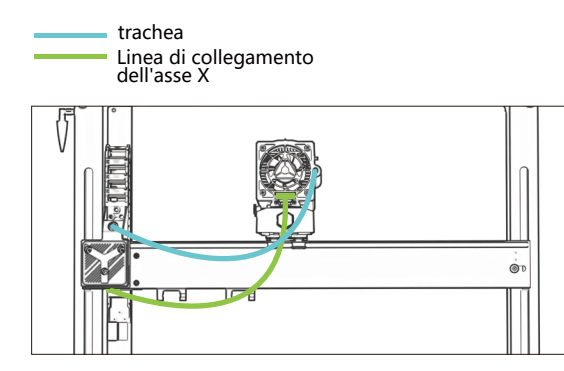

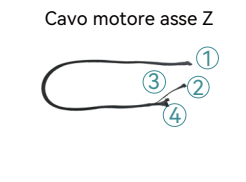

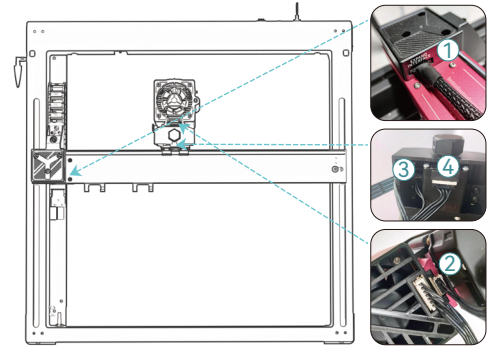
# **Installazione della pompa dell'aria**

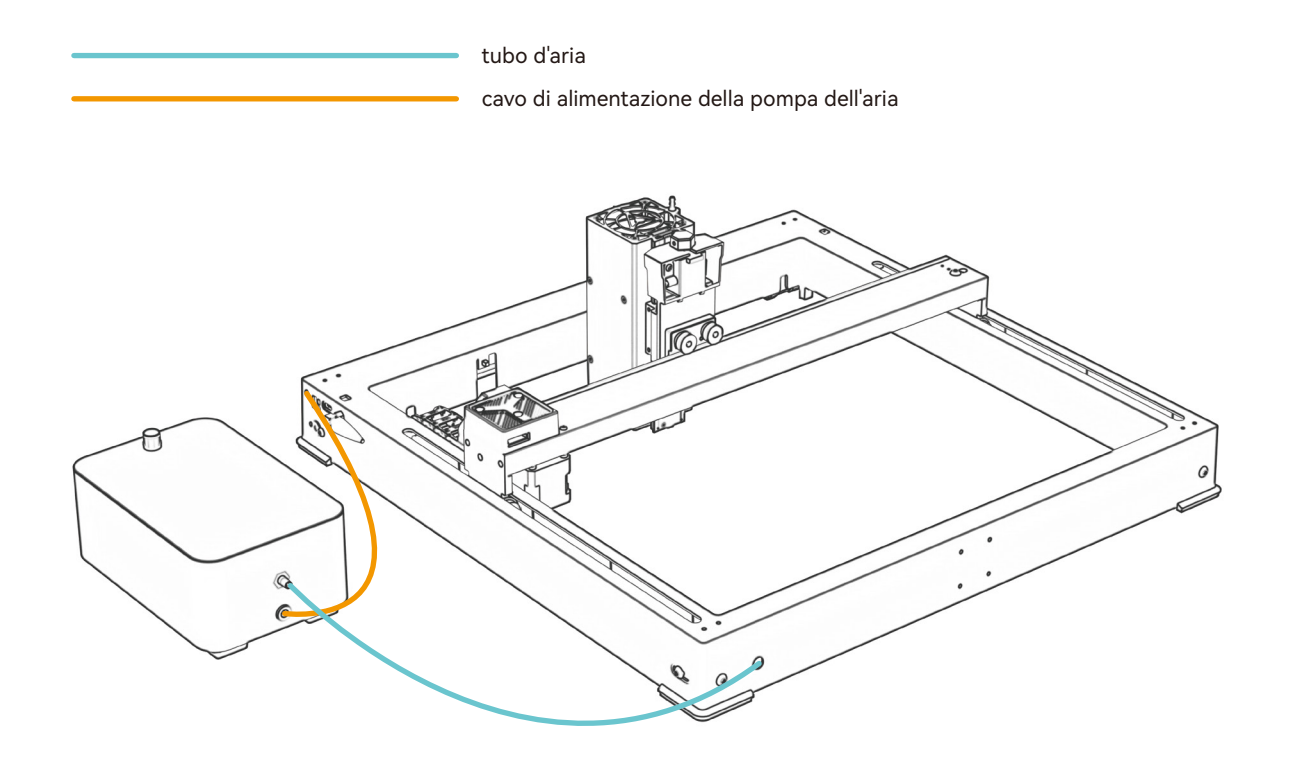

### **Metodo di messa a fuoco fissa**

## **Messa a fuoco automatica**

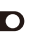

#### **\* Precauzioni:**

**01.** Quando si utilizza un mandrino, un rullo o si incide/tagliano oggetti irregolari, come ciottoli, materiali morbidi come carta da ufficio, carta kraft, tessuto cashmere, denim, ecc., si consiglia di utilizzare un blocco di messa a fuoco fisso per mettere a fuoco manualmente;

**02.** Se viene visualizzato un messaggio di superamento della portata massima, è necessario sollevare l'oggetto inciso per assicurarsi che il modulo laser possa toccare l'oggetto entro la corsa effettiva.

**03.** Mantenere una distanza di almeno 5 mm tra il cursore laser e la base; Allo stesso tempo, fare in modo che il laser sia in contatto naturale con l'oggetto, serrare le viti di fissaggio per garantire il funzionamento regolare dell'autofocus.

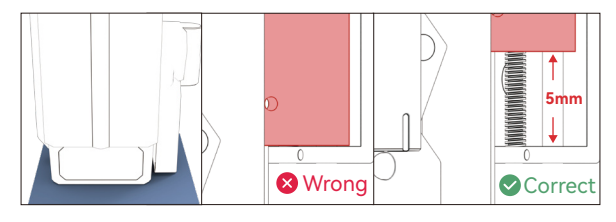

### ▲ Messa a fuoco automatica **( A ) Come impostare la funzione "Messa a fuoco automatica" in LightBurn:**

**01.** Trova "Finestra" nella barra di navigazione in alto e abilita la funzione "Console" nel menu a discesa

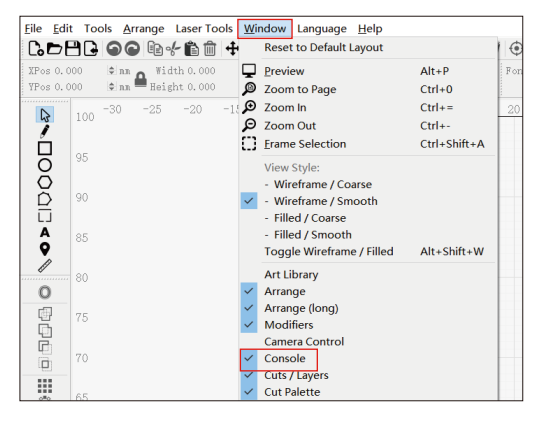

**02.** Selezionare un pulsante personalizzato, fare clic con il pulsante destro del mouse per visualizzare la pagina di impostazione del pulsante, immettere il nome del pulsante in "Etichetta pulsante", immettere [ESP500] in "Contenuto macro"

### **Metodo di messa a fuoco fissa**

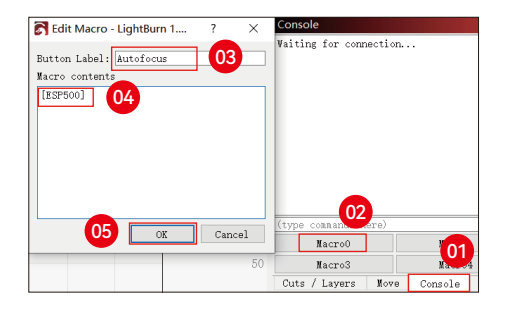

**03.** Dopo aver fatto clic su OK, verrà generato un pulsante con la funzione corrispondente

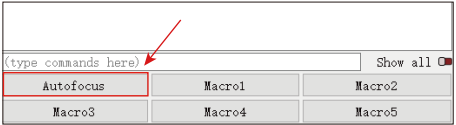

**( B ) Come impostare la funzione "Autofocus" in LaserGRBL:**

**01.** Nella barra degli strumenti seguente, fai clic con il pulsante destro del mouse sullo spazio vuoto per visualizzare la finestra "Aggiungi pulsante personalizzato", fai clic su Aggiungi pulsante personalizzato

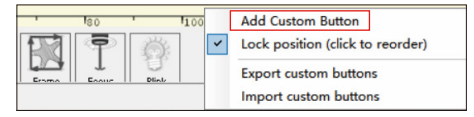

**02.** Immettere [ESP500] in "GCode", immettere il nome del pulsante in "Didascalia" e "Suggerimento", è possibile personalizzare l'immagine del pulsante a sinistra e fare clic su "Crea" per generare un pulsante personalizzato con la funzione corrispondente

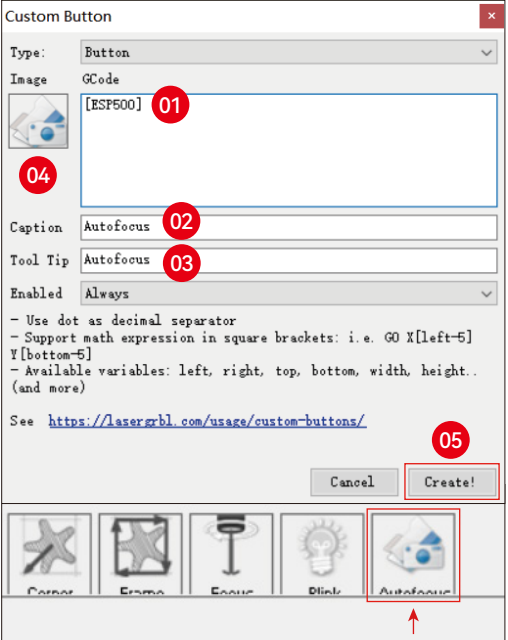

## **Metodo di messa a fuoco fissa**

**Come utilizzare la funzione "Autofocus" in LightBurn e LaserGRBL:**

Sposta il punto di messa a fuoco nella parte superiore dell'oggetto di incisione, fai clic sul pulsante "Messa a fuoco automatica" appena impostato per avviare la messa a fuoco automatica

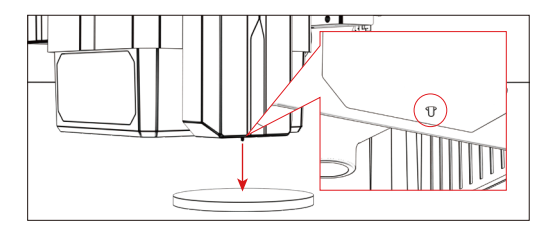

### **Modalità di controllo**

**1** 

**02**

**03**

### **1. Software per PC:**

**Mac OS:**LightBurn Scaricare LightBurn dal sito web sottostante: **https://lightburnsoftware.com/pages/trial-version-try-before-you-buy Finestre:** LightBurn & LaserGRBL Scarica LaserGRBL dal sito web sottostante: **http://lasergrbl.com/download/**

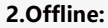

utilizzare con il controller touch screen Atomstack Leggere le seguenti istruzioni per l'uso

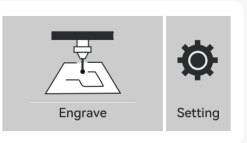

GRB

**3.Mobile APP :**  Scarica l'app "Atomstack" dagli app store Apple e Android

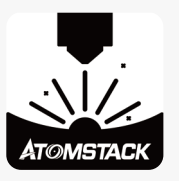

### **Installazione e utilizzo del software LightBurn**

# **Installazione di LightBurn**

DScarica e installa il software dal sito Web ufficiale di LightBurn o dal link sottostante: **https://lightburnsoftware.com/pages/trial-version-try-before-you-buy**

\* LightBurn è un software a pagamento. Al termine del periodo di prova, è necessario acquistarlo.

# **Collegare la macchina a LightBurn**

- **1.** Collegare il cavo di alimentazione e USB e accendere la macchina.
- **2.** Collegare la macchina al computer.
- **2.1** Come importare le configurazioni dei dispositivi

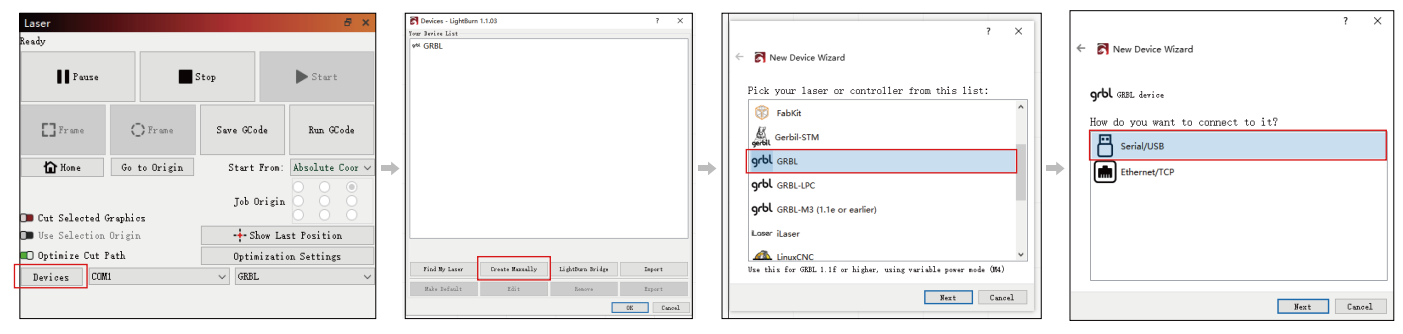

**2.1.1** Clicca su "Dispositivi" **2.1.2** Seleziona "Crea manualmente" **2.1.3** Seleziona "USB" **2.1.4** Seleziona "USB"

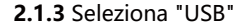

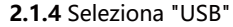

### **2.1.5** Impostare il nome del dispositivo e la lunghezza dell'asse

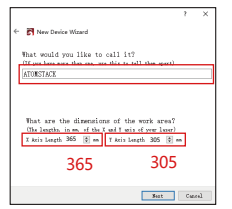

### **2.2** Come lightburn va online

**2.2.1** Impostazioni del dispositivo - > impostazione "Baud Rate" 115200;

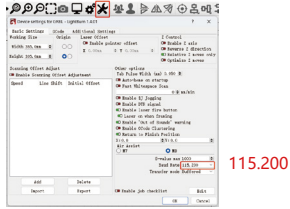

# **Utilizzo di LightBurn**

**1.** Seleziona "File" e fai clic su "Importa" per aprire l'immagine per l'incisione.

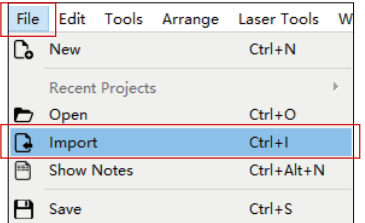

**2.1.6** Disattiva la funzione di casa automatica.

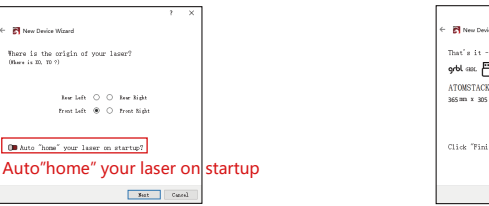

**2.1.7** Fare clic su "Fine" per completare l'installazione.

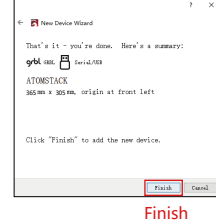

**2.2.2** Selezionare "COM7", "ATOMSTACK", "Console" in sequenza -> Viene visualizzato Conferma e viene emesso un segnale acustico della macchina.

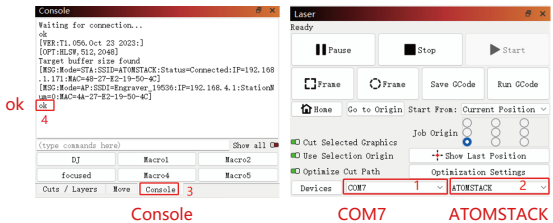

**2.** Fare clic con il pulsante destro del mouse sull'immagine e selezionare "Regola immagine" per impostare i parametri appropriati.

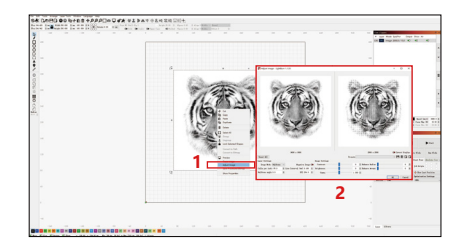

**3.** Regolare i parametri di incisione facendo doppio clic sul livello dell'immagine sul lato destro. Per parametri specifici, fare riferimento alla tabella dei parametri, passaggio stradale **https://www.atomstack.com/pages/material-setting.**I parametri di incisione e taglio si riferiscono alla website**https://atomstack.com/**

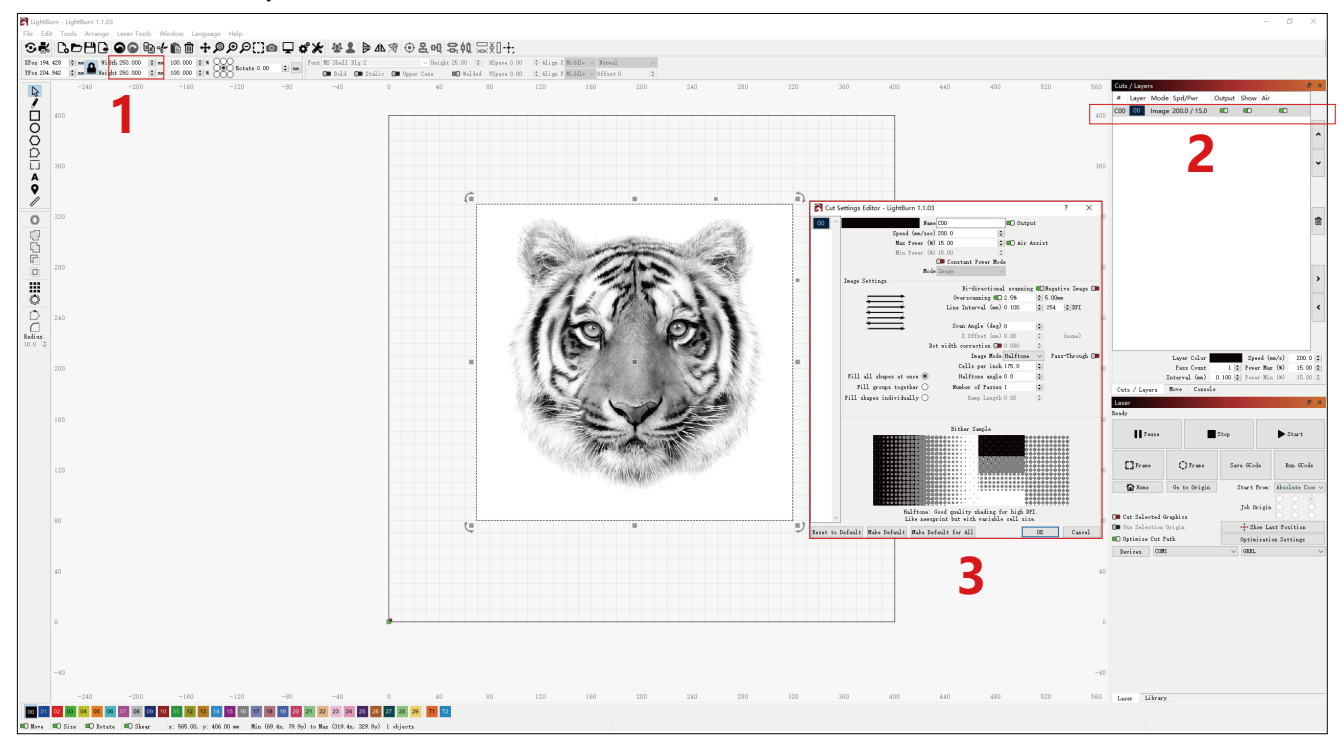

**4.** Impostare la posizione di partenza del laser.

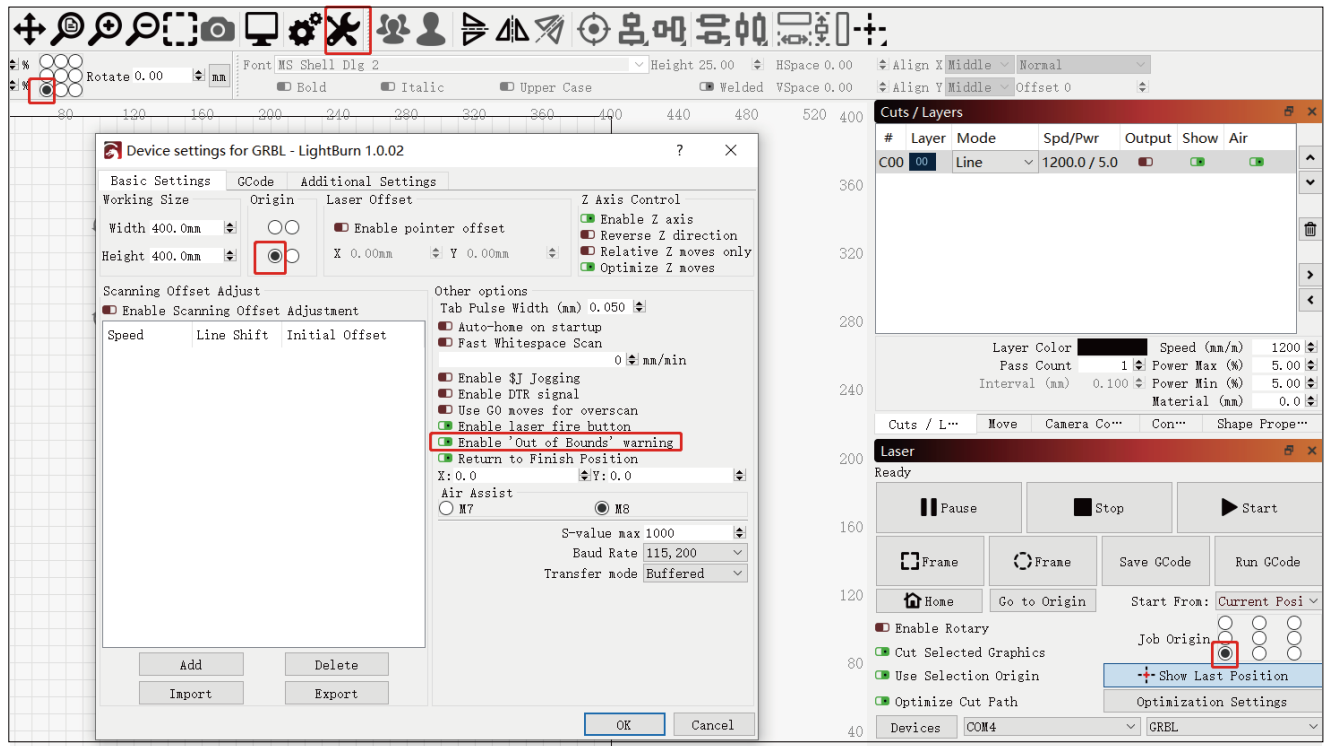

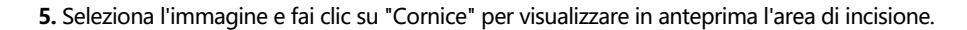

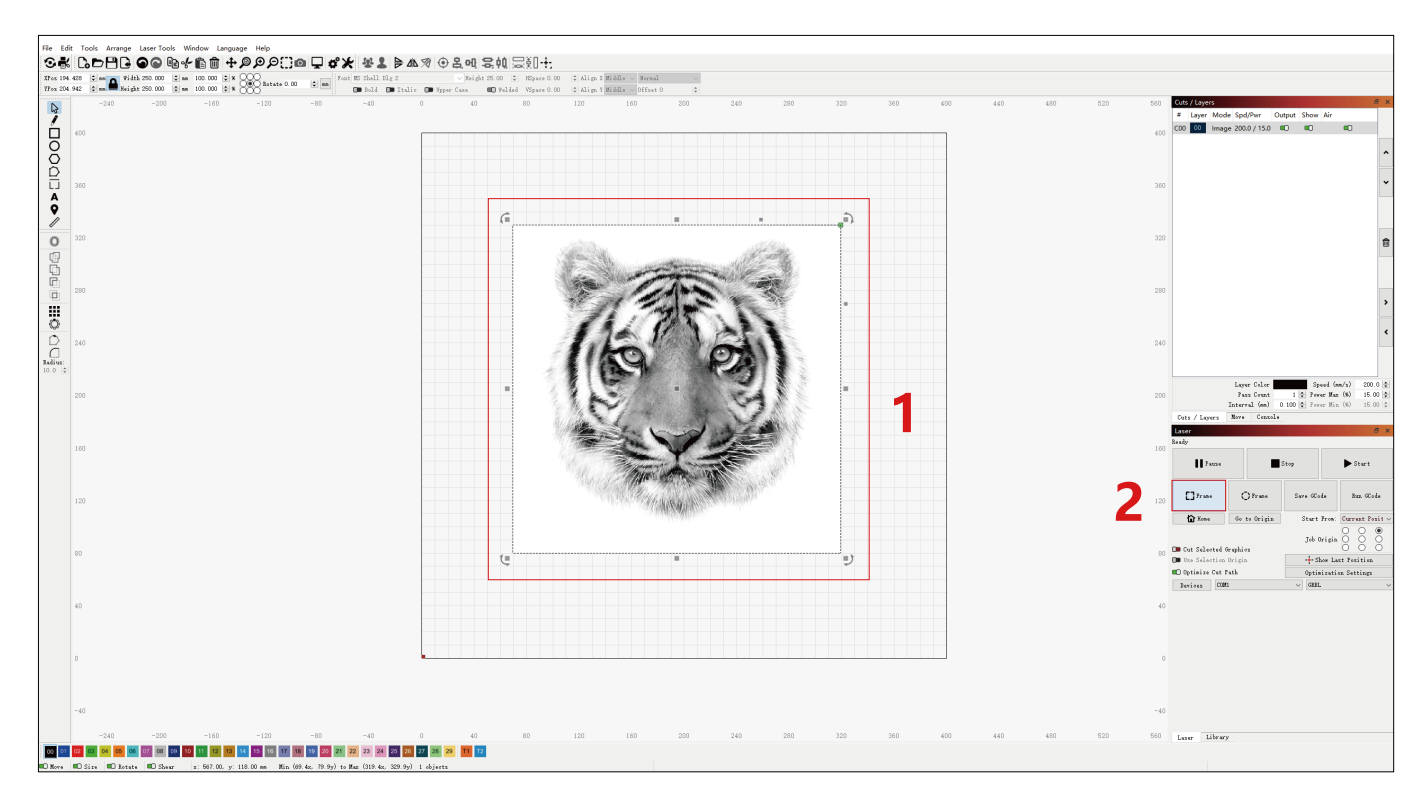

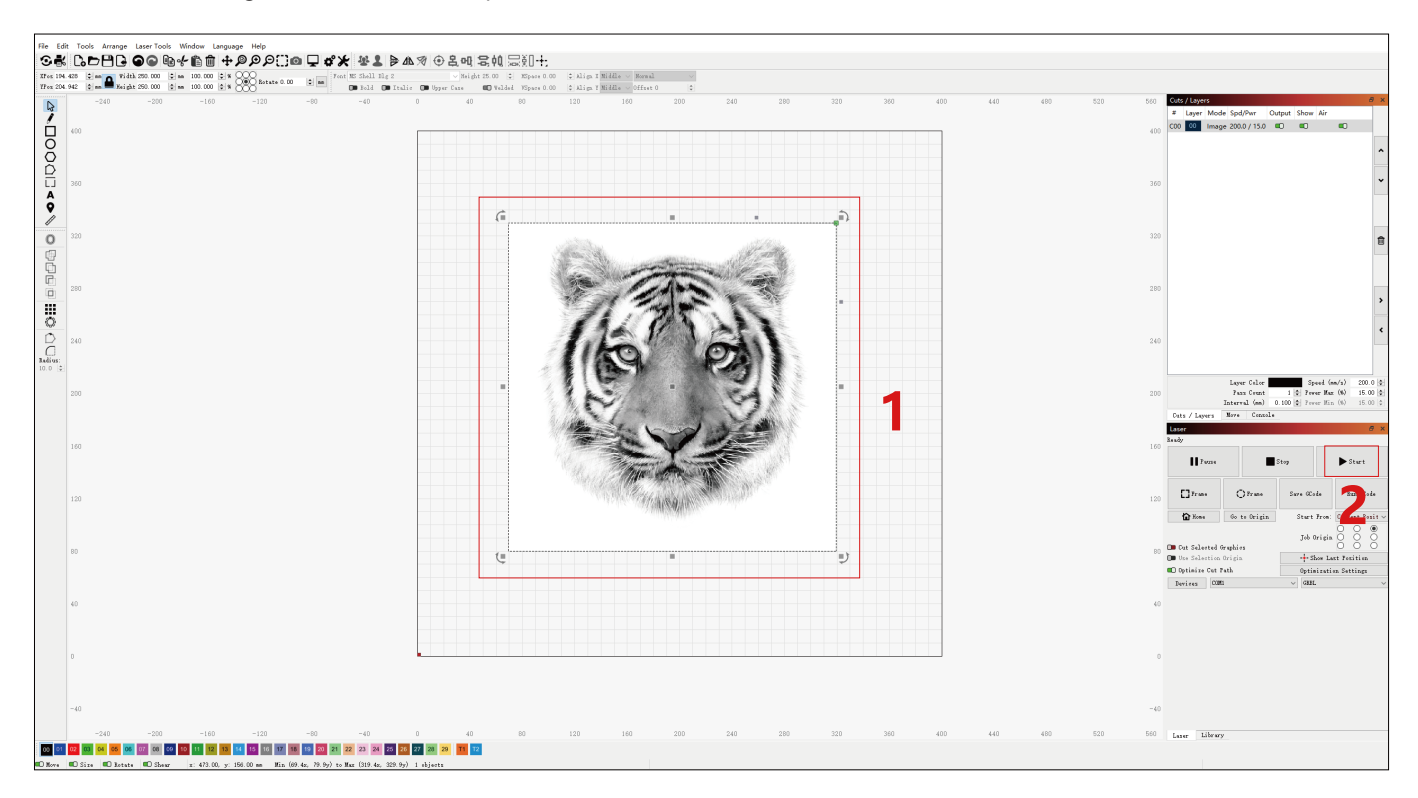

### **6.** Selezionare l'immagine e fare clic su "Start" per iniziare l'incisione.

## **Installazione e utilizzo del software LaserGRBL**

# **Installazione di LaserGRBL**

**1.** Scarica e installa il software dal sito Web ufficiale di LaserGRBL o dal link sottostante: **https://lasergrbl.com/download/**

# **Collegare la macchina a LaserGRBL**

- **1.** Collegare il cavo di alimentazione e USB e accendere la macchina.
- **2.** Collegare la macchina al computer.

**2.1** Aprire il software LaserGRBL e installare il driver CH340. Riavviare il computer **2.2** Confermare i valori di "COM" e "Baud". dopo l'installazione.

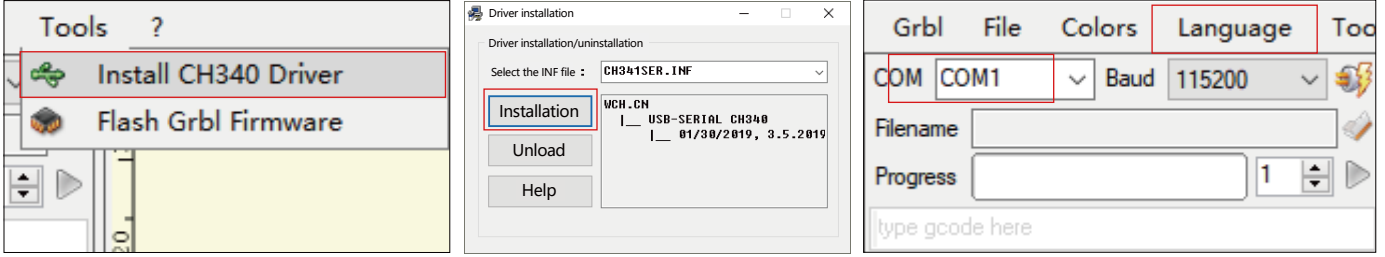

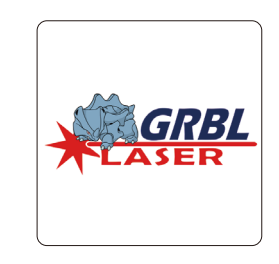

**2.3** Fare clic sull'icona della connessione fulminea nel software. Quando l'emblema del fulmine si trasforma in una "X" rossa, la connessione ha esito positivo.

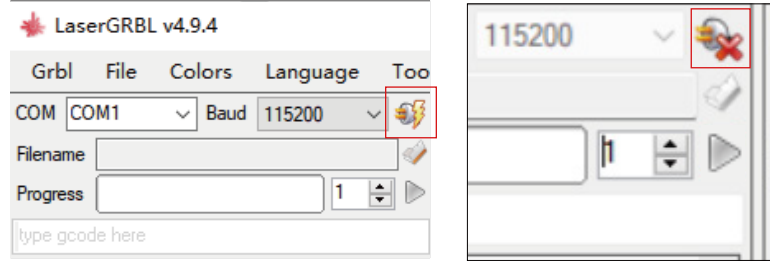

# **Utilizzo di LaserGRBL**

**1.** Clicca su "Apri file" per aprire il modello per l'incisione.

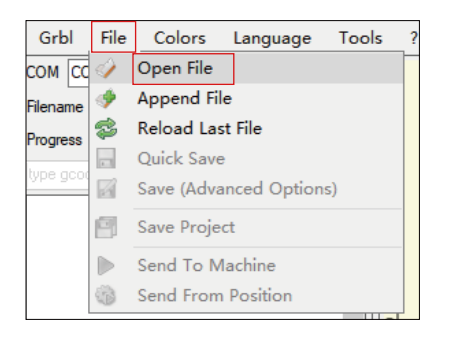

**2.** Impostare i parametri dell'immagine, la modalità di incisione e la qualità dell'incisione.

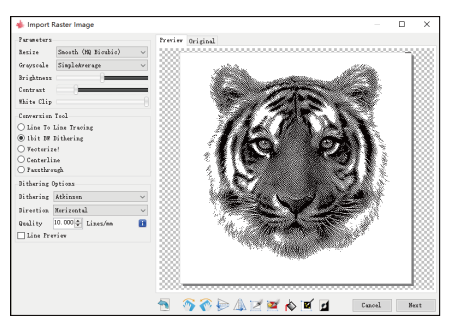

**3.** Imposta la velocità, la potenza e le dimensioni dell'incisione.

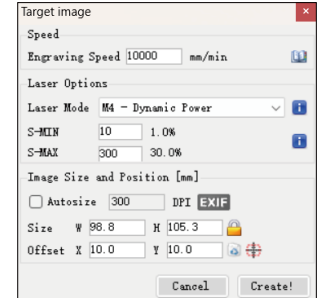

**4.** Determinare la posizione dell'incisione.

**4.1** Impostare la posizione corrente come punto di partenza per l'incisione.

**4.2** Fare clic sul pulsante "Scansione contorno" e il laser inizierà a scansionare i contorni esterni del modello sul computer. È possibile modificare la posizione dell'oggetto di incisione in base ai contorni esterni scansionati. Inoltre, è possibile fare clic sul pulsante "Surround" più volte fino a quando il contorno esterno non si trova nella posizione di incisione desiderata.

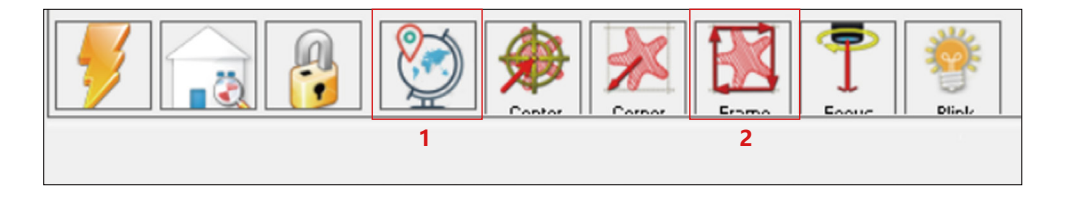

**5.** Avviare e interrompere l'incisione.

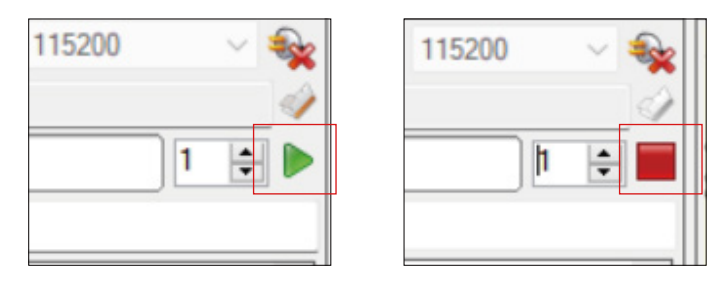

Inizio Fermarsi

# **Istruzioni per l'esportazione di file in formato nc e gc**

#### **a.Software LaserGRBL**

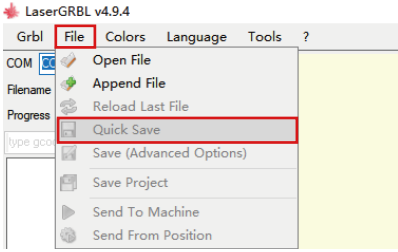

1 **1)** Importare l'immagine da incidere o tagliare in laserGRBL, dopo aver impostato i parametri di velocità ed energia dell'incisione, ecc., Fare clic su File e selezionare Salvataggio rapido

#### **b.Software Lightburn**

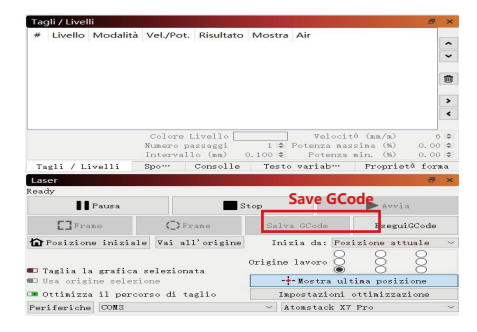

**1)** Importare l'immagine da incidere o tagliare in lightburn, dopo aver impostato la velocità di incisione e i parametri energetici ecc., Fare clic su Save Gcode.

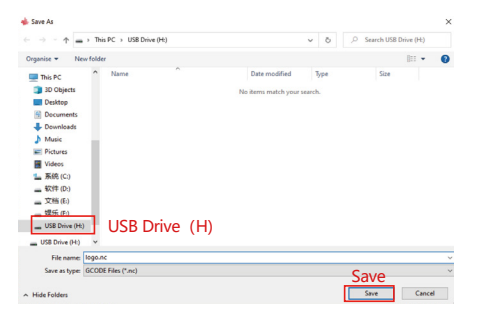

**2)** Selezionare USB Drive(H) come percorso di salvataggio, fare clic su Save per generare il file nc.

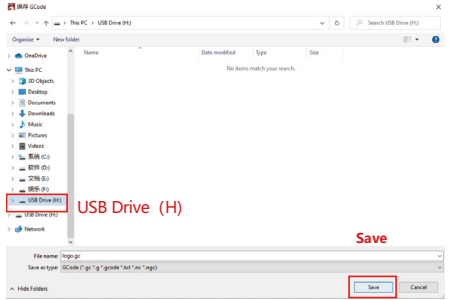

**2)** Selezionare USB Drive(H) come percorso di salvataggio, fare clic su Save per generare il file nc.

### **Introduzione alle funzioni di base di offline**

### **1.Rilevamento dell'inclinazione**

#### **Metodo operativo:**

**1.1** Fare clic per abilitare la funzione. Quando la macchina si inclina con un angolo compreso tra 15° e 20° con il piano orizzontale, si attiverà la funzione: la macchina smette automaticamente di funzionare, suona il cicalino e ci sarà un messaggio di allarme sul lato PC.

#### **1.2 Disattivare l'allarme:**

la macchina disattiva automaticamente l'allarme quando ritorna in posizione livellata.

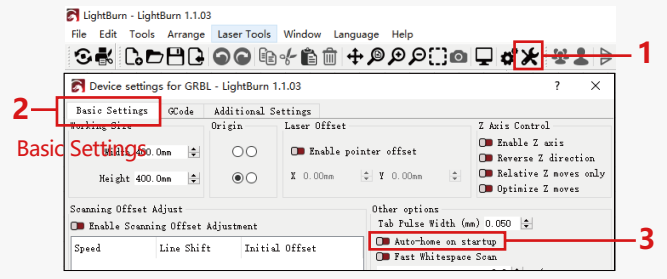

#### Auto-home on startup

#### **2.1 Precauzioni:**

**1)** "Resume Engraving" può essere utilizzato solo attraverso una schermata di visualizzazione offline o un'APP.

**2)** Dopo aver abilitato la funzione di ripresa dell'incisione, il motore verrà bloccato. Non spostare manualmente il modulo laser con forza.

**3)** Assicurarsi che la macchina per incidere e l'oggetto da incidere non abbiano spostamenti dopo un'interruzione di corrente, in quanto potrebbero causare deviazioni nell'incisione.

**4)** Durante il processo di ripresa dell'incisione, non inserire o rimuovere il cavo SCHERMO, altrimenti sarà necessario riavviare la macchina per abilitare questa funzione.

**5)** Assicurarsi che la funzione "Auto-home all'avvio" sia disattivata, in quanto potrebbe influire sul normale utilizzo della funzione di incisione del curriculum.

## **2.Riprendi incisione 3. Posizionamento ausiliario**

#### **3.1 Note:**

**1)** Il posizionamento ausiliario può essere calibrato solo attraverso uno schermo di visualizzazione offline o un'APP. Il lato PC può utilizzare solo questa funzione, non può calibrare il posizionamento, se è necessario posizionare con precisione, è necessario calibrare prima tramite il display/APP;

**2)** Se la macchina non viene spostata o il laser non viene smontato, non è necessario ripetere il posizionamento. Tuttavia, se il laser viene smontato o la macchina viene spostata, è necessario un riposizionamento per la precisione.

**3)**Quando si esporta il file .gc in LightBurn, la posizione corrente deve essere selezionata come punto di partenza nell'angolo in basso a sinistra per un posizionamento accurato.

#### **4) Quando si abilita questa funzione, ci sono due funzioni:**

**a)** Posizionamento del materiale ausiliario;

**b)** Posizionamento, il laser si sposterà nella posizione della luce laser incrociata quando si inizia l'incisione.

**5)** La fabbrica di posizionamento ausiliario disattiva questa funzione per impostazione predefinita, l'A6 non ha la funzione di posizionamento ausiliario e i modelli A12/A24 hanno la funzione di posizionamento ausiliario

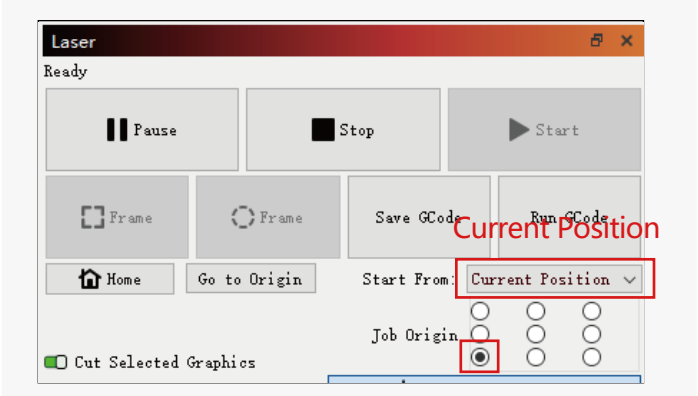

#### **3.2 Come abilitare la funzione di posizionamento ausiliario in LightBurn**

La funzione di posizionamento ausiliario è disattivata per impostazione predefinita. È possibile abilitare la funzione di posizionamento ausiliaria tramite lo schermo di visualizzazione o l'APP. La funzione di posizionamento ausiliario è già abilitata quando si utilizza LightBurn, quindi non è necessario effettuare alcuna impostazione.

#### **3.3 Come abilitare la funzione di posizionamento ausiliario in LaserGRBL**

**1)** Nella barra degli strumenti sottostante, fai clic con il pulsante destro del mouse in un'area vuota per aprire la finestra "Aggiungi pulsante personalizzato", quindi fai clic su "Aggiungi pulsante personalizzato".

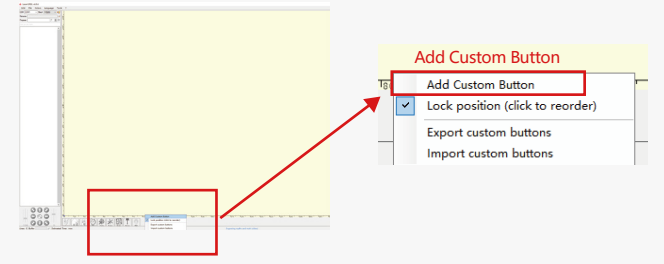

**2)**Immettere [ESP501] in "GCode" e inserire il nome del pulsante in "Didascalia" e "Suggerimento strumento". È possibile personalizzare l'immagine del pulsante a sinistra. Fai clic su "Crea" per generare un pulsante personalizzato con la funzione corrispondente.

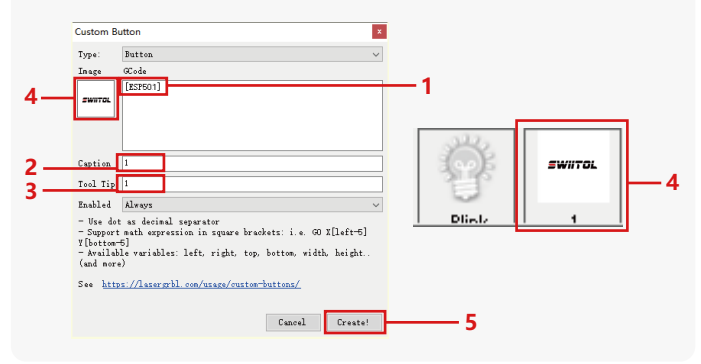

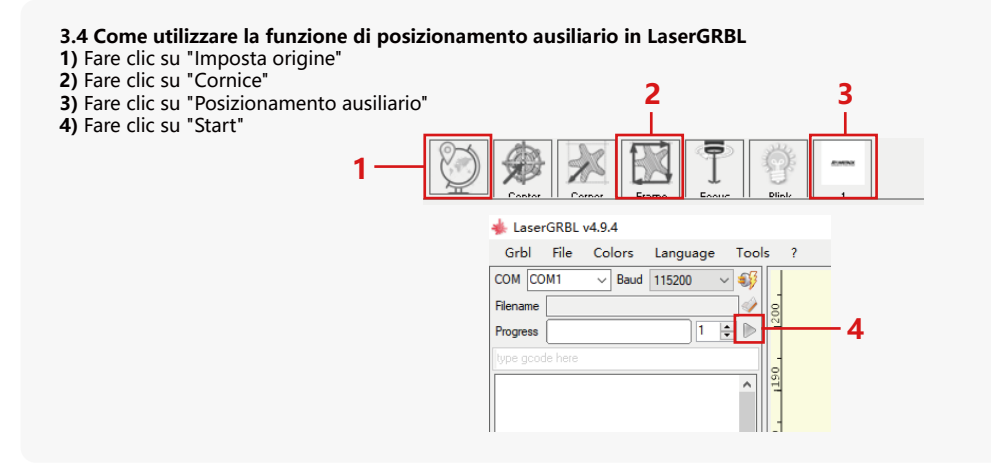

#### **4. Precauzioni**

**1.**Quando si utilizza il rullo, assicurarsi di aver posizionato il rullo parallelamente all'area di lavoro della macchina per incisione. In caso contrario, il motivo inciso sull'oggetto potrebbe diventare distorto.

**2.**Quando si utilizza il rullo con la staffa di supporto per incidere oggetti più lunghi, selezionare l'ingranaggio appropriato e spostare la staffa nella posizione corretta per assicurarsi che l'oggetto sia posizionato orizzontalmente.

**3.**Quando si utilizza il rullo, non dimenticare di aggiornare i parametri dell'oggetto da testare nella finestra delle impostazioni del rullo ogni volta che viene modificato.

**4.**Quando si incide su una superficie piana, disattivare "Abilita rotazione" per evitare la distorsione del modello di incisione.

**5.**Quando si tiene il laser a mano, non tenere il coperchio protettivo. La copertura protettiva fissata magneticamente del laser non ha una forza magnetica sufficiente per sostenere il peso dell'intero laser. Altrimenti, potrebbe cadere e causare danni al laser o ferire i piedi.

### **5.Pulizia del modulo laser**

#### **Il modulo laser e il nucleo a doppio asse dell'asse X devono essere puliti regolarmente.**

Dopo aver utilizzato il modulo laser per un certo periodo, alcuni residui possono essere lasciati sul coperchio protettivo, sul dissipatore di calore e sulla testa del laser. Questi residui devono essere puliti in modo tempestivo per evitare di compromettere l'uso del modulo laser.

- **a.** Il tempo di pulizia è di circa 8 ore dopo che il modulo laser è in funzione.
- **b.** Il parabrezza e la copertura protettiva devono essere rimossi prima della pulizia.
- **c.** Si consiglia di utilizzare alcol per la pulizia e la pulizia.

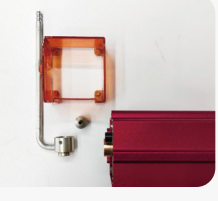

Rimuovere il coperchio protettivo, il coperchio della guida dell'aria, l'ugello e lo specchietto retrovisore.

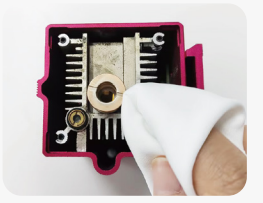

Pulire con alcool e un panno privo di lanugine.

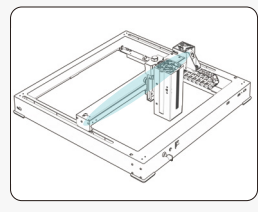

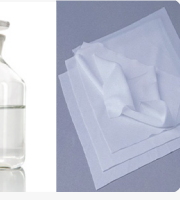

Nucleo a doppio asse dell'asse X

alcool un panno privo

### **6. FAQ**

#### **1.Errore del prompt di messa a fuoco automatica**

**Soluzione:** risolvere i problemi utilizzando i seguenti metodi:

**1)**Controllare se i finecorsa superiore e inferiore dell'asse Z funzionano correttamente: premere separatamente gli interruttori di fine corsa superiore e inferiore e, se il display richiede che superi l'intervallo massimo, è OK.

**2)** Osservare se l'interruttore di fine corsa inferiore tocca il materiale dopo che la messa a fuoco è stata completata. Se non tocca, è perché la corsa dell'asse Z è stata completata e l'interruttore di fine corsa inferiore del laser non è entrato in contatto con il materiale testato. Regolare il cursore dell'asse Z o regolare la posizione del laser. Quando si utilizza il rullo con la staffa di supporto per incidere oggetti più lunghi, selezionare l'ingranaggio appropriato e spostare la staffa nella posizione corretta per assicurarsi che l'oggetto testato sia posizionato orizzontalmente.

**2.** Grave combustione all'interno o sul fondo di paulownia o compensato, senza accensione superficiale e senza allarme di fiamma. Soluzione: questo è un fenomeno normale. Il principio del sensore è quello di rilevare le fiamme superficiali.

#### **3.Problema di sensibilità alla fiamma Soluzione: risolvere i problemi utilizzando i seguenti metodi:**

**1)** Confermare se la messa a fuoco pre-focus rientra nell'intervallo di messa a fuoco standard prima del test.

**2)** Controllare se il sensore di fiamma ha accumulato polvere, in caso affermativo, pulirlo per ripristinare la sensibilità.

**3)** Non utilizzare il dispositivo alla luce diretta del sole, poiché la luce solare contiene forti raggi infrarossi che possono causare falsi trigger.

**4)** La pompa dell'aria deve essere accesa per il taglio, altrimenti non sarà sensibile.

#### **4.La funzione di posizionamento ausiliario è attivata, ma l'area di lavoro non soddisfa il valore dichiarato.**

**Soluzione:** questo è un fenomeno normale.

Quando il posizionamento ausiliario è attivato, la posizione del punto di partenza si basa sul laser a croce. La schermata di visualizzazione richiederà quanto segue:

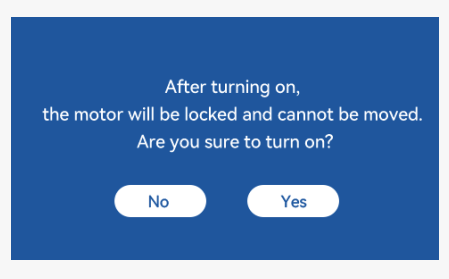

#### **5.Posizionamento incrociato impreciso**

**Soluzione:** quando si sostituisce il laser, ricalibrare utilizzando lo schermo/APP.

#### **6.Incompatibilità con le unità USB**

I marchi comunemente presenti sul mercato sono compatibili, come SanDisk, Kingston, HP e aigo. Se non si riesce a leggere l'unità USB, si consiglia di formattarla prima dell'uso. L'unità USB è preferibilmente un file system FAT32.

#### **7.La schermata di visualizzazione richiede "Reset failed"**

**1)** A causa della mancanza di finecorsa per mandrino e rulli, le funzioni "Auto-home all'avvio" e "Riprendi incisione" non sono disponibili. **2)** Prima di esportare il file GC utilizzando LightBurn, assicurarsi di disabilitare la funzione "Auto-home all'avvio".

#### **8.L'energia ai bordi dell'incisione è più profonda.**

Soluzione : attivare l'overscanning per l'incisione.

# **Accessori disponibili per l'aggiornamento laser**

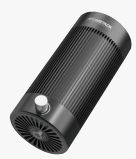

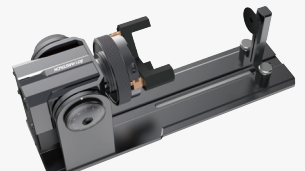

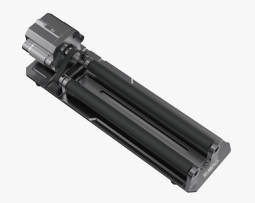

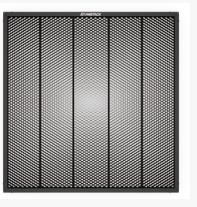

**Kit di assistenza aria a pompa singola**

**Rulli**

**Gettare Pannelli a nido d'ape**

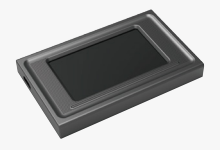

**visualizzazione**

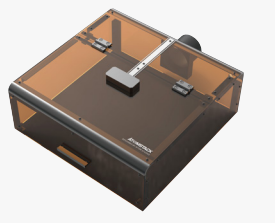

**Schermata di Custodia protettiva**

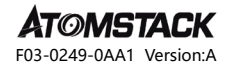

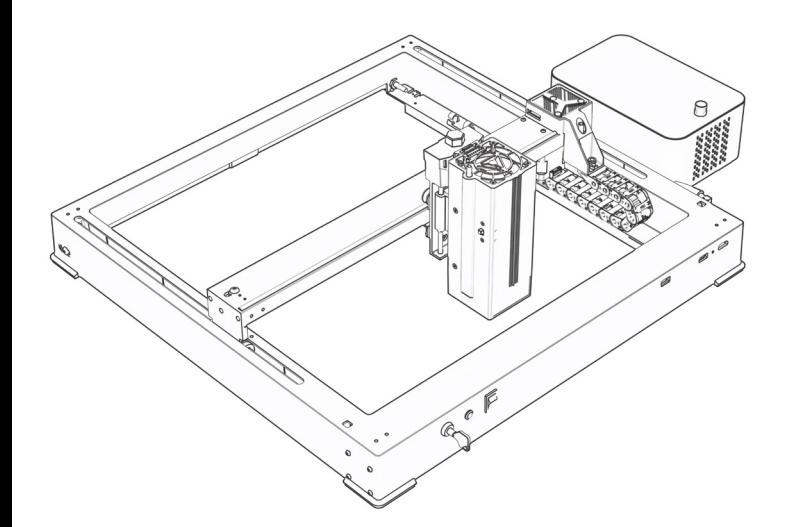

# **A6\A12\A24 PRO Manual de usuario**

- $\cdot$  English  $\cdot$  Deutsche  $\cdot$  Français
- Italiano · Español · 中文

**Nota:** Las imágenes son solo para referencia, consulte el producto real.

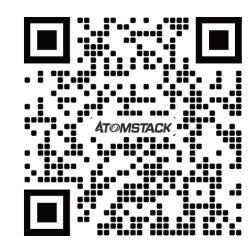

#### **Escanear código QR:**

Lector de códigos QR / escáner de código de barras o cualquier aplicación con un escáner

#### **Servicio al cliente:**

Para obtener información detallada sobre la política de garantía, visite nuestro sitio web oficial: **www.atomstack.com**  Para obtener soporte técnico y servicio, envíe un correo electrónico a support**@atomstack.com**

> **Fabricante:** Shenzhen AtomStack Technologies Co., Ltd

#### **Dirección:**

17th Floor, Building 3A, Phase II, Intelligent Park, No. 76, Baohe Avenue, Baolong Street, Longgang District, Shenzhen, Guangdong, China Código **postal:** 518172

### **Declaración de seguridad y advertencia**

**Antes de operar el grabador láser de la serie Atomstack A48 PRO, lea atentamente el manual y siga las instrucciones de montaje y funcionamiento. Si este manual no resuelve eficazmente su problema, póngase en contacto con nuestro equipo de soporte.** 

**1.** Este producto es un sistema de grabado láser componentes, debe instalarse en otros fabricantes de grabador láser para su uso. Y el producto pertenece a los productos láser de Clase 4, el sistema láser en sí debe cumplir con los requisitos de la última versión IEC 60825-1, de lo contrario, el producto está prohibido usar.

**2.** Su grabador láser debe tener una carcasa protectora que, cuando está en su lugar, impide el acceso humano a la radiación láser.

**3.** Si una carcasa de protección está equipada con un panel de acceso que proporciona acceso "walk-in", entonces:

**a)** se proporcionarán medios para que cualquier persona dentro de la carcasa de protección pueda evitar la activación de un peligro láser equivalente a la clase 3B o la clase 4.

**b)** un dispositivo de advertencia estará situado de manera que proporcione una advertencia adecuada de la emisión de radiación láser equivalente a la clase 3R en la gama de longitudes de onda inferior

a 400 nm y superior a 700 nm, o de radiación láser equivalente a la clase 3B o clase 4 a cualquier persona que pueda estar dentro de la carcasa de protección. **c)** cuando el acceso "walk-in" durante la operación esté previsto o sea razonablemente previsible, se evitará por medios técnicos la emisión de radiación láser equivalente a la clase 3B o la clase 4 mientras haya alguien presente dentro de la carcasa protectora de un producto de clase 1, clase 2 o clase 3R.

#### **NOTA: Los métodos para evitar el acceso humano a la radiación cuando las personas están dentro de la carcasa protectora pueden incluir alfombras sensibles a la presión, detectores infrarrojos, etc.**

**4.** El láser en sí tiene una cubierta protectora, la cubierta protectora se sujeta por tornillos. Cuando el láser se instala en el grabador láser, se debe verificar que la cubierta protectora esté bloqueada de manera confiable y no se puede quitar en el estado energizado.

**5.** La carcasa del grabador láser debe tener una función de enclavamiento. Cuando se abre o retira la carcasa, el láser se puede apagar automáticamente.

**6.** El grabador láser debe tener un botón de parada de emergencia, que puede detener inmediatamente la salida del láser cuando se presiona en circunstancias inesperadas.

**7.** El grabador láser debe tener un botón de reinicio, que puede reanudar el trabajo con la condición de confirmar la seguridad después de levantar el enclavamiento o la parada de emergencia.

**8.** El grabador láser debe utilizar llaves físicas, dongle, sistema de contraseña y otras formas de administrar y controlar, para evitar que el personal sin capacitación en seguridad opere este tipo de equipo.

**9.** En el grabador láser, cualquier ventana o canal que pueda observar activamente o recibir pasivamente la radiación láser debe colocarse marcas de advertencia.

**10.** Si el láser quema la piel o los ojos, vaya a un hospital cercano para un examen y tratamiento de inmediato.

### **Declaración de seguridad del usuario**

El láser puede dañar los ojos y la piel humanos. No exponga sus ojos o piel directamente al láser. El producto láser tiene una lente óptica y emite un rayo láser recto. La luz<br>emitida por el producto, ya sea directa o refl manipular el producto, debe usar gafas de protección ocular adecuadas (OD5) para proteger sus ojos del daño del láser (incluida la luz reflejada y dispersa). Aurorasea Limited se reserva el derecho de actualizar este Descargo de responsabilidad y las Pautas de operación segura.

#### **2.1 Seguridad láser**

Hemos instalado una cubierta de protección láser en el láser, que puede filtrar en gran medida la reflexión difusa del punto láser. Sin embargo, cuando se utiliza una máquina de grabado láser, se recomienda que use gafas protectoras láser. Evite exponer su piel a un rayo láser Class4, especialmente a corta distancia. Los adolescentes deben ser supervisados por sus padres durante el uso. No toque el módulo de grabado láser cuando la máquina esté arrancando.

#### **2.2 Seguridad contra incendios**

El corte quema el sustrato, y los rayos láser de alta intensidad generan temperaturas extremadamente altas y una gran cantidad de calor. Algunos materiales pueden incendiarse durante el corte, generando gas y humo dentro del equipo. Cuando el rayo láser golpea el material, generalmente aparece una pequeña llama en este punto. Se moverá con el láser y no estará encendido continuamente cuando pase el láser. No deje la máquina desatendida durante el proceso de grabado. Después de su uso, asegúrese de limpiar los residuos, escombros y materiales inflamables en la máquina de corte por láser. Asegúrese de tener un extintor de incendios cerca para garantizar la seguridad. Cuando se utiliza una máquina de grabado láser, se genera humo, vapor, partículas y materiales potencialmente tóxicos (plásticos y otros materiales combustibles), que pueden dañar la salud.

#### **2.3 Seguridad del material**

No grabe materiales con propiedades desconocidas. Materiales recomendados: madera, bambú, cuero, plástico, tela, papel, acrílico opaco, vidrio, metal. Materiales no recomendados: gemas, materiales transparentes, cualquier material reflectante, incluidos metales reflectantes, etc. El vidrio y los materiales metálicos reflectantes solo se pueden grabar después de que se vuelven negros.

#### **2.4 Seguridad de uso**

La máquina de grabado solo se puede utilizar en posición horizontal y debe fijarse firmemente para evitar incendios causados por movimientos accidentales o caídas del banco de trabajo durante el proceso de trabajo. Está prohibido apuntar el láser a personas, animales o cualquier objeto inflamable, ya sea que estén en condiciones de trabajo o no.

#### **2.5 Seguridad eléctrica**

Para evitar accidentes como incendios y descargas eléctricas, la máquina de grabado láser proporciona un adaptador de corriente con un cable de tierra. Cuando utilice la máquina de grabado láser, enchufe el enchufe de alimentación en una toma de corriente conectada a tierra.

#### **2.6 Seguridad ambiental**

Al instalar equipos de grabado y corte, asegúrese de que el lugar de trabajo debe limpiarse y no debe haber materiales inflamables y explosivos alrededor del equipo. Al grabar o cortar, se debe colocar una placa de metal debajo de la parte inferior.

### **Descargo de responsabilidad y advertencia**

Este producto no es un juguete y no es apto para menores de 15 años. No permita que los niños toquen el módulo láser. Por favor, tenga cuidado al operar en la animación de niños.

Este producto es un módulo láser, visite http://www.atomstack.com/laserengraverdownload para obtener el "manual del usuario" completo y las últimas instrucciones y advertencias.Nos reservamos el derecho de actualizar este Descargo de responsabilidad y las Pautas de operación segura.

Asegúrese de leer este documento detenidamente antes de usar el producto para comprender sus derechos legales, responsabilidades e instrucciones de seguridad; De lo contrario, puede traer pérdida de propiedad, accidente de seguridad y peligro oculto de seguridad personal. Una vez que utilice este producto, se considerará que ha entendido, aceptado y aceptado todos los términos y contenidos de este documento. El usuario se compromete a ser responsable de sus acciones y de todas las consecuencias que se deriven de las mismas. El Usuario acepta usar el Producto solo para fines legítimos y acepta todos los términos y contenidos de este documento y cualquier política o guía relevante que AtomStack pueda establecer. Usted entiende y acepta que AtomStack puede no ser capaz de proporcionarle la causa del daño o accidente y proporcionarle el servicio postventa de AtomStack a menos que proporcione los archivos originales de grabado o corte, los parámetros de configuración del software de grabado utilizados, la información del sistema operativo, el video del proceso de grabado o corte y los pasos operativos antes de la ocurrencia de un problema o falla.

AtomStack no es responsable de todas y cada una de las pérdidas derivadas de la falta de uso del producto por parte del usuario de acuerdo con este manual.

AtomStack tiene el derecho final de interpretar el documento, sujeto al cumplimiento legal. AtomStack se reserva el derecho de actualizar, modificar o rescindir los Términos sin previo aviso.

### **COMUNICADO DE LA FCC**

#### **Este dispositivo cumple con la Parte 15 de las Reglas de la FCC. El funcionamiento está sujeto a las dos condiciones siguientes:**

**(1)** Este dispositivo no puede causar interferencias dañinas y

**(2)** Este dispositivo debe aceptar cualquier interferencia recibida, incluidas las interferencias que puedan causar un funcionamiento no deseado.

**Advertencia:** Los cambios o modificaciones no aprobados expresamente por la parte responsable del cumplimiento podrían anular la autoridad del usuario para operar el equipo.

**NOTA:** Este equipo ha sido probado y cumple con los límites para un dispositivo digital de Clase B, de conformidad con la Parte 15 de las Reglas de la FCC. Estos límites están diseñados para proporcionar una protección razonable contra interferencias dañinas en una instalación residencial. Este equipo genera usos y puede irradiar energía de radiofrecuencia y, si no se instala y utiliza de acuerdo con las instrucciones, puede causar interferencias dañinas en las comunicaciones por radio. Sin embargo, no hay garantía de que no se produzcan interferencias en una instalación en particular. Si este equipo causa interferencias dañinas en la recepción de radio o televisión, lo cual se puede determinar apagando y encendiendo el equipo, se recomienda al usuario que intente corregir la interferencia mediante una o más de las siguientes medidas: **(1)** Reoriente o reubique la antena receptora.

**(2)** Aumente la separación entre el equipo y el receptor.

**(3)** Conecte el equipo a una toma de corriente en un circuito diferente de aquel al que está conectado el receptor.

**(4)** Consulte al distribuidor o a un técnico experimentado en radio/TV para obtener ayuda.

## **Lista de artículos**

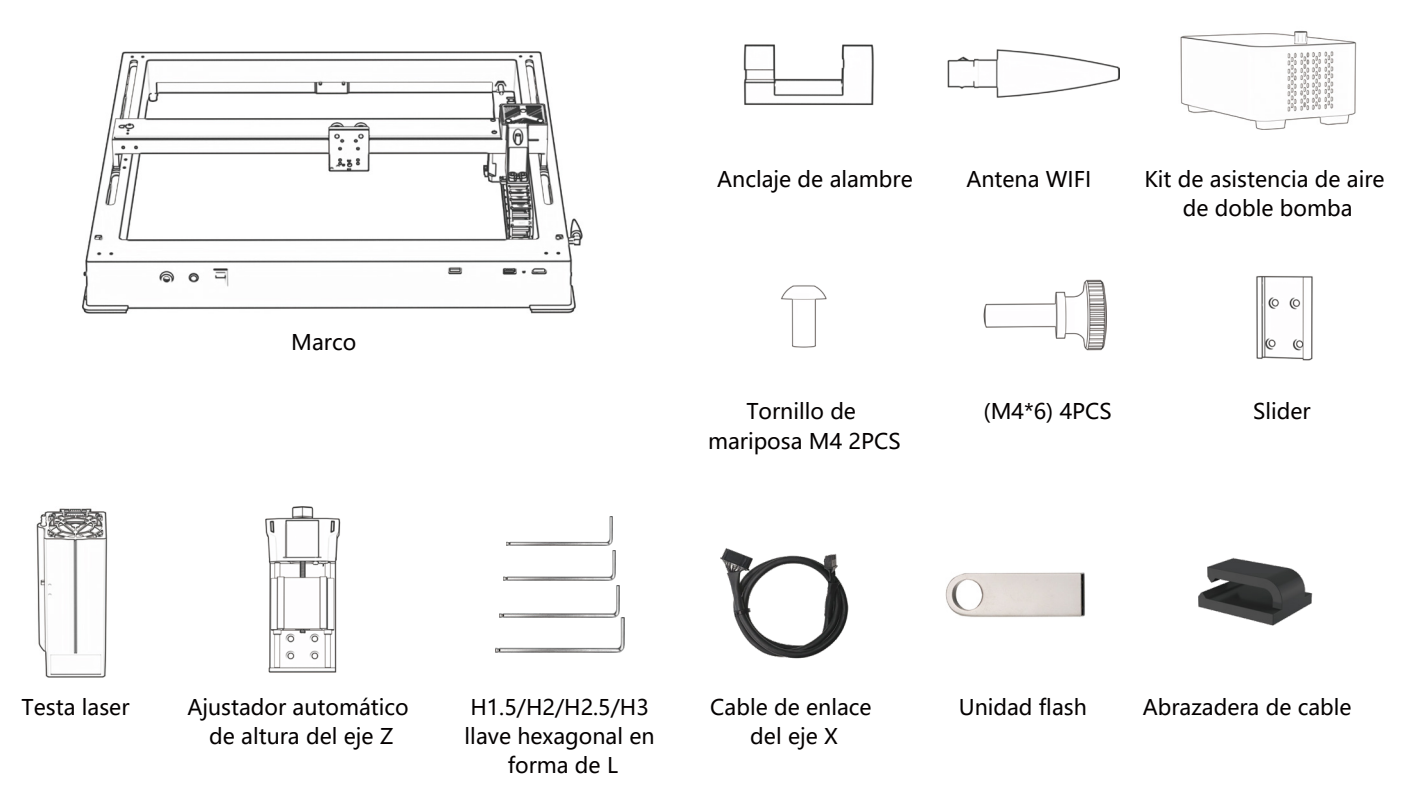

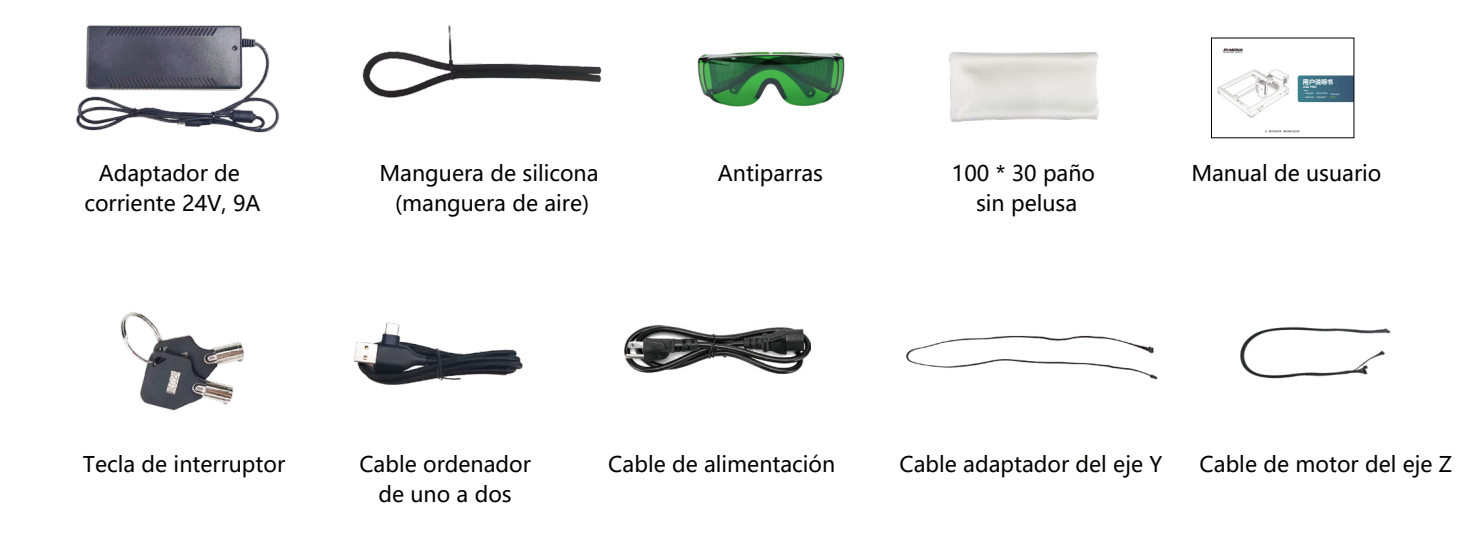

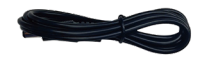

Cable de alimentación de la bomba de aire

### **Introducción de la máquina e instalación de componentes**

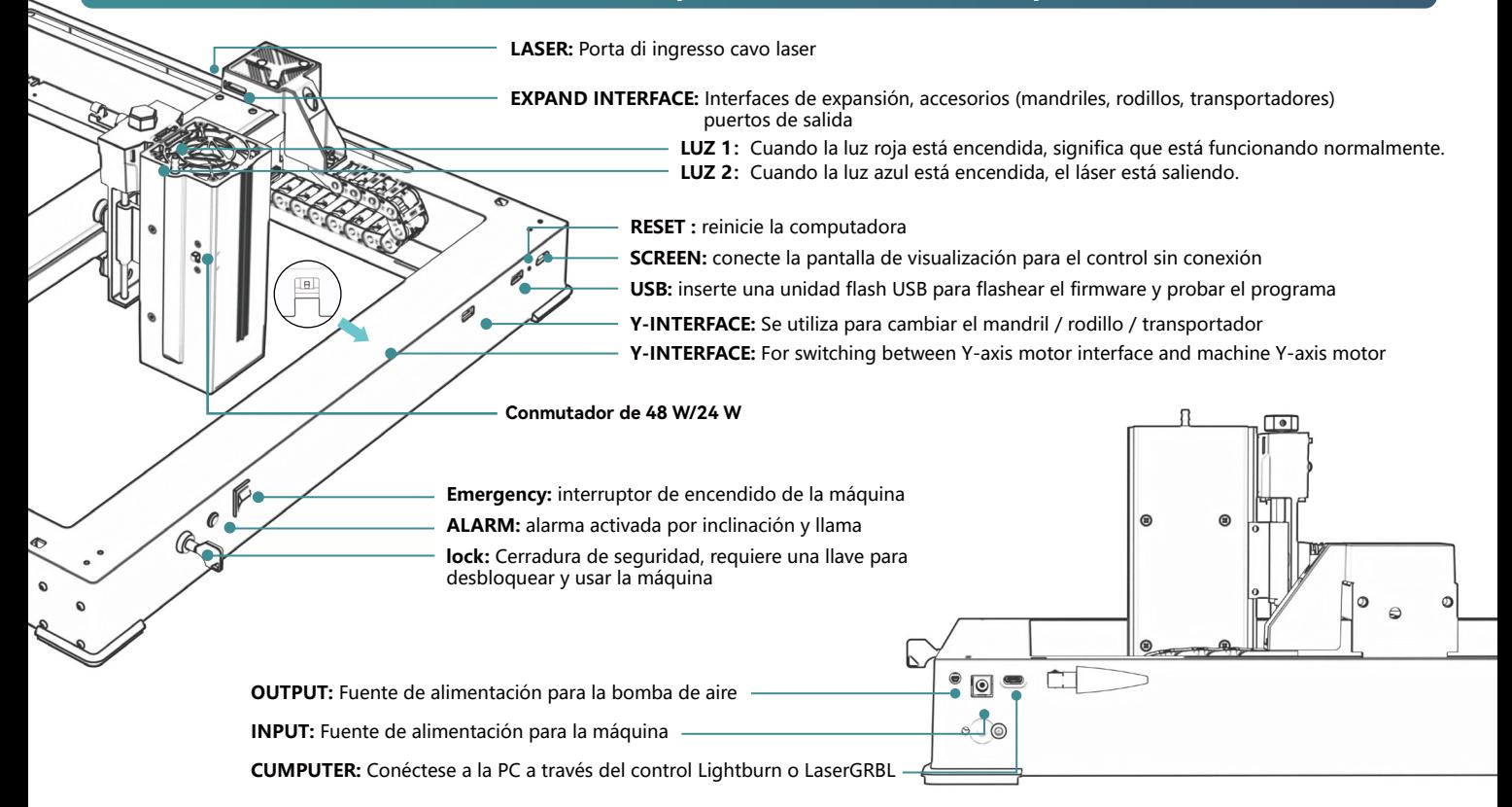

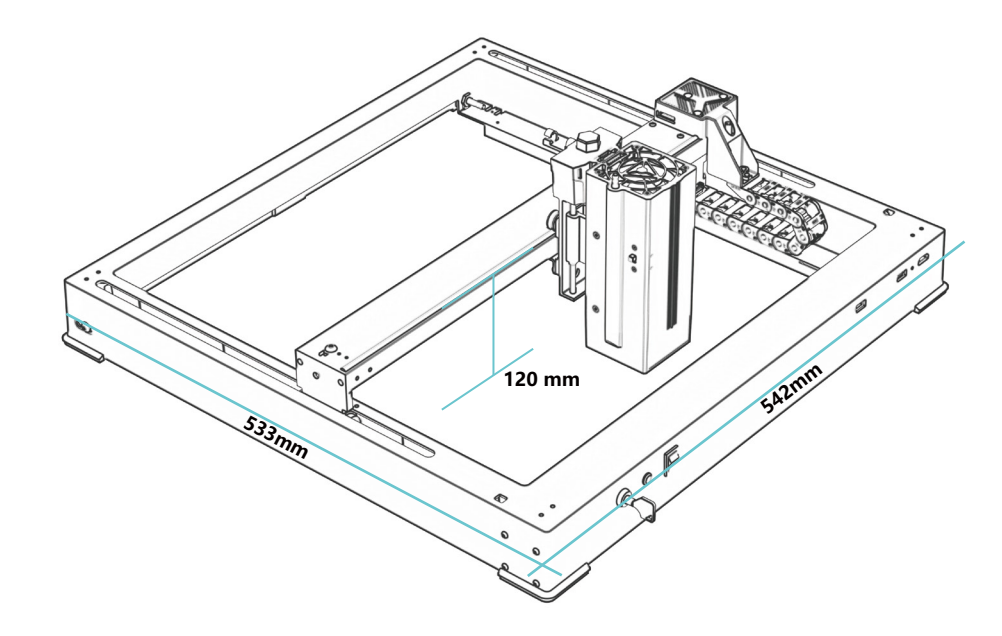

**542\*533\*120 mm Tamaño de la máquina:**

**360\*280mm Rango de grabado:**

# **Instalar el control deslizante**

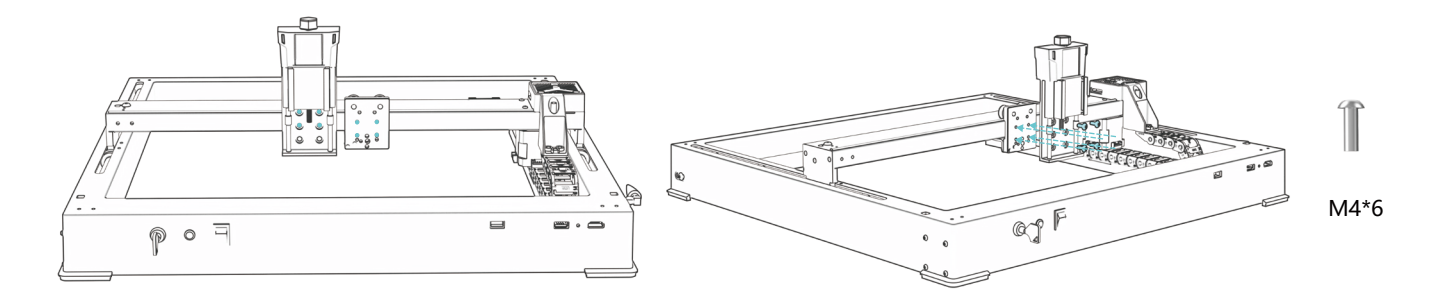

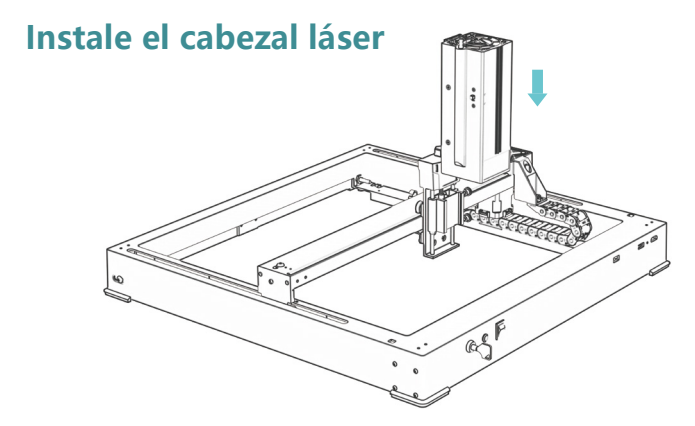

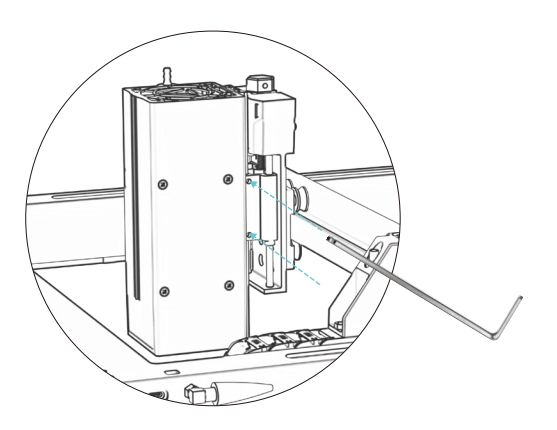

## **Instalar una antena WIFI**

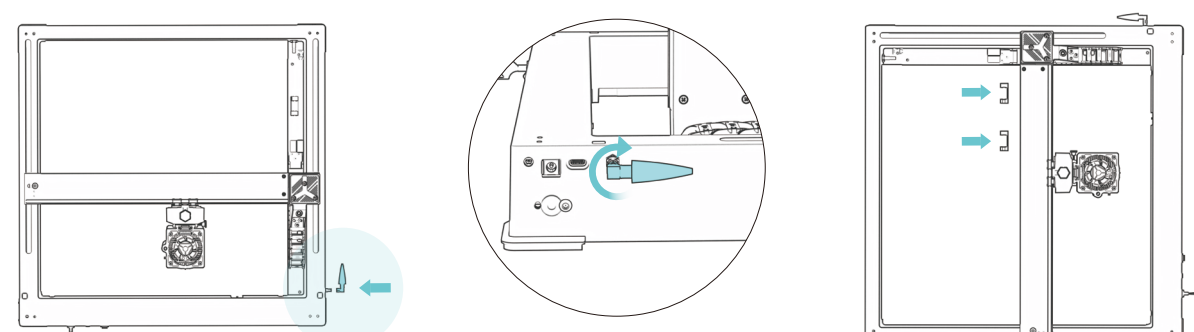

# **Instale las líneas del motor del eje X, la tubería de aire y el eje Z**

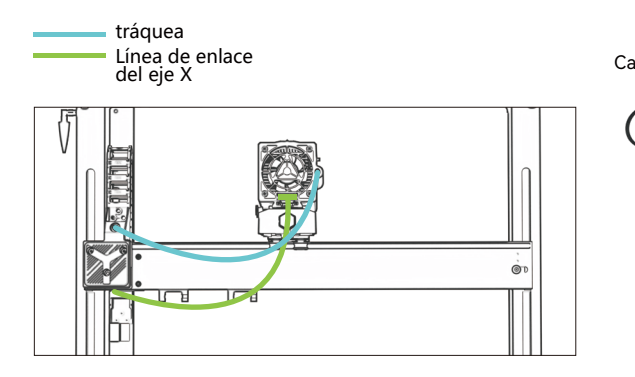

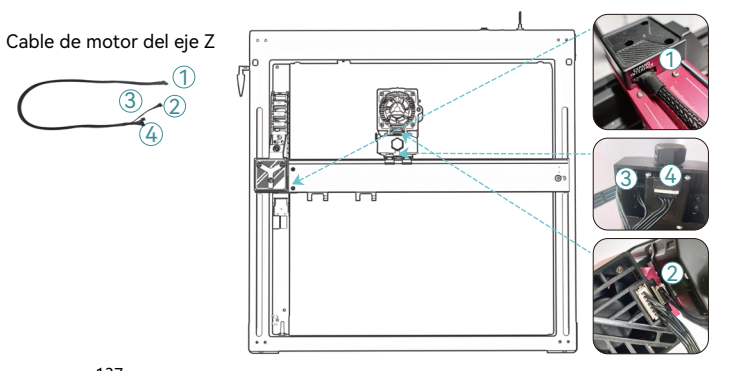

### **Instalación de la bomba de aire**

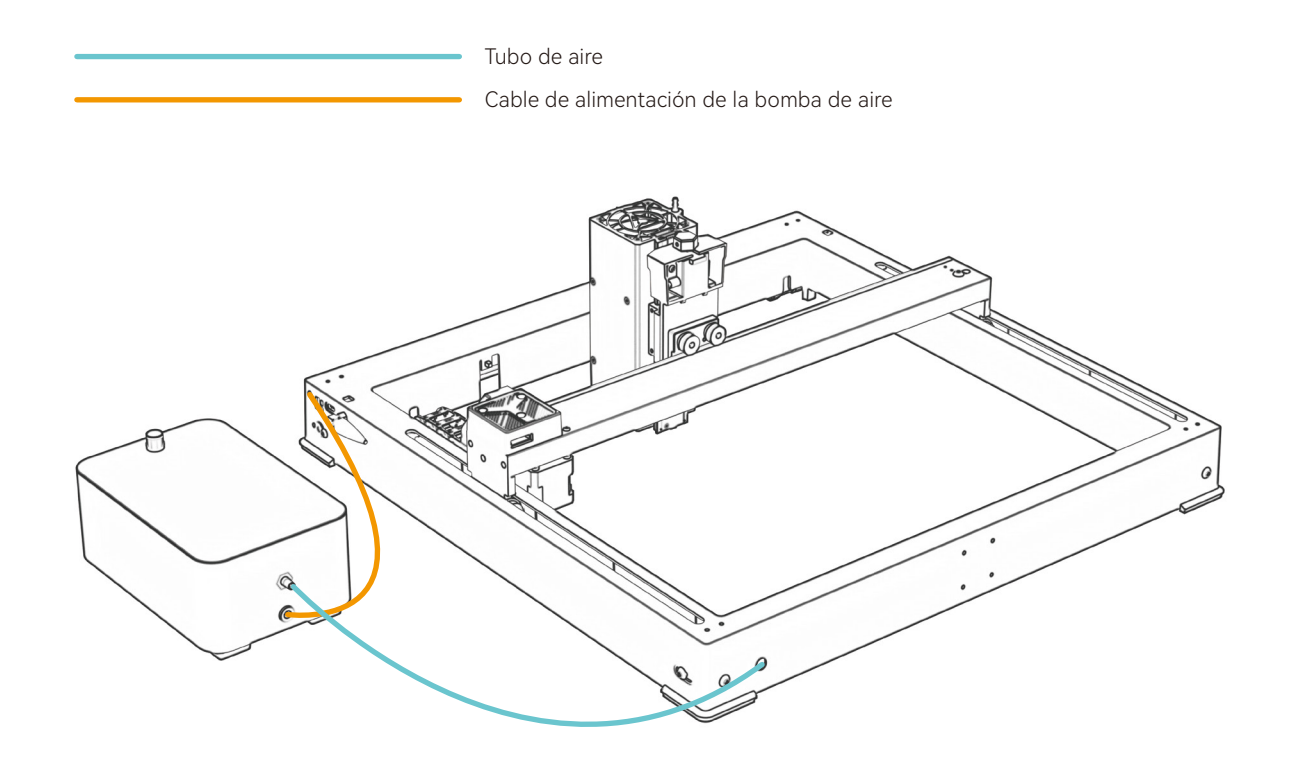

# **Enfoque automático**

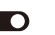

#### **\* Precauciones:**

**01.** Cuando se utiliza mandril, rodillo o se graban / cortan objetos irregulares, como guijarros, materiales blandos como papel de oficina, papel kraft, tela de cachemira, mezclilla, etc., se recomienda usar un bloque de enfoque fijo para enfocar manualmente;

**02.** Si hay un aviso de exceder el rango máximo, es necesario levantar el objeto grabado para asegurarse de que el módulo láser pueda tocar el objeto dentro de la carrera efectiva.

**03.** Mantenga una distancia de al menos 5 mm entre el control deslizante del láser y la base; Al mismo tiempo, haga que el láser esté en contacto natural con el objeto, apriete los tornillos de fijación para garantizar el buen funcionamiento del enfoque automático.

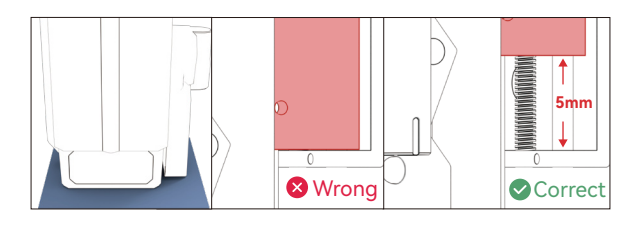

### Enfoque automático **( A ) Cómo configurar la función "Enfoque automático" en LightBurn:**

**01.** Busque "Ventana" en la barra de navegación superior y habilite la función "Consola" en el menú desplegable

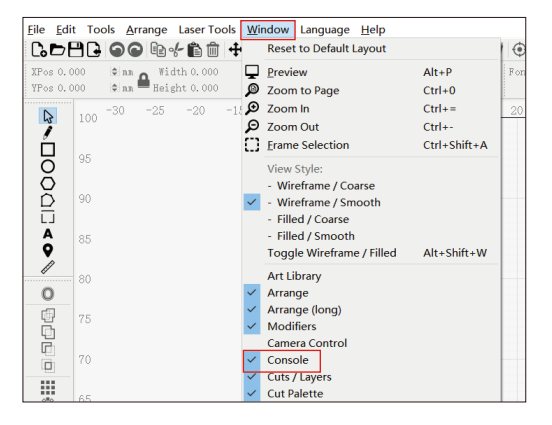

**02.** Seleccione cualquier botón personalizado, haga clic con el botón derecho del mouse para abrir la página de configuración del botón, ingrese el nombre del botón en "Etiqueta del botón", ingrese [ESP500] en "Contenido de macro"

### **Método de enfoque fijo**

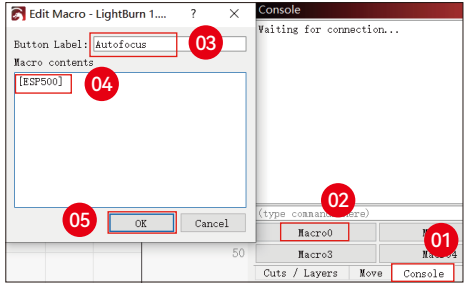

**03.** Después de hacer clic en Aceptar, se generará un botón con la función correspondiente

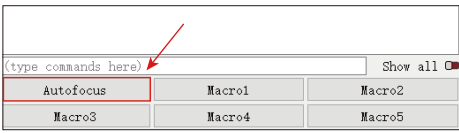

### **( B ) Cómo configurar la función "Enfoque automático" en LaserGRBL:**

**01.** En la siguiente barra de herramientas, haga clic con el botón derecho en el espacio en blanco para que aparezca la ventana "Agregar botón personalizado", haga clic en Agregar botón personalizado

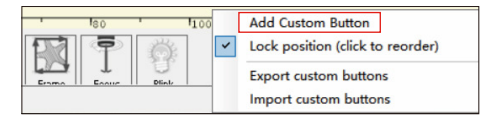

**02.** Ingrese [ESP500] en "GCode", ingrese el nombre del botón en "Título" y "Información sobre herramientas", puede personalizar la imagen del botón a la izquierda y haga clic en "Crear" para generar un botón personalizado con la función correspondiente

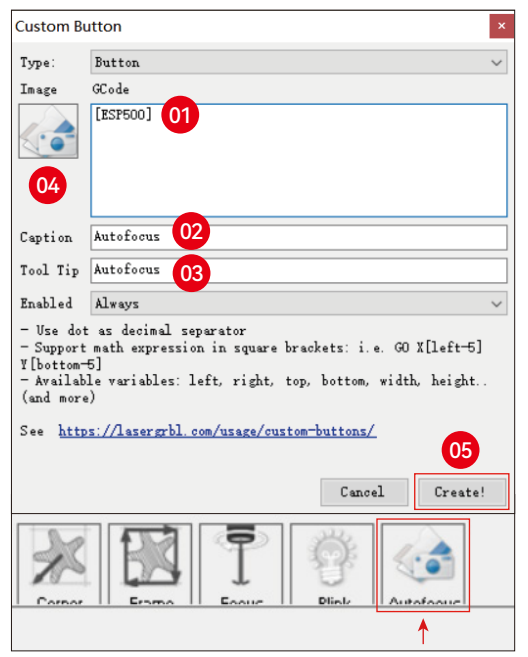

# **Método de enfoque fijo**

**Cómo usar la función "Autofoco" en LightBurn y LaserGRBL:**

Mueva el punto de enfoque a la parte superior del objeto de grabado, haga clic en el botón "Enfoque automático" que acaba de configurar para iniciar el enfoque automático

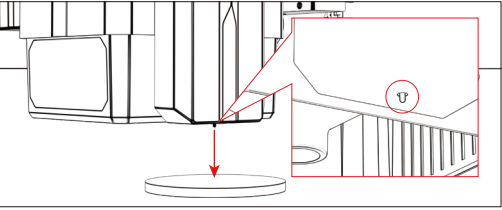
# **Modo de control**

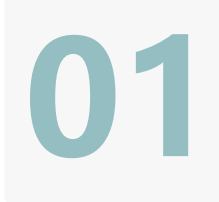

**02**

**03**

### **1.PC Software:**

**Mac OS:**LightBurn Descargar LightBurn desde el siguiente sitio web: **https://lightburnsoftware.com/pages/trial-version-try-before-you-buy Windows:**LightBurn & LaserGRBL Descargar LaserGRBL desde el siguiente sitio web : **http://lasergrbl.com/download/**

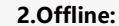

Uso con el controlador de pantalla táctil Atomstack Lea las siguientes instrucciones de uso

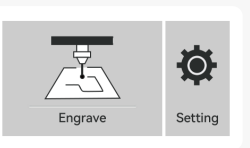

GRBL

**3.Mobile APP :**  Descargue la aplicación "Atomstack" de las tiendas de aplicaciones de Apple y Android

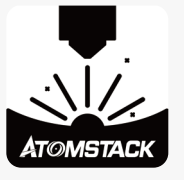

# **Instalación y uso del software LightBurn**

# **Instalación de LightBurn**

Descargue e instale el software desde el sitio web oficial de LightBurn o el siguiente enlace: **https://lightburnsoftware.com/pages/trial-version-try-before-you-buy**

\* LightBurn es un software de pago. Una vez finalizado el período de prueba, debe comprarlo.

# **Conecte la máquina a LightBurn**

- **1.** Conecte el cable de alimentación y USB, y encienda la máquina.
- **2.** Conecte el equipo al ordenador.
- **2.1** Cómo importar configuraciones de dispositivos

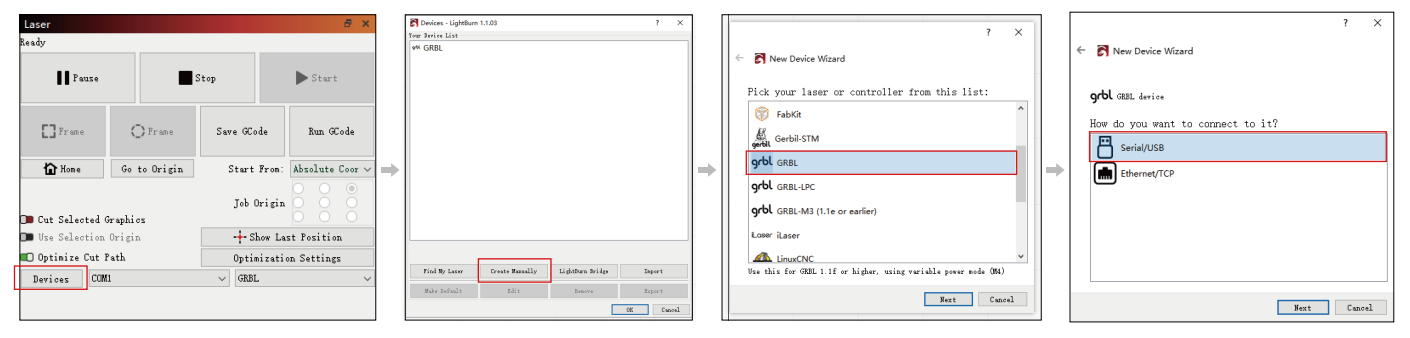

**2.1.1** Haga clic en "Dispositivos" **2.1.2** Seleccione "Crear manualmente" **2.1.3** Seleccione "GRBL" **2.1.4** Seleccione "USB"

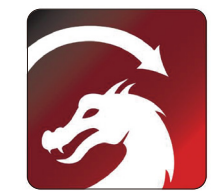

# **2.1.5** Establezca el nombre del dispositivo y la longitud del eje X/Y.

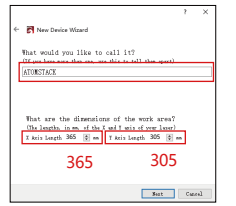

# **2.2** Cómo se conecta lightburn

**2.2.1** Configuración del dispositivo: > configuración de "Velocidad en baudios" 115200;

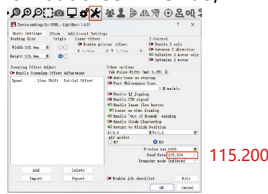

# **Uso de LightBurn**

**1.** Seleccione "Archivo" y haga clic en "Importar" para abrir la imagen para grabar.

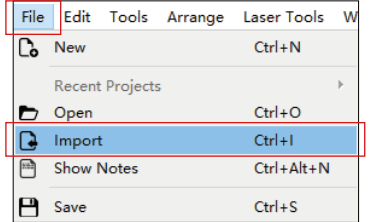

**2.1.6** Desactive la función de inicio automático.

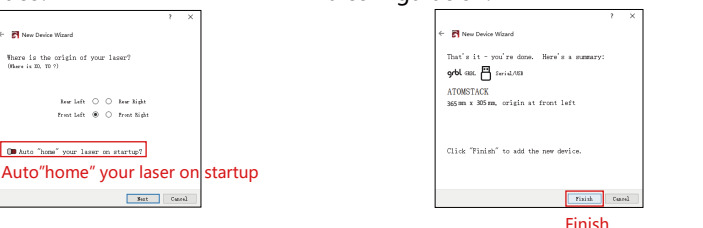

la configuración.

**2.2.2** Seleccione "COM7", "ATOMSTACK", "Console" en secuencia -> se muestra Confirm y suena el zumbador de la máquina.

**2.1.7** Haga clic en "Finalizar" para completar

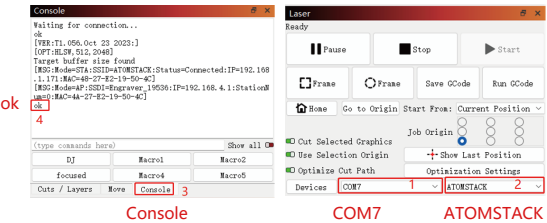

**2.** Haga clic derecho en la imagen y seleccione "Ajustar imagen" para establecer los parámetros apropiados.

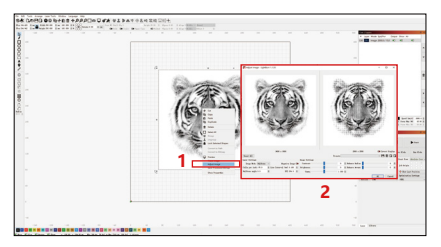

**3.** Ajuste los parámetros de grabado haciendo doble clic en la capa de la imagen en el lado derecho. Para conocer los parámetros específicos, consulte la tabla de parámetros, paso por carretera **https://www.atomstack.com/pages/material-setting.**Los parámetros de grabado y corte se refieren a la website**https://atomstack.com/**

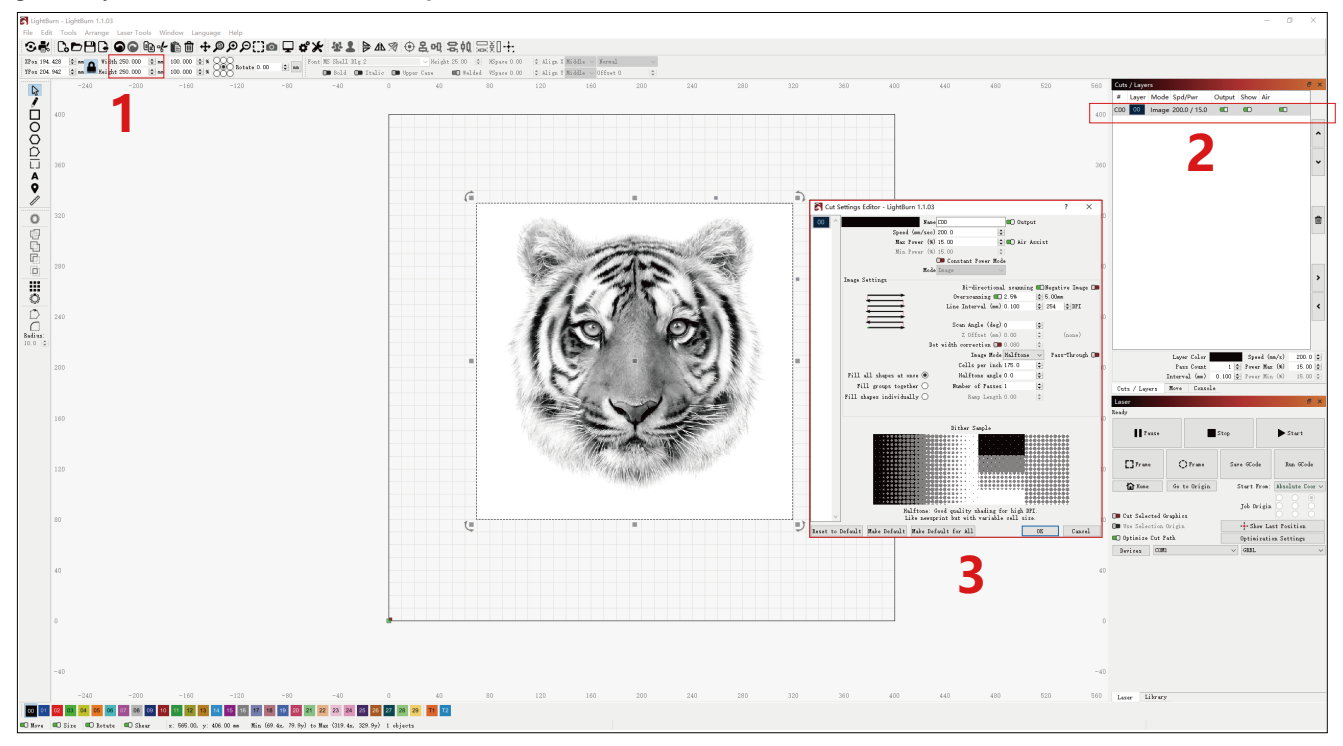

# **4.** Establezca la posición de inicio del láser.

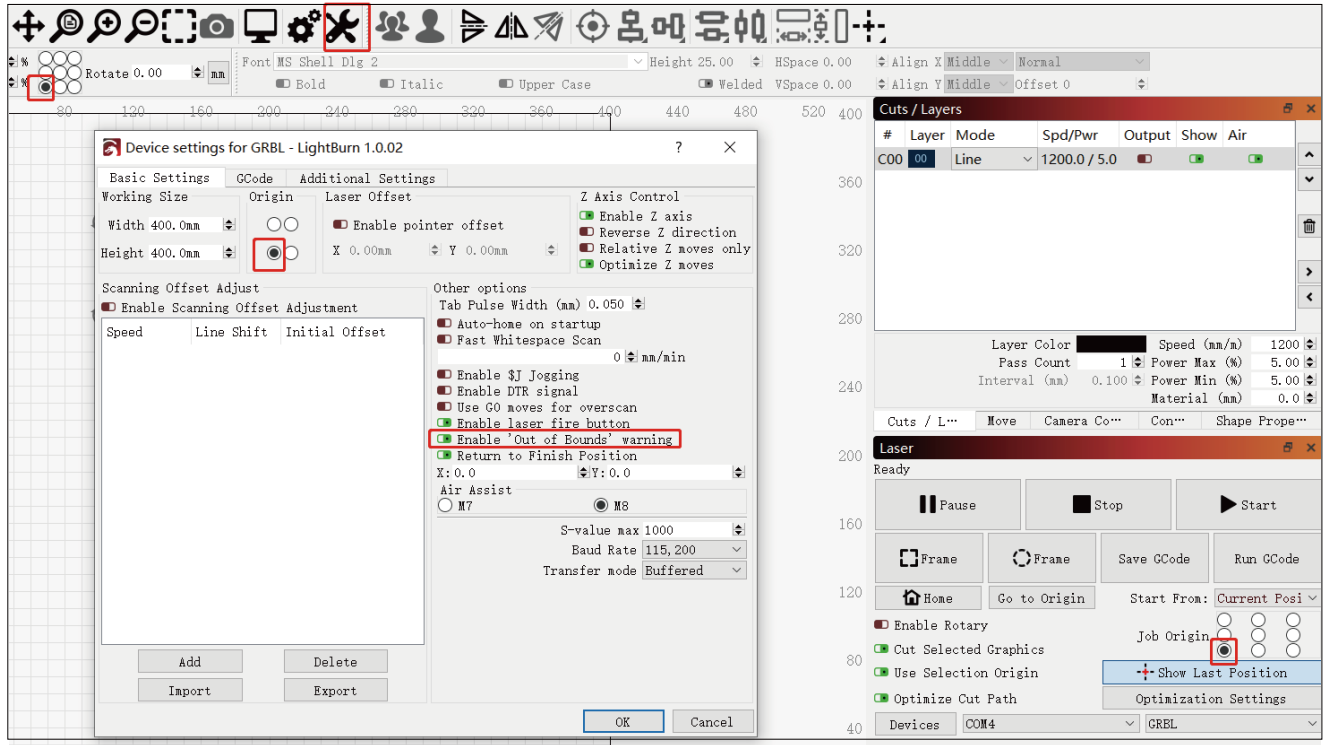

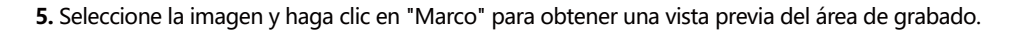

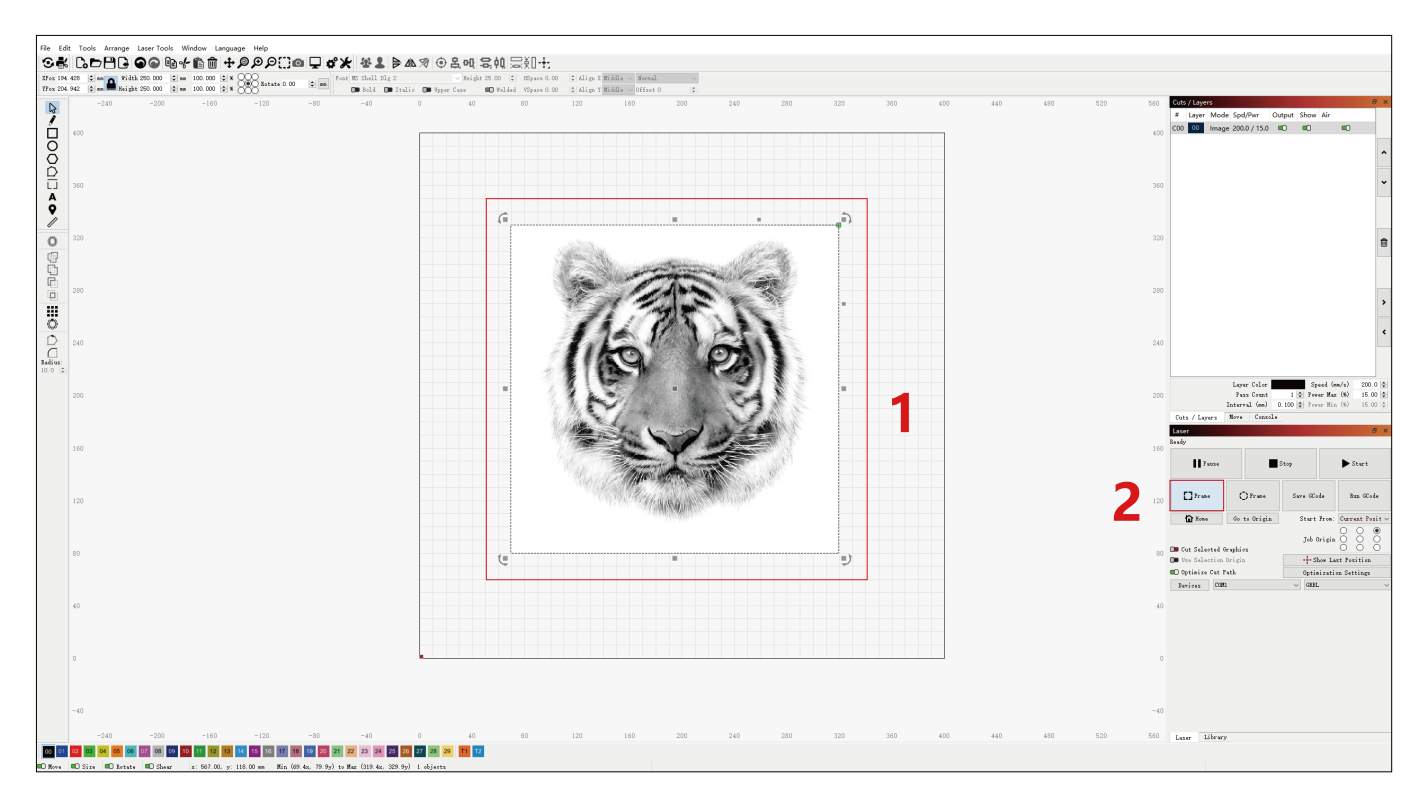

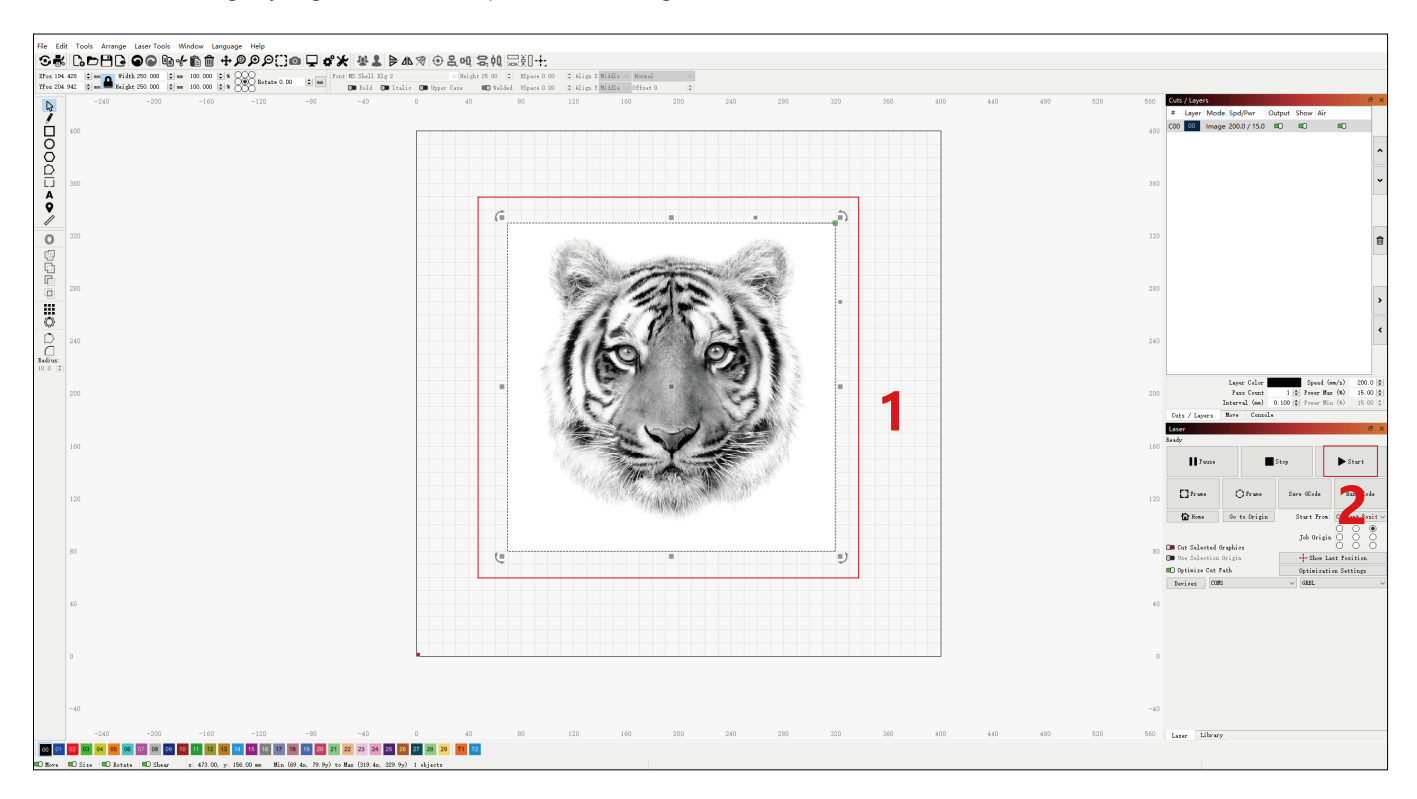

**6.** Seleccione la imagen y haga clic en "Iniciar" para comenzar el grabado.

# **Instalación y uso del software LaserGRBL**

# **Instalación de LaserGRBL**

**1.** Descargue e instale el software desde el sitio web oficial de LaserGRBL o el siguiente enlace: **https://lasergrbl.com/download/**

# **Conecte la máquina a LaserGRBL**

- **1.** Conecte el cable de alimentación y USB, y encienda la máquina.
- **2.** Conecte el equipo al ordenador.

**2.1**Abra el software LaserGRBL e instale el controlador CH340. Reinicie el equipo **2.2** Confirme los valores de "COM" y "Baud". después de la instalación.

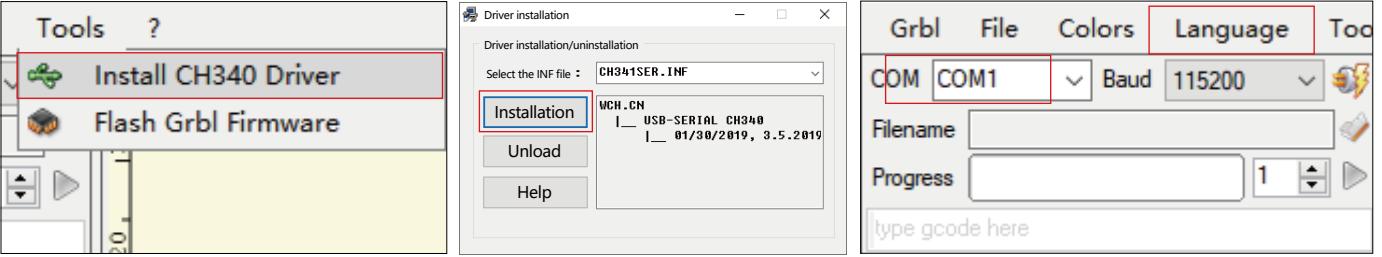

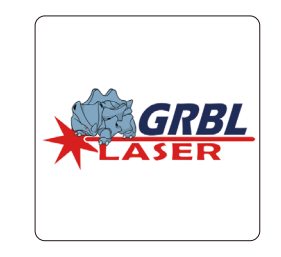

**2.3** Haga clic en el icono de conexión Lightning en el software. Cuando el emblema del rayo se convierte en una "X" roja, la conexión se realiza correctamente.

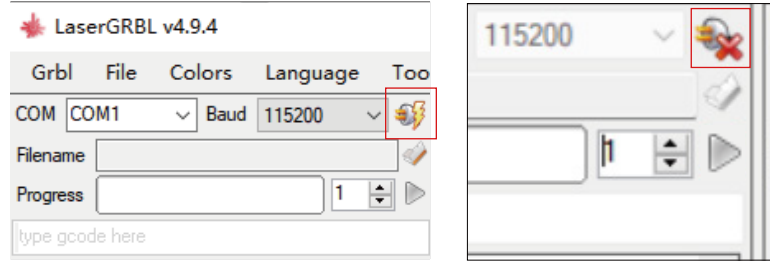

# **Uso de LaserGRBL**

**1.** Haga clic en "Abrir archivo" para abrir el modelo para grabar.

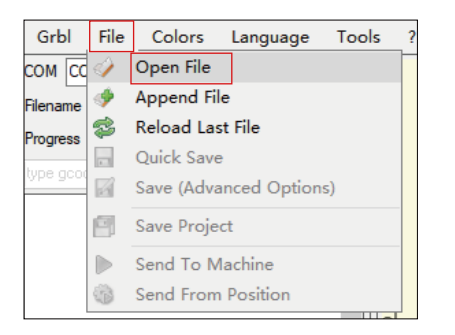

**2.** Establezca los parámetros de imagen, el modo de grabado y la calidad de grabado.

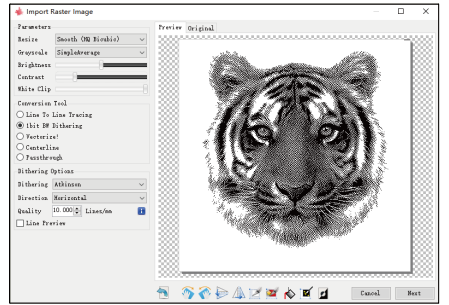

**3.** Establezca la velocidad, la potencia y el tamaño del grabado.

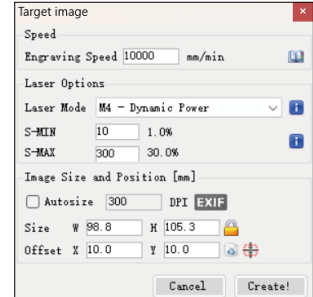

**4.** Determine la posición de grabado.

**4.1** Establezca la posición actual como punto de partida para el grabado.

**4.2** Haga clic en el botón "Escaneo de contorno" y el láser comenzará a escanear los contornos externos del patrón en la computadora. Puede cambiar la posición del objeto de grabado en función de los contornos exteriores escaneados. Además, puede hacer clic en el botón "Envolvente" varias veces hasta que el contorno exterior esté en la posición de grabado deseada.

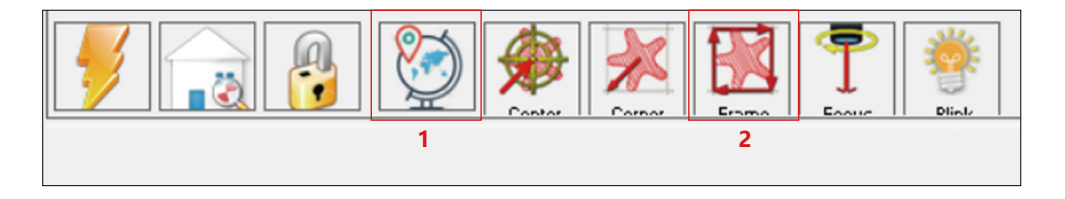

**5.** Inicie y detenga el grabado.

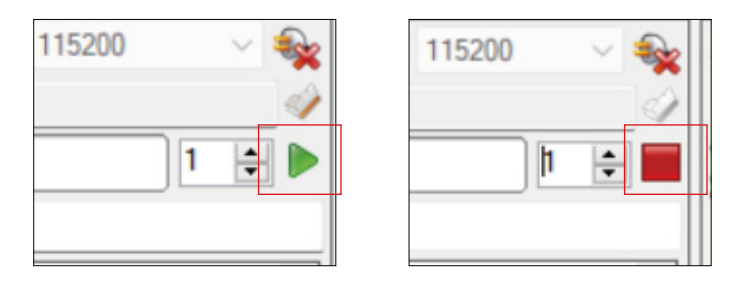

Empezar Parar Parar Parar Parar Parar Parar Parar Parar Parar Parar Parar Parar Parar Parar Parar Parar Parar Parar Parar Parar Parar Parar Parar Parar Parar Parar Parar Parar Parar Parar Parar Parar Parar Parar Parar Para

# **Instrucciones para exportar archivos en formato nc y gc**

# **a.Software LaserGRBL**

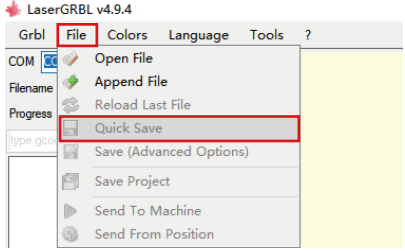

1 **1)** Importe la imagen para ser grabada o cortada en laserGRBL, después de configurar la velocidad de grabado y los parámetros de energía, etc., haga clic en Archivo y seleccione Guardado rápido

# **b.Software Lightburn**

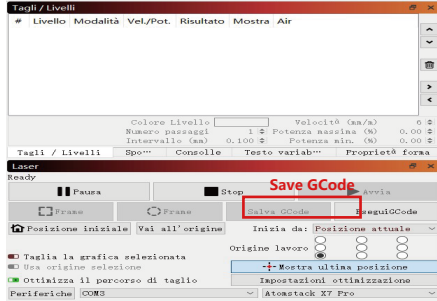

**1)** Importe la imagen para ser grabada o cortada en lightburn, después de configurar la velocidad de grabado y los parámetros de energía, etc., haga clic en Save Gcode.

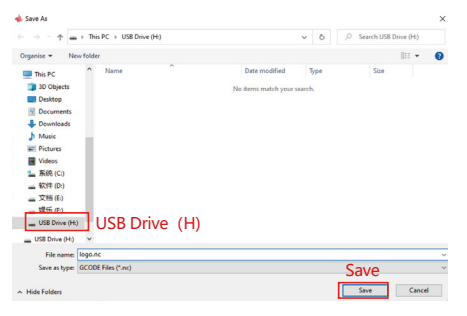

**2)** Seleccione Unidad USB (H) como ruta de guardado, haga clic en Guardar para generar el archivo nc.

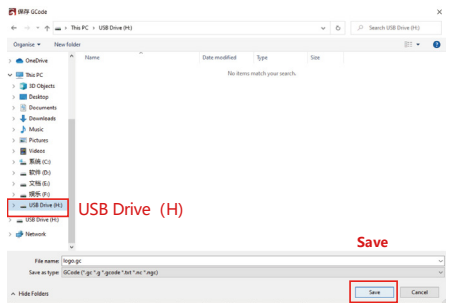

**2)** Seleccione Unidad USB (H) como ruta de guardado, haga clic en Guardar para generar el archivo nc.

# **Introducción a las funciones básicas de offline**

### **1.Detección de inclinación**

### **Método de funcionamiento:**

**1.1** Haga clic para habilitar la función. Cuando la máquina se inclina en un ángulo entre 15° y 20° con el plano horizontal, se activará la función: la máquina deja de funcionar automáticamente, suena el zumbador y aparecerá un mensaje de alarma en el lado de la PC.

#### **1.2 Desactive la alarma:**

La máquina desactivará automáticamente la alarma cuando vuelva a una posición nivelada.

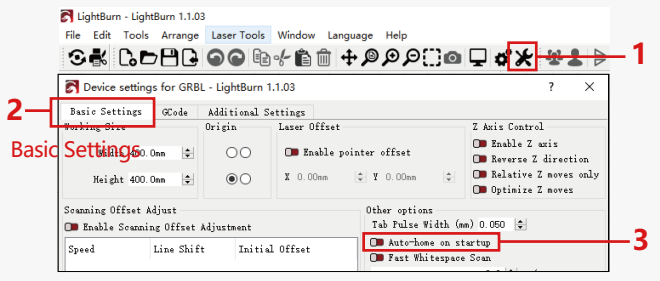

Auto-home on startup

### **2.Reanudar el grabado**

#### **2.1 Precauciones:**

**1)** "Reanudar grabado" solo se puede usar a través de una pantalla de visualización fuera de línea o una aplicación.

**2)** Después de habilitar la función de grabado de reanudación, el motor se bloqueará. No mueva manualmente el módulo láser con fuerza.

**3)** Asegúrese de que la máquina de grabado y el objeto a grabar no tengan desplazamiento después de un corte de energía, ya que puede causar desviaciones en el grabado.

**4)** Durante el proceso de reanudación del grabado, no inserte ni retire el cable PANTALLA, de lo contrario, deberá reiniciar la máquina para habilitar esta función.

**5)** Asegúrese de que el "Auto-home on startup" esté desactivado, ya que puede afectar el uso normal de la función de grabado de currículum.

# **3. Posicionamiento auxiliar**

### **3.1 Notas:**

**1)** El posicionamiento auxiliar solo se puede calibrar a través de una pantalla de visualización fuera de línea o una aplicación. El lado de la PC solo puede usar esta función, no puede calibrar el posicionamiento, si necesita posicionar con precisión, primero debe calibrar a través de la pantalla / APP;

**2)** Si la máquina no se mueve o el láser no se desmonta, no es necesario repetir el posicionamiento. Sin embargo, si el láser se desmonta o la máquina se mueve, se requiere un reposicionamiento para mayor precisión.

**3)** Al exportar el archivo .gc en LightBurn, la posición actual debe seleccionarse como punto de partida en la esquina inferior izquierda para un posicionamiento preciso.

### **4) Al habilitar esta función, hay dos funciones:**

**a)** Colocación de material auxiliar;

**b)** Posicionamiento, el láser se moverá a la posición de la luz láser cruzada al comenzar el grabado.

**5)** La fábrica de posicionamiento auxiliar desactiva esta función de forma predeterminada, el A6 no tiene la función de posicionamiento auxiliar y los modelos A12 / A24 tienen la función de posicionamiento auxiliar

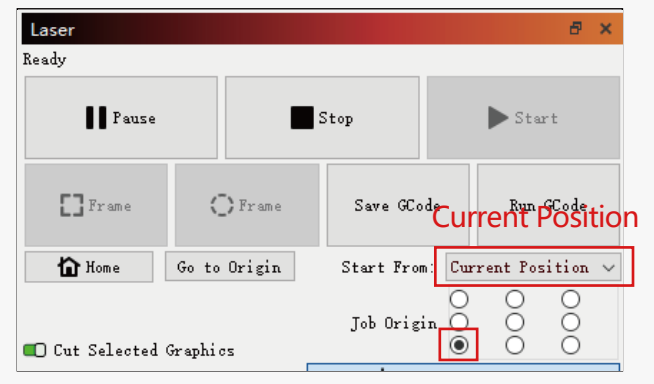

### **3.2 Cómo habilitar la función de posicionamiento auxiliar en LightBurn**

La función de posicionamiento auxiliar está desactivada de forma predeterminada de fábrica. Puede activar la función de posicionamiento auxiliar a través de la pantalla de visualización o la APP. La función de posicionamiento auxiliar ya está habilitada cuando se utiliza LightBurn, por lo que no es necesario realizar ningún ajuste.

### **3.3 Cómo habilitar la función de posicionamiento auxiliar en LaserGRBL**

**1)** En la barra de herramientas de abajo, haga clic derecho en un área en blanco para abrir la ventana "Agregar botón personalizado", luego haga clic en "Agregar botón personalizado".

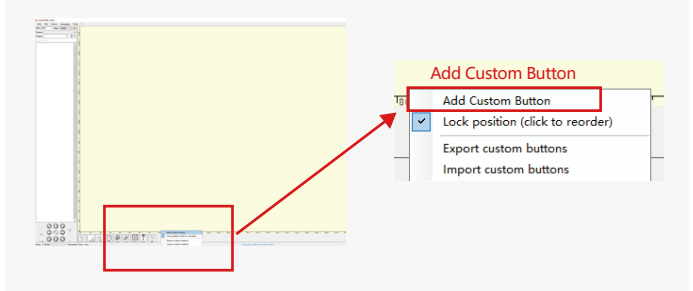

**2)**Introduzca [ESP501] en "GCode" e introduzca el nombre del botón en "Caption" y "Tool Tip". Puede personalizar la imagen del botón de la izquierda. Haga clic en "Crear" para generar un botón personalizado con la función correspondiente.

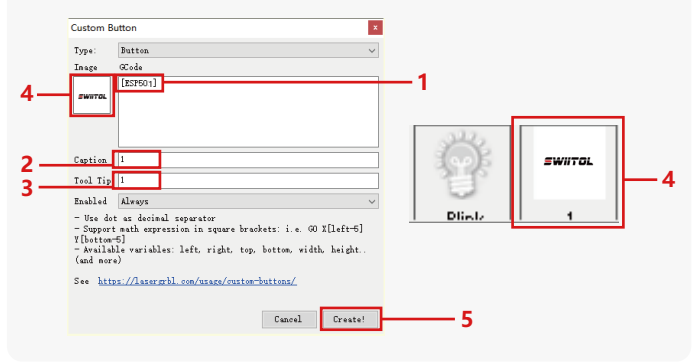

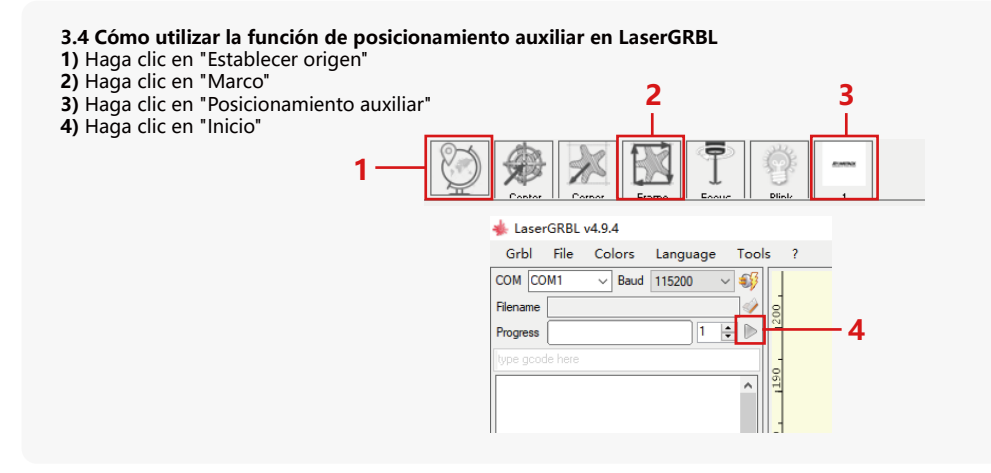

### **4. Precauciones**

**1. Cuando use el rodillo, asegúrese de haber colocado el rodillo paralelo al área de trabajo de la máquina de grabado. De lo contrario, el patrón grabado en el objeto puede distorsionarse.** 

**2.Cuando utilice un rodillo con el soporte para grabar objetos más largos, seleccione el engranaje apropiado y mueva el soporte a la posición correcta para asegurarse de que el objeto se coloca horizontalmente.** 

**3. Cuando use el rodillo, no olvide actualizar los parámetros del objeto que se está probando en la ventana de configuración del rodillo cada vez que se cambie.** 

**4.Al grabar en una superficie plana, desactive "Activar giratorio" para evitar la distorsión del patrón de grabado.** 

**5.Cuando sostenga el láser con la mano, no se sujete a la cubierta protectora. La cubierta protectora fijada magnéticamente del láser no tiene suficiente fuerza magnética para soportar el peso de todo el láser. De lo contrario, puede caerse y causar daños al láser o lesionar los pies.**

# **5.Limpieza del módulo láser**

### **El módulo láser y el núcleo de doble eje del eje X deben limpiarse regularmente.**

Después de usar el módulo láser durante un cierto período, se pueden dejar algunos residuos en la cubierta protectora, el disipador térmico y el cabezal láser. Estos residuos deben limpiarse de manera oportuna para evitar afectar el uso del módulo láser.

- **a.** El tiempo de limpieza es de aproximadamente 8 horas después de que el módulo láser esté en funcionamiento.
- **b.** El parabrisas y la cubierta protectora deben retirarse antes de limpiarlos.
- **c.** Se recomienda usar alcohol para limpiar y limpiar.

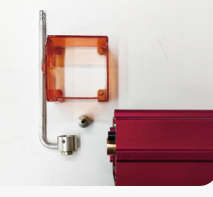

Retire la cubierta protectora, la cubierta de la guía de aire, la boquilla y el espejo de la ventana.

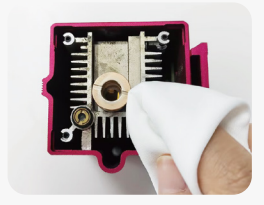

Limpie con alcohol y un paño sin pelusa.

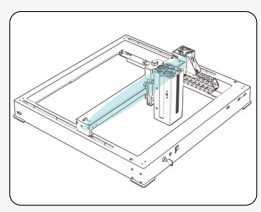

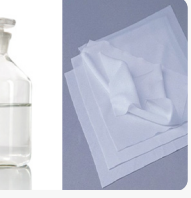

Núcleo de doble eje del eje X

alcohol Un paño sin

# **6. FAQ**

### **1.Error de aviso de enfoque automático**

### **Solución: Solucione los problemas utilizando los siguientes métodos:**

**1)** Compruebe si los interruptores de límite superior e inferior de los ejes Z funcionan correctamente: presione los interruptores de límite superior e inferior por separado, y si la pantalla indica que excede el rango máximo, está bien.

**2)** Observe si el interruptor del límite inferior toca el material después de completar el enfoque. Si no se toca, es porque se ha completado la carrera del eje Z y el interruptor de límite inferior del láser no ha entrado en contacto con el material probado. Ajuste el control deslizante del eje Z o ajuste la posición del láser. Cuando utilice un rodillo con el soporte para grabar objetos más largos, seleccione el engranaje apropiado y mueva el soporte a la posición correcta para asegurarse de que el objeto probado se coloque horizontalmente.

**2. Quemaduras severas dentro o en el fondo de paulownia o madera contrachapada, sin ignición superficial y sin alarma de llama. Solución:** Este es un fenómeno normal. El principio del sensor es detectar llamas superficiales.

### **3. Problema de sensibilidad a la llama Solución: Solucione los siguientes métodos:**

**1)** Confirme si el enfoque previo está dentro del rango de enfoque estándar antes de la prueba.

**2)** Compruebe si el sensor de llama ha acumulado polvo, si es así, límpielo para restaurar la sensibilidad.

**3)** No utilice el dispositivo expuesto a la luz solar directa, ya que la luz solar contiene fuertes rayos infrarrojos que pueden causar falsos desencadenantes.

**4)** La bomba de aire debe encenderse para cortar, de lo contrario no será sensible.

### **4.La función de posicionamiento auxiliar está activada, pero el área de trabajo no cumple con el valor declarado.**

**Solución:** Este es un fenómeno normal.

Cuando se activa el posicionamiento auxiliar, la posición del punto de partida se basa en el láser cruzado. La pantalla de visualización le pedirá lo siguiente:

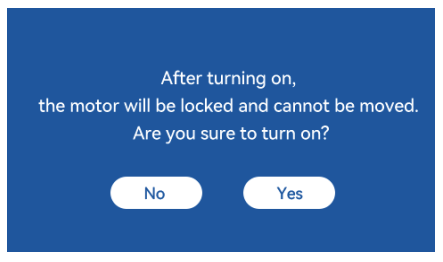

### **5.Posicionamiento cruzado inexacto**

**Solución:** Al reemplazar el láser, vuelva a calibrar usando la pantalla de visualización/APP.

### **6.Incompatibilidad con unidades USB**

Las marcas que se encuentran comúnmente en el mercado son compatibles, como SanDisk, Kingston, HP y aigo. Si no se puede leer la unidad USB, se recomienda formatearla antes de usarla. La unidad USB es preferiblemente un sistema de archivos FAT32.

### **7.La pantalla muestra el mensaje "Error de restablecimiento"**

**1)** Debido a la falta de interruptores de límite para el mandril y los rodillos, las funciones "Auto-home on startup" y "Resume engraving" no están disponibles.

**2)** Antes de exportar el archivo GC usando LightBurn, asegúrese de deshabilitar la función "Auto-home on startup".

### **8.La energía en los bordes del grabado es más profunda.**

**Solución :** habilite el sobreescaneo para el grabado.

# **Accesorios disponibles para la actualización del láser**

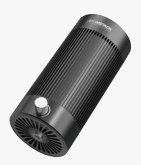

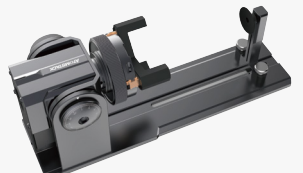

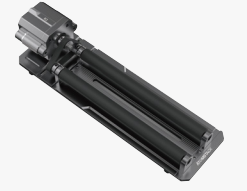

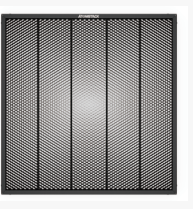

**Kit de asistencia de aire de una sola bomba**

**Rodillos**

**Arrojar Paneles de nido de abeja**

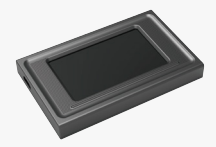

**visualización**

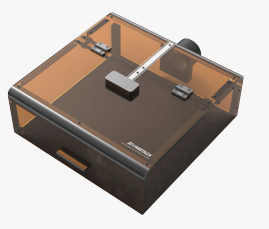

Pantalla de **Funda protectora** 

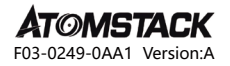

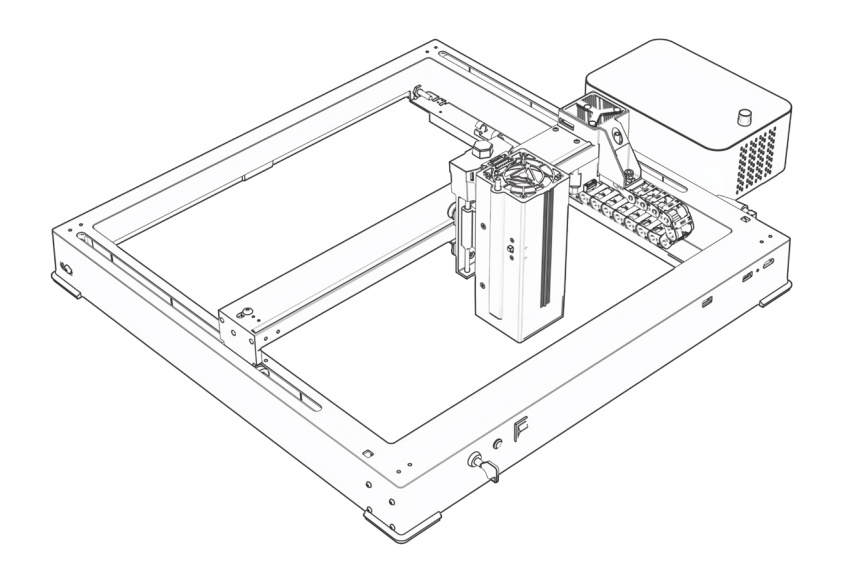

# **A48 PRO 用户说明书**

- $\cdot$  English  $\cdot$  Deutsche  $\cdot$  Français
- Italiano · Español · 中文

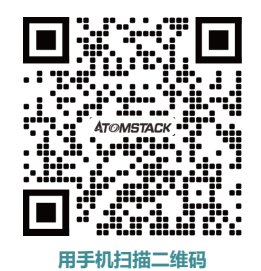

### **客户服务:**

请访问我们的官方网站: www.atomstack.com查看有关详细的保修政策。 如需技术支持和服务,请发送电子邮件至 support@atomstack.co

> **制造商:** 深圳市AtomStack技术有限公司

### **地址:**

中国广东省深圳市龙岗区宝龙街宝和大道76号智能园二期3A栋17层, 邮编:518172

# **安全声明和警告**

### **在操作Atomstack A48 PRO系列激光雕刻机之前,请仔细阅读手册并按照组装和使用如果本手册不能有效解决您的问题,请联系我们 的支持团队。**

**1.**本产品是激光雕刻机系统。该产品属于4类激光器产品。激光雕刻机本身符合IEC 60825-1最新版本的要求,用户禁止使用该产品配入非认证激光器。

**2.**您的激光雕刻机应有一个保护外壳,当安装到位时,可防止人类接触激光辐射。

**3.**如果保护性外壳配有检修面板,可提供"步入式"通道,则:

**a)** 应提供装置,使保护壳内的任何人都能防止激活相当于3B级或4级的激光危害。

**b)** 应设置一个警告装置,以便在以下波长范围内发出相当于3R级的激光辐射的充警告400纳米及以上700纳米的激光辐射,或相当于3B级或4级的激光辐射。

**c)** 在预期或合理可预见的操作期间"步入式"进入的情况下,发射相当于3B级或4级的激光辐射,同时应通过工程手段防止有人出现在1级、2级或3R级产品的保护壳内。

#### **注:当有人在防护罩内时,防止人类接触辐射的方法可以包括压敏地板垫,红外探测器等**

**4.**激光器本身有一个保护罩。保护罩是用磁吸固定的。当激光器安装在激光雕刻机上时,保护罩应检查是否可靠,并且在通电状态下不能拆卸。

**5.**激光雕刻机应该有一个紧急停止按钮,当在意外情况下按下该按钮时,可以立即停止激光的输出。

**6.**激光雕刻机应有一个复位按钮,在解除联锁或紧急情况后确认安全的情况下可以恢复工作

**7.**激光雕刻机应使用物理钥匙、加密狗、密码系统等方式进行管理和控制,以防止未经安全培训的人员在设备的操作。

**8.**在激光雕刻机上,任何可以主动观察或被动接收激光辐射的窗口或通道都应设置警告标志。

**9.**如果激光灼伤皮肤或眼睛,请立即到附近医院检查治疗.

# **用户安全声明**

激光会伤害人眼和皮肤。不要将眼睛或皮肤直接暴露在激光下。激光产品里有光学透镜,发射直线激光束。产品发出的光,无论是直射的还是反射的,都是极其有害的,因为它可以在保持高光 密度的同时长距离传播。在处理产品,您必须佩戴合适的护目镜(OD5+),以保护您的眼睛免受激光(包括反射光和散射光)的伤害。反射和散射溢出到意外区域的光应当被衰减或吸收。

#### **2.1激光安全**

我们在激光器上安装了激光防护罩,可以极大地滤除激光光斑的漫反射。然而,当使用激光雕刻机时建议您佩戴激光防护眼镜。避免将皮肤暴露在Class4激光束下,尤其是在近距离。青少 年必须受到父母的监督才能使用。机器启动时,请勿触摸激光雕刻模块。

#### **2.2消防安全**

切割会燃烧基材,高强度激光束会产生极高的温度和大量的热量。一些材料可能在切割过程中着火,产生气体和烟雾会飘进设备内部。当激光束击中材料时,通常会在这一点上出现一个小火焰。 它将随激光移动。当激光连续地雕刻过程中,请勿让机器处于无人看管的状态。使用后,一定要清洁杂物和易燃材料。 使用激光切割机时。确保附近有灭火器以确保安全。使用激光雕刻机时会产生烟雾、蒸汽、颗粒和潜在有毒物质产生(塑料和其他可燃材料),这些可能危害健康。

#### **2.3材料安全**

不要雕刻属性未知的材料。推荐材料:木材、竹子、皮革、塑料、织物、纸张、不透明丙烯酸、玻璃、金属。不推荐使用的材料:宝石、透明材料、任何反射材料,包括反射金属等。玻璃和反射 金属材料,如要雕刻只有雕刻面刷黑后才行。

#### **2.4使用安全**

雕刻机只能在水平位置使用,并且必须牢固固定,以防止在雕刻过程中意外移动或从工作台上跌落引起火灾工作过程。禁止将激光指向人、动物或任何易燃物体,无论它们是否处于工作状态。

#### **2.5电气安全**

为了防止火灾和触电等事故,激光雕刻机提供了一个带地线的电源适配器。使用激光雕刻机时,将电源插头插入接地的电源插座。

#### **2.6环境安全**

安装雕刻切割设备时,请确保工作场所清洁,设备周围没有易燃易爆物品。雕刻或切割时,底部下方必须放置一块金属板。

# **免责声明和警告**

该产品不是玩具,不适合15岁以下的人使用。请勿让儿童触摸激光模块。在带电操作时请小心,不能让孩子们参与进来。

此产品是激光模块,请访问http://www.atomstack.com/laserengraverdownload获取完整的"用户手册"以及最新的说明和警告。

AtomStack有限公司有保留更新本免责声明和安全操作指南的权利。在使用产品之前,请务必仔细阅读本文档,以了解您的法律权利、责任和安全说明;否则,它可能会带来财产损失、安全事故 和人身安全隐患。一旦您使用本产品,即视为您已理解并接受本协议的所有条款和内容文件,用户承诺对其行为及由此产生的一切后果负责。用户同意仅将产品用于合法目的,并且同意本文件的 所有条款和内容以及AtomStack可能制定的任何相关政策或指导方针。

您理解并同意AtomStack可能不是能够向您提供损坏或事故的原因,并为您提供AtomStack的售后服务,除非您提供原始雕刻或切割文件,使用的雕刻软件配置参数,操作系统信息、雕刻或切割 过程的视频以及在发生之前的操作步骤。

AtomStack不对因用户未按照本手册使用产品而造成的任何和所有损失负责。

AtomStack拥有解释该文档的最终权利,但须遵守法律规定。AtomStack保留更新、修改或终止条款的权利,恕不另行通知

# **内容清单**

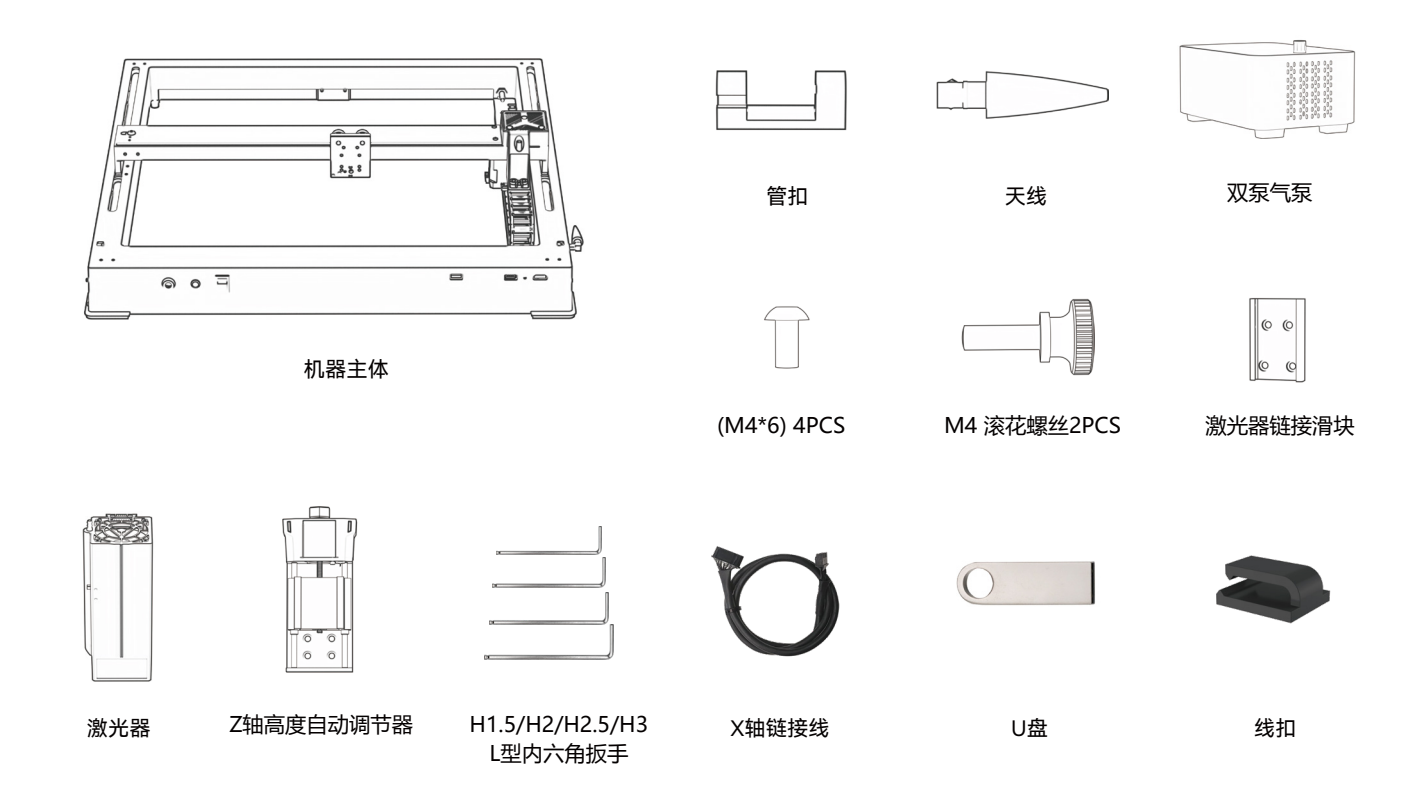

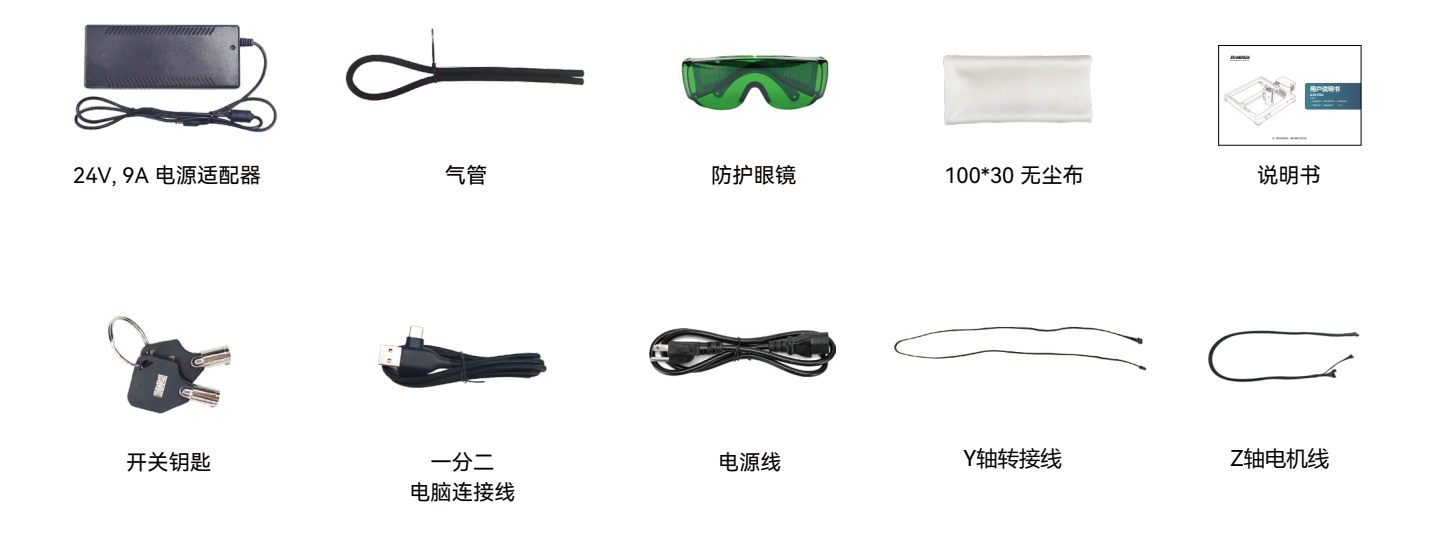

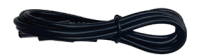

气泵电源线

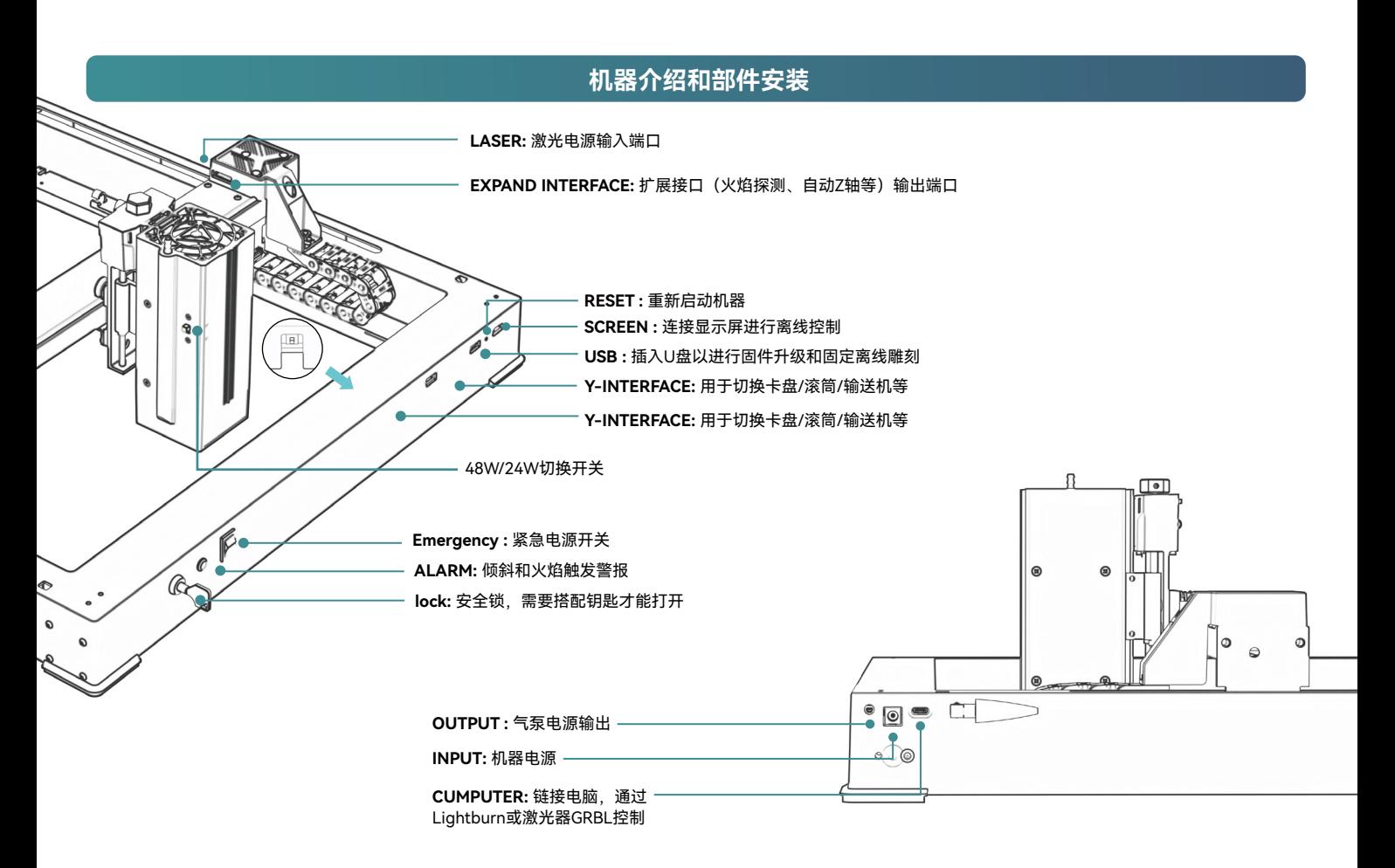

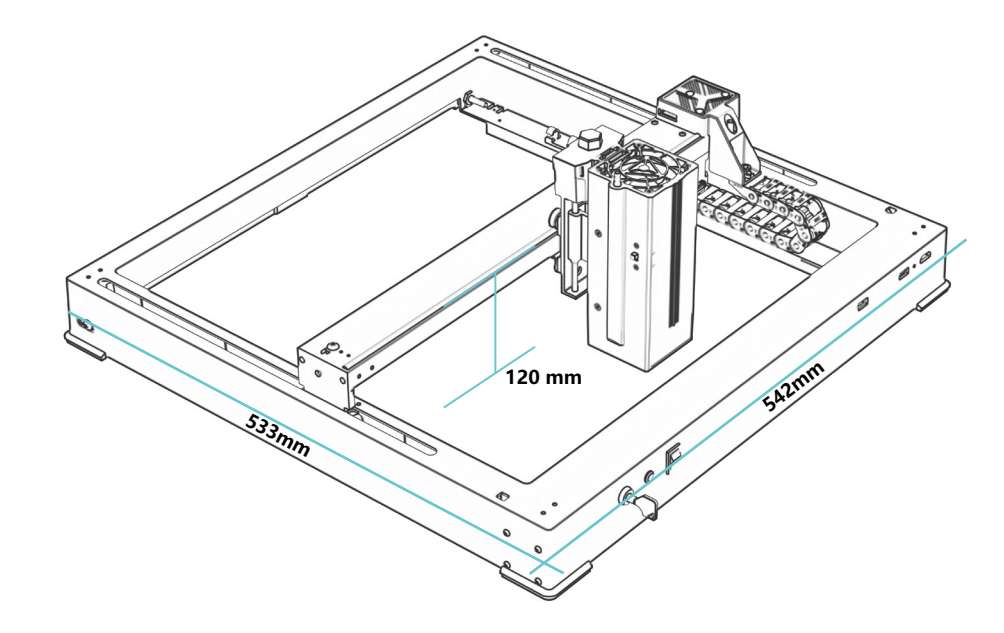

# **542\*533\*120 mm 外型尺寸:**

**360\*280mm 雕刻范围:**

# **机器介绍和部件安装**

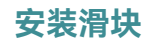

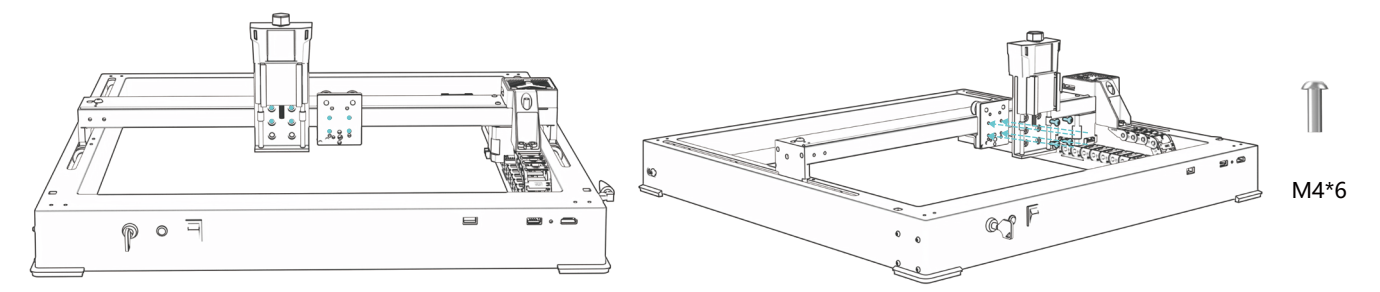

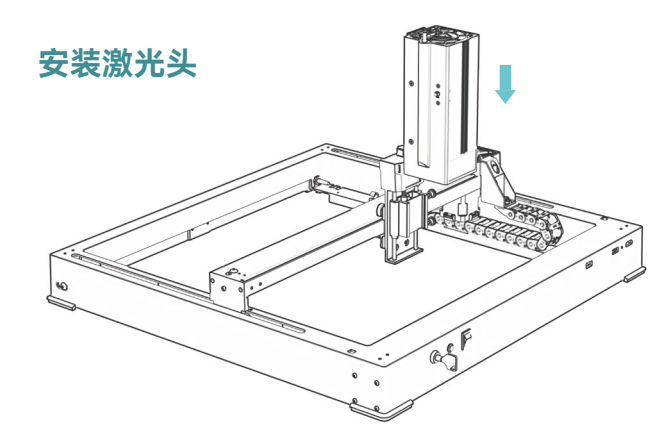

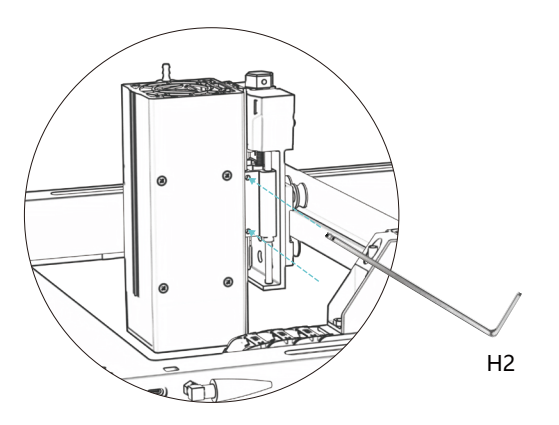

# **机器介绍和部件安装**

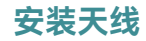

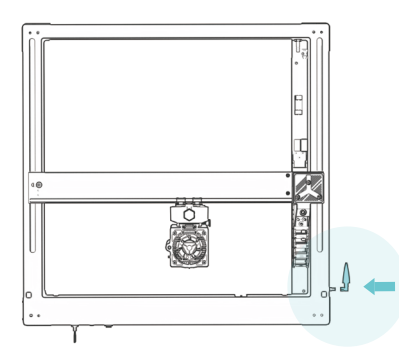

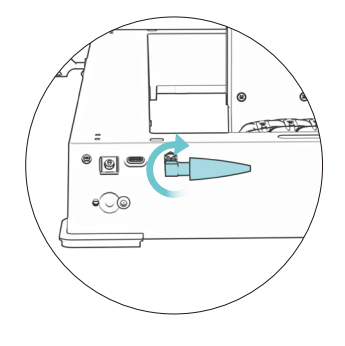

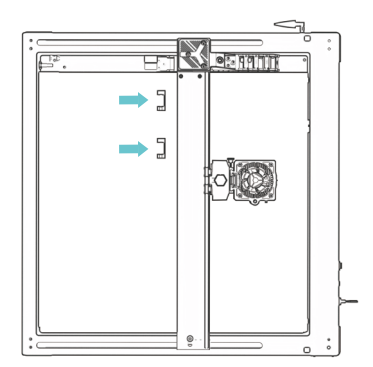

# **安装X轴线、气管、Z轴电机线**

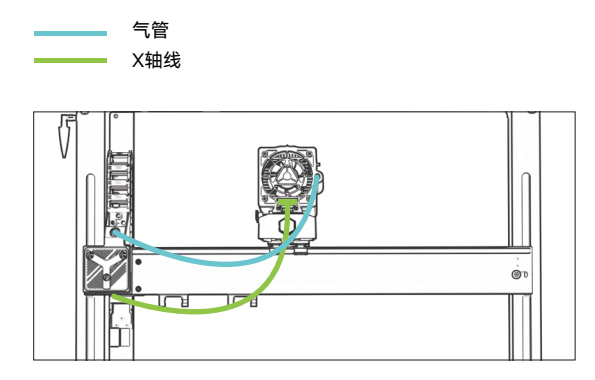

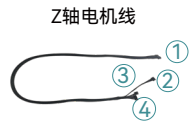

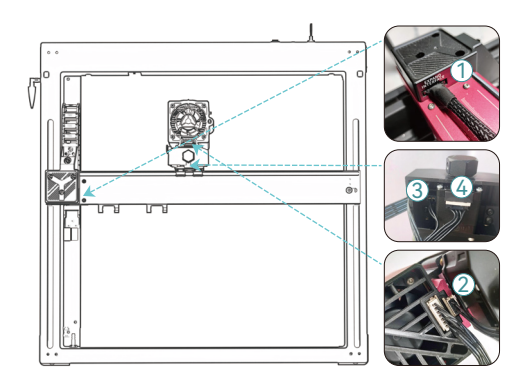

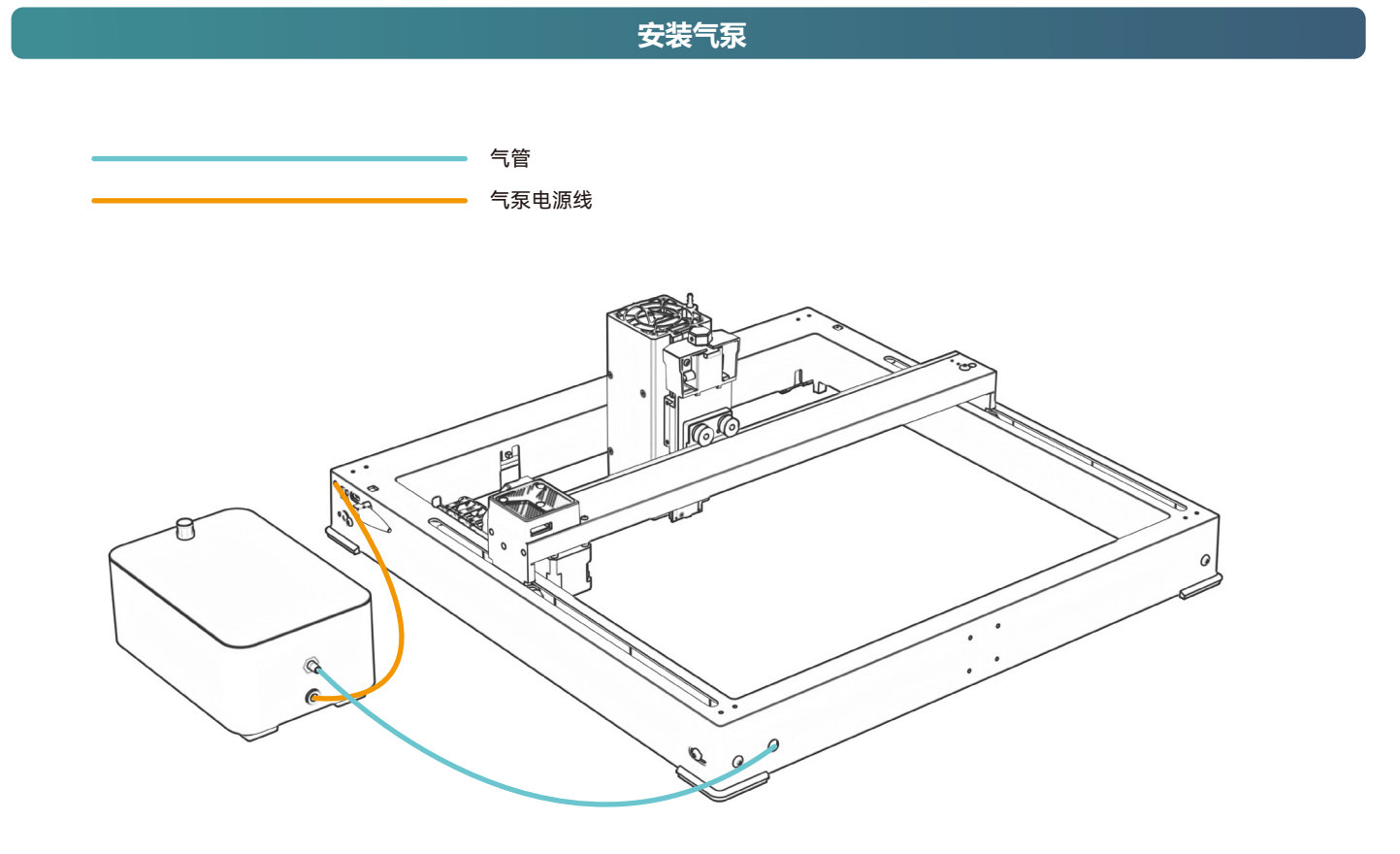

# **定焦方式**

# **自动对焦**

### 自动对焦

# O

### **\* 防范措施:**

**01.** 使用卡盘、滚筒或不规则雕刻/切割时物体,如鹅卵石、 软质材料,如办公用纸、牛皮纸纸张、羊绒布、牛仔布等, 建议使用固定对焦块可手动对焦;

**02.** 如果提示超出最大范围,则是需要抬高雕刻物体以确保 激光模块可以在有效行程内触摸物体。

**03.** 激光滑块与激光滑块之间保持至少5mm的距离基地; 同时,使激光自然接触与物体拧紧固定螺丝,确保顺利自动 对焦的操作。

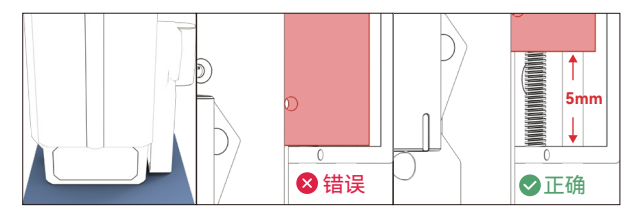

**( A ) 如何在LightBurn中设置"自动对焦"功能: 01.** 在顶部导航栏中找到"窗口",并启用"控制台"下拉菜单 中的功能

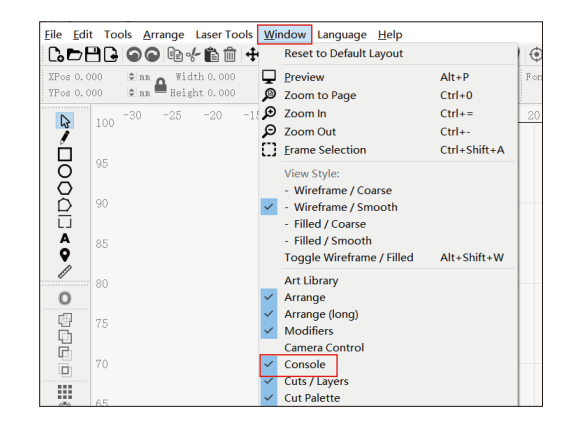

# **02.** 选择任意一个自定义按钮,鼠标右键弹出按钮设置页面, 在"按钮标签"中输入按钮的名称, 在"宏内容"下输入[ESP500]

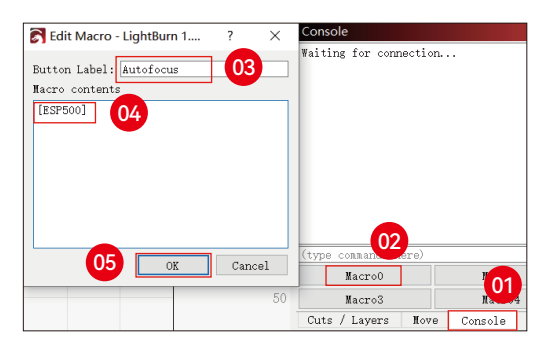

# **定焦方式**

# **03.** 单击"确定"后,会出现一个带有相应内容的按钮将生成函数

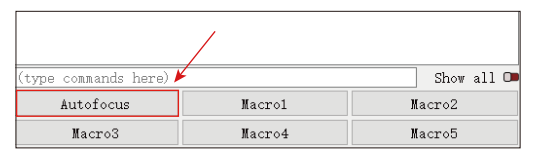

# **( B ) 如何在LaserGRBL中设置"自动对焦"功能:**

**01.** 在下面的工具栏中,右键单击空白处即可弹出"添加自定义按 钮"窗口,点击添加自定义按钮

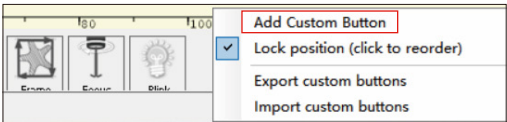

**02.** 在"GCode"中输入[ESP500],在"Caption"和"Tool Tip"中输入 按钮名称,可以自定义左侧的按钮图片,点击"创建"即可生成具 有相应功能的自定义按钮。

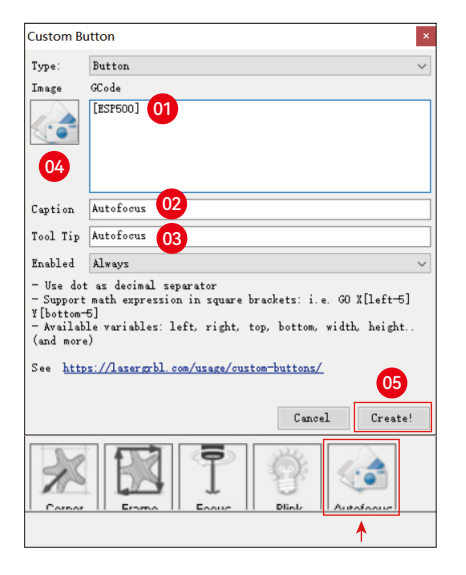

**如何使用 LightBurn 和 LaserGRBL 中的"自动对焦"功能:** 将焦点移动到雕刻对象的顶部,单击"自动对焦"按钮刚刚 设置为启动自动对焦

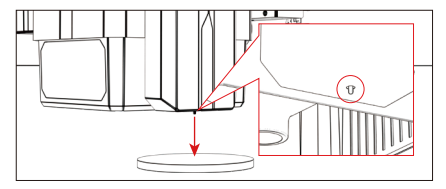

# **控制方式**

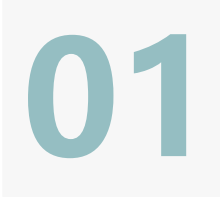

**02**

**03**

### **1.PC软件:**

**Mac OS:LightBurn**  从以下网站下载 LightBurn : https://lightburnsoftware.com/pages/trial-version-try-before-you-buy

**Windows: LightBurn & LaserGRBL** 从以下网站下载 LaserGRBL : http://lasergrbl.com/download/

**2.离线:** 与Atomstack触摸屏控制器一起使用 阅读以下使用说明

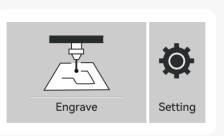

GRB

**3.手机APP:** 从苹果和Android应用商店下载"AtomStack"应用程序

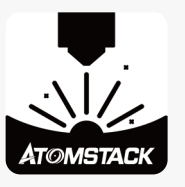

# **LightBurn软件安装与使用**

# **LightBurn软件安装方法**

# **从LightBurn官网或以下链接下载并安装软件:**

https://lightburnsoftware.com/pages/trial-version-try-before-you-buy

\* LightBurn是一个付费软件。在试用期结束后,你需要购买它。

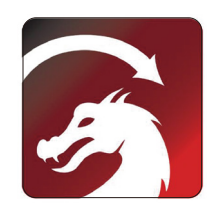

# **LightBurn软件使用**

1. 用USB线连接机器和电脑, 然后打开机器。 2. 将本机连接到计算机。 2.1 如何导入设备配置

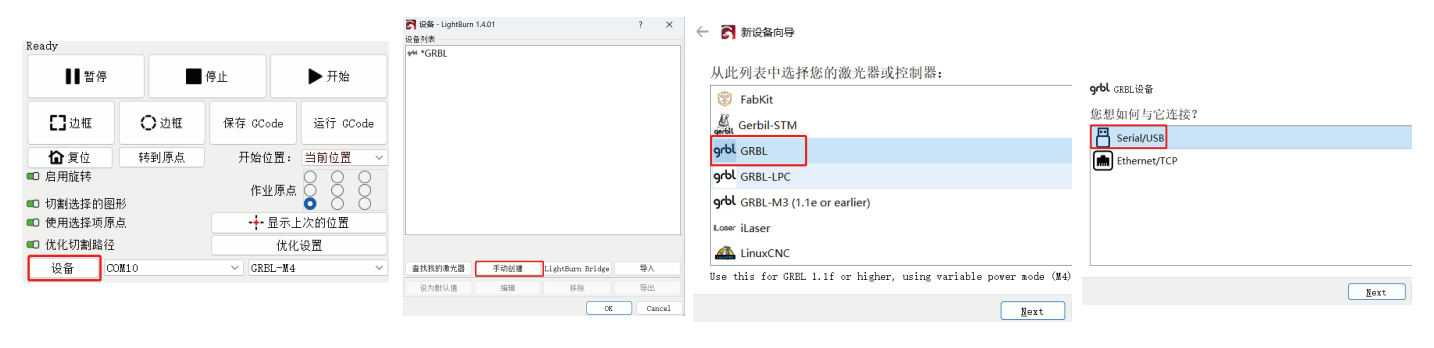

**2.1.1** 点击"设备" **2.1.2** 选择"手动创建" **2.1.3**选择"GRBL" **2.1.4**选择"Serial USB"

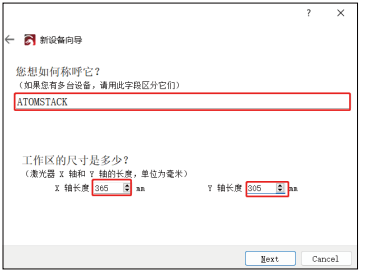

### **2.1.5** 设置设备名称和X/Y轴的长度 **2.1.6** 设置激光器原点位置、激光器启动时 **2.1.7** 1.7点击"Finish",完成设置。 是否自动复位关闭

左后方 ① ① 右后方 正面左侧 〇 ① 正面右侧

> Next Cancel

**N** #Fig@min 您的激光器原点在何处? (X0. Y0 在何处?)

□ 激光器启动时是否自动复位?

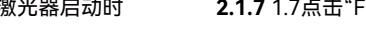

 $\times$ 

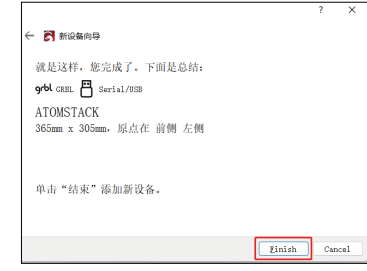

### **2.2** lightburn如何联机

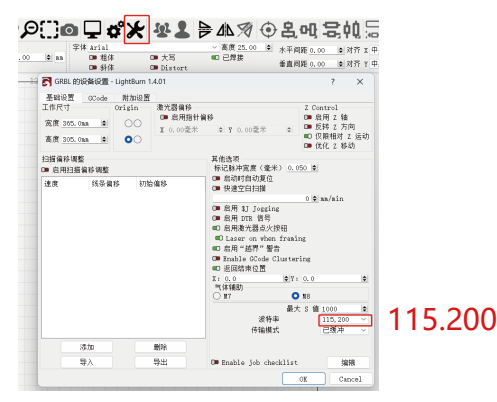

### **2.2.1** 设备设置->"波特率"设置115.200 **2.2.2**依次选择"串口"、"ATOMSTACK"、"控制台"->显示OK, 同时机器蜂鸣器响一声

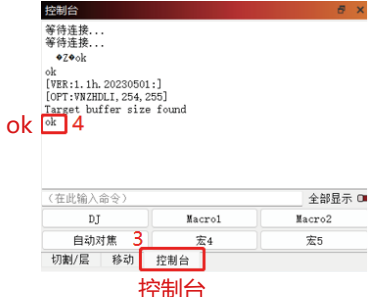

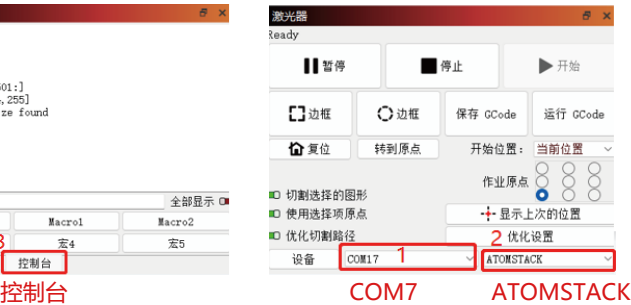

# **如何使用LightBurn雕刻/切割**

1. 选择"文件",点击"导入",打开图像进行雕刻; **2.** 单击被测图像->右键->点击"Adjust image"

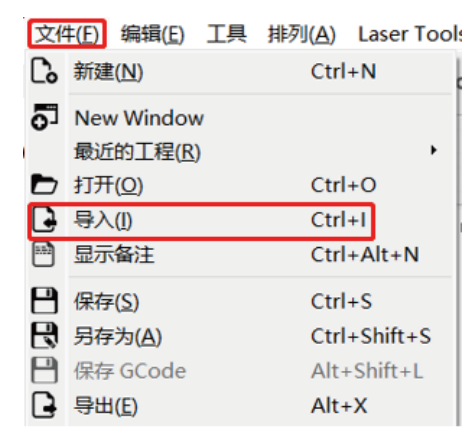

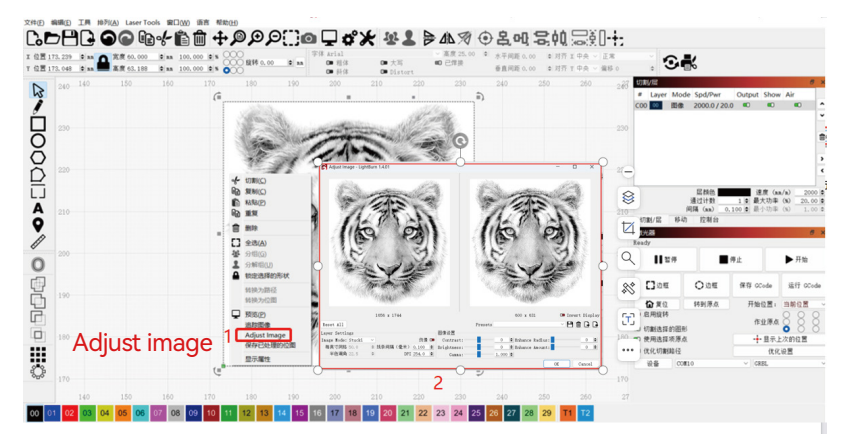

**3.** 通过双击右侧的图像图层来调整雕刻参数。具体参数参考参数表,道路通行 https://www.atomstack.com/pages/material-setting.Engraving, 切割参数参考 websitehttps://atomstack.com/

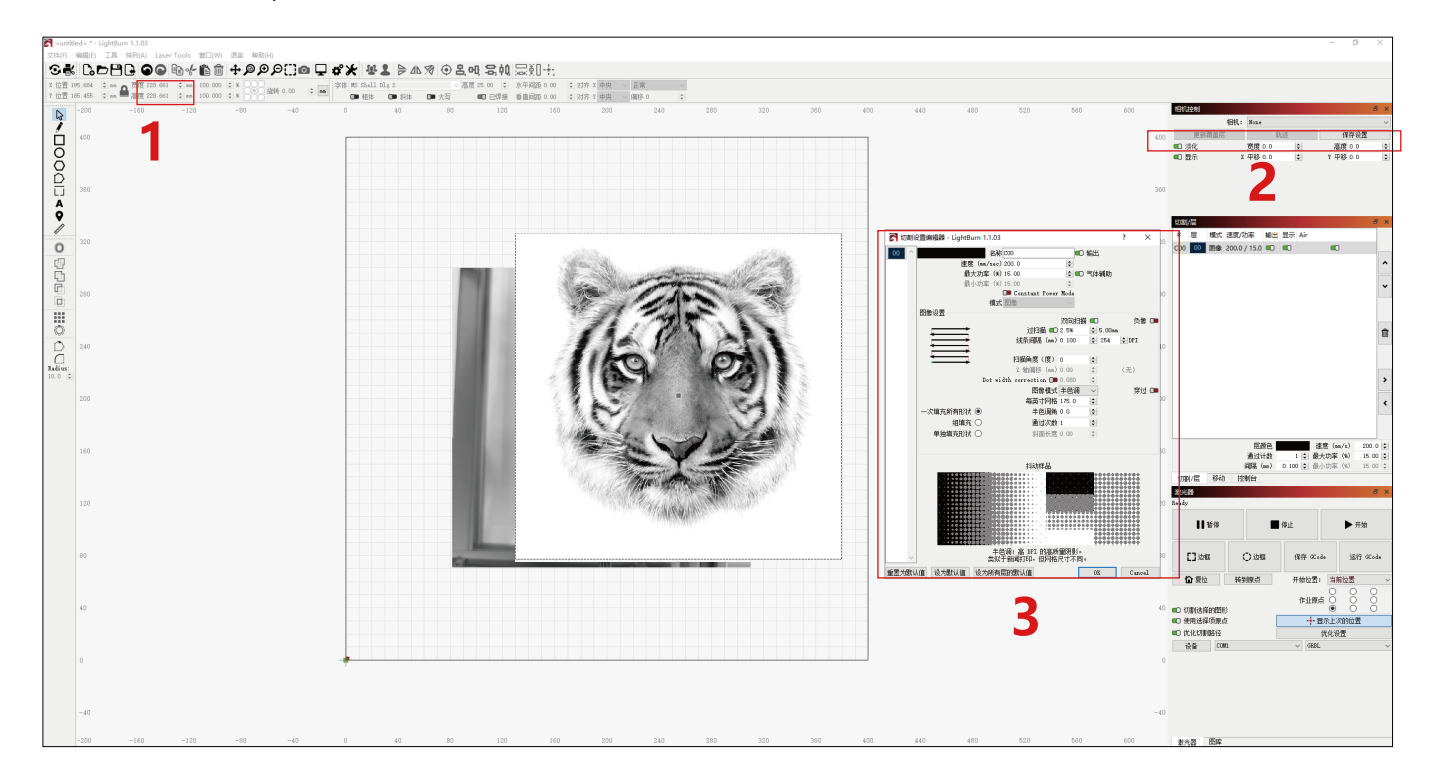

### **4.** 设置激光起始位置。

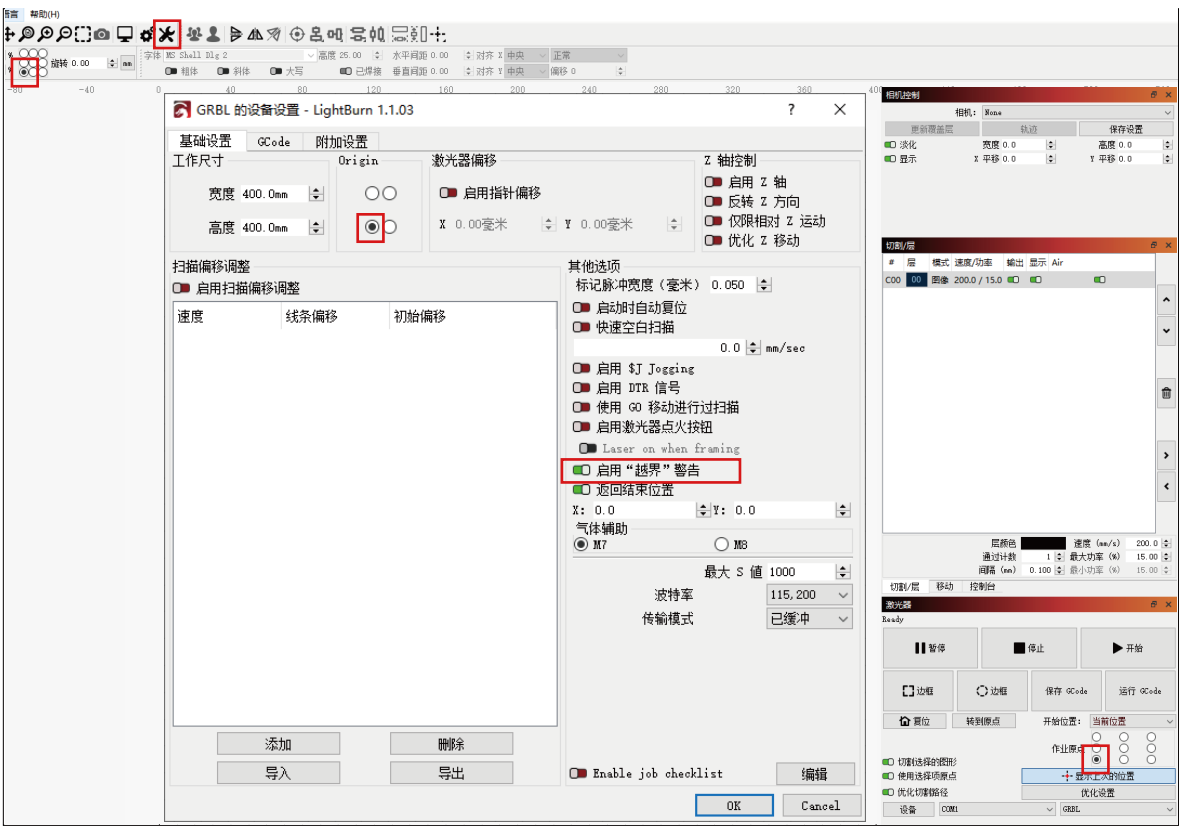
**5.** 选择图像并单击"框架"以预览雕刻区域。

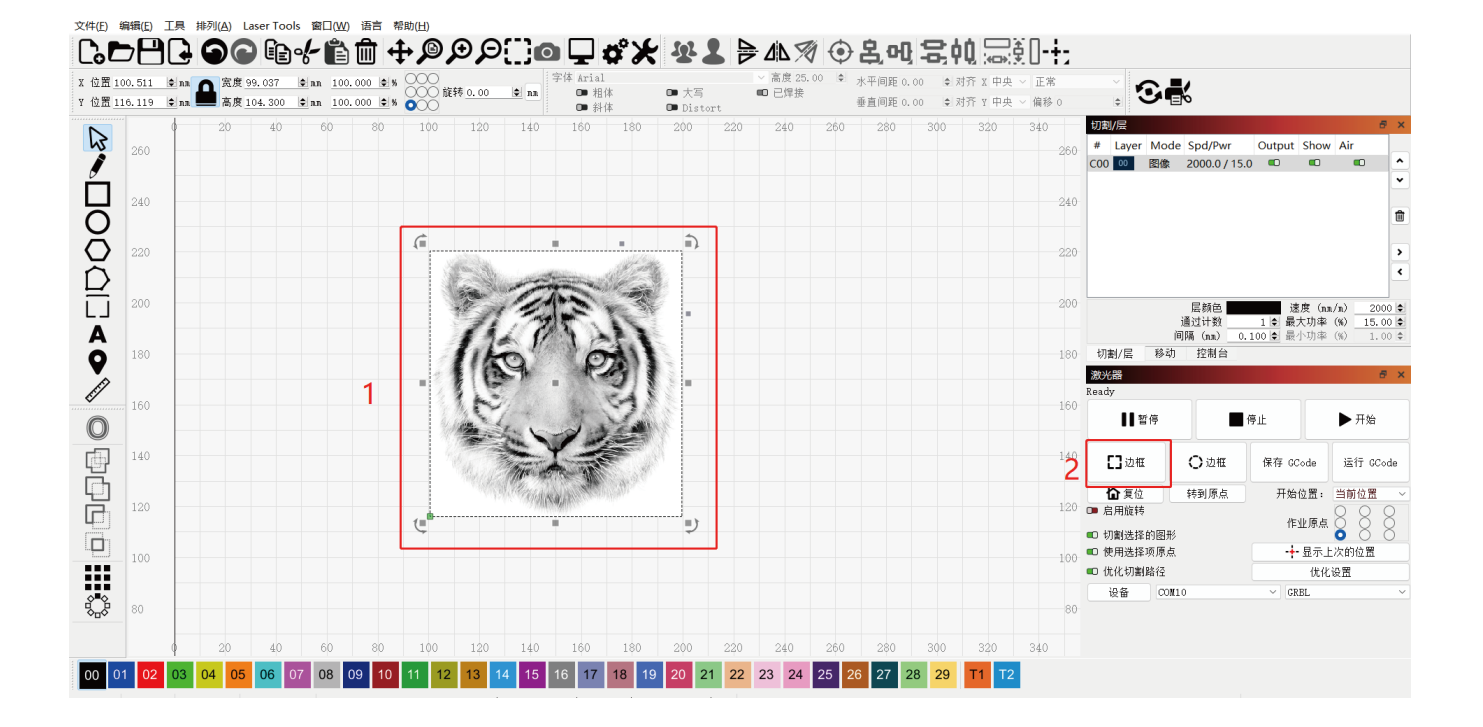

## **6.** 选择图像并单击"开始"开始雕刻。

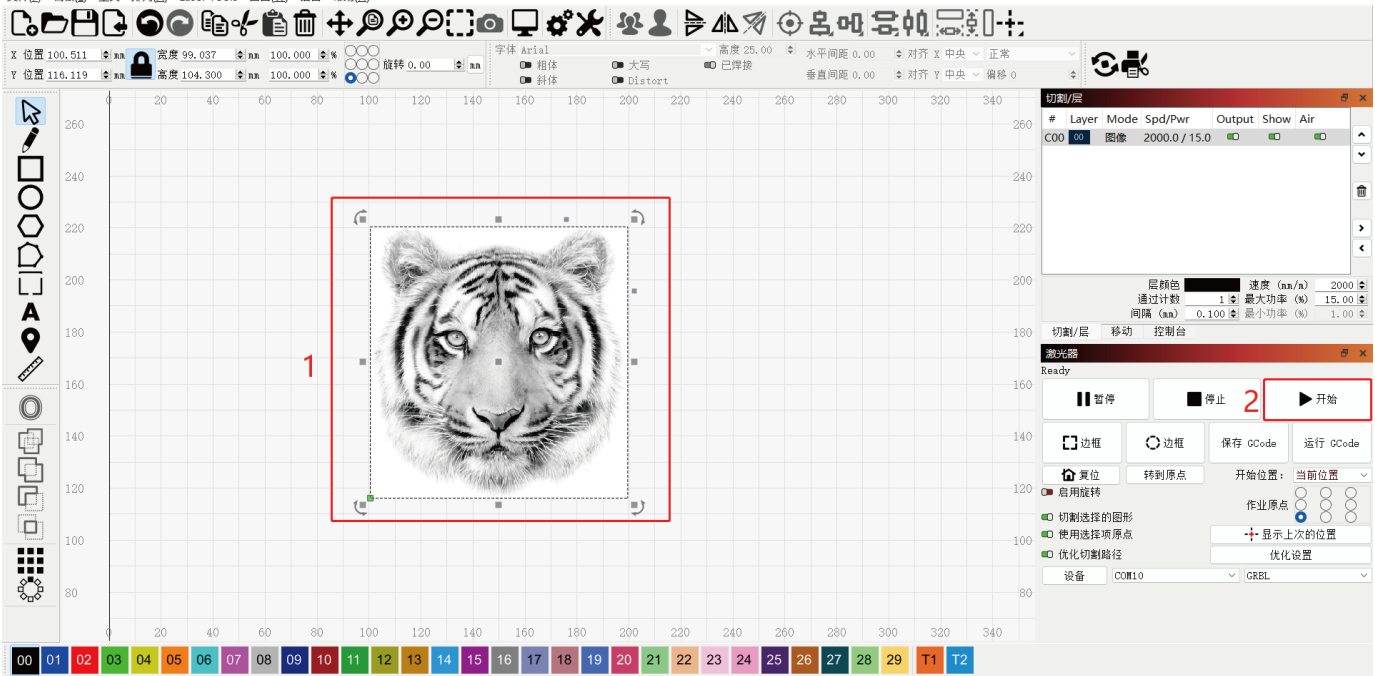

#### 文件(F) 编辑(E) 工具 排列(A) Laser Tools 窗口(W) 语言 帮助(H)

## **LaserGRBL软件的安装和使用**

# **LaserGRBL安装**

**1.** 从LaserGRBL官方网站或以下链接下载并安装软件: https://lasergrbl.com/download/

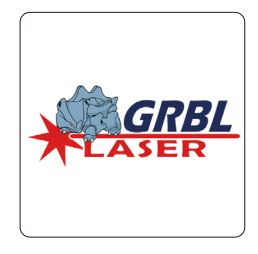

# **将机器连接到 LaserGRBL**

**1.** 用USB线链接机器和电脑,然后打开机器。

**2.** 将本机连接到计算机。

**2.2** 确认"COM"和"Baud"的值。 **2.1** 打开 LaserGRBL 软件并安装 CH340 驱动程序。安装后重新启动计算机。

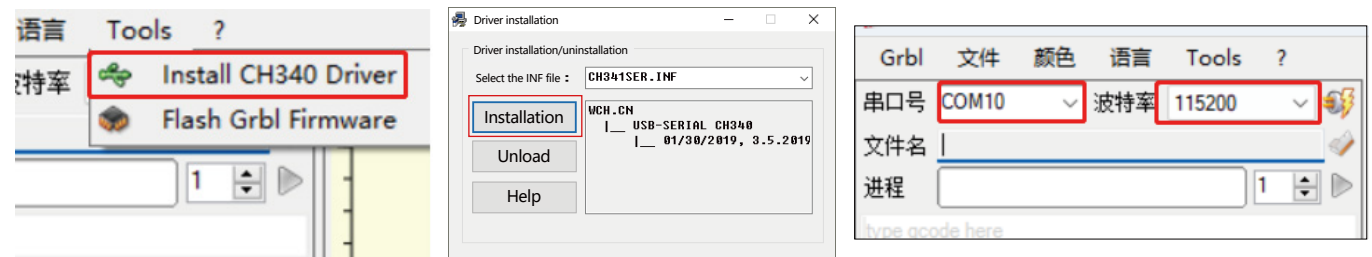

**2.3** 单击软件中的闪电连接图标。当闪电标志变成红色"X"时,连接成功。

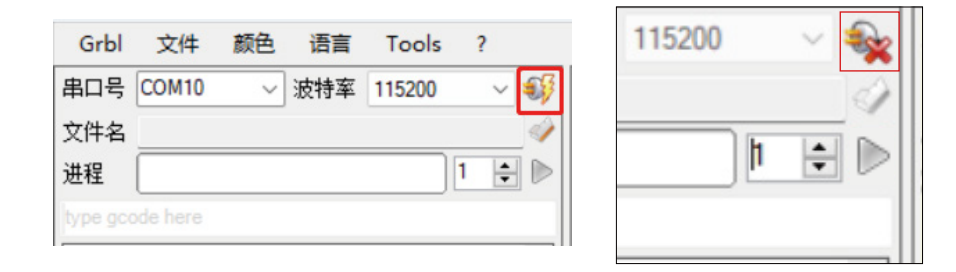

# **使用LaserGRBL**

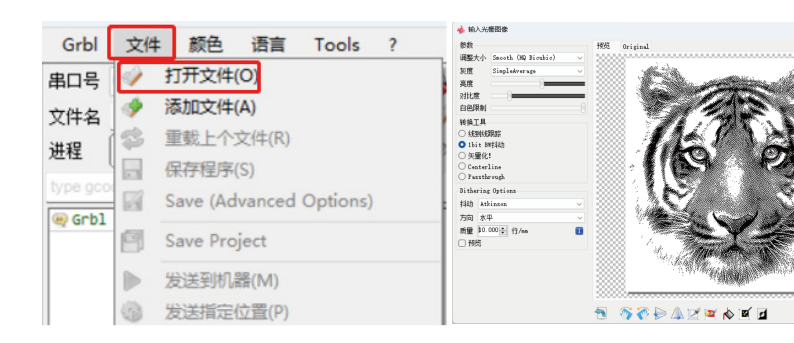

**1.** 单击"打开文件"以打开模型进行雕刻。 **2.** 设置图像参数、雕刻模式和雕刻质量。 **3.** 设置雕刻速度、功率和尺寸。参数表查询通道: https://atomstack.com/pages/material-setting

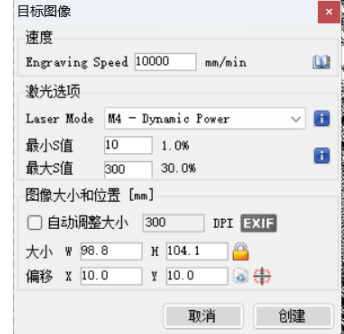

取消 下一步

**4.** 确定雕刻位置。

**4.1**将当前位置设置为雕刻的起点。

**4.2** 单击"轮廓扫描"按钮,激光将开始在计算机上扫描图案的外轮廓。您可以根据扫描的外部轮廓更改雕刻对象的位置。此外,您可以多 次单击"环绕"按钮,直到外轮廓处于所需的雕刻位置。

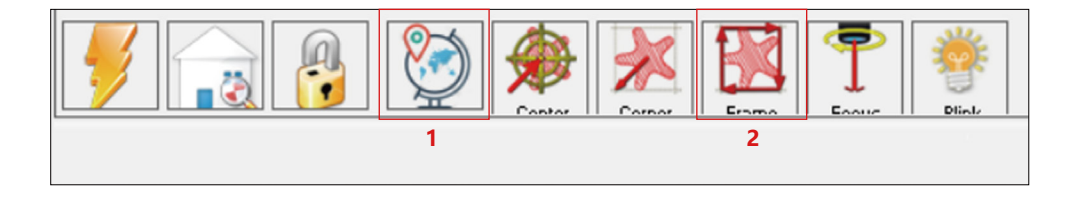

**5.** 开始和停止雕刻。

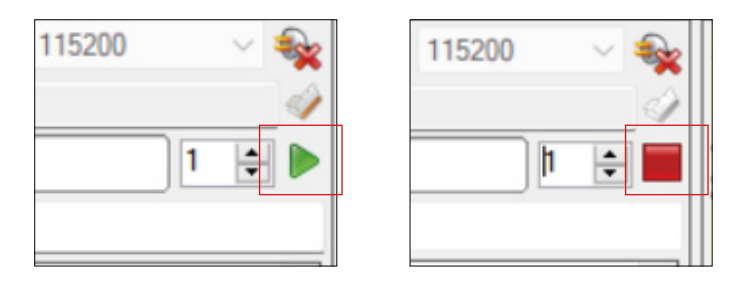

开始 しょうしゃ こうしょう しゅうしょう 停止

# **导出 nc 和 gc 格式文件的说明**

## **a.LaserGRBL软件**

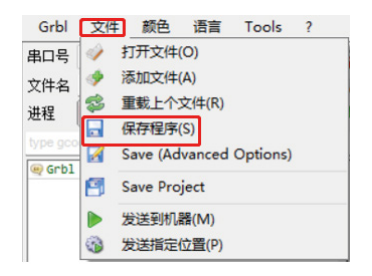

**1)** 将要雕刻或切割的图片导入laserGRBL,设置雕刻速度和能量参数等后,点 击文件,选择快速保存

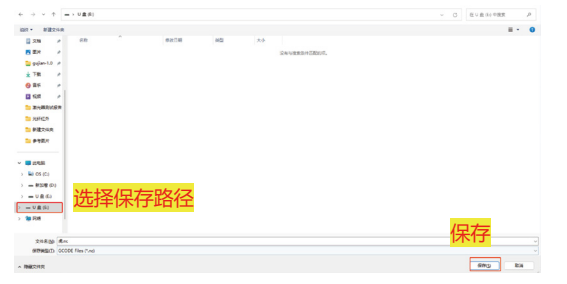

**2)** 选择 U 盘(H) 作为保存路径,单击保存生成 nc 文件。

## **b.Lightburn 软件**

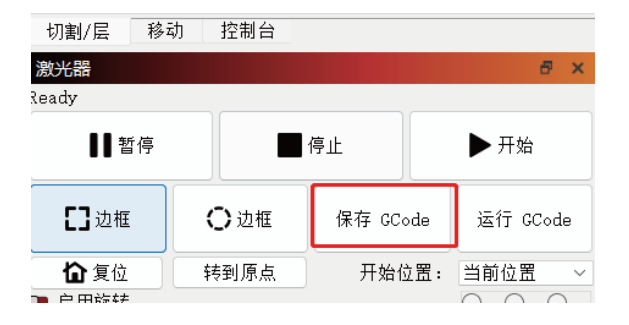

**1)** 将需要雕刻或切割的图片导入光刻,设置雕刻速度和能量参数等后,点击 保存Gcode。

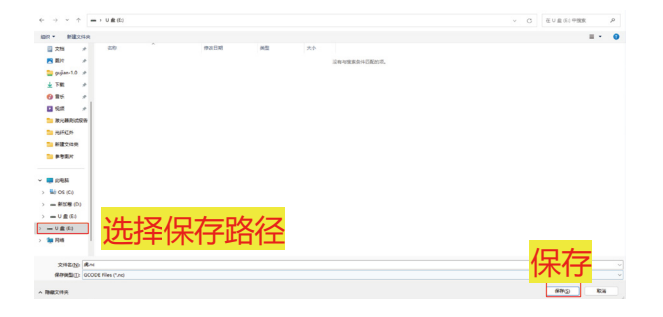

**2)** 选择 U 盘(H) 作为保存路径,单击保存生成 nc 文件。

## **离线基本功能介绍**

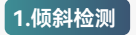

#### **操作方法:**

**1.1** 单击以启用该功能。当机器与水平面倾斜15°至20°夹角时,将触发该 功能:机器自动停止工作,蜂鸣器响起,PC端会有报警提示。

### **1.2 停用警报**:

当机器返回水平位置时,机器将自动停用警报。

## **2.简历雕刻**

#### **2.1 预防 措施**:

- **1)** "简历雕刻"只能通过离线显示屏或APP使用。
- **2)**开启简历雕刻功能后,电机将被锁定。请勿手动强行移动激光模块。
- **3)**确保雕刻机和被雕刻物体在断电后没有位移,因为这可能会导致雕刻 偏差。
- **4)**在恢复雕刻过程中,请勿插入或拔出屏幕连接线,否则需要重启机器 才能启用此功能。

**5)**确保"开机自动返航"已关闭,否则可能会影响简历雕刻功能的正常使 用。

 $+999$  $C$  o  $\Box$ o  $\Box$ o  $\Box$  o  $\angle$   $N$   $4$   $2$   $3$   $6$   $2$   $4$   $1$ 

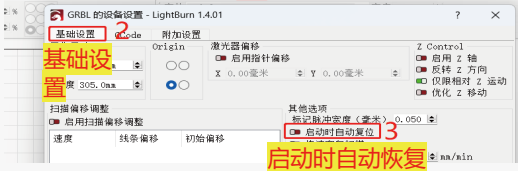

## **3. 辅助定位**

#### **3.1 注:**

**1)**辅助定位只能通过离线显示屏或APP进行校准。PC端只能使用此功能, 不能校准定位,如果需要准确定位,需要先通过显示器/APP进行校准; **2)**如果机器没有移动或激光器没有拆卸,则无需重复定位。但是,如果拆

卸激光器或移动机器,则需要重新定位以确保精度。

**3)**在LightBurn中导出.gc文件时,必须在左下角选择当前位置作为起点,以 便准确定位。

**4)**启用此功能时,有两个功能:

**a)**辅助材料放置;

**b)** 定位,激光在开始雕刻时会移动到十字激光的位置。

**5)**辅助定位出厂默认关闭此功能,A6不具备辅助定位功能,A12/A24机型有 辅助定位功能

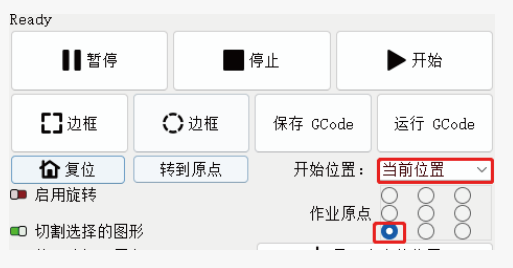

#### **3.2 如何在 LightBurn 中启用辅助定位功能**

辅助定位功能出厂默认关闭。您可以通过显示屏或APP开启辅助定位功能。 使用 LightBurn 时已启用辅助定位功能, 因此无需进行任何设置。

## **3.3 如何在LaserGRBL中启用辅助定位功能**

**1)**在下方工具栏中,在空白区域右键点击打开"添加自定义按钮"窗口,然后单 击"添加自定义按钮"。

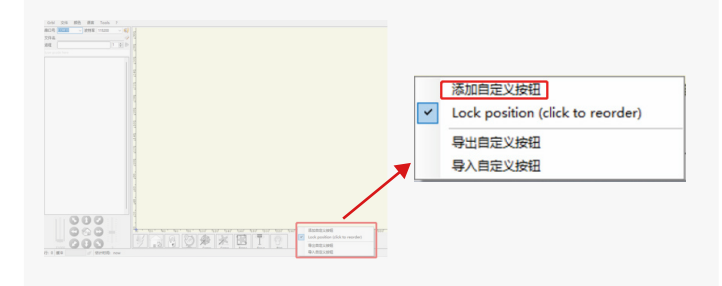

**2)**在"GCode"中输入【ESP501】,在"Caption"和"Tool Tip"中输入按钮名称。 您可以自定义左侧的按钮图像。点击"创建",生成具有相应功能的自定义按钮。

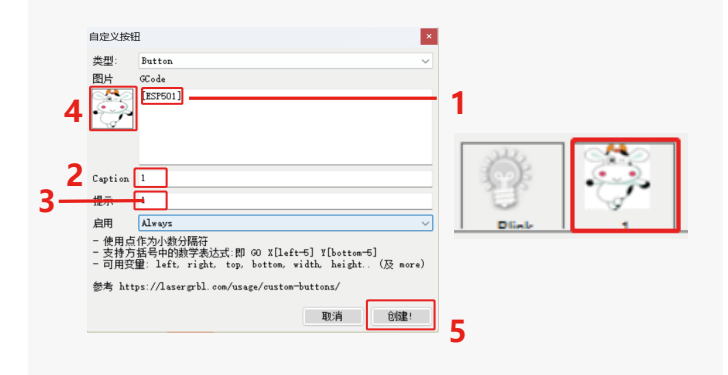

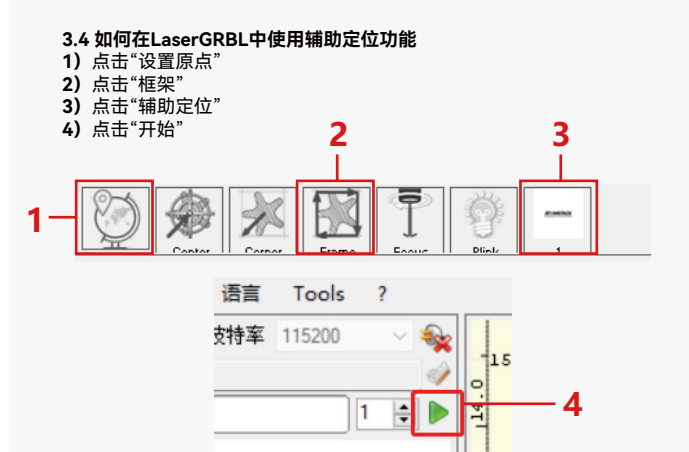

 $0x2a68$ 

## **4. 预防措施**

**1.**使用滚轴时,请确保滚轴已平行于雕刻机的工作区域放置。否则,刻在物体上的图案可能会变形。

**2.**使用带支撑支架的滚轮雕刻较长的物体时,选择合适的齿轮,将支架移动到适当的位置,以确保物体水平放置。

**3.**使用滚轴时,不要忘记在每次更换滚轴设置窗口中更新被测物体的参数。

**4.**在平面上雕刻时,禁用"启用旋转"以防止雕刻图案变形。

**5.**用手握住激光器时,请勿握住保护盖。激光器的磁性固定保护罩没有足够的磁强度来承受整个激光器的重量。否则,它可能会脱落并损坏激光器或伤到脚。

## **5.激光模块的清洁**

激光模块和X轴双轴芯需要定期清洁。

激光模块使用一定时间后,保护盖、散热片和激光头上可能会残留一些残留物。这些残留物应及时清理,以免影响激光模块的使用。

**a.**清洁时间为激光模块运行后约8小时。

**b.**清洁前必须取下挡风玻璃和保护罩。

**c.** 建议使用酒精进行清洁和擦拭。

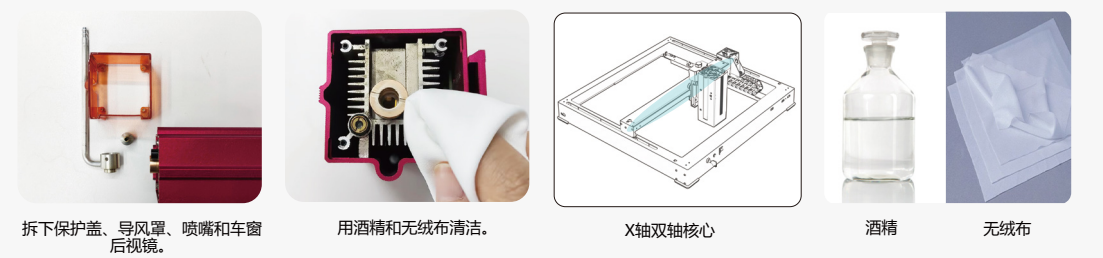

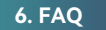

#### **1.自动对焦提示失败 使用以下方法进行故障排除:**

**1)**检查Z轴上下限位开关是否工作正常:分别按下上下限位开关,如果显示屏提示超过最大量程,则OK。 **2)**对焦完成后观察下限位开关是否接触物料。如果没有接触,那是因为Z轴行程已经完成,激光器的下限位开关还没有与被测材料接触。调整 Z 轴滑块或调 整激光器的位置。使用带有支撑支架的滚轮雕刻较长的物体时,选择合适的齿轮并将支架移动到适当的位置,以确保被测物体水平放置。

## **2.泡桐或胶合板内部或底部严重燃烧,表面无点火,无火焰报警。**

**解决方法:**这是正常现象。传感器的原理是检测表面火焰。

#### **3.火焰敏感度问题 解决方法:使用以下方法进行故障排除:**

- **1)**测试前确认预对焦是否在标准对焦范围内。
- **2)**检查火焰传感器是否有积聚灰尘,如果有,请清洁以恢复灵敏度。
- 3) 请勿在阳光直射下使用设备, 因为阳光中含有强烈的红外线, 可能会导致误触发。
- **4)**切割需要打开气泵,否则不会敏感。

#### **4.辅助定位功能开启,但工作区域未达到标示值。**

**解决方法:**这是正常现象。 当辅助定位打开时,起点位置基于十字激光。显示屏将提示以下内容:

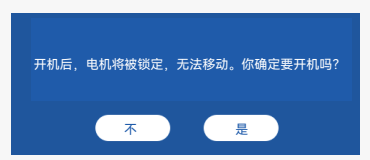

**5.交叉定位不准确 解决方法:更换激光器时,使用显示屏/APP重新校准。** 

**6.**与U盘不兼容 市面上常见的品牌兼容,如闪迪、金士顿、惠普、aigo等。如果读取U盘失败,建议在使用前进行格式化。USB 驱动器最好是 FAT32 文件系 统。

### **7.显示屏提示"复位失败"**

**1)**由于卡盘和滚轮缺少限位开关,因此无法使用"启动时自动返航"和"恢复雕刻"功能。

**2)** 在使用 LightBurn 导出 GC 文件之前,请确保禁用"启动时自动返航"功能。

**8.**雕刻边缘的能量更深。 解决方案:启用过扫描进行雕刻。

# **可拓展配件**

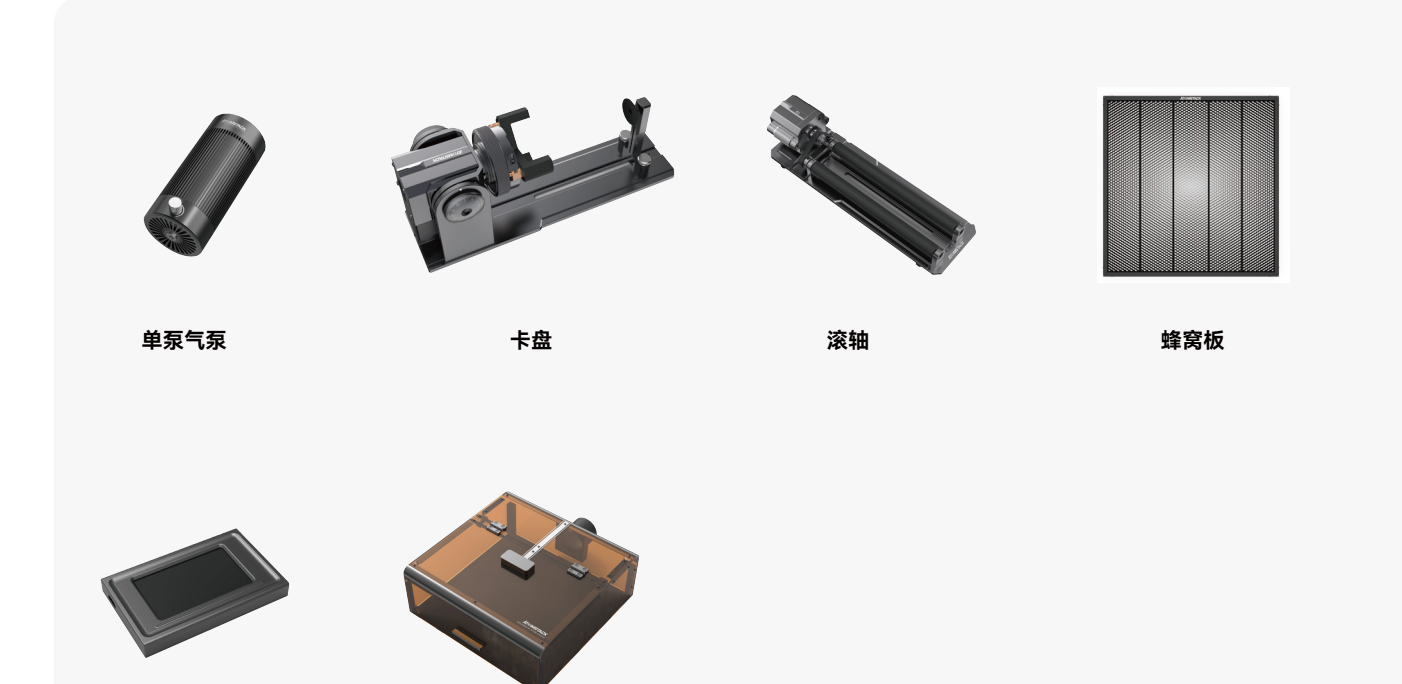

显示器  **防护箱**